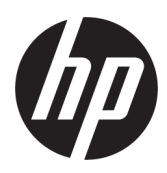

## Ghidul utilizatorului seriei de imprimante HP DesignJet 1600

Tradus automat de Microsoft Translator

#### SUMAR

Următoarele secțiuni oferă detalii pentru acest subiect.

## Informații juridice

#### Ediția 3

© Copyright 2020, 2021 HP Development Company, L.P.

#### Mențiuni legale

Informațiile cuprinse în acest document se pot modifica fără notificare prealabilă.

Singurele garanții pentru produsele și serviciile HP sunt prezentate în declarațiile de garanție expresă care însoțesc astfel de produse și servicii. Nimic din acest document nu trebuie interpretat ca o garanție suplimentară. HP nu poate fi trasă la răspundere pentru nicio eroare sau omisiune tehnică sau editorială din acest document.

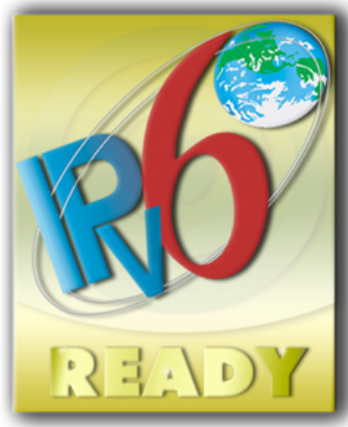

Pregătit pentru IPv6

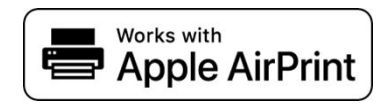

#### Mărci comerciale

Adobe®, Acrobat®, Adobe Photoshop® și Adobe® PostScript® 3™ sunt mărci comerciale ale Adobe Systems Incorporated.

ENERGY STAR și marca ENERGY STAR sunt mărci comerciale înregistrate în S.U.A.

Microsoft® și Windows® sunt mărci comerciale înregistrate în S.U.A. ale Microsoft Corporation.

PANTONE® este Pantone, Inc's check-standard marcă comercială pentru culoare.

Apple și AirPrint sunt mărci comerciale ale Apple Inc., înregistrate în S.U.A. și în alte țări.

Utilizarea insignei Works with Apple înseamnă că un accesoriu a fost conceput pentru a funcționa în mod specific cu tehnologia identificată în insignă și a fost certificat de dezvoltator pentru a îndeplini standardele de performanță Apple.

# **Cuprins**

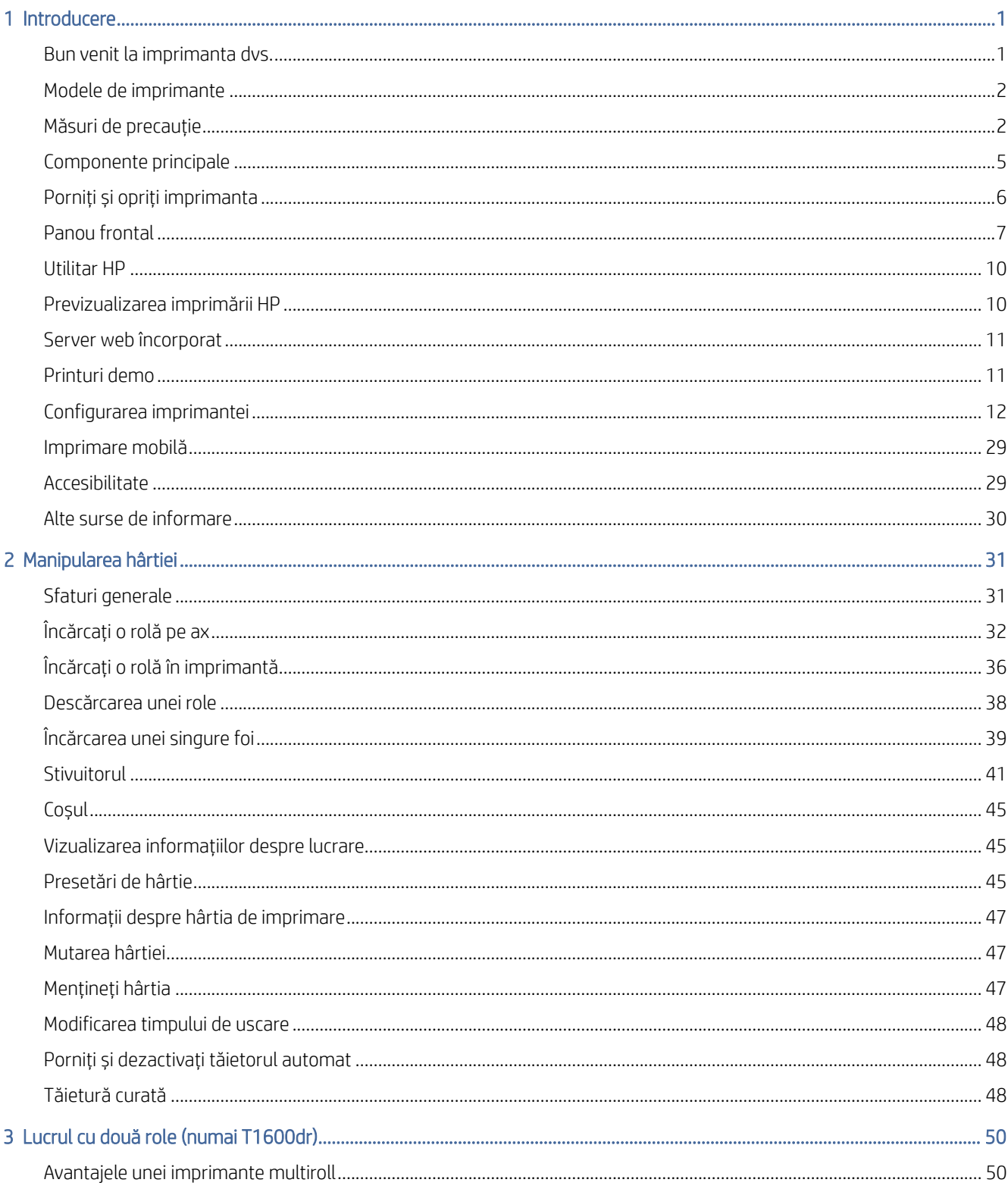

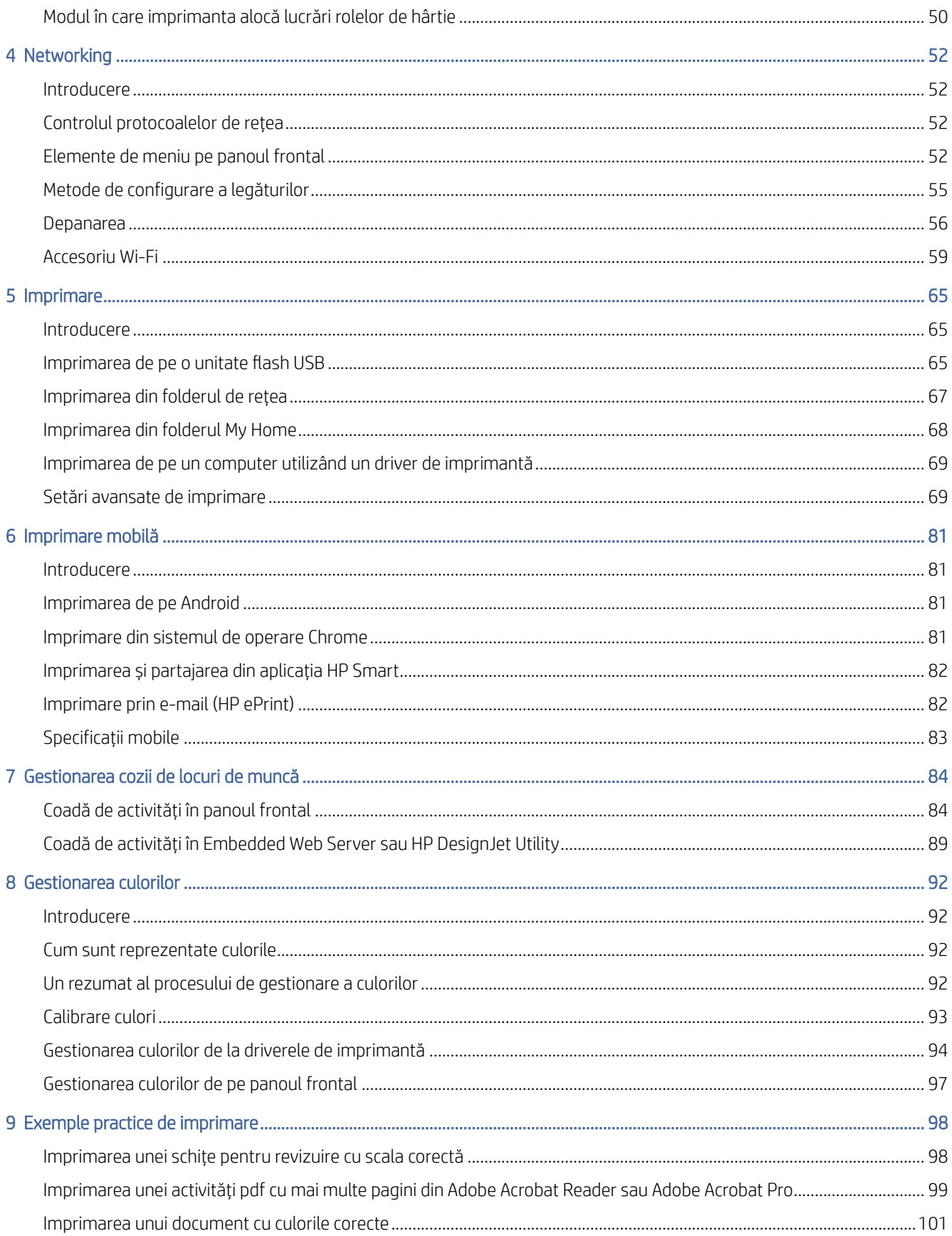

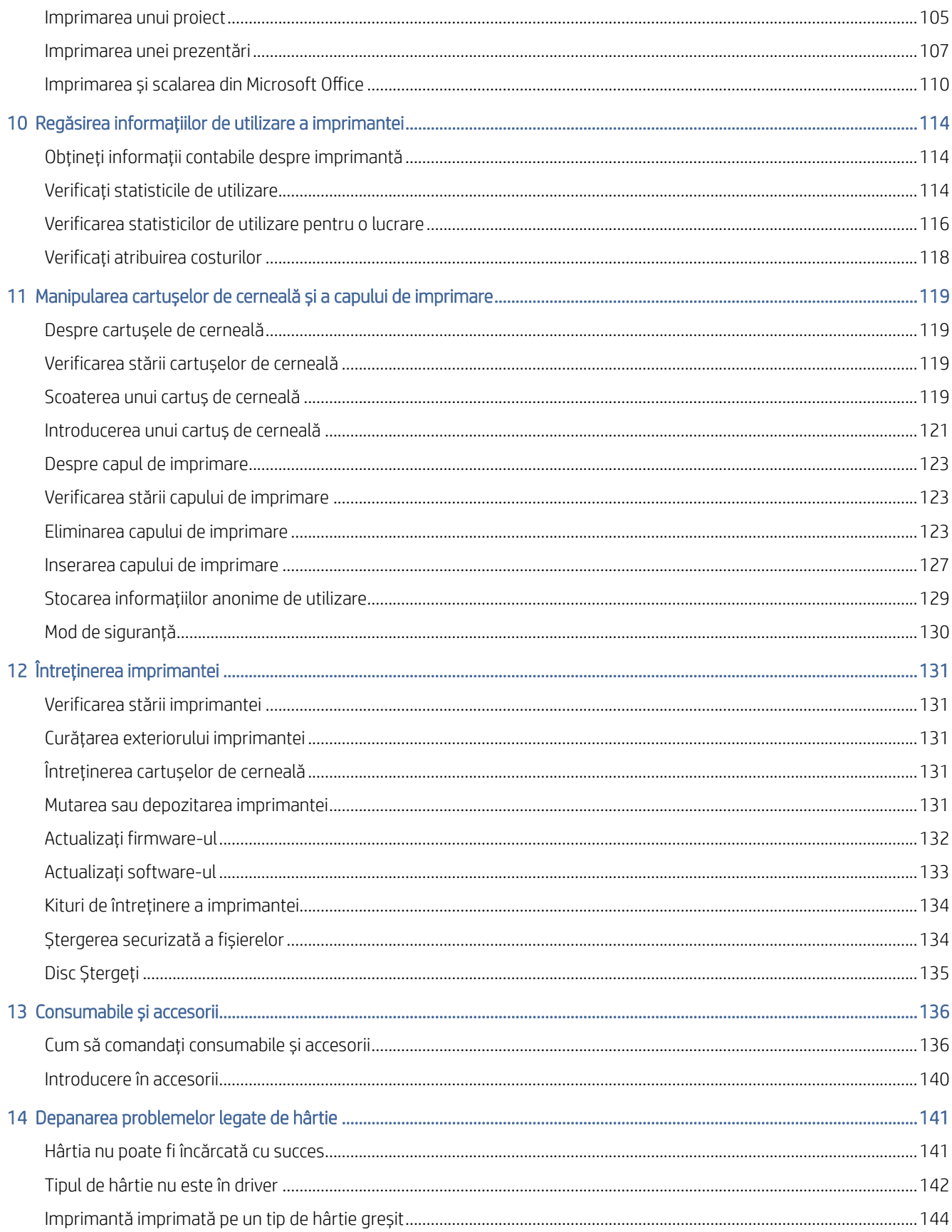

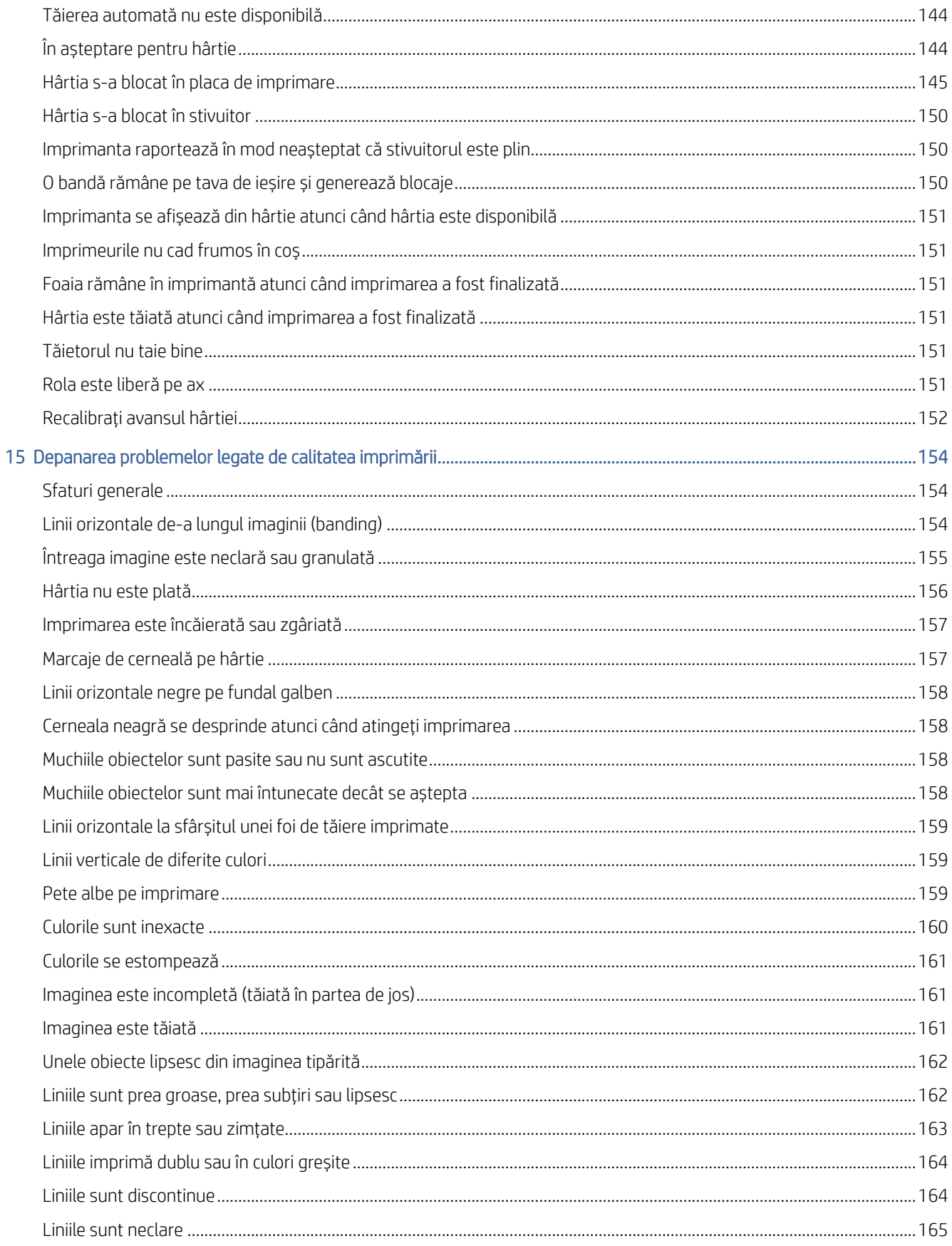

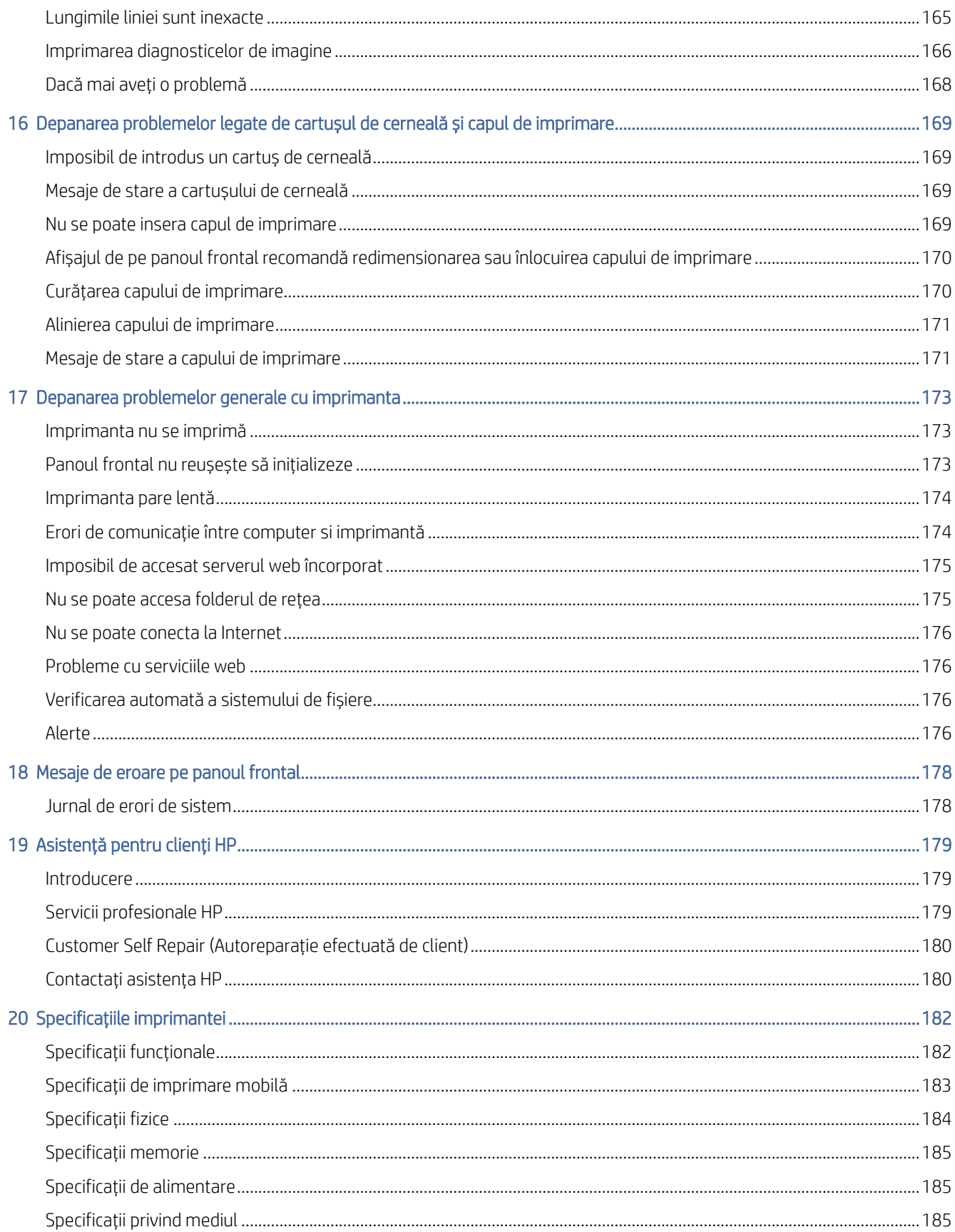

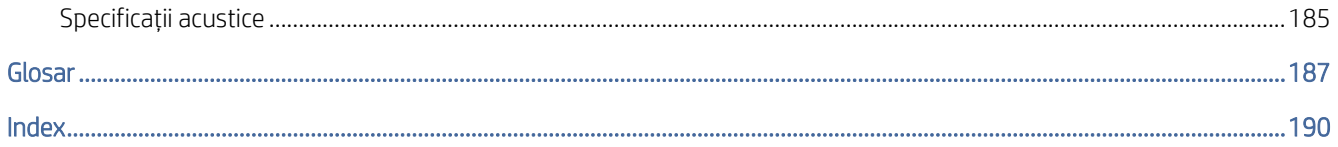

# <span id="page-8-0"></span>1 Introducere

Următoarele secțiuni oferă detalii pentru acest subiect.

## Bun venit la imprimanta dvs.

Acest subiect explică conceptele implicate în acest subiect.

Imprimanta este o imprimantă color cu jet de cerneală proiectată pentru imprimarea imaginilor de înaltă calitate pe hârtie de până la 914 mmÎnălțat de marcare a măsurii necesare lățime. Unele dintre caracteristicile principale ale imprimantei sunt prezentate mai jos:

- Rezoluție de imprimare de până la 2400 × 1200 dpi optimizate, de la o intrare de 1200 × 1200 dpi, utilizând opțiunea Cea mai bună calitate a imprimării, opțiunea Detaliu maxim și hârtie foto.
- Imprimanta poate fi controlată de pe panoul frontal sau de pe un computer la distanță utilizând serverul Web Încorporat, utilitarul HP DesignJet sau software-ul de imprimare HP Click (consulta ți <http://www.hp.com/go/designjetclick> ).
- Panou frontal sensibil la atingere în culori, cu o interfață grafică intuitivă cu utilizatorul.
- Previzualizări de locuri de muncă în panoul frontal.
- Previzualizări de activitate pe computere la distanță.
- Include caracteristici conectate la Web, cum ar fi actualizări automate de firmware, HP ePrint și Imprimar e mobilă.
- Imprimare fără șofer: Fișierele în formate grafice comune pot fi imprimate direct fără a avea nevoie de un driver de imprimantă. Trebuie doar să introduceți o unitate flash USB sau să utilizați software-ul de imprimare HP Click.
- Flexibilitatea hârtiei și încărcarea automată ușoară, Manipularea [hârtiei, la pagina 31](#page-38-0) consultați, cu informații și presetări accesibile de pe panoul frontal și de la utilitarul HP DesignJet.
- Mânere foaie tăiată și hârtie rolă.
- Sistem cu șase cerneluri.
- Reproducere precisă și consecventă a culorilor cu calibrare automată a culorilor.
- Economod pentru imprimare economic.
- Două role încărcate simultan T1600dr asigură comutarea rapidă și ușoară între diferite role sau serii l ungi de imprimare nesupravegheată.
- Caracteristici de productivitate ridicată, cum ar fi previzualizarea și imbricarea locurilor de muncă utilizând software-ul hp de imprimare prin clicuri.
- Informații de utilizare a cernelii și hârtiei [disponibile de la Embedded Web Server, consultați](#page-18-0) Server web încorporat, la pagina 11 .
- Acces la Centrul de asistență HP online (consultați [Centrul de asistență HP, la pagina 179](#page-186-0) ).

## <span id="page-9-0"></span>Modele de imprimante

Acest ghid acoperă următoarele modele de imprimante, referindu-se în mod normal la ele prin numele lor scurte pentru concizie.

#### Tabelul 1-1 Modele de imprimante

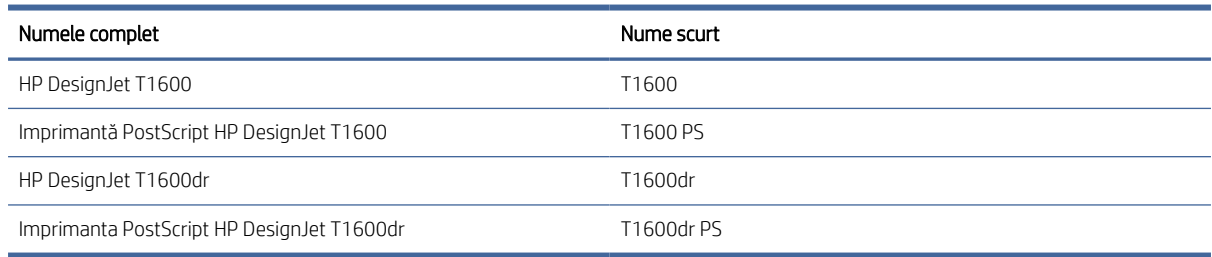

## Măsuri de precauție

Citiți aceste măsuri de siguranță înainte de a utiliza imprimanta. Citiți, de asemenea, reglementările locale de mediu, sănătate și siguranță.

Acest echipament nu este potrivit pentru a fi utilizat în locurile în care copiii sunt susceptibili de a fi prezenți.

Pentru orice întreținere sau înlocuire a pieselor, urmați instrucțiunile furnizate în documentația HP pentru a minimiza riscurile de siguranță și pentru a evita deteriorarea imprimantei.

## Instrucțiuni generale privind siguranța

Nu există piese care pot fi întreținute de operator în interiorul imprimantei, cu excepția celor acoperite de programul HP de reparare automată a clienților.

A se vedea<http://www.hp.com/go/selfrepair>. Pentru lucrări de service la alte componente, apelați la personal de service calificat.

Opriți imprimanta și contactați reprezentantul de service în oricare din următoarele cazuri:

- Ștecărul sau cablul de alimentare este deteriorat.
- Imprimanta a fost deteriorată prin impact.
- Există deteriorări mecanice sau deteriorări ale incintelor.
- A pătruns lichid în imprimantă.
- Iese fum sau un miros neobișnuit din imprimantă.
- Imprimanta a fost abandonată.
- Imprimanta nu funcționează normal.

Opriți imprimanta în oricare din următoarele cazuri:

- În timpul unei furtuni.
- În timpul unei pene de curent.

Fiți foarte atenți la zonele marcate cu etichete de avertizare.

Măsurile de ventilație pentru locația dvs., indiferent dacă este vorba de birou, cameră de copiere sau cameră de imprimantă, ar trebui să respecte orientările și reglementările locale privind sănătatea și siguranța mediului (EHS).

## Pericol de electrocutare

Acest subiect explică conceptele implicate în acest subiect.

 $\triangle$  AVERTISMENT! Circuitele interne ale surselor de alimentare încorporate și ale prizelor de alimentare funcționează la tensiuni periculoase capabile să provoace moartea sau vătămarea corporală gravă.

Deconectați cablul de alimentare al imprimantei înainte de service-ul imprimantei.

Imprimanta necesită un întrerupător de circuit de instalare a clădirii, care trebuie să îndeplinească cerințele imprimantei și trebuie să fie în conformitate cu cerințele Codului electric din jurisdicția locală a țării în care este instalat echipamentul.

Pentru a evita riscul de electrocutare:

- Imprimanta trebuie conectată numai la prizele de alimentare împământate.
- Evitați supraîncărcarea prizei electrice a imprimantei cu mai multe dispozitive.
- Nu scoateți și nu deschideți niciun capac sau prize de sistem închise.
- Nu introduceți obiecte prin fantele din imprimantă.
- Aveți grijă să nu vă deplasați peste cabluri atunci când mergeți în spatele imprimantei.
- Introduceți cablul de alimentare în siguranță și complet în priza de perete și în orificiul de admisie al imprimantei.
- Nu manipulați niciodată cablul de alimentare cu mâinile ude.

## Pericol de incendiu

Acest subiect explică conceptele implicate în acest subiect.

Pentru a evita riscul de incendiu, adoptați următoarele măsuri de precauție.

- Clientul este responsabil pentru îndeplinirea cerințelor imprimantei și a cerințelor codului electric în conformitate cu jurisdicția locală a țării în care este instalată imprimanta. Utilizați tensiunea de alimentare indicată pe plăcuța cu specificații.
- Utilizați numai cablul de alimentare furnizat de HP împreună cu imprimanta. Nu utilizați un cablu de alimentare deteriorat. Nu utilizați cablul de alimentare cu alte produse.
- Nu introduceți obiecte prin fantele din imprimantă.
- Aveți grijă să nu vărsați lichide pe imprimantă. După curățare, asigurați-vă că toate componentele sunt uscate, înainte de a utiliza din nou imprimanta.
- Nu utilizați produse cu aerosoli, care conțin gaze inflamabile în interiorul imprimantei sau în jurul acesteia. Nu utilizați imprimanta într-o atmosferă explozivă.
- Nu blocați și nu acoperiți deschiderile imprimantei.

## Pericol mecanic

Acest subiect explică conceptele implicate în acest subiect.

Imprimanta are componente mobile care putea cauza vătămări. Pentru a evita vătămările corporale, adoptați următoarele măsuri de precauție când lucrați în apropierea imprimantei.

- Păstrați-vă hainele și toate părțile corpului departe de piese în mișcare.
- Evitați să purtați coliere, brățări și alte obiecte care atârnă.
- Dacă aveți părul lung, încercați să îl prindeți în așa fel încât să nu cadă în imprimantă.
- Aveți grijă ca mânecile sau mănușile să nu fie prinse în părțile în mișcare.
- Nu utilizați imprimanta cu capacele dezactivate.
- Dacă trebuie să înlocuiți ansamblul tăietorului, aveți grijă să nu vă tăiați pe marginea ascuțită de tăiere.
- Lamele interne ale ventilatorului sunt piese mobile periculoase. Deconectați imprimanta înainte de service.
- Nu introduceți niciodată mâinile în imprimantă în timp ce se imprimă, din cauza pieselor în mișcare din interior.

## Pericol de hârtie grea

Acest subiect explică conceptele implicate în acest subiect.

Trebuie acordată o atenție deosebită pentru a evita vătămarea corporală atunci când se manipulează hârtii grele.

- Manipularea rolelor grele de hârtie poate necesita mai mult de o persoană. Trebuie să fiți atenți pentru a evita forțarea spatelui și/sau vătămările.
- Când manipulați role grele de hârtie, purtați echipament individual de protecție, inclusiv cizme și mănuși.
- Urmați reglementările locale privind sănătatea și siguranța mediului pentru manipularea rolelor grele de hârtie.

### Manipularea cernelii

HP vă recomandă să purtați mănuși atunci când manipulați consumabilele de cerneală.

## Avertismente și atenționări

Următoarele simboluri sunt utilizate în acest manual pentru a asigura utilizarea corespunzătoare a imprimantei și pentru a preîntâmpina deteriorarea imprimantei. Urmați instrucțiunile marcate cu aceste simboluri.

- $\triangle$  AVERTISMENT! Nerespectarea instrucțiunilor marcate cu acest simbol poate cauza vătămări corporale grave sau deces.
- $\triangle$  ATENTIE: Nerespectarea instrucțiunilor marcate cu acest simbol poate cauza vătămări corporale minore sau deteriorarea imprimantei.

## Etichete de avertizare

Acest subiect oferă un set complet de informații de referință pentru acest subiect.

#### <span id="page-12-0"></span>Tabelul 1-2 Etichete de avertizare

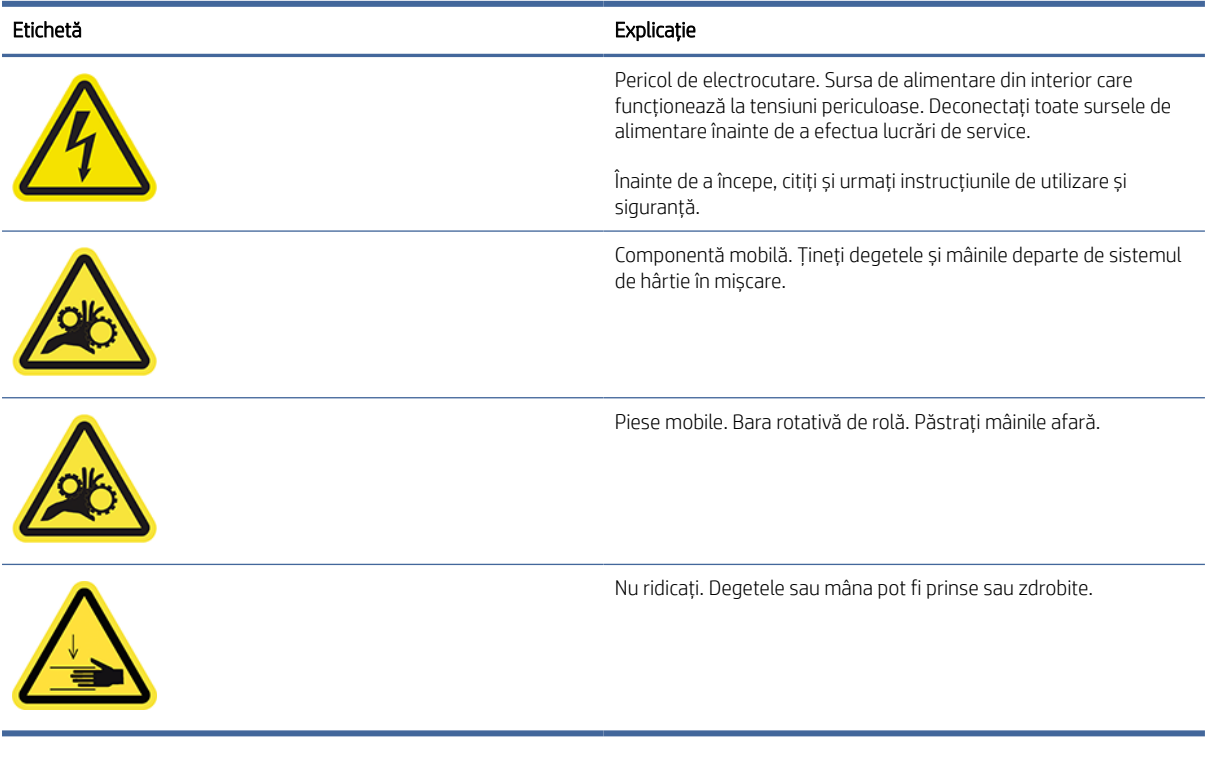

NOTĂ: Poziția finală a etichetei și dimensiunea acesteia pe imprimantă pot varia ușor, dar etichetele trebuie să fie întotdeauna vizibile și aproape de zona de risc potențială.

## Componente principale

Următoarele vederi din față și din spate ale imprimantei ilustrează componentele principale.

## Vedere din față

Următorii pași oferă procedura completă pentru acest subiect.

**W** NOTĂ: Această ilustrație arată T1600dr.

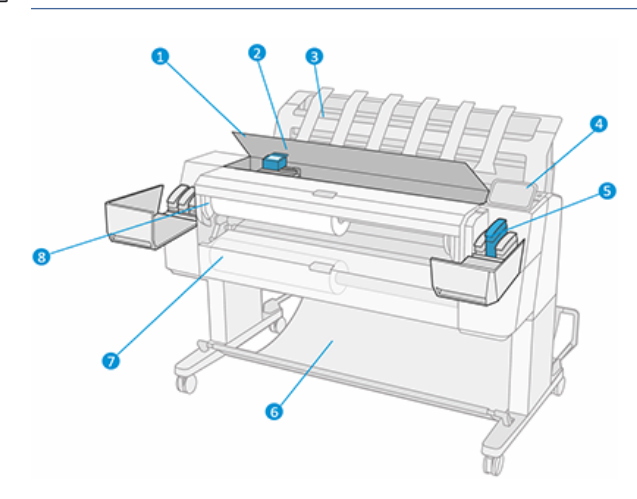

- <span id="page-13-0"></span>1. Fereastră
- 2. Cap de imprimare
- 3. Stivuitor
- 4. Panou frontal
- 5. Slot pentru cartușe de cerneală
- 6. Coș
- 7. Capac inferior pentru rolă (numai T1600dr)
- 8. Capacul superior al rolei

## Vedere din spate

Următorii pași oferă procedura completă pentru acest subiect.

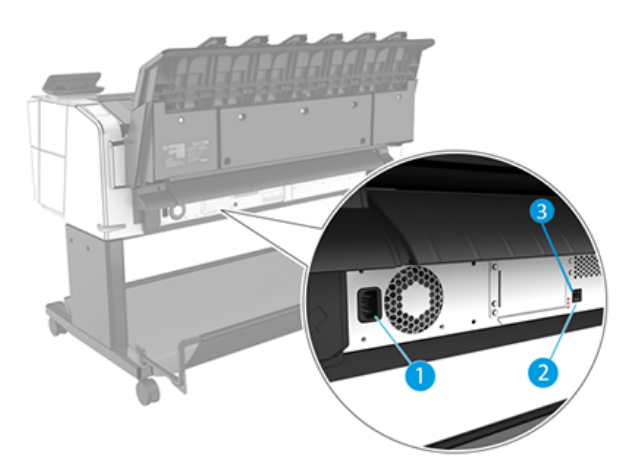

- 1. Priză de alimentare
- 2. Port Gigabit Ethernet, pentru a vă conecta la o rețea
- 3. LED-uri de diagnosticare (pentru a fi utilizate de inginerii de service)

Portul gazdă USB de mare viteză se află pe cealaltă parte a imprimantei, lângă panoul frontal.

## Porniți și opriți imprimanta

Acest subiect oferă un set complet de informații de referință pentru acest subiect.

- SFAT: Imprimanta poate fi lăsată pornită aproape fără a pierde energie. Lăsându-l pe îmbunătățește timpul de răspuns și fiabilitatea generală a sistemului. Când imprimanta nu a fost utilizată pentru o anumită perioadă de timp (timpul implicit este determinat de Energy Star), aceasta economisește energie prin intrarea în modul de repaus. Cu toate acestea, orice interacțiune cu afișajul de pe panoul frontal al imprimantei sau trimiterea unei noi lucrări de imprimare îl readuce în modul activ și poate relua imprimarea imediat. Pentru a modifica ora modului de repaus, consultați Modificarea [opțiunilor de sistem, la pagina](#page-16-0) 9 .
- NOTĂ: În modul de repaus, imprimanta efectuează din când în când serviciul de întreținere a capilor de imprimare. Acest lucru evită timpii lungi de pregătire după perioade lungi de inactivitate. Prin urmare, este recomandat să lăsați imprimanta pornită sau în modul de repaus pentru a evita pierderea cernelii și a timpului.

<span id="page-14-0"></span>Dacă doriți să porniți sau să dezactivați imprimanta sau să resetați imprimanta, metoda normală și recomandată este să utilizați tasta de alimentare de lângă panoul frontal.

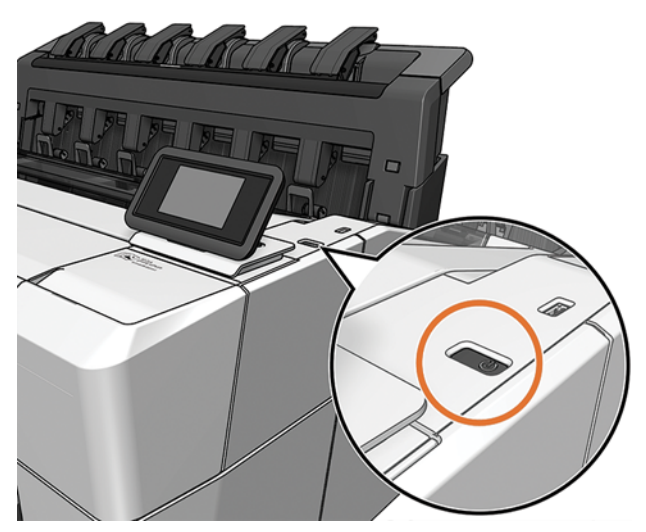

Cu toate acestea, dacă intenționați să stocați imprimanta pentru o perioadă lungă de timp sau cheia de alimentare nu pare să funcționeze, vi se recomandă să deconectați cablul de alimentare din spate.

Pentru a-l porni din nou, conectați cablul de alimentare.

Când imprimanta este pornită din nou, este nevoie de aproximativ trei minute pentru a inițializa și verifica și pregăti punctele de imprimare. Pregătirea capilor de imprimare durează aproximativ 75 de secunde. Cu toate acestea, dacă imprimanta a fost oprită timp de șase săptămâni sau mai mult, pregătirea capilor de imprimare ar putea dura până la 45 de minute.

## Panou frontal

Panoul frontal este un ecran sensibil la atingere cu o interfață grafică cu utilizatorul, situat în partea dreaptă față a imprimantei.

Acesta vă oferă un control complet al imprimantei: de pe panoul frontal, puteți vizualiza informații despre imprimantă, puteți modifica setările imprimantei, puteți monitoriza starea imprimantei și puteți efectua sarcini, cum ar fi înlocuirea consumabilelor și calibrările. Panoul frontal afișează alerte (mesaje de avertizare și de eroare) atunci când este necesar.

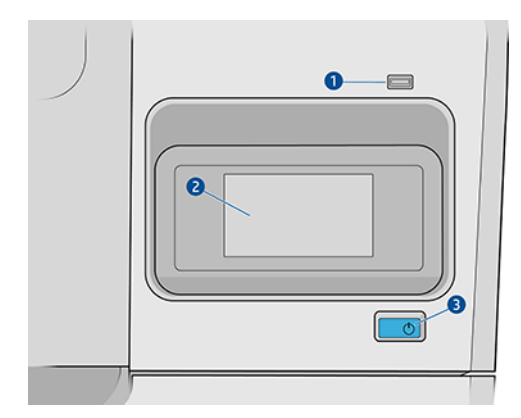

Acesta include următoarele componente:

- 1. Un port gazdă USB de mare viteză, destinat conectării unei unități flash USB, care poate furniza fișiere care urmează să fie imprimate. Când este introdusă o unitate flash USB, o **este** afișată pe pagina tuturor aplicațiilor panoului frontal.
- 2. Panoul frontal în sine: un ecran de 4.3 inch, full-color, sensibil la atingere, cu o interfață grafică cu utilizatorul.
- 3. Tasta de alimentare, cu care puteți porni sau dezactiva imprimanta sau vă puteți trezi din modul de repaus.

Panoul frontal prezintă o zonă centrală mare pentru a afișa informații dinamice și pictograme.

#### Pagini de pornire

Există două pagini de nivel superior pe care le puteți deplasa prin glisarea degetului pe ecran:

● Pagina toate aplicațiile afișează o listă cu toate aplicațiile disponibile în imprimantă și starea fiecăreia dintre ele.

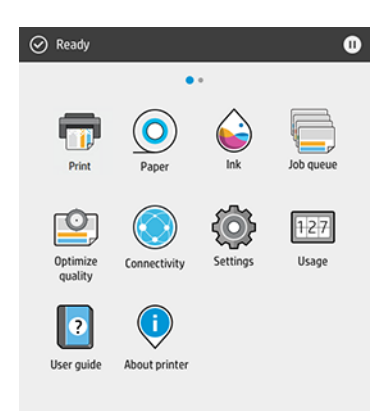

● Dacă trageți cu degetul spre stânga spre pagina widgetului, puteți vedea dintr-o privire starea consumabilelor de cerneală și hârtie.

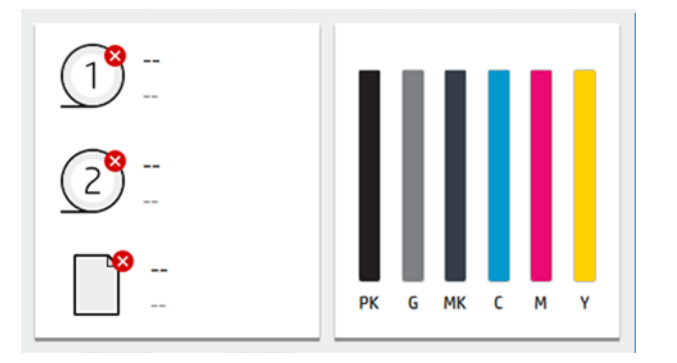

● În partea de sus a paginii tuturor aplicațiilor există un tablou de bord care afișează alerte legate de principalele funcții ale imprimantei. Trageți cu degetul în jos cu degetul în josul tabloului de bord pentru a accesa Centrul de stare.

## Modul Dim

După ceva timp fără activitate (5 minute în mod implicit), imprimanta merge la modul dim, ceea ce reduce luminozitatea panoului frontal cu 25%. Orice activitate, cum ar fi utilizarea panoului frontal sau sosirea unei lucrări de imprimare, se termină modul dim și restabilește luminozitatea normală. După ceva timp în modul dim <span id="page-16-0"></span>(15 minute în mod implicit), imprimanta se schimbă în modul de repaus. Perioadele de timp pot fi schimbate de pe panoul frontal.

### Modul de repaus

Modul Sleep pune imprimanta într-o stare de alimentare redusă după o perioadă de inactivitate, oprind unele elemente pentru a economisi energie. Caracteristicile imprimantei pot fi activate din acest mod, iar imprimanta menține conectivitatea la rețea, trezindu-se numai după cum este necesar.

Imprimanta poate fi trezită din modul de repaus în oricare dintre următoarele moduri:

- Prin apăsarea butonului de alimentare
- Prin deschiderea unui capac
- Prin trimiterea unei lucrări de imprimare

Imprimanta se trezește în câteva secunde, mai repede decât dacă este complet oprită. În timp ce se află în modul de repaus, butonul de alimentare clipește.

Pentru a modifica timpul care trece înainte de modul de repaus, consultați Modificarea opțiunilor de sistem, la pagina 9.

Monitorizarea imprimantei (cu Print Spooler) și Gestionarea imprimantei la distanță cu utilitarul HP și Web JetAdmin continuă să fie disponibile în timpul modului de repaus. Unele activități de gestionare la distanță oferă opțiunea de a trezi de la distanță imprimanta, dacă este necesar pentru a efectua sarcina.

## Modificarea limbii afișajului de pe panoul frontal

Dacă puteți înțelege limba curentă de afișare pe panoul frontal, atingeți (O), apoi Sistem > Limbă.

Meniul de selectare a limbii ar trebui să apară acum pe ecranul panoului frontal. Atinge limba preferată.

Limbile disponibile sunt engleza, portugheza, spaniola, catalana, franceza, olandeza, italiana, germana, poloneza, rusa, chineza simplificata, chineza traditionala, coreeana si japoneza.

## Modificarea opțiunilor de sistem

Acest subiect explică conceptele implicate în acest subiect.

Puteți modifica diverse opțiuni de sistem de imprimantă de pe panoul frontal. Apăsați (O), apoi Sistem.

- Limba.
- Luminozitatea ecranului pentru a modifica luminozitatea ecranului de pe panoul frontal.
- Opțiuni de dată și oră pentru a vizualiza sau seta data și ora imprimantei.
- Selectarea unității pentru a modifica unitățile de măsură din afișajul panoului frontal. Selectați Engleză sau Metric. În mod implicit, unitățile sunt setate la Metric.
- Volumul difuzorului pentru a modifica volumul difuzorului imprimantei. Selectați Dezactivat, Scăzutsau Mare.
- Opțiunile de alimentare > De repaus imprimantă pentru a modifica durata de timp imprimanta așteaptă înainte de a intra în modul de repaus (a se vedea Modul de repaus, la pagina 9 ). Puteți seta timpul de la 5 la 60 de minute. Timpul implicit este de <15 minute (timpul total, inclusiv 5 minute în modul dim).
- <span id="page-17-0"></span>● Opțiunile de alimentare > Oprire automată din cauza inactivității pentru a opri automat imprimanta după 120 de minute de inactivitate.
- Restaurați setările din fabrică pentru a restabili setările imprimantei la valorile lor originale, așa cum sunt setate în fabrică. Această opțiune restaurează toate setările imprimantei, cu excepția parolei de administrator și a presetărilor de hârtie.
- Actualizare firmware pentru a configura actualizarea automată a firmware-ului.

## Utilitar HP

Utilitarul HP este un instrument numai windows care vă permite să gestionați imprimanta de pe un computer cu o conexiune TCP/IP.

Puteți instala utilitarul HP de la<http://www.hp.com/go/DesignJetT1600/drivers>.

#### Cum se lansează utilitarul HP

● Porniți utilitarul HP DesignJet din pictograma din bara de activități sau din meniul Start > HP**>** HP DesignJet Utility. Aceasta lansează utilitarul HP DesignJet, afișând imprimantele instalate pe computer. Când deschideți utilitarul HP DesignJet pentru prima dată, acesta vă poate oferi o actualizare automată cu funcționalitate îmbunătățită pe care vă recomandăm să o acceptați.

Când selectați imprimanta în panoul din stânga, tot ceea ce apare în panoul din dreapta este s pecific imprimantei respective.

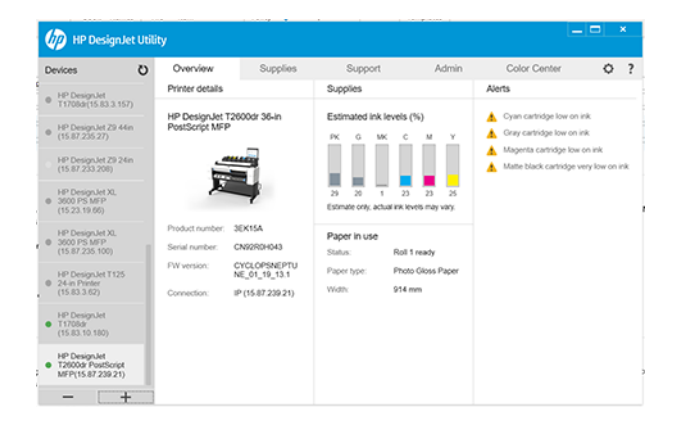

## Previzualizarea imprimării HP

Aplicația HP Print Preview vă permite să vedeți o previzualizare preliminară de bază a modului în care va fi tipărită lucrarea dvs.

Această aplicație este disponibilă numai sub Windows. Puteți instala HP Print Preview descărcând programul de instalare integrat de la http://www.hp.com/go/DesignJetT1600/drivers.

Dacă utilizați un driver V4 PDF, puteți modifica setările de rotație, scalare, culoare și sursa de hârtie din aplicație înainte de a imprima.

<span id="page-18-0"></span>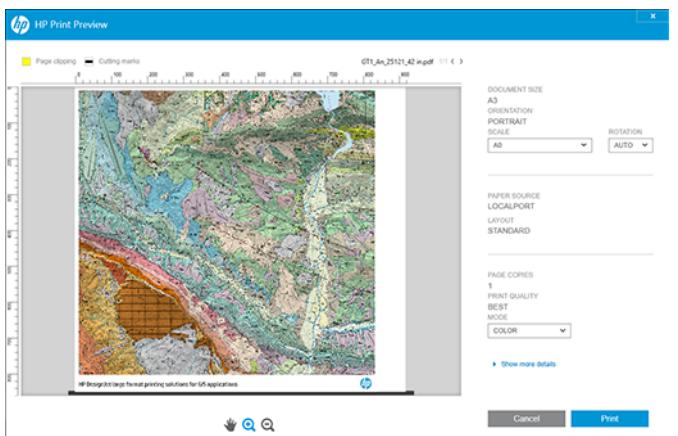

## Server web încorporat

Fereastra Embedded Web Server afișează un meniu utilizat pentru a accesa toate funcționalitățile acceptate.

Următoarele browsere sunt cunoscute ca fiind compatibile cu serverul web încorporat:

- Microsoft Internet Explorer 11 și versiuni ulterioare pentru Windows 7 și versiunile ulterioare
- Apple Safari 8 și versiuni ulterioare pentru OS X 10.10 și versiuni ulterioare
- Mozilla Firefox (cea mai recentă versiune)
- Google Chrome (cea mai recentă versiune)

Pentru a utiliza serverul Web încorporat pe orice computer, deschideți browserul Web și introduceți adresa IP a imprimantei în bara de adrese a browserului. Puteți găsi adresa IP a imprimantei în panoul frontal al imprimantei: atingeți **(c)** apoi Rețea. Consultați Configurarea [imprimantei, la pagina](#page-19-0) 12.

NOTĂ: Browserul poate afișa un avertisment de securitate atunci când introduceți adresa IP. Dacă ați introdus adresa corectă, este sigur să ignorați avertismentul și să continuați să accesați serverul Web încorporat.

Acceptă următoarele limbi: Engleză, portugheză, spaniolă, catalană, franceză, olandeză, italiană, germană, poloneză, rusă, chineză simplificată, chineză tradițională, coreeană și japoneză. Acesta folosește limba pe care ați specificat-o în opțiunile browserului web. Dacă specificați o limbă pe care nu o poate accepta, aceasta se afișează în limba selectată în imprimantă sau în limba engleză.

Pentru a schimba limba, schimbați setarea de limbă a browserului web. Pentru a finaliza modificarea, închideți și redeschideți browserul web.

## Printuri demo

Printurile demo oferă diferite tipuri de informații despre imprimanta dvs. Acestea pot fi solicitate de pe panoul frontal.

Înainte de a solicita o imprimare demo, verificați dacă imprimanta și hârtia sunt gata pentru imprimare.

● Hârtia încărcată trebuie să aibă cel puțin un peisaj A3 - 419 mm (16,53 in) lățime - altfel imprimarea poate fi tăiată.

<span id="page-19-0"></span>Panoul frontal ar trebui să afișeze mesajul Ready.

Pentru a imprima o imprimare demo, atingeți (O), apoi derulați în jos și atingeți Printuri interne, apoi Printuri demoși selectați o imprimare. Sunt disponibile următoarele imprimări:

- Culoare CAD
- GIS
- **Face**
- Panou de prezentare arhitecturală

## Configurarea imprimantei

## Conectarea imprimantei la rețea

Imprimanta se poate configura singură în mod automat pentru majoritatea rețelelor, într-un mod similar oricărui computer din aceeași rețea. Prima dată când o conectați la o rețea, acest proces poate dura câteva minute.

După ce imprimanta are o configurație de rețea de lucru, puteți verifica adresa sa de rețea de pe panoul frontal: atingeți **.** 

SFAT: Luați în considerare notarea adresei IP a imprimantei, deoarece este posibil să aveți nevoie de aceasta în timpul procesului de configurare a conectării clienților computerului Windows sau Mac OS.

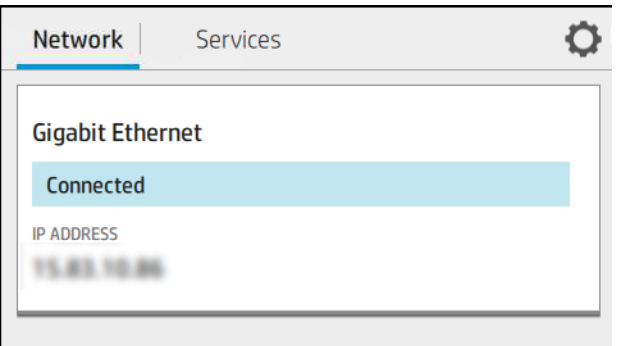

#### Modificarea configurației rețelei

Pentru a modifica configurația curentă a rețelei, accesați panoul frontal.

Atingeți (c), apoi (c), apoi Rețea > Gigabit Ethernet. De aici, este posibil, deși nu este, de regulă, necesar, să modificați setările manual; acest lucru poate fi efectuat, de asemenea, de la distanță, folosind serverul web încorporat.

Pentru detalii complete despre setările de conectivitate disponibile, consultați [Networking, la pagina](#page-59-0) 52 .

Dacă ațiconfig greșit setările de rețea ale imprimantei, puteți restaura setările de rețea la valorile lor din fabrică de pe panoul frontal: apăsați , apoi , apoi Restaurați setările din fabrică. Apoi trebuie să reporniți imprimanta. Acest lucru furnizează în mod automat o configurație de rețea funcțională pentru majoritatea rețelelor. Celelalte setări ale imprimantei rămân neschimbate.

## Instalarea imprimantei sub Windows

Următorii pași oferă procedura completă pentru acest subiect.

Următoarele instrucțiuni se aplică dacă intenționați să imprimați din aplicații software utilizând un driver de imprimantă. Consultați [Imprimare, la pagina](#page-72-0) 65 modalități alternative de tipărire.

Înainte de a începe, verificați echipamentul:

- Imprimanta trebuie configurată și pornită.
- Switch-ul sau routerul Ethernet ar trebui să fie pornit și să funcționeze corect.
- Imprimanta și computerul trebuie să fie conectate la rețea (a se vedea Conectarea imprimantei la rețea, la pagina 12 ).

Acum puteți continua să instalați software-ul imprimantei și să vă conectați la imprimantă.

- 1. Notați numele gazdei imprimantei [și adresa IP de pe panoul frontal \(consultați](#page-19-0) Conectarea imprimantei la rețea, la pagina 12 ).
- 2. Instalați software-ul imprimantei din <http://www.hp.com/go/DesignJetT1600/drivers>, urmând instrucțiunile de instalare a software-ului. În mod implicit, este instalat următorul driver:
	- Imprimante non-PostScript: Driverul raster
	- Imprimante PostScript, cu Windows 7 sau Windows Server 2008R2: Driverul PostScript
	- Imprimante PostScript, cu Windows 8, Windows Server 2012 sau o versiune ulterioară: Driverul PDF
- 3. Odată descărcat, deschideți-l și urmați pașii de pe ecran.

Dacă computerul nu reușește să găsească imprimante în rețea, se afișează fereastra Imprimantă negăsit, ceea ce vă ajută să încercați să găsiți imprimanta. Dacă aveți un firewall în funcțiune; poate fi necesar să o dezactivați temporar pentru a găsi imprimanta. De asemenea, aveți opțiunile de căutare a imprimantei după numele de gazdă, adresa IP sau adresa MAC.

## Dezinstalați software-ul imprimantei sub Windows

Utilizați Panoul de control pentru a dezinstala software-ul, în același mod în care puteți dezinstala orice alt software.

### Instalarea Airprint pe Mac OS X

Următorii pași oferă procedura completă pentru acest subiect.

Înainte de a începe, verificați echipamentul:

- Imprimanta trebuie configurată și pornită.
- Switch-ul sau routerul Ethernet ar trebui să fie pornit și să funcționeze corect.
- Imprimanta și computerul trebuie să fie conectate la rețea (a se vedea Conectarea imprimantei la rețea, la pagina 12 ).

Acum puteți continua să instalați software-ul imprimantei și să vă conectați la imprimantă.

1. Accesați panoul frontal și selectați Conectivitate > rețea > Nume Bonjour pentru a localiza numele bonjour al imprimantei.

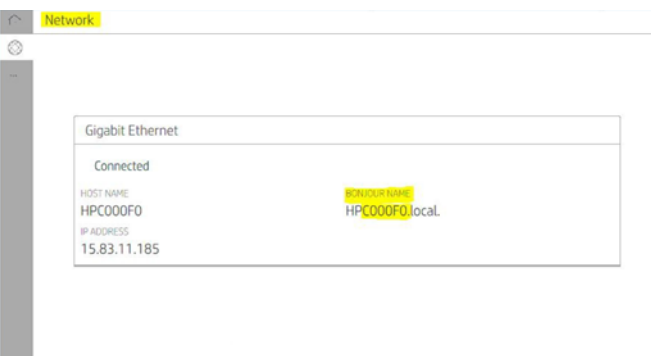

2. Verificați dacă mac-ul și imprimanta sunt ambele conectate la aceeași rețea, apoi accesați Preferințe sistem  $>$  Imprimante **și scanere** , apoi atingeți $\frac{1}{2}$  pentru a adăuga o imprimantă nouă.

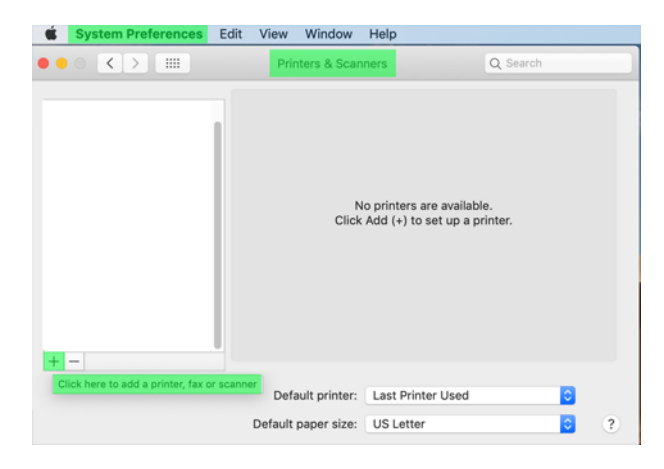

3. Atingeți  $\Omega$  și adăugați numele bonjour (C000F0) în caseta de căutare (alternativ,  $\Omega$ poate fi selectată și adresa IP inserată).

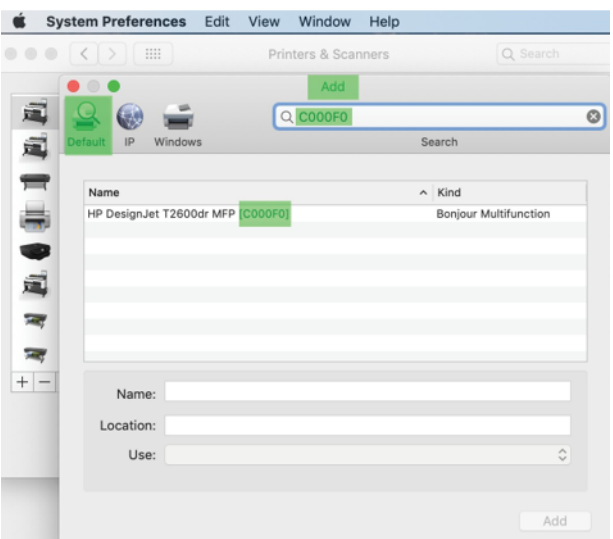

4. Imprimanta va apărea sub Nume, (o puteți edita dacă doriți).

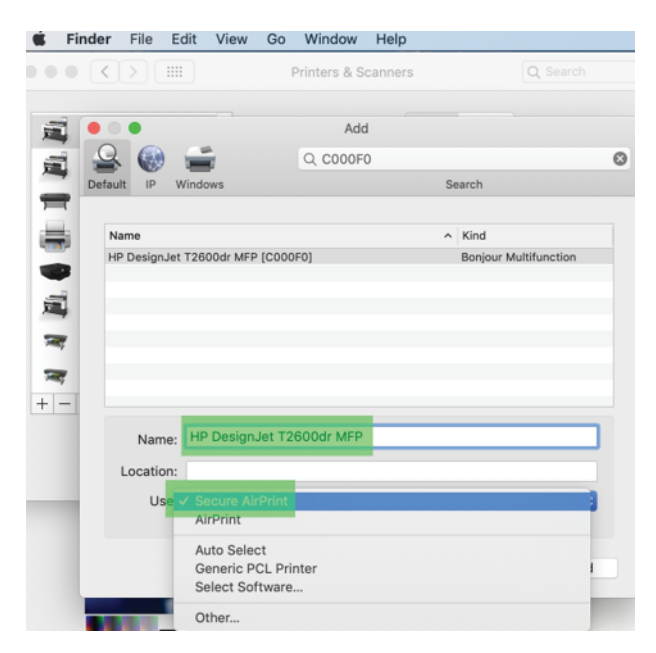

5. În meniul Utilizare, selectați Secure AirPrint sau AirPrintși atingeți Adăugare.

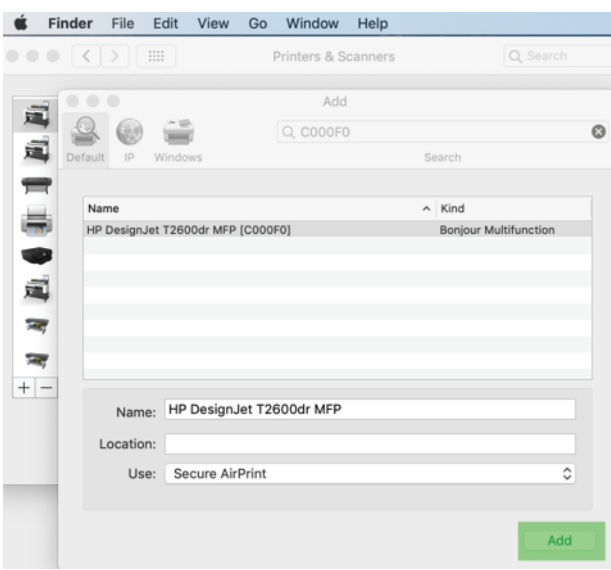

6. Imprimanta apare acum în imprimantele din listă.

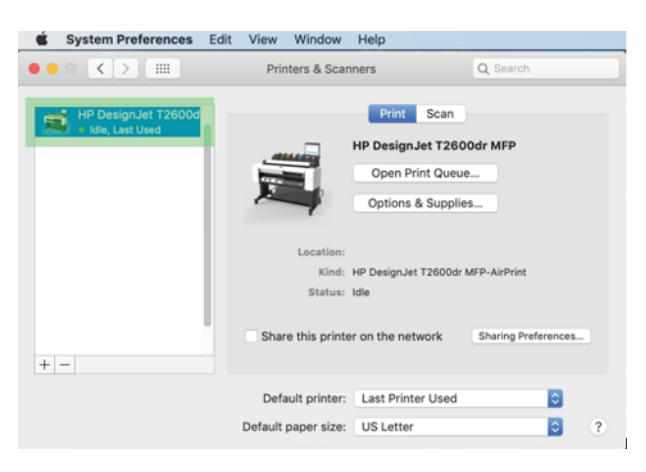

## Conectarea unui computer la imprimantă prin rețea (Mac OS X)

HP Click este modul recomandat de a vă conecta cu imprimanta la o rețea.

Consultați <http://www.hp.com/go/clickDesignJet> instrucțiunile de instalare.

## Configurarea serviciilor de imprimantă

Următoarele secțiuni oferă detalii pentru acest subiect.

Puteți configura următoarele servicii:

- Primiți actualizări automate de firmware
- Activarea imprimării e-mailului
- Activarea serviciilor suplimentare de imprimantă

Este necesară o conexiune la rețea, astfel încât imprimanta va testa propria conectivitate. Nu uitați să conectați cablul de rețea la imprimantă.

Fiecare serviciu de imprimantă poate fi activat sau dezactivat individual, după cum se explică mai jos.

În timpul configurării inițiale a imprimantei, sunteți întrebat dacă doriți să activați aceste servicii. Această decizie poate fi modificată mai târziu atingând (c), apoi joi din partea de sus a paginii, apoi Serviciile > Colectarea datelor și Declarația de confidențialitate HP.

Dacă faceți parte din serviciul hp Partner Link pay-per-use, on apoi pictograma **Services** >  $\cdots$  > **înregistrați un** serviciu nou pentru a înregistra serviciul de imprimante.

#### Verificarea conexiunii imprimantei la HP

Puteți verifica dacă imprimanta se poate conecta la serviciile HP atingând e și vizualizând starea de acolo. Puteți vedea informații detaliate făcând clic pe placa rețea sau serviciu.

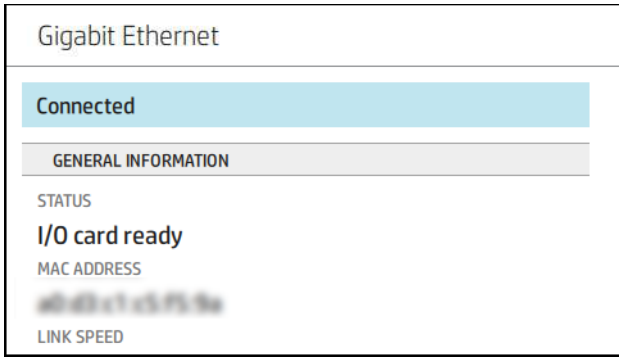

Dacă există vreo problemă la conectarea la HP, vi se va oferi o descriere a problemei și câteva soluții posibile.

#### Activarea imprimării prin e-mail cu HP ePrint

Serviciul HP Connected facilitează trimiterea de lucrări la imprimantă prin atașarea lor la un mesaj de e-mail.

Trebuie să acceptați Declarația de confidențialitate HP privind colectarea datelor și colectarea datelor pentru a utiliza HP Connected.

Pentru a activa imprimarea prin e-mail, în panoul frontal, atingeți , apoi din colțul din dreapta sus al paginii, apoi Servicii. > hp Connected > Setup Web Services. O adresă de e-mail a imprimantei și un cod de imprimantă sunt atribuite imprimantei.

Pentru a vedea adresa de e-mail a imprimantei, atingeți (e) > colin colțul din dreapta sus al paginii, apoi Servicii. > adresă de e-mailHP Connected > Printer .

Alternativ, îl puteți configura de pe serverul Web încorporat, mergeți la meniul HP Web Services și faceți clic pe Activare servicii web HP pentru a vă înregistra și a activa HP ePrint.

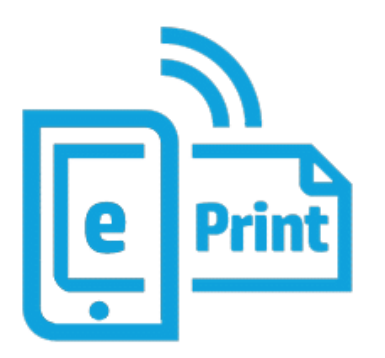

Dacă sunteți administratorul imprimantei, conectați-vă la HP Connecte[d http://www.hpconnected.com](http://www.hpconnected.com) () pentru a particulariza adresa de e-mail a imprimantei sau pentru a gestiona securitatea imprimantei pentru imprimarea la distanță. Reîmprospătați adresa de e-mail a imprimantei din panoul frontal, atingeți din colțul din dreapta sus al paginii, apoi Servicii. > adresă de e-mail >HP Connected > Printer .

Vizitați <http://www.hpconnected.com> pentru a vă înregistra pe dumneavoastră și imprimanta (utilizând codul imprimantei).

#### Politicile de activitate HP ePrint

În mod implicit, lucrările trimise prin e-mail sunt tipărite direct. Pentru a modifica setările, (co), apoi col din colțul din dreapta sus al paginii, apoi Serviciile > hp Connected > lucrări HP ePrint.

Puteți selecta rola care urmează să fie utilizată pentru activitățile HP ePrint sau puteți lăsa imprimanta să decidă (salvați hârtia).

#### Configurarea serviciului de conectivitate ePrint

Puteți elimina conexiunea la HP ePrint dacă este necesar pentru securitate. În panoul frontal, atingeți

apoi din colțul din dreapta sus al paginii, apoi Servicii > HP Connected > Eliminare servicii Web.

Pentru a utiliza din nou imprimarea de la distanță, va trebui să o configurați din nou de la zero.

#### Configurarea actualizărilor de firmware

Puteți alege din Embedded Web Server sau din panoul frontal dacă și cum să descărcați actualizări de firmware.

NOTĂ: Dacă a fost setată o parolă de administrator, aceasta va fi necesară pentru modificarea acestor setări.

- În serverul Web încorporat: Faceți clic pe Despre imprimantă > actualizare firmware.
- Folosind panoul frontal: Atingeți (○, apoi Actualizare firmware > sistem.

Sunt disponibile următoarele setări:

- Verificați automat actualizările: Imprimanta vă va informa când este disponibil noul firmware.
- Descărcați automat noul firmware: Imprimanta va descărca automat noul firmware ori de câte ori acesta devine disponibil. Dezactivați această opțiune pentru a descărca manual noul firmware.
- NOTĂ: Descărcarea firmware-ului nu înseamnă că l-ați instalat în imprimantă. Pentru a instala noul firmware, trebuie să confirmați manual instalarea.
- Istoricul actualizărilor de firmware.

#### LDAP Configurarea agendei de e-mail

Imprimanta utilizează Lightweight Directory Access Protocol (LDAP), care oferă acces la o agendă de rețea în scopuri de scanare la e-mail și autentificare.

Următoarele instrucțiuni explică cum să utilizați LDAP pentru a conecta imprimanta la o agendă de e-mail de rețea și pentru a autentifica utilizatorii imprimantei utilizând acreditările LDAP.

#### Căutare e-mail

Când imprimanta utilizează LDAP pentru scanare la e-mail, aceasta caută într-o bază de date cu adrese de e-mail. Când introduceți adresa de e-mail și faceți clic pe butonul Căutare, LDAP caută într-o listă de adrese de e-mail pentru caracterele potrivite. Puteți rafina rezultatele căutării tastând caractere suplimentare și efectuând o nouă căutare.

Imprimantele care acceptă LDAP acceptă, de asemenea, utilizarea unui profil de e-mail standard de ieșire, astfel încât acestea să nu necesite o conexiune la un server LDAP pentru a trimite e-mailuri.

#### Informații necesare înainte de a începe

Asigurați-vă că aveți următoarele informații înainte de a începe configurația:

- Adresa serverului (nume gazdă sau IP).
- Cerințe de autentificare a serverului.
- $\bullet$  Calea de a începe căutarea (BaseDN, Search Root) (de exemplu,  $\circ$  = compania mea.com).
- Atribute pentru potrivirea numelui introdus (cum ar fi cnsau samAccountName), regăsirea adresei de e-mail (cum ar fi mail) și modul în care numele va fi afișat pe panoul de control (cum ar fi displayName).

#### Configurarea agendei

Următorii pași oferă procedura completă pentru acest subiect.

În Embedded Web Server, faceți clic pe Setări >Agendă. Aici puteți configura imprimanta pentru a obține adrese de e-mail de la un server LDAP, astfel încât acestea să fie disponibile atunci când utilizatorii efectuează o căutare din ecranul Scanare în e-mail.

- 1. Deschideți serverul Web încorporat.
- 2. Faceți clic pe Setări >Agendă.
- 3. Activați serverul LDAP (obligatoriu pentru a continua cu configurația LDAP).

#### Network Directory Server secțiune:

4. În secțiunea Network Directory Server, introduceți numele adresei serverului LDAP (de exemplu, ldap.mycompany.com) și Port.

#### Secțiunea cerințe de autentificare server:

5. În secțiunea Cerințe de autentificare server puteți selecta tipul de autentificare corespunzător din server (acreditări Windows, acreditări simple, utilizați acreditările utilizatorului imprimantei). Este obligatoriu să completați numele de domeniu, numele de utilizator și parola.

#### Secțiunea Setări de căutare a bazei de date LDAP:

- 6. Completați aceste câmpuri:
	- În caseta Cale pentru a începe o căutare (BaseDN, Rădăcină de căutare), introduceți calea pentru a începe căutarea în baza de date (de exemplu, o = compania mea.com).
	- În caseta nume afișat a destinatarilor, introduceți numele atributului care conține numele persoanei (de exemplu, displayName).
	- În caseta adresă de e-mail a destinatarului, introduceți numele atributului care conține adresa de e-mail a persoanei (de exemplu, mail sau rfc822Mailbox).
	- Utilizați caseta condiție filtru LDAP pentru a configura un filtru opțional pentru a filtra adresele de poștă electronică.
- 7. Faceți clic pe butonul Aplicare pentru a salva setările. Configurarea este completă.
- 8. Pentru a verifica dacă regăsirea LDAP este configurată corect, introduceți cel puțin trei caractere ale unui nume de persoană de contact de rețea în caseta Test, apoi faceți clic pe butonul Testare. Dacă testul are succes, se afișează un mesaj.

### Configurarea unui folder de rețea

În serverul Web încorporat al imprimantei, faceți clic pe fila Setări și pe folderul Rețea .

```
Settings
Q Paper
E Usage
                                                Network folders
\mathbb{B} Color
                                                                                                         \vert \circ \vertA Security
                                                 \Box(i) About printer
                                 \sim\mathfrak{S}\BoxCOLORED
\circledcirc Settings
                                                  \Box\inftySTATE CARDS
     Date and time
                                                             \mathbb{C}\mathbb{D}\BoxSTATISTICS
      Address Book
                                                  \Box\circSTATE
                                                  \Box\circSTATE OF
                                                  \Box \Box\frac{1}{2} \left( \frac{1}{2} \right) \left( \frac{1}{2} \right)1 = Rows per page
                                                                                                        10 - 1.6016 ( )
     Email server
      Alert destinations
C HP Web services
\bigcirc Network
D Support
```
A se vedea [Server web încorporat, la pagina](#page-18-0) 11.

Pe pagina Foldere rețea, faceți clic pe (+ în partea de sus a paginii și completați diferitele câmpuri:

- Nume afișat: Nume afișat în panoul frontal atunci când alegeți originea de tipărire a fișierului.
- Calea rețelei: Ar trebui să conțină numele rețelei computerului la distanță și trebuie să înceapă cu // urmat de calea.
- Protocol: SMB
- Funcționalitate Utilizare: Alegeți între Numai imprimare sau Fără.
- Destinația implicită a rețelei: Activați această opțiune pentru a configura acest folder ca destinație implicită pentru fișiere.
- Răsfoiți Structura folderului de rețea: Activați pentru a naviga prin structura folderelor.
- **Cerințe de autentificare:** Introduceți numele de utilizator de conectare și parola pentru ca imprimanta să acceseze documente și imagini din folderul de rețea. Numele de utilizator și parola sunt stocate și criptate în memoria imprimantei. Există 3 opțiuni:
	- Niciunul: Utilizați această setare pentru un folder neprotejat din rețea (nu sunt necesare acreditări).
	- Conectare automată utilizând următoarele acreditări: Introduceți numele de utilizator și parola o singură dată în timpul configurării și ulterior utilizați folderul din panoul frontal fără a introduce acreditările.
	- Solicitați acreditări atunci când este necesar: Introduceți numele de utilizator și parola în panoul frontal de fiecare dată când îl utilizați.

学 NOTĂ: Parola de utilizator ar trebui să conțină parola **utilizatorului**. Domeniul ar trebui să conțină numele domeniului în care există numele de utilizator. Dacă utilizatorul nu aparține niciunui domeniu, lăsați acest câmp gol.

Opțiunea Pin de securitate: Creați un cod PIN de securitate format din 4 cifre pentru a împiedica persoanele neautorizate să acceseze documente și imagini din acest folder de rețea.

Pentru un folder de rețea, introduceți numele sau adresa IP a computerului la distanță, folderul partajat și numele de utilizator și parola utilizatorului deja create pe computerul la distanță. Lăsați câmpul de domeniu de utilizator gol, cu excepția cazului în care utilizatorul este membru al unui domeniu Windows. Dacă utilizatorul este doar un utilizator local al computerului la distanță, lăsați câmpul gol. Puteți utiliza numele (în loc de adresa IP) în câmpul nume server, numai dacă folderul partajat se află pe un computer Windows în aceeași rețea locală.

- Faceți clic pe Se aplică pentru a salva configurația.
- Imprimanta [verifică automat dacă poate accesa folderul de rețea. Dacă nu, a se vedea Nu se poate accesa](#page-182-0)  folderul de rețea, la pagina 175.

NOTĂ: Dacă produsul a fost deja configurat pentru imprimare din rețele și acum doriți să utilizați un alt folder partajat, faceți clic pe

Puteți verifica dacă folderul partajat rămâne accesibil făcând clic pe Verificare în serverul Web încorporat în orice moment. Un folder partajat configurat corect poate deveni inaccesibil dacă parola utilizatorului este modificată sau dacă folderul partajat este mutat sau șters.

#### Exemplu: Crearea unui folder de rețea sub Windows

Următorii pași oferă procedura completă pentru acest subiect.

- 1. Creați un cont de utilizator nou pe computerul la distanță. Puteți utiliza un cont de utilizator existent în acest scop, dar nu este recomandat.
- 2. Creați un folder nou pe computerul la distanță, cu excepția cazului în care doriți să utilizați un folder existent.
- 3. Faceți clic dreapta pe folder și faceți clic pe Proprietăți.
- 4. În fila Partajare, faceți clic pe butonul Partajare avansată .

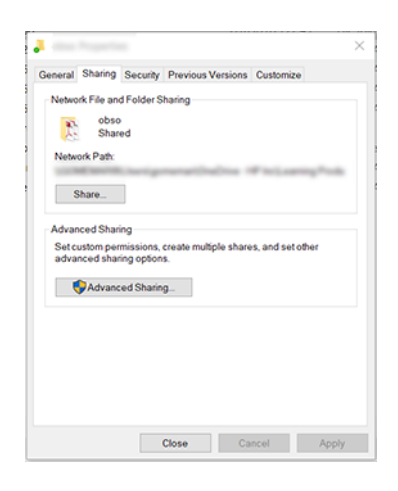

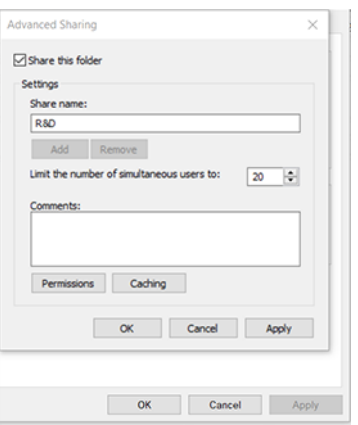

5. Asigurați-vă că utilizatorul are setările corecte de permisiune în funcție de funcționalitatea de utilizare a folderului de rețea.

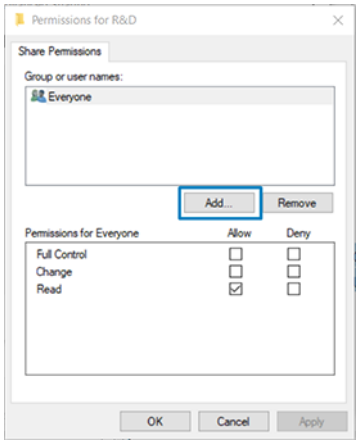

#### Exemplu: Crearea unui folder de rețea sub Mac OS

Următorii pași oferă procedura completă pentru acest subiect.

- 1. Creați un cont de utilizator nou pentru utilizator pe computerul la distanță. Puteți utiliza un cont de utilizator existent în acest scop, dar nu este recomandat.
- 2. Creați sau alegeți un folder pe computerul la distanță. În mod implicit, utilizatorii Mac OS au un folder public care poate fi utilizat cu ușurință în acest scop.

3. Deschideți aplicația Preferințe sistem și faceți clic pe pictograma Partajare.

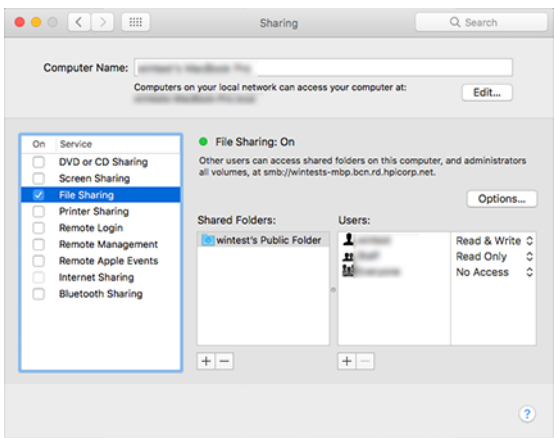

- 4. În funcție de funcționalitatea folderului, asigurați-vă că utilizatorul are permisiunile corecte.
- 5. Faceți clic pe Opțiuni.
- 6. Bifați caseta Partajare fișiere și folder utilizând SMB și asigurați-vă că utilizatorul este bifat în coloana Activat .

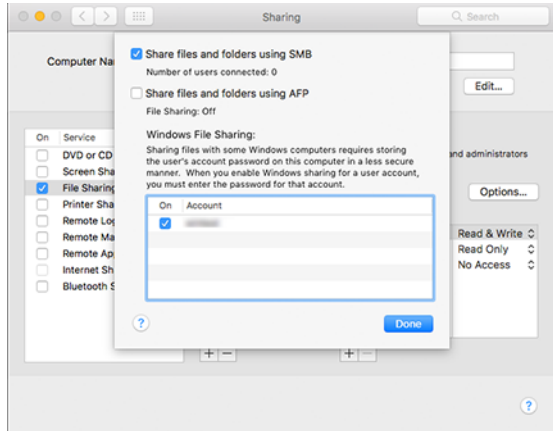

7. Faceți clic pe Terminat. Acum puteți vedea partajarea fișierelor activată și partajarea Windows activată.

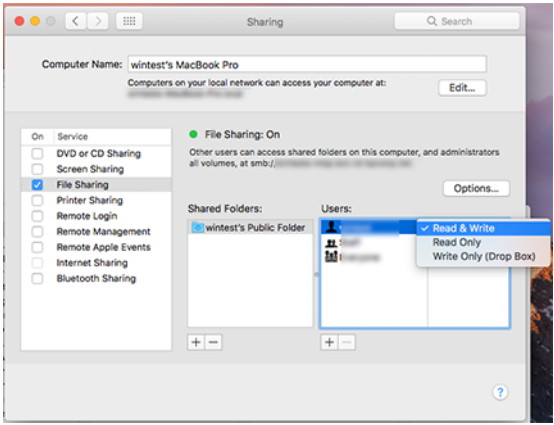

## Controlul accesului la imprimantă

#### Gestionați securitatea imprimantei cu HP Connected

Când ați configurat Web Services, imprimanta este în modul de deblocare. În modul de deblocare, oricine cunoaște adresa de e-mail a imprimantei poate imprima la imprimantă doar trimițând un fișier la aceasta. Deși HP oferă un serviciu de filtrare a spamului, trebuie să aveți grijă să dați adresa de e-mail a imprimantei, deoarece tot ceea ce este trimis la adresa respectivă poate fi tipărit pe imprimantă.

Dacă sunteți administratorul imprimantei, puteți gestiona securitatea imprimantei sau puteți modifica starea imprimantei în modul de blocare vizitând HP Connected la<http://www.hpconnected.com>. De asemenea, puteți să particularizați adresa de e-mail a imprimantei și să gestionați activitățile de imprimare de acolo. La prima vizită, va trebui să creați un cont la HP Connected utilizând codul imprimantei.

#### Setările de securitate embedded Web Server

Din meniul Embedded Web Server, puteți face clic pe Securitate, apoi pe Parolă de administrator pentru a controla accesul la imprimantă specificând un cont de administrator pentru a controla accesul la serverul Web încorporat și la panoul frontal al imprimantei.

Administratorul poate defini, de asemenea, alte tipuri de permisiuni din panoul de control prin opțiunea de meniu control acces. În această secțiune, administratorul poate crea noi conturi de utilizator de imprimantă și le poate atribui permisiuni specifice în funcție de rolul lor.

Alte setări de securitate sunt disponibile în opțiunea de meniu Setări de securitate, care se aplică tuturor utilizatorilor.

### LDAP – server de conectare

#### Informații necesare înainte de a începe

Asigurați-vă că aveți următoarele informații înainte de a începe configurația:

- Adresa serverului (nume gazdă sau IP).
- Cerințe de autentificare a serverului.
- Calea de a începe căutarea (BaseDN, Search Root) (de exemplu, o=compania mea.com).
- Atribute pentru potrivirea numelui introdus (cum ar fi cnsau samAccountName), regăsirea adresei de e-mail (cum ar fi mail)și modul în care numele va fi afișat pe panoul de control (cum ar fi displayName).

#### Instalare

Următorii pași oferă procedura completă pentru acest subiect.

În Embedded Web Server, faceți clic pe Setări >ldap sign-in server.

1. Activați serverul LDAP (obligatoriu pentru a continua cu configurația LDAP).

#### Network Directory Server secțiune:

- 2. În sectiunea Network Directory Server, introduceți numele adresei serverului LDAP (de exemplu, ldap.mycompany.com)și Port.
	- Dacă nu cunoașteți serverul LDAP, contactați administratorul serverului.

Dacă doriți să activați o conexiune securizată (SSL), activați comutatorul Utilizați o conexiune securizată (SSL).

#### Secțiunea cerințe de autentificare server:

3. În secțiunea **Cerințe de autentificare server** puteți selecta tipul de autentificare corespunzător din server (utilizați acreditările utilizatorului imprimantei, utilizați acreditările administratorului LDAP). Este obligat oriu să completați numele de domeniu, numele de utilizator și parola.

### Secțiunea Setări de căutare a bazei de date LDAP:

- 4. Completați aceste câmpuri:
	- În **rădăcina Legare și căutare** introduceți calea pentru a începe căutarea în baza de date (de exemplu, o =compania mea.com).
	- În caseta Regăsiți numele utilizatorului imprimantei utilizând acest atribut, introduceți numele atributului care conține numele persoanei (de exemplu, displayName).
	- În caseta Potrivire nume introdus cu acest atribut, introduceți numele atributului pe care conținutul său ar trebui să îl potrivească cu tipul de nume de utilizator în timpul conectării.
	- În caseta Regăsire adresă de e-mail a utilizatorilor utilizând acest atribut, introduceți numele atributul ui care conține adresa de e-mail a persoanei (de exemplu, mail sau rfc822Mailbox).
	- În caseta Regăsire grup de utilizatori imprimantă utilizând acest atribut introduceți numele atributul ui care conține grupurile din care face parte persoana.
- 5. Faceți clic pe butonul Aplicare pentru a salva setările. Configurarea este completă.
- 6. Pentru a verifica dacă regăsirea LDAP este configurată corect, introduceți cel puțin trei caractere ale unui nume de persoană de contact de rețea în caseta Test, apoi faceți clic pe butonul Testare. Dacă testul are succes, se afișează un mesaj.

### Configurația de conectare Windows

#### Informații necesare înainte de a începe

Asigurați-vă că aveți următoarele informații înainte de a începe configurația:

- Domeniu Windows.
- Atribute pentru potrivirea numelui introdus (cum ar fi cnsau samAccountName), regăsirea adresei de e-mail (cum ar fi mail) și modul în care numele va fi afișat pe panoul de control (cum ar fi displayName).

#### Instalare

Următorii pași oferă procedura completă pentru acest subiect.

În Embedded Web Server, faceți clic pe Setări >configurația de conectare Windows.

1. Activați starea de conectare Windows (obligatoriu pentru a continua cu configurația de conectare Windows).

#### Secțiunea de instalare a conectării Windows:

- 2. Introduceți numele domeniului **Windows implicit** (de exemplu,  $m$ ycompany.com).
	- Dacă nu cunoașteți domeniul Windows, contactați administratorul serverului.
- Dacă doriți să activați o conexiune securizată (SSL), activați comutatorul **Utilizați o conexiune securizată** (SSL).
- 3. În caseta Potrivire nume introdus cu acest atribut, introduceți numele atributului; conținutul său ar trebui să fie corelat cu tipul de nume de utilizator în timpul conectării.
- 4. În caseta Regăsiți adresa de e-mail a utilizatorilor utilizând acest atribut, introduceți numele atributului care conține adresa de e-mail a persoanei (de exemplu, mail sau rfc822Mailbox).
- 5. În caseta Regăsire nume utilizator imprimantă utilizând acest atribut, introduceți numele atributului care conține numele persoanei (de exemplu, displayName).
- 6. Faceți clic pe butonul Aplicare pentru a salva setările. Configurarea este completă.
- 7. Pentru a verifica dacă regăsirea LDAP este configurată corect, introduceți cel puțin trei caractere ale unui nume de persoană de contact de rețea în caseta Test, apoi faceți clic pe butonul Testare. Dacă testul are succes, se afișează un mesaj.

#### Setări de securitate pe panoul frontal

Acest subiect explică conceptele implicate în acest subiect.

Din panoul frontal, puteți atinge (o), apoi Securitate, pentru a controla unele dintre caracteristicile imprimantei:

- Sesiuni de utilizator: Activați sau dezactivați deconectarea automată după 1, 3 sau 5 minute.
- Embedded Web Server: Activați sau dezactivați Embedded Web Server.
- **Servicii web de imprimare și gestionare:** Activați sau dezactivați serviciile Web care sunt utilizate prin instrumente de tipărire și gestionare, cum ar fi utilitarul HP, clicul HP și SDK-ul pentru RIPs.

Dacă a fost setată o parolă de administrator, aceasta trebuie dată pentru a efectua următoarele operațiuni:

- Modificați setările de securitate (inclusiv parola de administrator în sine).
- Modificați configurația conexiunii la Internet.
- Modificați configurația actualizării automate de firmware.
- Activați sau dezactivați descărcarea automată și / sau instalarea actualizărilor automate de firmware.
- Restaurați o versiune anterioară de firmware.
- Resetați valorile implicite din fabrică.

NOTĂ: Parola de administrator poate conține numai caractere care apar pe tastatura de pe ecran a panoului frontal. Dacă setați o parolă nouă cu serverul Web încorporat, aceasta va respinge caracterele care nu apar în acel set de caractere limitat.

## Solicitați ID-ul contului

Dacă doriți să păstrați înregistrări ale utilizării imprimantei de către utilizatori diferiți, puteți seta imprimanta să solicite un ID de cont pentru fiecare activitate.

La panoul frontal, atingeți (6), apoi Gestionarea locurilor de muncă > ID-ul contului necesar.

Dacă această setare este activată, câmpul ID cont va fi obligatoriu și locurile de muncă fără ID de cont vor fi păstrate "în așteptare pentru contabilitate".

ID-ul de cont poate fi setat în driverul de imprimantă atunci când trimiteți lucrarea. Dacă activitatea este setată "în așteptare pentru contabilitate" de către imprimantă, puteți introduce ID-ul contului în driver sau pe panoul frontal, accesând coada de activități și făcând clic pe activitatea care este în așteptare. Se afișează o fereastră cu o casetă text și puteți introduce ID-ul contului în ea.

### Drivere

Este posibil să doriți să instalați unul sau mai multe drivere în funcție de nevoile dvs.

Există diferite drivere diferite pentru imprimanta dvs.; ceea ce este cel mai bine pentru tine depinde de circumstanțele tale:

- Sistemul de operare
- Tipul de aplicații din care imprimați
- Numărul de imprimante pe care le aveți
- Accesoriile de ieșire pe care le aveți

Puteți găsi cel mai recent software de driver la<http://www.hp.com/go/DesignJetT1600/drivers>.

#### Drivere Windows specifice

Acest subiect explică conceptele implicate în acest subiect.

Se recomandă următorul driver:

- Imprimante non-PostScript: Driverul raster
- Imprimante PostScript, cu Windows 7 sau Windows Server 2008R2: Driverul PostScript
- Imprimante PostScript, cu Windows 8, Windows Server 2012 sau o versiune ulterioară: Driverul PDF

#### Instrumentul de configurare a driverului de imprimare universal HP

Vă recomandăm să selectați *driverul POSTSCRIPT HP DesignJet UPD* dacă aveți o imprimantă PostScript.

Pentru a instala driverul universal de imprimare HP Designjet, accesa ți <http://www.hp.com/go/DesignJetT1600/support> și faceți clic pe Software și drivere > Driver - Universal Print Driver > Download.

La sfârșitul instalării, accesați Imprimantă > Setări dispozitiv > Proprietățiși confirmați că Generic este afișat în modelul curent.

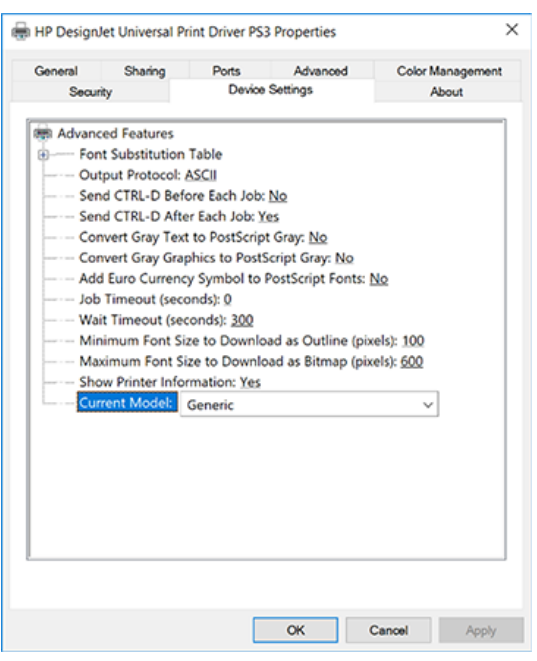

Pentru a instala instrumentul, accesați <http://www.hp.com/go/DesignJetT1600/support> și faceți clic pe Software și drivere > Software - Utilitar > instrument de configurare UPD > Descărcare.

Pentru informații despre cum să instalați și să utilizați instrumentul, accesați <https://support.hp.com/us-en/document/c05658213>.

## Setarea preferințelor driverului Windows

Puteți modifica unele setări implicite din driverul de imprimantă în funcție de preferințele dvs., de exemplu pentru a seta opțiuni de culoare sau de salvare a hârtiei. Pentru a face acest lucru, faceți clic pe butonul Start sau Căutare de pe ecranul computerului, apoi faceți clic pe **Dispozitive și setări** sau dispozitive și **imprimante**. În fereastra următoare, faceți clic dreapta pe pictograma imprimantei și faceți clic pe Preferințe de imprimare. Toate setările pe care le modificați în fereastra Preferințe tipărire vor fi salvate ca valori implicite pentru utilizatorul curent.

Pentru a seta valorile implicite pentru toți utilizatorii sistemului dvs., faceți clic dreapta pe pictograma imprimantei, faceți clic pe Proprietăți imprimantă, accesați fila Complex și faceți clic pe Imprimare valori implicite. Toate setările pe care le modificați în valorile implicite de imprimare vor fi salvate pentru toți utilizatorii.

## Modificarea setării de limbă grafică

Puteți modifica setarea limbajului grafic de pe panoul frontal. Atingeți (O), apoi Configurația implicită de imprimare > limba grafică.

Apoi selectați una dintre următoarele opțiuni:

- Selectați Automat pentru a permite imprimantei să determine ce tip de fișier primește. Aceasta este setarea implicită; funcționează pentru majoritatea aplicațiilor software. În mod normal, nu ar trebui să fie nevoie să-l schimbați.
- Selectați PS (PostScript) numai dacă trimiteți un fișier de acest tip direct la imprimantă, fără a trece printr-un driver de imprimantă.
- Selectați PDF numai dacă trimiteți un fișier de acest tip direct la imprimantă, fără a trece printr-un driver de imprimantă.
- Selectați HP-GL/2 numai dacă trimiteți un fișier de acest tip direct la imprimantă, fără a trece printr-un driver de imprimantă.
- Selectați CALS/G4 numai dacă trimiteți un fișier de acest tip direct la imprimantă, fără a trece printr-un driver de imprimantă.
- Selectați TIFF numai dacă trimiteți un fișier de acest tip direct la imprimantă, fără a trece printr-un driver de imprimantă.
- Selectați JPEG numai dacă trimiteți un fișier de acest tip direct la imprimantă, fără a trece printr-un driver de imprimantă.

## Imprimare mobilă

Cu hp Mobile Printing Solutions puteți imprima direct de pe smartphone sau tabletă în doar câțiva pași simpli, oriunde v-ați afla; utilizarea S-ului de operare al dispozitivului mobil sau trimiterea unui e-mail la imprimantă cu atașamente PDF, TIFF sau JPEG.

- Pentru imprimarea Android, instalați aplicația HP Print Service din Google Play. Dacă l-ați instalat deja, verificați dacă este actualizat. Puteți obține cea mai recentă versiune de la <https://play.google.com/store/apps/details?id=com.hp.android.printservice>.
- De asemenea, puteți descărca aplicația HP Smart pentru a vă îmbunătăți capacitățile de imprimare de pe un smartphone sau de pe o tabletă.
	- Cea mai recentă versiune iOS de la<https://itunes.apple.com/app/id469284907>
	- Cea mai recentă versiune Android de la <https://play.google.com/store/apps/details?id=com.hp.printercontrol>
- Pentru a activa imprimarea prin e-mail, asigurați-vă că serviciul este activat și regăsiți adresa de e-mail a imprimantei din panoul frontal.

Pentru informații mai detaliate, consultați <http://www.hp.com/go/designjetmobility>.

# Accesibilitate

## Panou frontal

Dacă este necesar, luminozitatea ecranului de pe panoul frontal și volumul difuzorului pot fi modificate.

A se vedea Modificarea [opțiunilor de sistem, la pagina](#page-16-0) 9 .

## Server web încorporat

De pe serverul Web încorporat, puteți vedea starea imprimantei și puteți efectua alte acțiuni fără a utiliza panoul frontal.

Pentru informații despre caracteristicile de accesibilitate ale serverului Web încorporat, faceți clic pe Asistență > Accesibilitate.

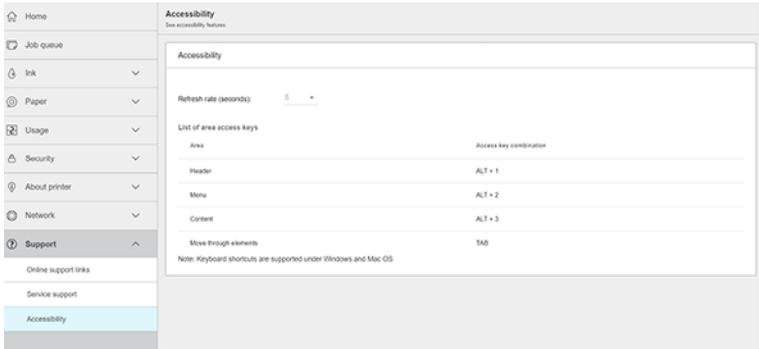

Consultați <http://www.hp.com/hpinfo/abouthp/accessibility/> informații despre Programul de accesibilitate HP și angajamentul HP de a face produsele și serviciile sale accesibile persoanelor cu dizabilități.

# Alte surse de informare

Acest subiect explică conceptele implicate în acest subiect.

Următoarele documente pot fi descărcate de<http://www.hp.com/go/DesignJetT1600/manuals>la:

- Informații introductive
- Ghidul utilizatorului
- Informații juridice
- Garanție limitată

# 2 Manipularea hârtiei

Următoarele secțiuni oferă detalii pentru acest subiect.

# Sfaturi generale

Acest subiect oferă un set complet de informații de referință pentru acest subiect.

ATENŢIE: Înainte de a începe un proces de încărcare a hârtiei, asigurați-vă că aveți suficient spațiu în jurul imprimantei, atât în față, cât și în spate. Aveți nevoie de cel puțin suficient spațiu în spatele imprimantei pentru a deschide coșul complet.

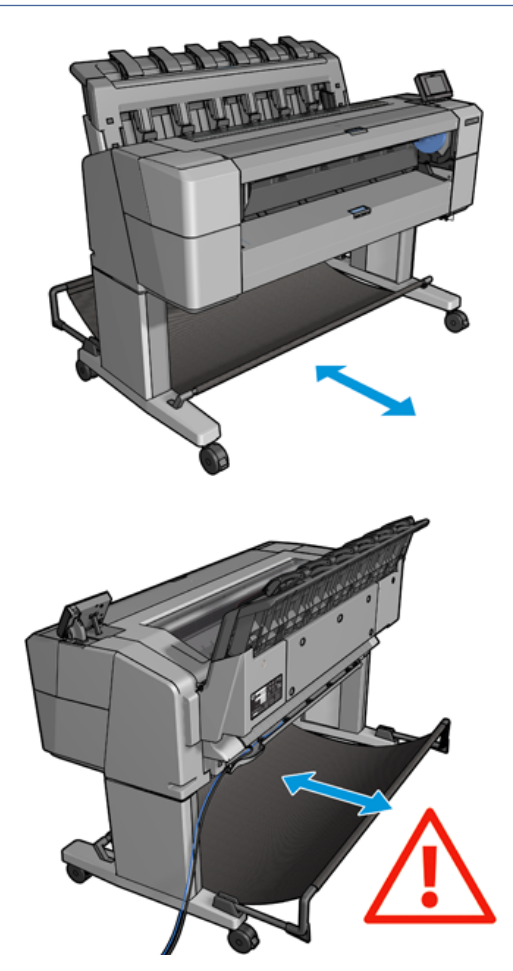

ATENŢIE: Asigurați-vă că roțile imprimantei sunt blocate (maneta de frână este apăsată) pentru a împiedica mișcarea imprimantei.

<span id="page-39-0"></span>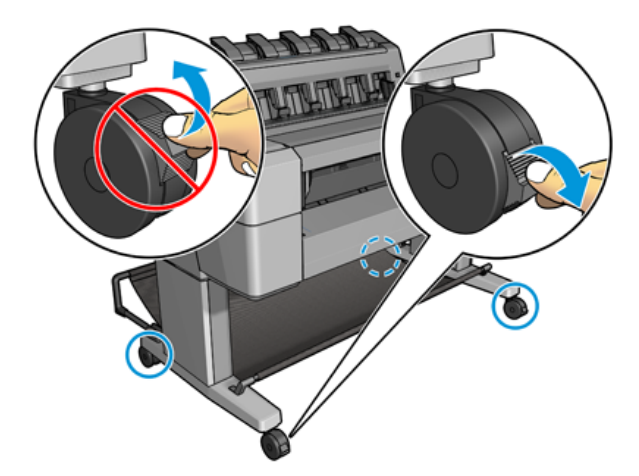

- ATENŢIE: Toată hârtia trebuie să fie de 279 sau mai mult. A4 și hârtia de literă nu pot fi încărcate în orientarea peisaj.
- } ; SFAT: Pentru hârtie foto purta mănuși de bumbac pentru a evita transferul uleiurilor pe hârtie.

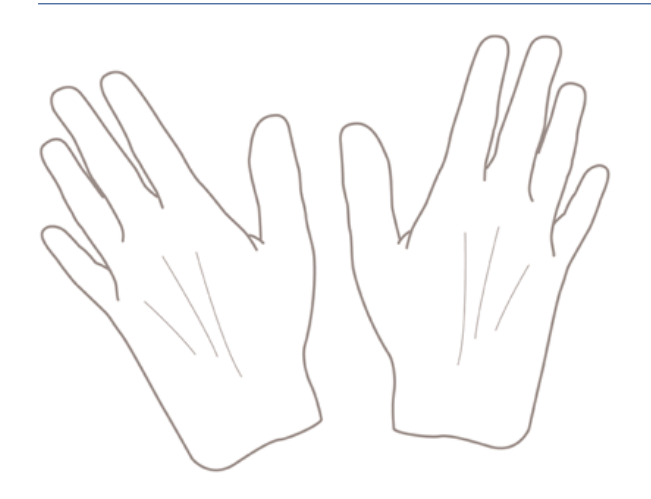

# Încărcați o rolă pe ax

Următorii pași oferă procedura completă pentru acest subiect.

1. Deschideți capacul rolei.

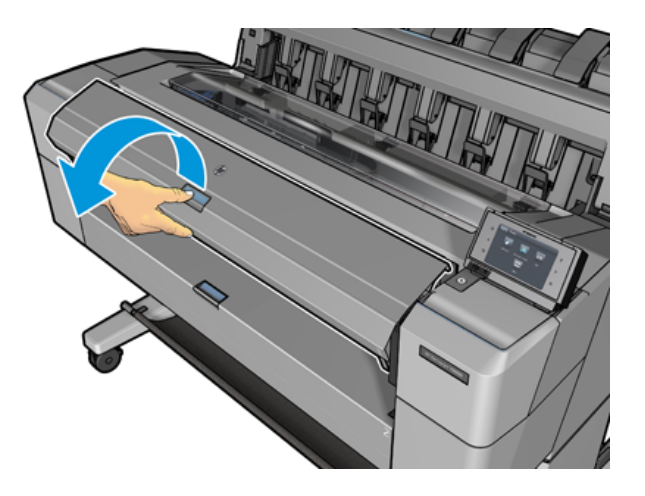

- 2. Scoateți capătul negru al axului de la imprimantă, apoi capătul albastru.
- ATENŢIE: Asigurați-vă că eliminați mai întâi capătul negru. Scoaterea capătului albastru mai întâi ar putea deteriora capătul negru.
- AVERTISMENT! Nu introduceți degetele în suporturile axului în timpul procesului de îndepărtare.

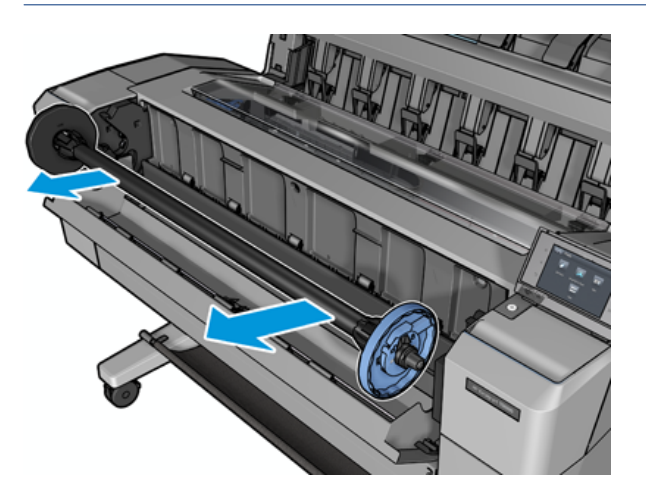

3. Axul are o oprire la fiecare capăt. Oprirea albastră se poate deplasa de-a lungul axului și are un zăvor pentru ao bloca în loc. Deschideți zăvorul și scoateți oprirea albastră de la capătul axului.

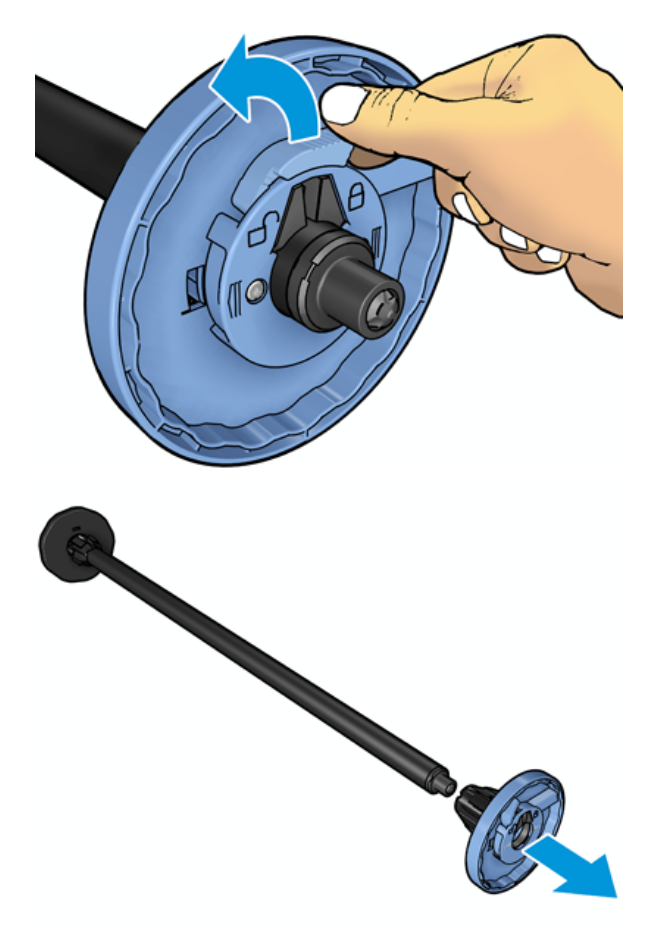

- 4. Dacă există deja o rolă sau un miez pe ax, scoateți-l.
- 5. Dacă rola este lungă, așezați-o orizontal pe o masă și introduceți axul în ea.
- } ; SFAT: Este posibil să aveți nevoie de două persoane pentru a vă ocupa de o rolă mare.
- 6. Glisați noua rolă pe ax. Asigurați-vă că tipul de hârtie este orientat așa cum se arată. Dacă nu este, scoateți rola, rotiți-o la 180 de grade și glisați-o înapoi pe ax. Există etichete pe ax care arată orientarea corectă.
- NOTĂ: Din partea din față a imprimantei, stopul albastru trebuie introdus în suportul din partea dreaptă.

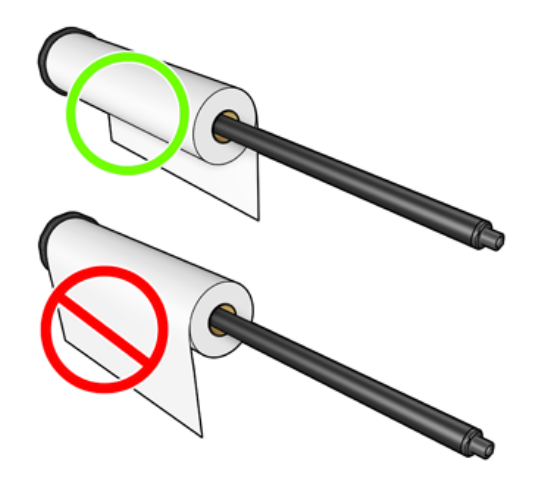

7. Puneți oprirea albastră pe capătul deschis al axului și împingeți-l spre sfârșitul rolei.

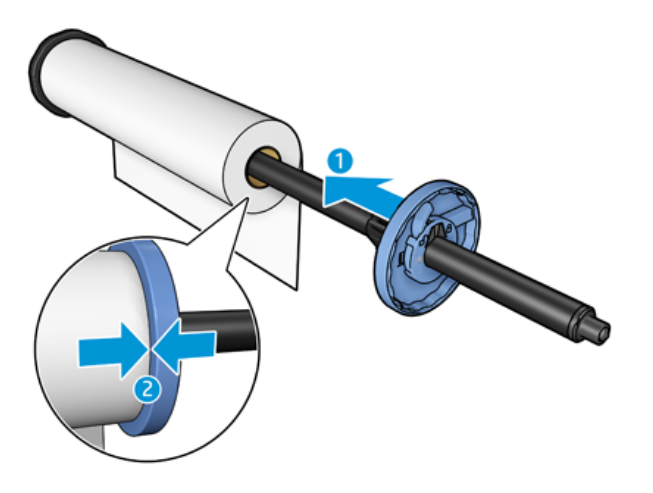

8. Asigurați-vă că oprirea albastră este împinsă în măsura în care merge; până când ambele capete sunt împotriva opririlor, apoi închideți zăvorul.

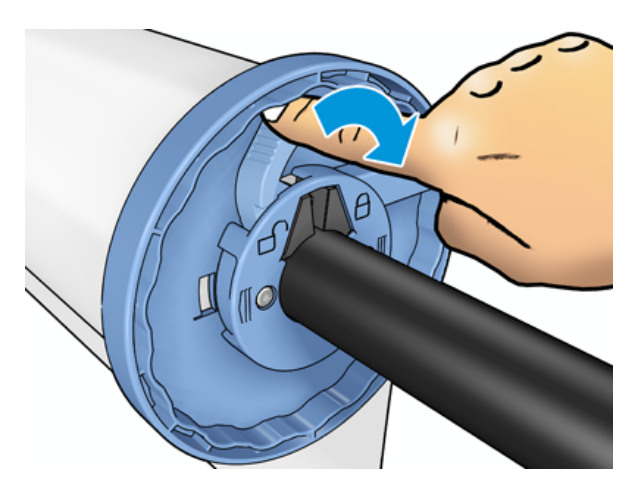

Dacă sunteți un utilizator obișnuit de diferite tipuri de hârtie, puteți schimba rolele mai rapid dacă preîncărcați role de diferite tipuri de hârtie pe diferite axuri. Axurile suplimentare sunt disponibile pentru cumpărare, a se vedea Consumabile și [accesorii, la pagina](#page-143-0) 136 .

# Încărcați o rolă în imprimantă

Următorii pași oferă procedura completă pentru acest subiect.

[Pentru a începe această procedură, trebuie să aveți o rolă încărcată pe ax. A se vedea Încărcați o rolă pe ax, la](#page-39-0)  pagina 32 .

- SFAT: Nu încercați să deschideți ambele capace de rolă simultan; acest lucru poate provoca probleme. Închideți întotdeauna un capac înainte de a-l deschide pe celălalt.
- $\mathbb{B}^*$  NOTĂ: Primii doi pași de mai jos sunt opționali: puteți începe cu pasul 3. Cu toate acestea, în acest caz, imprimanta nu va urmări lungimea rolei și nu va imprima niciun cod de bare pe rolă atunci când este descărcată. Deci, vi se recomandă să urmați toți pașii, începând cu pasul 1, cu excepția cazului în care ați dezactivat opțiunea Informații despre imprimarea hârtiei. Consultați [Informații despre hârtia de imprimare, la pagina](#page-54-0) 47.
	- 1. Din panoul frontal, apăsați (o), apoi pictograma rolă, apoi **încărcare**.

Dacă rola pe care ați selectat-o este deja încărcată, trebuie să așteptați în timp ce este descărcată automat.

- 2. Dacă începeți să încărcați rola 1 în timp ce rola 2 este deja încărcată, rola 2 este retrasă în poziția de așteptare, astfel încât să poată fi imprimată din nou fără a reîncărca ori de câte ori este necesar (și invers).
- NOTĂ: Dacă în orice moment deschideți un capac de rolă în timp ce rola este încărcată, dar nu se imprimă, rola va fi descărcată automat și va trebui să o reîncărcați data viitoare când doriți să imprimați pe ea.
- 3. Deschideți capacul rolei.

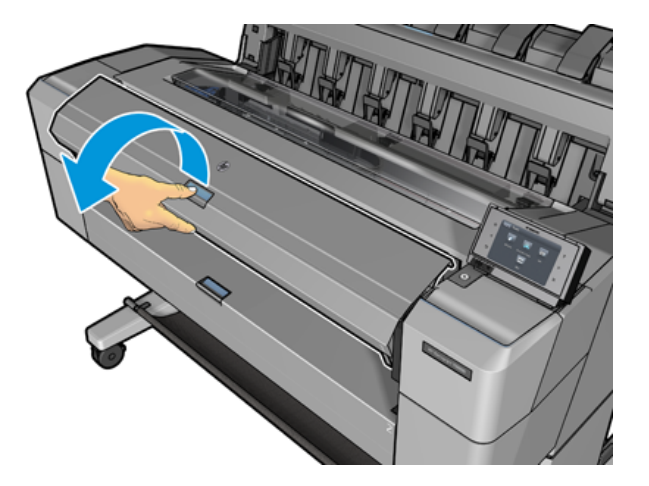

4. Încărcați axul în imprimantă, cu oprirea albastră din dreapta. Țineți axul de capetele sale și nu în mijloc, pentru a evita atingerea hârtiei și, probabil, lăsarea semnelor pe ea.

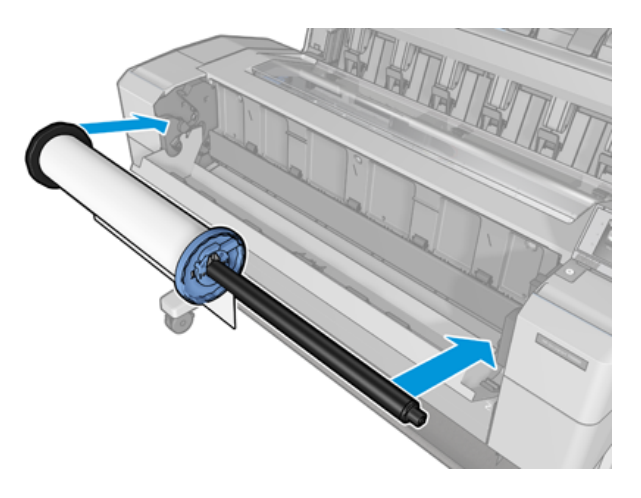

5. Dacă marginea rolei nu este dreaptă sau ruptă (uneori din cauza benzii utilizate pentru a ține capătul rolei), trageți ușor hârtia și tăiați o margine dreaptă.

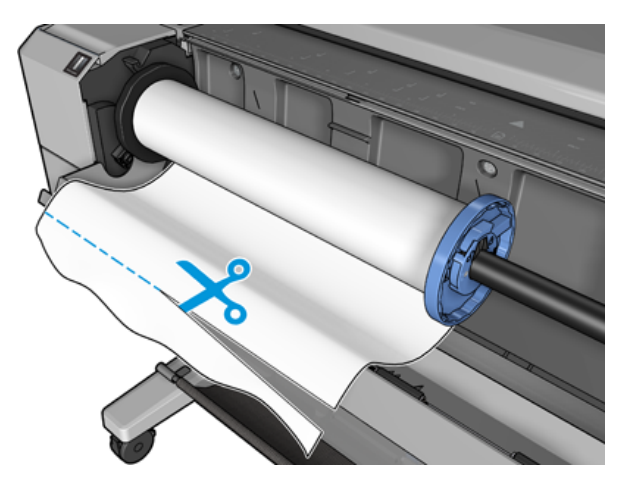

- 6. Introduceți marginea hârtiei în imprimantă.
- AVERTISMENT! Nu împingeți degetele în interiorul căii de hârtie a imprimantei.

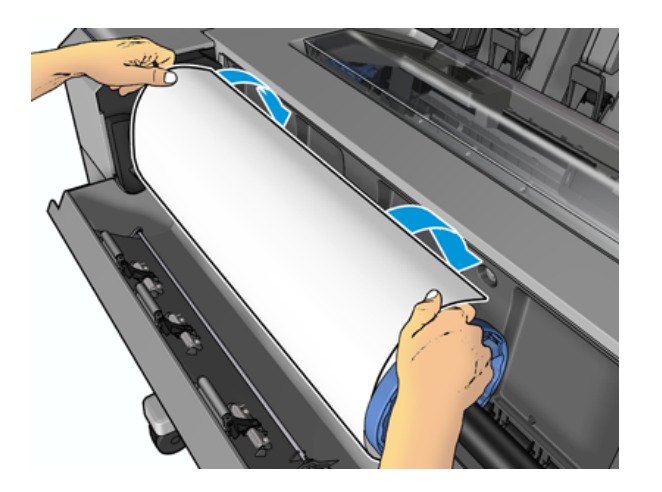

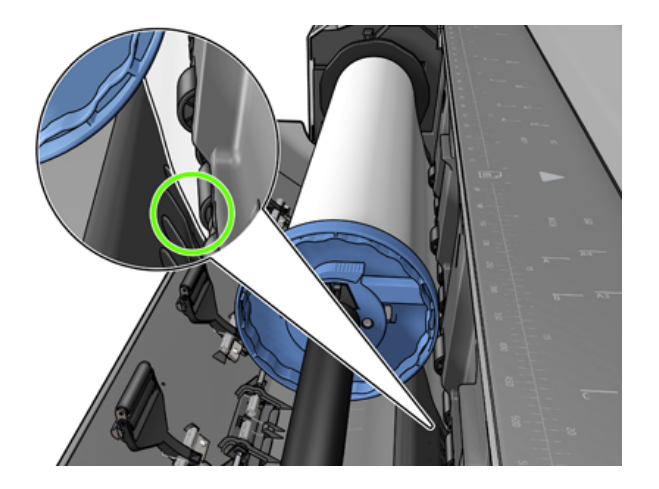

7. Rotiți hârtia în imprimantă până când simțiți rezistență și hârtia se îndoaie ușor. Când imprimanta detectează hârtia, aceasta o alimentează automat. Veți auzi un bip.

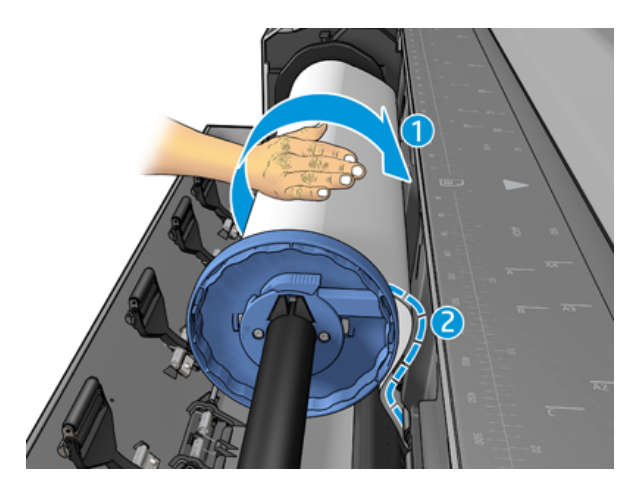

- 8. Dacă marginea principală a hârtiei are un cod de bare, imprimanta citește și apoi taie codul de bare, care cade în coș.
- 9. Dacă marginea din față a hârtiei nu are cod de bare, panoul frontal vă solicită să selectați categoria și tipul de hârtie.
- SFAT: [Dacă ați încărcat un tip de hârtie al cărui nume nu apare în lista de hârtie,](#page-149-0) consultați Tipul de hârtie nu este în driver, la pagina 142 .
- 10. [Panoul frontal vă poate cere să specificați](#page-54-0) lungimea rolei. Consultați Informații despre hârtia de imprimare, la pagina 47. Apăsați OK.
- 11. Închideți capacul rolei numai atunci când panoul frontal vă solicită să faceți acest lucru.
- **|学 NOTĂ:** [Dacă aveți o problemă neașteptată în orice etapă a procesului de încărcare a hârtiei,](#page-148-0) consultați <u>Hârtia</u> nu poate fi încărcată cu succes, la pagina 141 .

## Descărcarea unei role

Înainte de a descărca o rolă, verificați dacă există hârtie pe rolă sau dacă rola este fără hârtie și urmați procedura corespunzătoare descrisă mai jos.

## Procedură rapidă cu hârtie pe rolă

Dacă există hârtie pe rolă, trebuie doar să deschideți capacul rolei, iar rola este descărcată automat. Panoul frontal vă solicită să încărcați o rolă sau o foaie nouă.

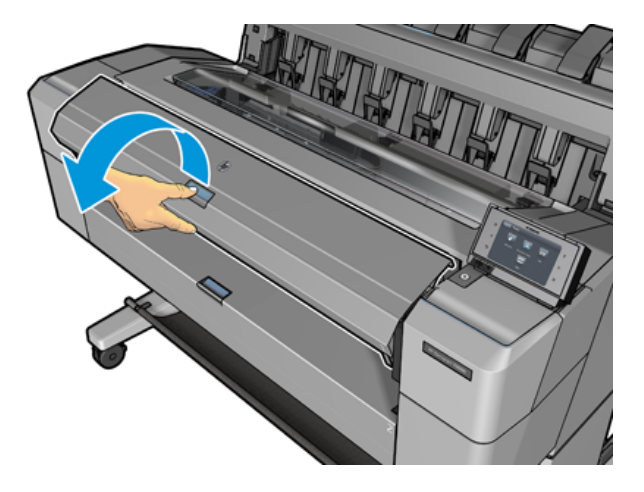

- NOTĂ: Când rola este descărcată în acest fel, nu este imprimat niciun cod de bare pe ea, astfel încât imprimanta nu va ști lungimea rolei [atunci când este încărcată următoare. Consultați](#page-54-0) Informații despre hârtia de imprimare, la pagina 47.
- NOTĂ: Dacă deschideți capacul unei role în timp ce o foaie este încărcată, foaia este, de asemenea, descărcată.

## Procedura panoului frontal cu hârtie pe rolă

Următorii pași oferă procedura completă pentru acest subiect.

Dacă există hârtie pe rolă, o puteți descărca de pe panoul frontal.

- 1. Apăsați (o), apoi pictograma rolă, apoi Descărcați.
- 2. Poate fi necesar să deschideți capacul rolei.

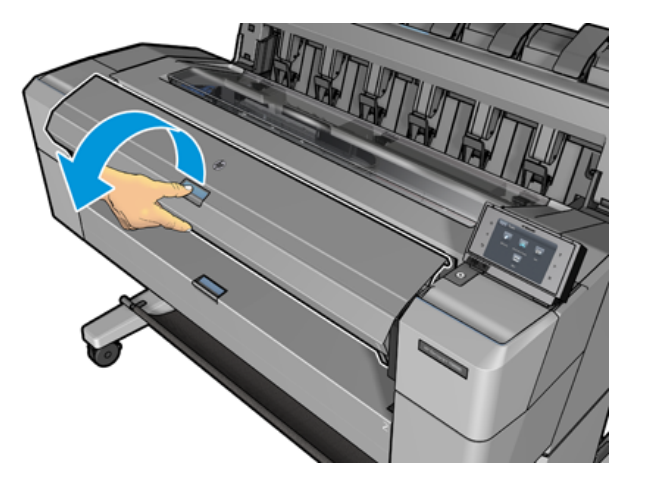

# Încărcarea unei singure foi

Următorii pași oferă procedura completă pentru acest subiect.

1. Măsurați lungimea foii înainte de încărcare (dacă nu este dimensiunea standard).

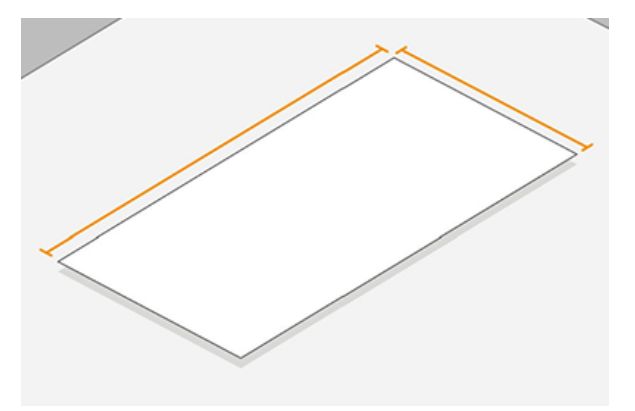

- 2. Asigurați-vă că ambele capace de rolă sunt închise. Dacă se deschide un capac de rolă în timp ce o foaie este încărcată, foaia este descărcată imediat.
- AVERTISMENT! Nu încărcați foaia înainte de a începe procesul de încărcare de pe panoul frontal.
- 3. La panoul frontal, apăsați $\left(\bigcirc\right)$ , apoi pictograma foaie, apoi încărcați > Foaie de încărcare.
- 4. Dacă o rolă este deja încărcată, trebuie să așteptați în timp ce este descărcată automat. Rola nu este descărcată, ci retrasă în poziția de așteptare, astfel încât să poată fi imprimată din nou fără reîncărcare imediat ce foaia de hârtie a fost descărcată.
- NOTĂ: Dacă în orice moment deschideți un capac de rolă în timp ce rola este încărcată, dar nu se imprimă, rola va fi descărcată automat și va trebui să o reîncărcați data viitoare când doriți să imprimați pe ea.
- 5. Selectați categoria și tipul de hârtie.
- $\frac{1}{2}x^2$ : SFAT: [Dacă ați încărcat un tip de hârtie al cărui nume nu apare în lista de hârtie,](#page-149-0) consultați Tipul de hârtie nu este în driver, la pagina 142 .
- 6. Când vi se solicită de către panoul frontal, introduceți foaia în partea din față a imprimantei.

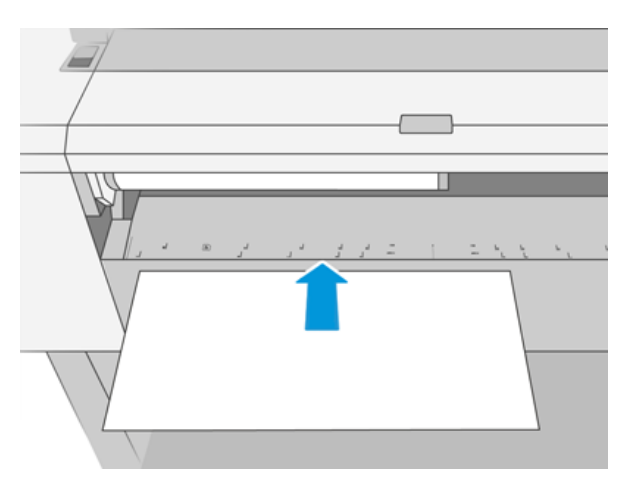

7. Aliniați marginea din stânga a foii cu linia albastră din partea stângă a imprimantei.

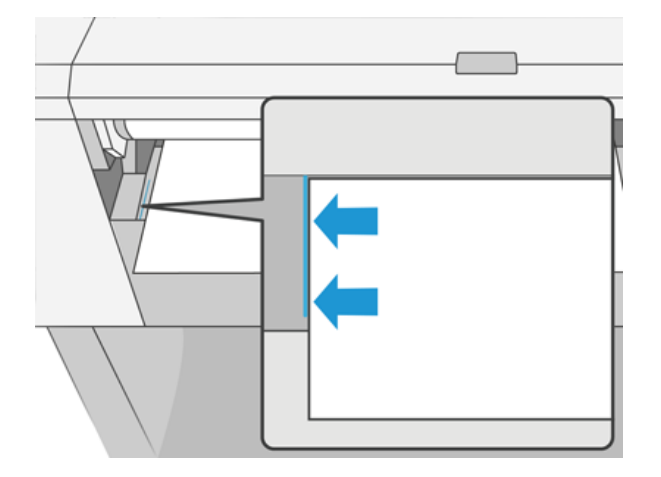

8. Împingeți foaia în imprimantă până când nu va merge mai departe.

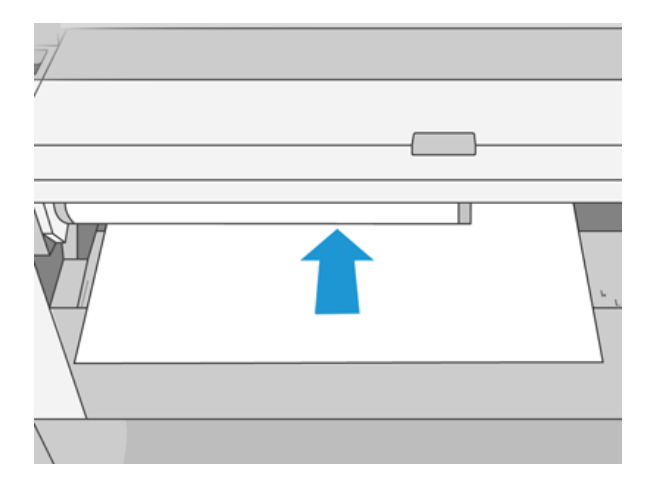

- AVERTISMENT! Nu împingeți degetele în interiorul căii de hârtie a imprimantei.
- 9. Ghidați foaia în imprimantă până când imprimanta beeps și începe să tragă hârtia.
- 10. Imprimanta verifică alinierea.
- 11. Dacă foaia nu este aliniată corect, este scoasă și va trebui să încercați din nou.
- **ET NOTĂ:** [Dacă aveți o problemă neașteptată în orice etapă a procesului de încărcare a hârtiei,](#page-148-0) consultați Hârtia nu poate fi încărcată cu succes, la pagina 141 .

# **Stivuitorul**

Următoarele secțiuni oferă detalii pentru acest subiect.

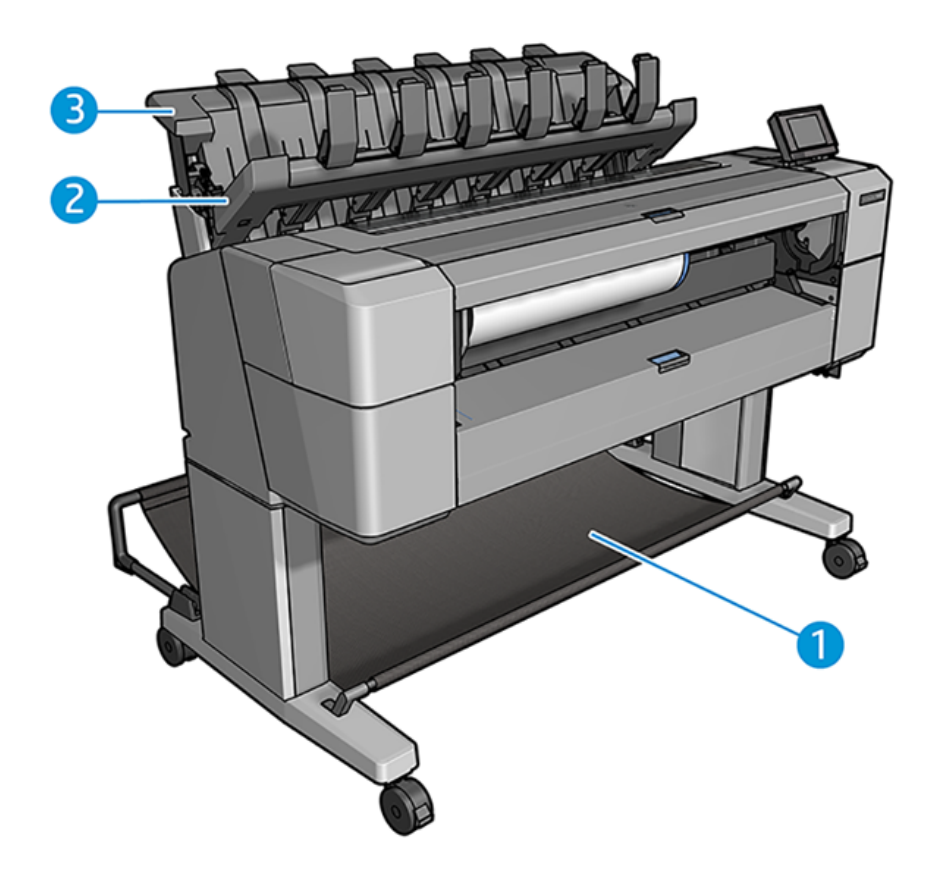

- 1. Coș
- 2. Capac pivotant stivuitor
- 3. Stivuitor

## Procedură

Următorii pași oferă procedura completă pentru acest subiect.

În mod implicit, imprimanta taie hârtia după fiecare lucrare de imprimare. Foaia de hârtie tipărită rezultată este frumos stivuită deasupra celorlalte foi tipărite de către stivuitor.

Pentru a goli stivuitorul, stați în fața imprimantei și trageți stiva de foi imprimate din stivuitor. Capacul stivuitorului se poate deschide în timpul acestui proces; asigurați-vă că este închis după ce ați îndepărtat foile. În mod normal, arcul de întoarcere îl va închide automat.

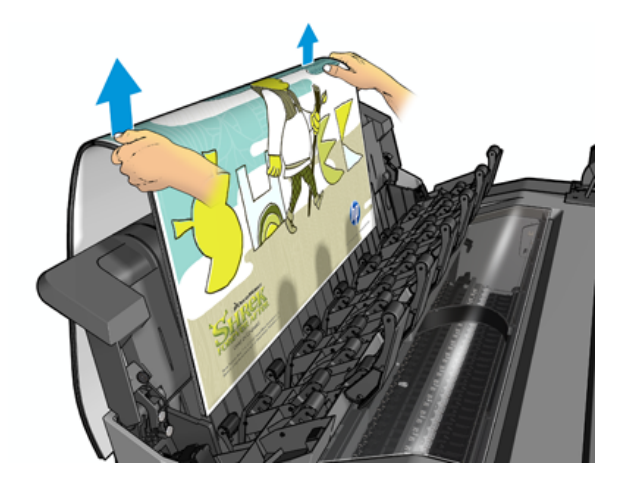

- SFAT: Deși puteți elimina foi din stivuitor în timp ce imprimanta imprimă, vi se recomandă să eliminați toate imprimările împreună în timp ce imprimanta nu imprimă.
- SFAT: Puteți bloca capacul stivuitor în poziția deschisă pentru a colecta locuri de muncă speciale. Asigurați-vă că îl închideți după aceea.
- $\cdot \dot{Q}$ : SFAT: Dacă doriți să utilizați o hârtie foto pentru imprimarea în modul normal de imprimare la stivuitor, vi se recomandă să utilizați o hârtie foto HP instant-dry.

## Imprimare manuală cu stivuitorul deschis

Modul de imprimare manuală a stivuitorului este conceput pentru a fi utilizat atunci când doriți o imprimare de cea mai înaltă calitate posibilă pe hârtie foto și sunteți dispus să stați în fața imprimantei pentru a o asigura.

Puteți alege modul participat fie pentru o anumită activitate (de exemplu, de la driverul imprimantei), fie prin plasarea imprimantei în modul de participare de pe panoul frontal.

- Dacă trimiteți o lucrare cu modul de participare selectat, lucrarea este pusă în așteptare și alte lucrări pot continua imprimarea, până când o selectați pentru imprimare de pe panoul frontal (panoul frontal vă poate ghida prin acest proces) și deschideți capacul stivuitorului.
- Dacă puneți imprimanta în modul participat de pe panoul frontal, toate lucrările din coadă sunt suspendate pentru modul manual și le puteți imprima din coadă. Când ieșiți din modul manual, toate activitățile aflate încă în coadă revin la starea anterioară.

NOTĂ: Când deschideți stivuitorul pentru a intra în modul manual, blocați capacul stivuitorului în poziția deschisă.

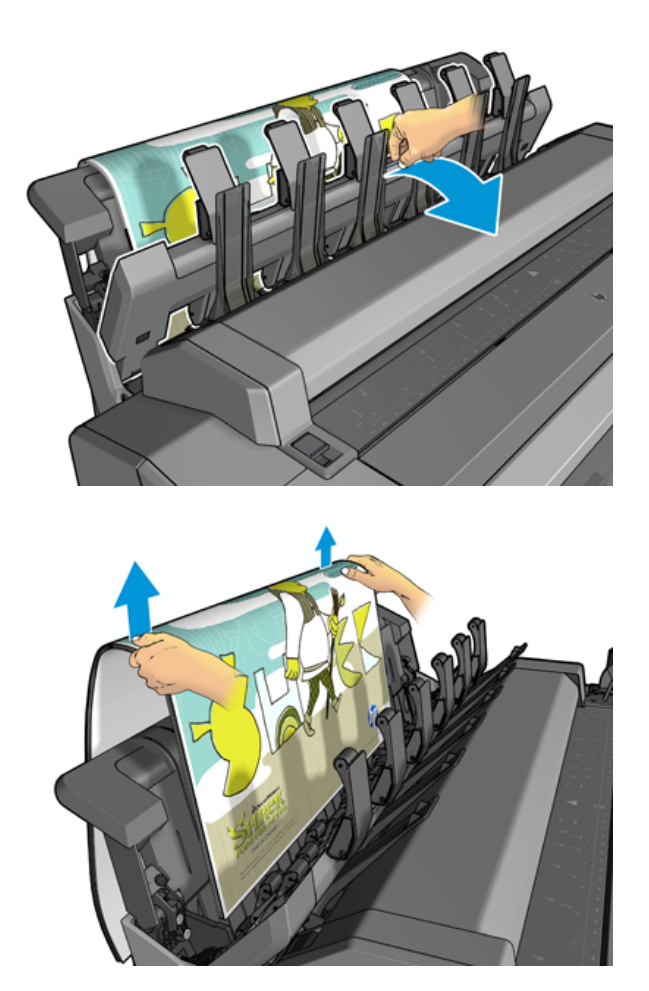

În modul manual:

- Puteți imprima doar o pagină la un moment dat. Trebuie să porniți fiecare pagină manual din panoul frontal.
- Imprimați cu capacul stivuitorului deschis și stați în fața imprimantei pentru a verifica imprimarea pe măsură ce apare.
- Cu capacul stivuitorului deschis, aveți o vedere mai bună a imprimării pe măsură ce apare, dar stivuitorul nu poate garanta că imprimarea va urma calea corectă de hârtie, deci trebuie să urmăriți-o pentru a preveni posibilele deteriorări.
- Dacă imprimanta este lăsată inactivă și în modul manual mai mult de 15 minute, modul manual este anulat și vă recomandăm să închideți stivuitorul.
- Puteți ieși din modul manual de pe panoul frontal sau închizând stivuitorul.

Modul manual este indicat în diferite ecrane de pe panoul frontal de către pictogramă  $\begin{pmatrix} 1 \\ 1 \end{pmatrix}$ .

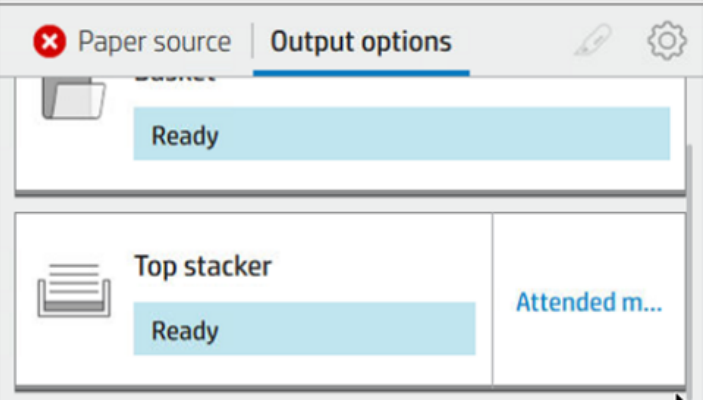

Pentru a intra în modul manual, pe panoul frontal atingeți  $\odot$ , apoi opțiunile de ieșire > stivuitor de top > modul participat.

## Coșul

Stivuitorul este utilizat în mod normal pentru a colecta printuri. Dacă decideți să nu utilizați stivuitorul, puteți trimite amprentele la coș. Puteți decide să utilizați coșul dacă stivuitorul este plin sau dacă doriți să separați un loc de muncă de celelalte locuri de muncă tipărite la stivuitor.

Coșul poate accepta până la 10 coli de hârtie de legătură de dimensiuni A1 sau D. Amprentele mai mari trebuie scoase din coș imediat după imprimare.

SFAT: Asigurați-vă că ați dirijat corect toate cablurile, astfel încât acestea să nu interfereze cu căderea hârtiei în coș. În caz contrar, este posibil să apară blocaje de hârtie.

# Vizualizarea informațiilor despre lucrare

Pentru a vizualiza informațiile de hârtie încărcate, apăsați $\left(\bigcirc\right)$ , apoi pictograma rolă.

Următoarele informații sunt afișate pe panoul frontal:

- Tipul de hârtie pe care l-ați selectat
- Starea rulourilor sau a foii
- Lătimea hârtiei în milimetri (estimată)
- Lungimea hârtiei în milimetri (estimată)
- Starea calibrării

Aceleași informații sunt afișate în HP DesignJet Utility pentru Windows (filaPrezentare generală > fila Consumabile) și utilitarul HP pentru Mac OS X (Grupul de informații > Stare consumabile).

# Presetări de hârtie

Fiecare tip de hârtie acceptat are propriile caracteristici. Pentru o calitate optimă a imprimării, imprimanta schimbă modul în care imprimă pe fiecare tip de hârtie diferit. De exemplu, unii pot avea nevoie de mai multă cerneală, iar alții pot necesita un timp de uscare mai lung. Deci, imprimanta trebuie să primească o descriere a cerințelor fiecărui tip de hârtie. Această descriere se numește *presetarea hârtiei*. Presetarea hârtiei conține profilul ICC, care descrie caracteristicile de culoare ale hârtiei; conține, de asemenea, informații privind alte caracteristici și cerințe ale hârtiei care nu sunt direct legate de culoare. Presetările existente pe hârtie pentru imprimantă sunt deja instalate în software-ul imprimantei.

Cu toate acestea, deoarece este incomod să defilați printr-o listă cu toate tipurile de hârtie disponibile, imprimanta conține numai presetări de hârtie pentru cele mai frecvent utilizate tipuri de hârtie. Dacă aveți un tip de hârtie pentru care imprimanta nu are presetare, nu puteți selecta acel tip de hârtie.

Există două moduri de a atribui o presetare pentru un nou tip de hârtie.

- Utilizați una dintre presetările existente pentru hârtie din fabrică HP, selectând cea mai apropiată categorie și tastați în panoul frontal sau în driverul imprimantei. Consultați [Tipul de hârtie nu este în driver, la pagina](#page-149-0) 142.
- <sup>2</sup> NOTĂ: Este posibil ca culorile să nu fie corecte. Această metodă nu este recomandată pentru printuri de înaltă calitate.
- Descărcați presetarea corectă a hârtiei din <http://hp.globalbmg.com/paperpresets>.
- NOTĂ: HP oferă presetări numai pentru tipurile de hârtie HP. Dacă nu găsiți presetarea de hârtie dorită pe Web, este posibil să descoperiți că aceasta a fost adăugată la cel mai recent firmware pentru imprimantă. Puteți [verifica notele de lansare a firmware-ului pentru informații,](#page-139-0) consultați Actualizați firmware-ul, la pagina 132 .

## Pentru a instala o presetare de hârtie descărcată

Următorii pași oferă procedura completă pentru acest subiect.

- 1. După ce găsiți presetarea corectă a hârtiei la<http://www.globalbmg.com/hp/paperpresets>sau pe site-ul web al producătorului de hârtie, faceți clic pe butonul Descărcare acum și salvați presetarea de hârtie (un fișier .oms) pe computer.
- NOTĂ: Dacă nu găsiți presetarea de hârtie dorită pe Web, este posibil să descoperiți că aceasta a fost adăugată la cel mai recent firmware pentru imprimantă. Puteți verifica notele de lansare a firmware-ului pentru informații, consultați Actualizați [firmware-ul, la pagina](#page-139-0) 132 .
- 2. Înainte de a începe să instalați noua presetare, asigurați-vă că imprimanta este inactivă și coada de tipărire este oprită. Instalarea unei noi presetări de hârtie va întrerupe orice imprimare care este în curs de desfășurare.
- 3. Porniți utilitarul HP DesignJet sau serverul Web încorporat.
	- În utilitarul HP DesignJet pentru Windows, selectați Centrul de culori și apoi Import presetare hârtie.
	- În Embedded Web Server, faceți clic pe fila Hârtie. În secțiunea Gestionare hârtie, faceți clic pe fila Import presetare hârtie.
- 4. Pe pagina Import, selectați fișierul presetat pe hârtie pe care l-ați descărcat la pasul 1.
- 5. Faceți clic pe butonul *Import și asteptați ca procesul de actualizare să se termine. Poate dura ceva timp.*
- 6. Verificați dacă noul tip de hârtie apare în categoria Hârtie suplimentară sau Hârtie personalizată din panoul frontal al imprimantei.

Acum că ați importat presetarea de hârtie, puteți selecta tipul de hârtie de pe panoul frontal și de la șofer. Profilul ICC pentru noul tip de hârtie este gata de utilizare de către aplicația dvs.

# <span id="page-54-0"></span>Informații despre hârtia de imprimare

Activați opțiunea Informații despre tipărirea hârtiei pentru a înregistra estimarea imprimantei privind lungimea, lățimea și tipul rolei rămase. Informațiile sunt o combinație de cod de bare și text care este imprimat pe marginea din față a rolei atunci când hârtia este descărcată de la imprimantă.

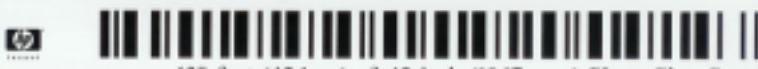

138 feet (42.1 m.) of 42 inch (1067 mm.) Photo Gloss Paper

- NOTĂ: Estimarea lungimii hârtiei este disponibilă numai dacă imprimanta a înregistrat cantitatea de hârtie care se afla pe rolă atunci când ați încărcat-o. Pentru a furniza aceste informații imprimantei, specificați lungimea rolei de pe panoul frontal la încărcarea hârtiei sau încărcați o rolă care are codul de bare cu date pe hârtie imprimat pe acesta.
- NOTĂ: Codul de bare și textul sunt imprimate pe rolă numai atunci când procesele de încărcare și descărcare sunt pornite din meniul hârtie al panoului frontal.
- NOTĂ: Această opțiune poate fi de așteptat să funcționeze numai cu documente care sunt complet opace. Poate eșua cu hârtii transparente sau translucide.

Pentru a activa opțiunea Informații despre imprimarea hârtiei, accesați panoul frontal și apăsați (o), apoi Sursa hârtiei > Informații despre imprimarea hârtiei > Activare.

NOTĂ: Activarea acestei opțiuni schimbă ușor procedurile de încărcare și descărcare a hârtiei.

# Mutarea hârtiei

Dacă imprimanta este inactivă (gata de imprimare), puteți muta hârtia înainte sau înapoi de pe panoul frontal. Poate doriți să faceți acest lucru pentru a avea mai mult sau mai puțin spațiu alb între ultima imprimare și următoarea atunci când tăietorul este dezactivat; sau pentru a mări marja de sus a următoarei imprimări.

Pentru a muta hârtia, apăsați (), apoi Sursa hârtiei > Mutați hârtia.. Alternativ, pentru a muta hârtia, atingeți in din partea de sus a panoului frontal.

# Mențineți hârtia

Pentru a menține calitatea hârtiei, urmați recomandările de mai jos.

- Depozitați rolele acoperite de o altă bucată de hârtie sau pânză
- Depozitați foile tăiate acoperite și curățați-le sau periați-le înainte de a le încărca în imprimantă
- Plăci de intrare și ieșire curate
- Păstrați întotdeauna fereastra imprimantei închisă

 $\mathbb{B}^*$  **NOTĂ:** Fotografia și hârtia cretată necesită o manipulare atentă, a se vedea Imprimarea este încăierată sau zgâriată, la pagina 157.

# Modificarea timpului de uscare

Este posibil să doriți să modificați setarea timpului de uscare pentru a se potrivi condițiilor speciale de imprimare, cum ar fi printuri multiple, unde timpul este de o importanță mai mare sau când trebuie să vă asigurați că cerneala este uscată înainte de manipulare.

Apăsați , apoi Configurația implicită de imprimare > regăsire imprimare > timp de uscare. Puteți selecta:

- Extins, pentru a seta un timp mai lung decât cel recomandat pentru a vă asigura că cerneala este complet uscată
- Optim, pentru a seta timpul implicit și recomandat pentru hârtia selectată (aceasta este setarea implicită)
- Redus, pentru a stabili un timp mai scurt decât cel recomandat atunci când calitatea este de importanță mai mică
- Nici unul, pentru a dezactiva timpul de uscare și a elimina imprimarea imediat ce se termină imprimarea
- $\triangle$  ATENȚIE: Dacă cerneala nu este uscată atunci când imprimarea este îndepărtată, aceasta poate lăsa cerneală în tava de ieșire și marchează pe imprimare.

 $\mathbb{B}^*$  NOTĂ: Dacă anulați timpul de uscare în timpul unei imprimări, imprimanta nu poate alimenta și tăia imediat hârtia din cauza întreținerii capului de imprimare, care se execută în paralel. Dacă timpul de uscare este zero, imprimanta taie hârtia și apoi efectuează întreținerea capului de imprimare. Cu toate acestea, dacă timpul uscat este mai mare decât zero, imprimanta nu taie hârtia decât după finalizarea întreținerii capului de imprimare.

# Porniți și dezactivați tăietorul automat

Pentru a activa sau dezactiva tăietorul de hârtie al imprimantei:

● Din panoul frontal, apăsați ,apoi Configurația implicită de imprimare > Tăietor > Tăietor orizontal.

Setarea implicită este Activat.

Dacă tăietorul este oprit, acesta nu taie hârtia între lucrări, ci continuă să taie hârtia la încărcare, descărcare, comutare între role și comutarea între stivuitor și coș.

SFAT: Pentru a tăia hârtia rolă în timp ce tăietorul automat este dezactivat, consultați Tăietură curată, la pagina 48 .

# Tăietură curată

Dacă mergeți la panoul frontal și atingeți pictograma tăietor din partea de sus a paginii, imprimanta avansează hârtia și face o tăietură dreaptă pe marginea din față. Există mai multe motive posibile pentru care ați putea dori să faceți acest lucru.

- Pentru a tăia marginea din față a hârtiei dacă este deteriorată sau nu dreaptă. Banda tăiată cade în coș.
- Pentru a alimenta și a tăia hârtia atunci când tăietorul automat a fost dezactivat.
- Pentru a anula timpul de așteptare și a imprima imediat paginile disponibile, dacă imprimanta așteaptă să imbrieze mai multe pagini.

NOTĂ: Capul de imprimare este deservit după fiecare imprimare, iar hârtia nu poate fi tăiată până la finalizarea procesului, astfel încât este posibil să observați o întârziere.

- NOTĂ: Fotografia și hârtia cretată necesită o manipulare atentă, a se vedea Imprimarea este încăierată sau zgâriată, la pagina 157 .
- $\frac{1}{2}$ ; SFAT: Pentru a muta hârtia fără a o tăia, consultați [Mutarea hârtiei, la pagina](#page-54-0) 47.

# 3 Lucrul cu două role (numai T1600dr)

Următoarele secțiuni oferă detalii pentru acest subiect.

# Avantajele unei imprimante multiroll

Acest subiect explică conceptele implicate în acest subiect.

O imprimantă multiroll poate fi utilă în mai multe moduri diferite:

- Imprimanta poate comuta automat între diferite tipuri de hârtie în funcție de nevoile dvs.
- Imprimanta poate comuta automat între diferite lățimi de hârtie în funcție de nevoile dvs. Acest lucru vă permite să economisiți hârtie prin imprimarea imaginilor mai mici pe hârtie mai îngustă.
- Dacă încărcați două role identice în imprimantă, o puteți lăsa să imprime nesupravegheată pentru o lungă perioadă de timp, deoarece poate trece automat de la o rolă la alta atunci când prima este epuizată. Consultați Imprimare [nesupravegheată/imprimare peste noapte, la pagina](#page-86-0) 79.

Starea curentă a ambelor role este afișată pe panoul frontal dacă atingeți  $\left(\bigcirc\right)$ .

- NOTĂ: Rețineți că un tip de hârtie este protejat împotriva utilizării, cu excepția cazului în care acest tip de hârtie este solicitat în mod specific. A se vedea Protejarea unui tip de hârtie [\(numai T1600dr\), la pagina](#page-86-0) 79 .
- NOTĂ: Dacă utilizați o hârtie care nu este acceptată de imprimantă, este posibil să descoperiți că comutarea automată este dezactivată, caz în care lucrările trimise la rola de așteptare sunt suspendate până când rola este descărcată manual.
- NOTĂ: Când imprimați de pe o unitate flash USB, imprimarea multiroll este considerabil simplificată: fie specificați manual ce rolă doriți să utilizați, fie puteți selecta Salvare hârtie, caz în care imprimanta alege cea mai îngustă rolă pe care se va potrivi imprimarea. Nu puteți specifica tipul de hârtie.

# Modul în care imprimanta alocă lucrări rolelor de hârtie

Când trimiteți o lucrare de imprimare din driverul imprimantei, puteți specifica (utilizând opțiunea Tip hârtie sau Tip este) că doriți să fie tipărită pe un anumit tip de hârtie; puteți chiar specifica (folosind sursa de hârtie,sursa este sau opțiunea de alimentare cu hârtie) pe care doriți să fie tipărite pe o anumită rolă (1 sau 2). Imprimanta va încerca să satisfacă aceste cerințe și va căuta, de asemenea, o rolă de hârtie suficient de mare pentru a imprima imaginea fără tăiere.

- Dacă ambele role sunt potrivite pentru lucrare, rola va fi aleasă în conformitate cu politica de comutare a rolei. Consultați [Politici de rolă, la pagina](#page-94-0) 87.
- Dacă doar una dintre role este potrivită pentru lucrare, aceasta va fi imprimată pe acea rolă.
- Dacă nici o rolă nu este potrivită pentru lucrare, aceasta va fi pusă în așteptare pentru hârtie sau imprimată [pe o rolă nepotrivită, în funcție de acțiunea de nepotrivire a hârtiei. A se vedea Rezolvarea nepotrivirii](#page-94-0) hârtiei, la pagina 87 .

Driverul de imprimantă pentru Windows vă va spune ce tipuri de hârtie și lățimi sunt încărcate în prezent în imprimantă și pe ce role.

Iată câteva setări care pot fi utilizate în situații tipice.

**EX** NOTĂ: Setările hârtiei se află în driverul imprimantei; politica de comutare a rolei este setată în panoul frontal.

- Cu diferite tipuri de hârtie încărcate:
	- Tipuri de hârtie: selectați tipul de hârtie de care aveți nevoie
	- Sursa hârtiei: Utilizarea setărilor imprimantei
	- Politica de comutare arolelor : nu contează
- Cu diferite lățimi de hârtie încărcate:
	- Tip de hârtie: Utilizarea setărilor imprimantei
	- Sursa hârtiei: Utilizarea setărilor imprimantei
	- Politica de comutare a rolelor: Minimizați deșeurile de hârtie
- SFAT: De asemenea, puteți salva hârtie în unele cazuri prin rotirea sau imbricarea imaginilor. Consultați Utilizați hârtia [din punct de vedere economic, la pagina](#page-83-0) 76.
- Cu role identice încărcate:
	- Tip de hârtie: Utilizarea setărilor imprimantei
	- Sursa hârtiei: Utilizarea setărilor imprimantei
	- Politica de comutare a rolelor: Minimizați modificările de rulare

# 4 Networking

Următoarele secțiuni oferă detalii pentru acest subiect.

# Introducere

Imprimanta oferă un singur port de conector RJ-45 pentru conexiunea la o rețea. Pentru a respecta limitele Clasei B, este necesară utilizarea cablurilor I/O ecranate.

Serverul de imprimare Jetdirect încorporat acceptă conexiunea la rețelele compatibile cu IEEE 802.3 10Base-T Ethernet, IEEE 802.3u 100Base-TX Fast Ethernet și 802.3ab 1000Base-T Gigabit Ethernet. Când este conectată și pornită, imprimanta negociază automat cu rețeaua pentru a funcționa la o viteză a legăturii de 10, 100 sau 1000 Mbps și pentru a comunica folosind modul duplex integral sau semiduplex. Totuși, puteți configura manual legătura folosind panoul frontal al imprimantei sau cu ajutorul altor instrumente de configurare, după stabilirea comunicației de rețea.

Imprimanta poate accepta simultan protocoale de rețea multiple, inclusiv TCP/IPv4 și TCP/IPv6. Pentru securitate, include caracteristici pentru a controla traficul IP către și de la imprimantă și acceptă configurarea protocoalelor de securitate IP (IPsec).

# Controlul protocoalelor de rețea

Imprimanta poate suporta simultan mai multe protocoale de comunicare în rețea. Acest lucru permite computerelor de rețea care pot utiliza protocoale diferite să comunice cu aceeași imprimantă.

Fiecare protocol poate necesita o anumită configurare înainte ca imprimanta să poată comunica în rețea. Pentru unele protocoale, parametrii necesari sunt detectați automat și nu sunt necesare setări specificate de utilizator. Cu toate acestea, pentru alte protocoale, pot exista mulți parametri de configurat.

## Activarea sau dezactivarea protocoalelor de rețea

Dacă este activat un protocol de rețea, imprimanta poate transmite în mod activ în rețea chiar și atunci când nu există computere în rețea care utilizează protocolul. Acest lucru poate crește traficul de rețea. Pentru a elimina traficul inutil, puteți dezactiva protocoalele neutilizate. Dezactivarea protocoalelor neutilizate vă permite:

- Reduceți traficul de rețea prin eliminarea mesajelor de difuzare din protocoalele neutilizate
- Oferiți un control mai bun asupra persoanelor care imprimă la imprimantă prin eliminarea utilizatorilor din alte rețele care ar putea ruta activitățile de tipărire la această imprimantă
- Afișarea condițiilor de eroare specifice protocolului numai pentru protocoalele activate

Pentru a dezactiva protocoalele neutilizate prin meniul panoului de control al dispozitivului, consultați Elemente de meniu pe panoul frontal, la pagina 52 . Un control mai detaliat al protocoalelor de rețea este disponibil în serverul web încorporat al imprimantei, în paginile web ale secțiunii Rețea. Pentru alte instrumente, cum ar fi accesul la comanda de sistem la serverul Telnet încorporat, consultați *Ghidul administratorului serverului de imprimare HP Jetdirect* pentru modelul de server de imprimare.

# Elemente de meniu pe panoul frontal

Pentru a accesa setările de configurare a rețelei imprimantei, accesați panoul frontal și atingeți $\bigcirc$ , apoi $\bigcirc$ ,

#### apoi Rețea > Gigabit Ethernet > Modificare configurație.

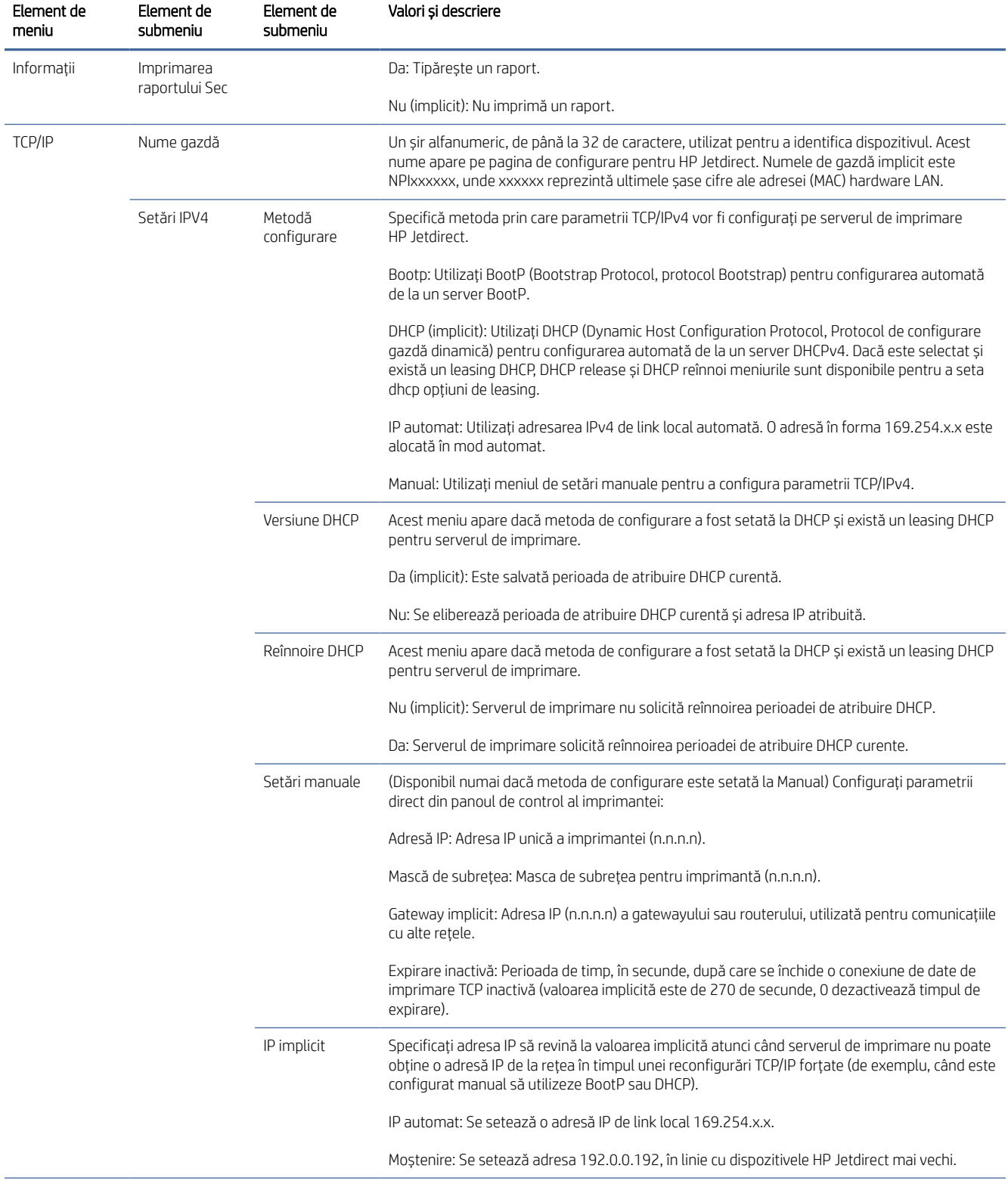

#### Tabelul 4-1 Elemente de meniu pe panoul frontal

#### Tabelul 4-1 Elemente de meniu pe panoul frontal (Continuare)

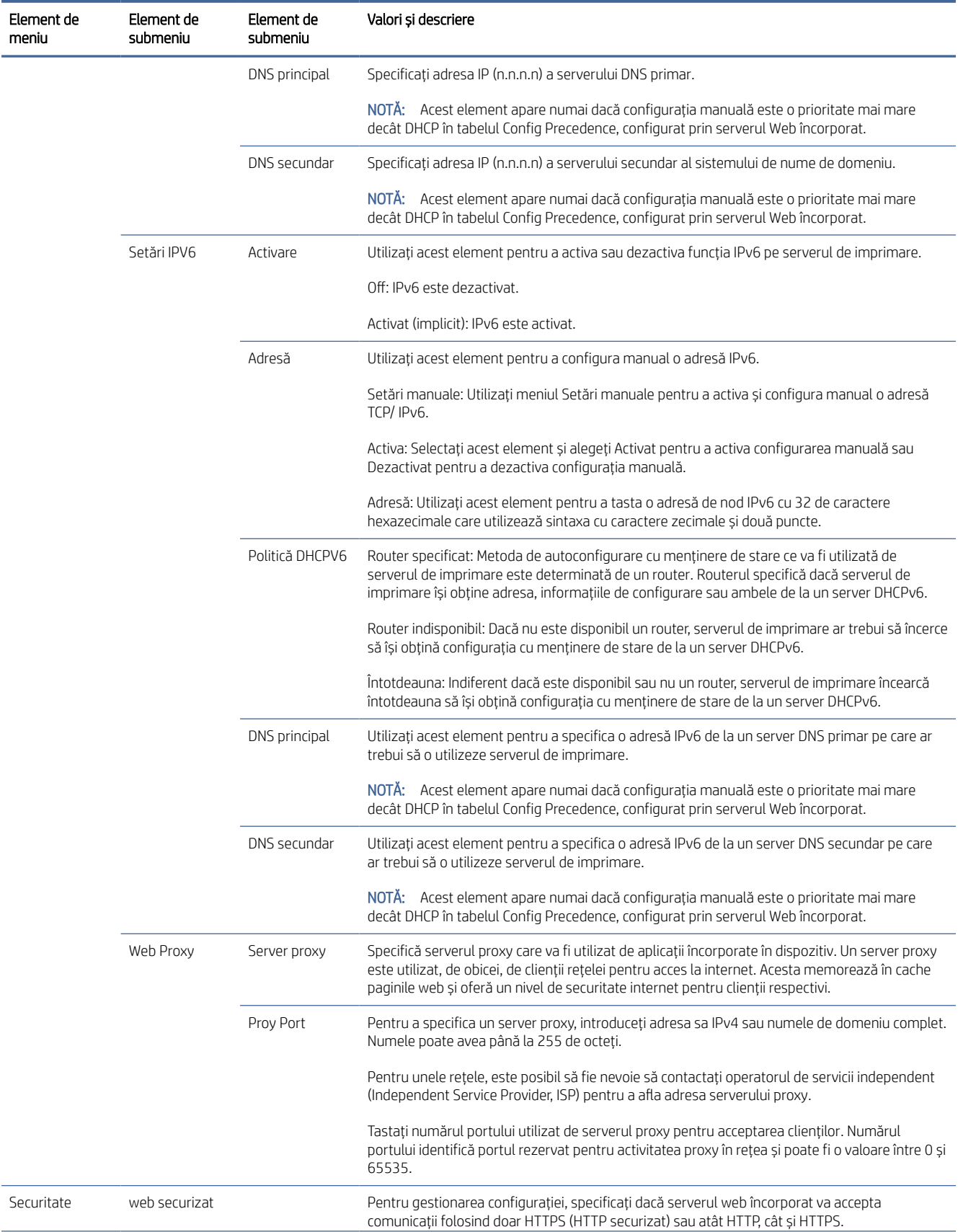

#### <span id="page-62-0"></span>Tabelul 4-1 Elemente de meniu pe panoul frontal (Continuare)

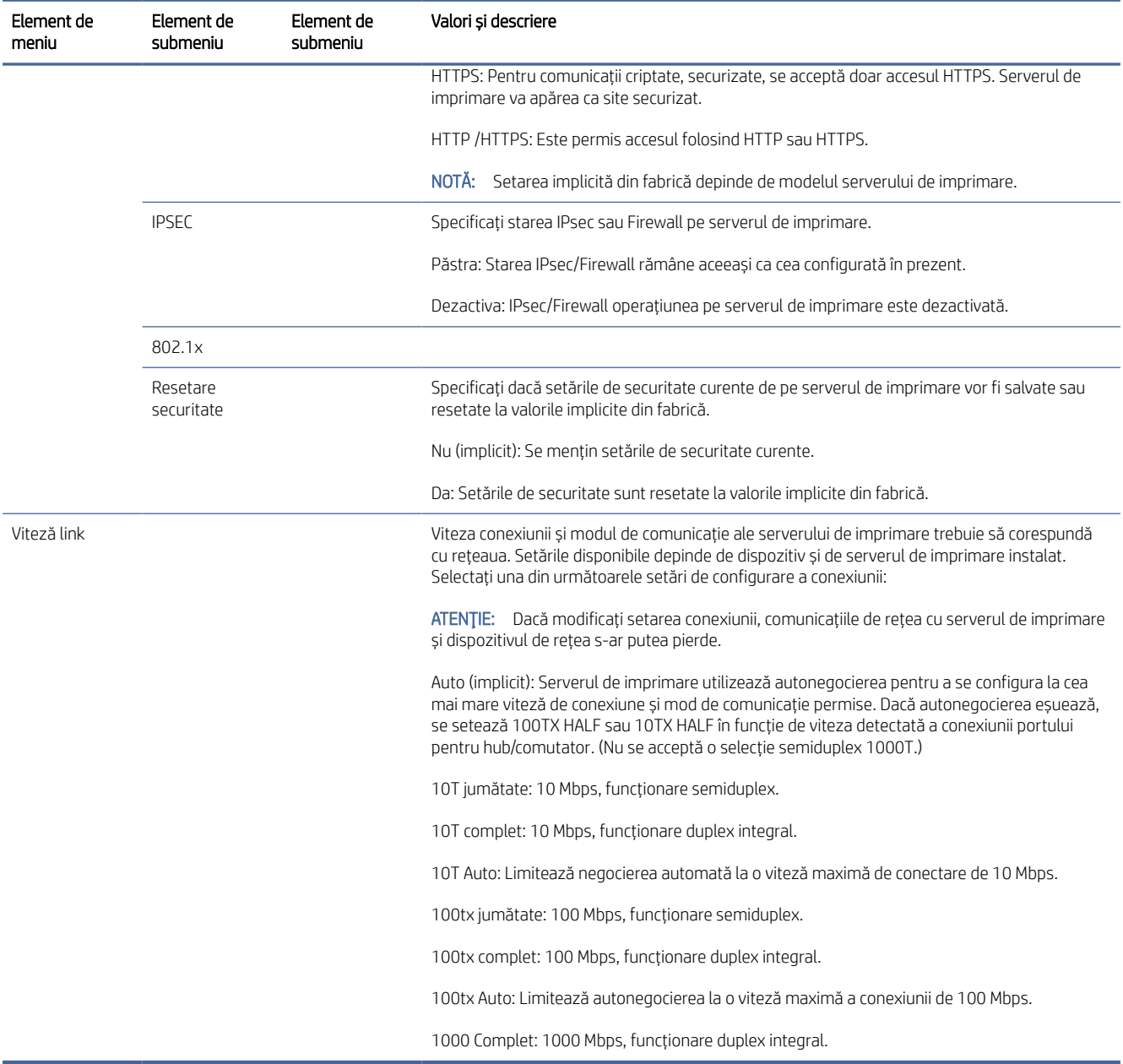

# Metode de configurare a legăturilor

Imprimanta acceptă viteze de conectare la rețea de 10, 100 sau 1000 Mbps utilizând moduri de comunicare duplex sau semi-duplex (o selecție semi-duplex de 1000T nu este acceptată). În mod implicit, va încerca să negocieze automat funcționarea legăturii sale cu rețeaua.

Atunci când vă conectați la hub-uri de rețea și switch-uri care nu acceptă negocierea automată, imprimanta se va configura pentru o funcționare semi-duplex de 10 Mbps sau 100 Mbps. De exemplu, atunci când este conectat la un hub de 10 Mbps care nu negociază, serverul de imprimare se va seta automat să funcționeze la 10 Mbps semi-duplex.

<span id="page-63-0"></span>Dacă imprimanta nu se poate conecta la rețea prin negociere automată, puteți seta setarea legăturii după una dintre următoarele metode:

- Panoul frontal
- Serverul web încorporat
- Interfața Telnet, printr-un prompt de comandă al sistemului
- Instrumente de gestionare a rețelei, cum ar fi HP Web Jetadmin

# Depanarea

## Cartelă de configurare IO

Pentru a verifica funcționarea corectă:

Cardul de configurare IO oferă starea completă a serverului de imprimare. Informațiile furnizate sunt un instrument important de diagnosticare, mai ales dacă comunicarea în rețea nu este disponibilă. Pentru o descriere a mesajelor care pot apărea pe card, consultați *Ghidul administratorului serverelor de imprimare HP Jetdirect* pentru modelul de server de imprimare.

Pentru informații detaliate despre conectivitate, accesați meniul Conectivitate și faceți clic pe Placă de rețea sau pe Placă de servicii pentru a vedea toate informațiile disponibile.

Placa de rețea oferă detalii despre configurația și starea rețelei. Cardul de servicii oferă informații despre starea conexiunilor la serviciile HP, cum ar fi HP ePrint.

- 1. Pe placa de rețea, căutați mesajul de stare I/O Card Ready.
- 2. Dacă apare I/O Card Ready (Placă I/O pregătită), serverul de imprimare funcționează corect. Continuați la secțiunea următoare.

Dacă apare un mesaj diferit de I/O Card Ready (Placă I/O pregătită), încercați următoarele:

- a. Opriți și reporniți imprimanta pentru a reinițializa serverul de imprimare.
- b. Verificați dacă indicatoarele luminoase de stare (LED-urile) indică starea corectă.

Consultați *Ghidul administratorului de servere de imprimare HP Jetdirect* pentru a afla modelul serverului dvs. de imprimare, ca să interpretați și să depanați alte mesaje.

## Resetarea parametrilor de rețea

Dacă ați configurat greșit setările de rețea ale imprimantei, acestea pot fi resetate la valorile implicite din fabrică atingând (, apoi (, apoi Rețea > Restabiliți setările din fabrică ale conectivității.

 $\triangle$  ATENȚIE: Un certificat HP Jetdirect X.509 instalat din fabrică va fi salvat în timpul resetării la valorile implicite din fabrică. Totuși, un certificat Certificate Authority (CA) care a fost instalat de utilizator pentru a valida serverul de autentificare în rețea nu va fi salvat.

#### Depanarea conexiunii

Dacă se indică un eșec de conexiune, încercați următoarele:

Imprimanta are lumini de stare (LED-uri) lângă conectorul de rețea care indică starea legăturii și activitatea rețelei.

- Când indicatorul luminos verde este aprins, imprimanta s-a conectat cu succes la rețea.
- Când indicatorul luminos galben clipește, există o activitate de transmisie în rețea.

Dacă imprimanta nu se conectează cu succes la rețea:

- Ambele LED-uri vor fi stinse.
- Alerta Nici un cablu de rețea conectat nu va apărea pe panoul frontal.
- 1. Verificați conexiunile de cablu la ambele capete.
- 2. Luați în considerare înlocuirea cablurilor cu cele bune cunoscute.
- 3. Luați în considerare comutarea la un alt conector de rețea din comutatorul de rețea, hubul sau dispozitivul la care este conectată imprimanta.
- 4. Configurați manual setarea legăturii pentru a se potrivi cu configurația portului hubului sau comutatorului [de rețea. Pentru metode de configurare manuală, consultați](#page-62-0) Metode de configurare a legăturilor, la pagina 55 . Opriți imprimanta, apoi porniți din nou, pentru a re-inițializa setarea.
- 5. Imprimați o pagină de configurare a conectivității și verificați setările linkului.

#### Tabelul 4-2 Setări

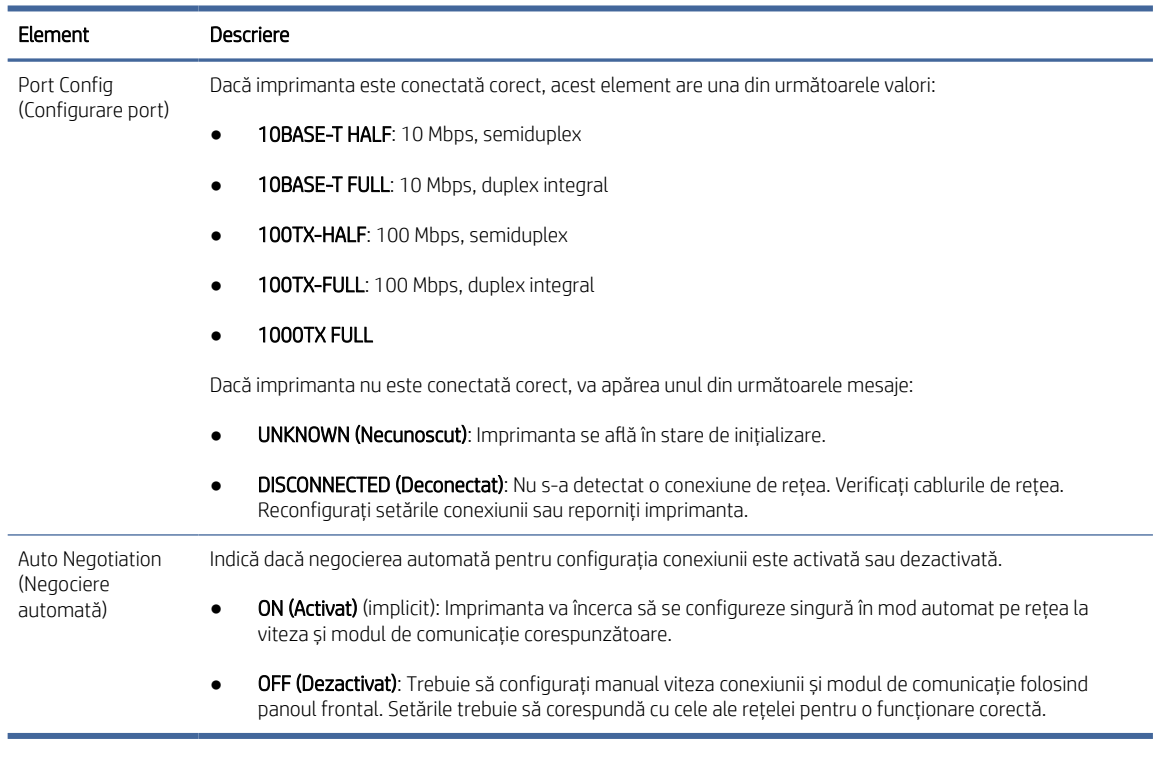

6. În caz de îndoială sau configurare greșită a setărilor link-ului, resetați parametrii de rețea la setările din fabrică. Consultați [Resetarea parametrilor de rețea, la pagina](#page-63-0) 56.

## Erori de comunicație între computer si imprimantă

Acest subiect explică conceptele implicate în acest subiect.

Unele simptome sunt:

- Afișajul de pe panoul frontal nu afișează mesajul **De lucrări Primite** atunci când ați trimis lucrări la imprimantă.
- Computerul afișează un mesaj de eroare atunci când încercați să imprimați.
- Computerul sau imprimanta se blochează (rămâne inactiv), în timp ce comunicarea are loc.
- Activitățile de imprimare se blochează în derulatorul de imprimare al computerului.
- Ieșirea tipărită afișează erori aleatorii sau inexplicabile (linii deplasate, grafică parțială și așa mai departe).

Pentru a rezolva o problemă de comunicație:

- Asigurați-vă că ați selectat imprimanta corectă atunci când trimiteți lucrarea.
- Asigurați-vă că imprimanta funcționează corect atunci când imprimați din alte aplicații.
- Dacă imprimanta este conectată la computer prin orice alte dispozitive intermediare, cum ar fi casetele de comutare, casetele tampon, adaptoarele de cablu sau convertoarele de cablu, încercați să o utilizați atunci când sunteți conectată direct la computer.
- Încercați un alt cablu de rețea.
- Amintiți-vă că imprimările foarte mari pot dura ceva timp pentru a primi, procesa și imprima.
- Dacă imprimanta afișează mesaje de avertizare sau de eroare care necesită acțiuni, efectuați măsurile necesare înainte de a încerca să imprimați.

#### Imposibil de accesat serverul web încorporat

Următorii pași oferă procedura completă pentru acest subiect.

- 1. Dacă nu ați făcut deja acest lucru, citiți [Server web încorporat, la pagina](#page-18-0) 11.
- 2. Asigurați-vă că funcționalitatea Embdedded Web Server este activată în imprimantă: din panoul frontal, atingeți (O), apoi Securitate > Conectivitate > Embedded Web Server (EWS) > Activat.
- 3. Verificați configurația proxy în browserul Web în cazul în care împiedică comunicarea cu imprimanta.
- 4. Asigurați-vă că imprimanta funcționează corect atunci când tipăriți sau accesați din alte aplicații.
- 5. Dacă imprimanta afișează mesaje de avertizare sau de eroare care necesită acțiuni suplimentare, efectuați acțiunea pentru a rezolva problemele.
- 6. Dacă toate celelalte eșuează, opriți și porniți din nou imprimanta cu tasta de alimentare de pe panoul frontal.

#### Nu se poate accesa imprimanta de la utilitarul HP

Următorii pași oferă procedura completă pentru acest subiect.

- 1. Dacă nu ați făcut deja acest lucru, citiți [Utilitar HP, la pagina](#page-17-0) 10 .
- 2. Asigurați-vă că imprimanta nu este în modul de repaus.
- 3. Asigurați-vă că driverul de imprimantă este disponibil și funcționează corect pentru utilitarul HP din Windows.

4. Din panoul frontal, atingeți (O), apoi Securitate > servicii Web > Imprimare și gestionareși asigurați-vă că este activată. Dacă este dezactivat, este posibil ca unele părți ale utilitarului HP să nu funcționeze corect.

## Lucrările de imprimare durează prea mult timp pentru a fi primite de imprimantă

Acest subiect explică conceptele implicate în acest subiect.

Dacă trimiteți o imprimare foarte mare la imprimantă, în mod normal va exista o întârziere înainte de a începe imprimarea. Cu toate acestea, dacă credeți că vă confruntați cu întârzieri anormal de mari, există diverse lucruri pe care le-ați putea verifica:

- Asigurați-vă că cablul de rețea conectat la imprimantă este evaluat cel puțin Cat5e.
- Asigurați-vă că echipamentele de rețea de viteză gigabit și cablurile de cablare interconectează clientul computerului la imprimantă.
- Asigurați-vă că nu există probleme de legătură de rețea. Consultați [Depanarea conexiunii, la pagina](#page-63-0) 56.
- Luați în considerare faptul că, în implementările de rețea cu protocoale de securitate IPSec activate și configurate în imprimantă, performanța rețelei poate fi redusă datorită utilizării algoritmilor criptografici pentru a proteja comunicațiile de rețea.
- Încercați să resetați configurația rețelei la setările din fabrică pentru a obține setările implicite care sunt potrivite pentru majoritatea mediilor de rețea standard. Consultați [Resetarea parametrilor de rețea, la pagina](#page-63-0) 56.
- De asemenea, este util să testați conectarea directă a computerului la imprimantă, utilizând un cablu Ethernet (Cat5e sau Cat6) normal punct-la-punct, fără a trece printr-un comutator sau router Ethernet. În această configurație, imprimanta și computerul ar trebui să-și schimbe automat adresele IPv4 în formularul 169.254.x.x . În această configurație punct-la-punct puteți renunța la orice probleme cauzate de alte echipamente de rețea.

# Accesoriu Wi-Fi

Această imprimantă acceptă utilizarea rețelei wireless (Wi-Fi) cu accesoriul opțional HP Jetdirect 3100w BLE/NFC/ Wireless.

## Funcționalitate wireless

Accesoriul Wi-Fi permite imprimantei să se conecteze direct la o rețea wireless existentă de 2,4 GHz sau 5GHz 802.11b/g. Aproape toate aceleași protocoale de rețea sunt disponibile printr-un cablu LAN Gigabit Ethernet și fără fir: imprimanta poate fi descoperită, configurată și gestionată, o coadă de imprimare instalată, iar imprimarea sau scanarea poate fi efectuată fără a fi nevoie de un cablu LAN la imprimantă.

**学 NOTĂ:** Imprimanta poate fi conectată simultan la o rețea de cablu Gigabit Ethernet și la o rețea wireless. Când Ethernet și wireless sunt utilizate în același timp, imprimanta obține o configurație diferită a adresei IP pentru fiecare.

Imprimanta acceptă, de asemenea, Wi-Fi Direct, care permite dispozitivelor să imprime wireless fără a fi nevoie să fie conectate la aceeași rețea Wi-Fi ca și imprimanta. WiFi Direct poate fi utilizat indiferent dacă imprimanta este sau nu conectată la o rețea Wi-Fi.

NOTĂ: Această imprimantă nu acceptă în prezent caracteristicile Near Field Communications (NFC) sau Bluetooth Low Energy (BLE) menționate în acest accesoriu.

## Viteza datelor wireless

Viteza maximă de comunicare wireless este mai mică decât o conexiune prin cablu Gigabit LAN. Capacitatea datelor disponibile pe canalele wireless variază în timp, deoarece este partajată cu alte dispozitive. Calitatea și viteza conexiunii Wi-Fi depind de distanța dintre imprimantă și punctul său de acces Wi-Fi, împreună cu cantitatea de interferențe radio prezente în zonă.

## Instalați accesoriul

#### Pasul 1 - Actualizați firmware-ul de imprimare

Actualizați firmware-ul imprimantei pentru a asigura compatibilitatea imprimantei și a menține conformitatea cu reglementările.

Asigurați-vă că accesoriul Jetdirect este deconectat de la imprimantă. Consultați *Ghidul administratorului serverului*de imprimare HP Jetdirect .

#### Pasul 2 - Opriți și conectați accesoriul

Următorii pași oferă procedura completă pentru acest subiect.

**IMPORTANT:** Opriți imprimanta înainte de a conecta accesoriul Wi-Fi.

Accesoriul Jetdirect este conectat la buzunarul de integrare hardware (HIP2), găsit sub un capac detașabil lângă panoul frontal.

- 1. Opriți imprimanta și deconectați cablul de alimentare.
- 2. Luați cablul USB scurt cu conectorul alb cu 5 pini livrat împreună cu accesoriul.
- 3. Localizați buzunarul de integrare hardware al imprimantei (HIP2).
- 4. Folosind o șurubelniță subțire cu lamă plată, deschideți ușor capacul de-a lungul oricărei muchii scurte pentru a expune buzunarul de integrare hardware (HIP2).

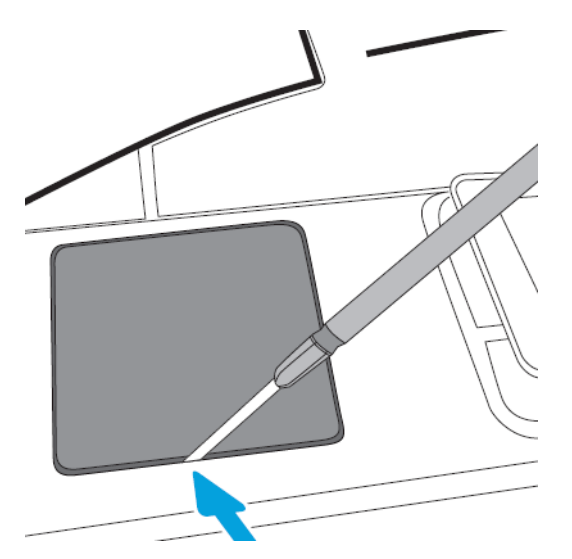

5. Conectați conectorul alb cu 5 pini de la cablul USB scurt la slotul HP Jetdirect.

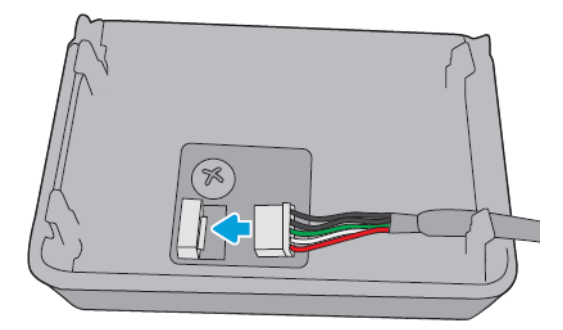

6. Conectați capătul USB Type-A (plat) al cablului la portul din interiorul HIP2.

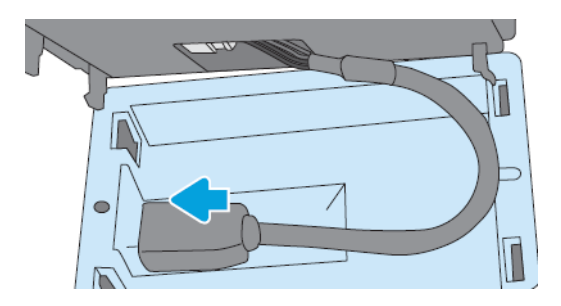

7. Aliniați și introduceți clipurile hp Jetdirect în formă de cârlig în HIP2, apoi apăsați ușor HP Jetdirect pe clipurile rotunjite până când acesta este ținut în siguranță în loc.

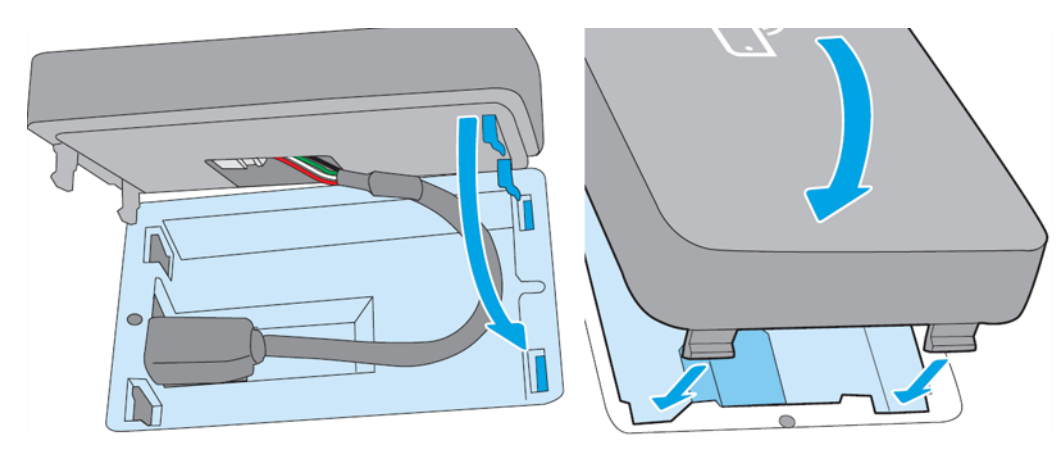

- 8. Conectați cablul de alimentare al imprimantei și porniți imprimanta.
- NOTĂ: Dacă pe panoul frontal apare un mesaj de eroare USB, asigurați-vă că este instalat cel mai recent firmware de imprimantă.
- 9. Verificați dacă HP Jetdirect este instalat corect utilizând acești pași:
- 10. Atingeți din panoul frontal și verificați dacă apar detalii pentru două interfețe suplimentare: Wireless și Wi-Fi direct, precum și Gigabit Ethernet cu fir. Dacă interfețele Wi-Fi sunt afișate, atunci HP Jetdirect este instalat corect.
- NOTĂ: Panoul frontal afișează mesajul Nu este conectat la nicio configurație wireless de verificare a rețelei fără fir. Acest lucru este normal, deoarece lipsesc pașii legați de configurație.

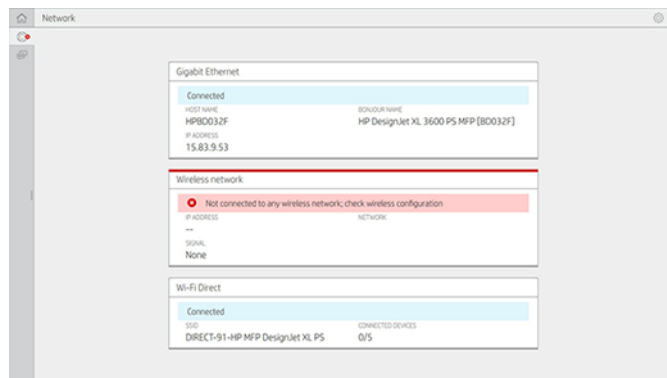

<sup>2</sup> NOTĂ: Dacă interfețele wireless nu sunt listate în (c), opriți imprimanta și verificați dacă cablul USB este conectat în siguranță la HP Jetdirect și la imprimantă.

## Conectarea imprimantei la o rețea Wi-Fi

#### Utilizați panoul frontal

Următorii pași oferă procedura completă pentru acest subiect.

Cel mai simplu mod de a conecta imprimanta la o rețea Wi-Fi este de pe panoul frontal al imprimantei. Alegeți rețeaua și introduceți parola Wi-Fi.

- 1. Asigurați-vă că știți numele rețelei Wi-Fi (SSID) și parola de securitate Wi-Fi (WPA sau WPA2).
- 2. În panoul frontal, atingeți $\langle \rangle$  > Rețea wireless și selectați Conectare. Expertul de configurare fără fir afișează o listă de rețele fără fir din zonă.
- 3. Selectați numele rețelei fără fir din listă.
- 4. Dacă nu vedeți rețeaua wireless listată, puteți introduce manual numele rețelei. Atingeți pictograma Opțiuni din colțul din dreapta jos și selectați Adăugare rețea. Numele pe care îl introduceți trebuie să fie exact, inclusiv caracterele majuscule și minuscule.
- 5. Introduceți parola WPA. Introduceți cheia sau parola exact, inclusiv caracterele majuscule și minuscule, apoi atingeți Următorul. Imprimanta trebuie să se conecteze la rețeaua wireless.
- NOTĂ: Pentru o parolă WPA Enterprise, configurarea trebuie făcută prin intermediul serverului Web încorporat.

#### Conectați-vă la o rețea Wi-Fi cu WPS

WPS (Wi-Fi Protected Setup) are două moduri (pushbutton și PIN) pentru a conecta dispozitivele printr-o conexiune wireless. Pushbutton este de departe cea mai simplă metodă. Mai jos, este descrisă cum să vă conectați utilizând metoda butonului WPS, dar nu și metoda PIN.

- Atât imprimanta, cât și routerul wireless trebuie să accepte modul pushbutton WPS. Consultați manualele imprimantei și routerului wireless.
- Routerul wireless trebuie să aibă disponibil un buton wps fizic.
- Rețeaua trebuie să utilizeze securitatea WPA sau WPA2. Majoritatea routerelor wireless WPS nu se vor conecta folosind metoda WPS dacă se utilizează WEP sau nu se utilizează securitate.

● Majoritatea routerelor wireless WPS nu se vor conecta folosind metoda WPS dacă utilizați valoarea implicită a producătorului pentru numele rețelei și nicio securitate.

Pentru a conecta imprimanta wireless la ruterul wireless utilizând WPS:

- În panoul frontal, atingeți (○), apoi ○, apoi Buton push. În meniul Rețea, alegeți Stație fără fir > Modificare configurație > Stație fără fir > configurare protejată Wi-Fi > Pushbutton.
- Atingeți Se aplică.
- În următoarele 2 minute, apăsați butonul WPS de pe router.

#### Conectarea la o rețea Wi-Fi cu serverul web încorporat al imprimantei

Dacă utilizați o configurație de rețea fără fir mai avansată, cum ar fi WPA/WPA2 Enterprise, trebuie să conectați inițial imprimanta utilizând un cablu Ethernet și să accesați paginile Embedded Web Server ale imprimantei > Configurația rețelei > stației wireless pentru a finaliza configurația Wi-Fi detaliată.

#### Imprimare cu Wi-Fi Direct

Wi-Fi Direct poate fi utilizat chiar și atunci când imprimanta și gazda nu sunt conectate la o rețea (cu fir sau fără fir): o conexiune Wi-Fi temporară este stabilită automat între ambele dispozitive pe durata imprimării.

#### Pasul 1 - Configurați imprimanta

Următorii pași oferă procedura completă pentru acest subiect.

- 1. Activați Wireless Direct în imprimantă.
- 2. Obțineți numele Wireless Direct (SSID) și parola în panoul frontal. Consultați cardul Wi-Fi Direct din panoul frontal, atingeți **...**

#### Pasul 2a - (Android 4.4 în continuare) configurați un laptop, un telefon sau o tabletă

Următorii pași oferă procedura completă pentru acest subiect.

- 1. Wi-Fi Direct trebuie să fie activat pe imprimantă. Puteți seta modul de conectare la Automat sau Manual.
- 2. Wi-Fi Direct trebuie să fie activat pe dispozitivul mobil (Android 4.4 sau mai nou).
- 3. Trebuie să instalați cea mai recentă versiune a plug-in-ului HP Print pe dispozitivul mobil (versiunea 1.0.48 sau mai nouă).
- 4. Pe dispozitivul mobil, alegeți un document dintr-o aplicație cu imprimare activată. Imprimanta va apărea automat (direct-xx-HP-< model de imprimantă >) pe o listă de imprimante disponibile în intervalul Wi-Fi.
- 5. Alegeți imprimanta și selectați *Imprimare*. Dacă modul Wi-Fi Direct este setat la Automat, dispozitivul mobil se va conecta automat la imprimantă și va imprima documentul. Dacă modul Wi-Fi Direct de pe imprimantă este setat la Manual, trebuie să confirmați conexiunea; atingeți afișajul imprimantei sau butonul Wi-Fi Direct atunci când vi se solicită sau introduceți un cod PIN furnizat de imprimantă în dispozitivul mobil.
- 6. Când este conectat în acest fel, dispozitivul mobil poate menține o conexiune curentă la rețea și poate continua să aibă o conexiune la internet în timp ce imprimă.

#### Pasul 2b - (începând cu Windows 8.1) utilizați Windows Wi-Fi Direct pentru a imprima

Următorii pași oferă procedura completă pentru acest subiect.

- 1. Wi-Fi Direct trebuie să fie activat pe imprimantă.
- 2. Din meniul Start/Metro din Windows, atingeți lupa din colțul din dreapta sus.
- 3. În câmpul de căutare, tastați Dispozitive și imprimante și atingeți Enter.
- 4. În fereastra Dispozitive și imprimante, atingeți Adăugați un dispozitiv în colțul din stânga sus.
- 5. Selectați numele Wi-Fi Direct al imprimantei de instalat și atingeți Următorul.

NOTĂ: Numele Wi-Fi Direct poate fi obținut din meniul Wi-Fi Direct din panoul frontal al imprimantei.

- 6. Un cod PIN este afișat în panoul frontal.
- 7. Când vi se solicită, introduceți codul PIN în expertul Adăugare dispozitiv de pe computer și atingeți Următorul.
- 8. Driverele de imprimare sunt instalate și pictograma de imprimantă nou instalată este afișată în fereastra Dispozitive și imprimante.

#### Activarea/dezactivarea directă a Wi-Fi

Următoarele secțiuni oferă detalii pentru acest subiect.

NOTĂ: Dacă dezactivați modul Stație Wi-Fi (utilizat pentru conectarea la punctele de acces Wi-Fi), acesta nu dezactivează Wi-Fi Direct.

#### Metoda unu: Utilizați panoul de control pentru a activa/dezactiva Wi-Fi (dar nu Wi-Fi Direct)

Următorii pași oferă procedura completă pentru acest subiect.

- 1. În panoul frontal, atingeți apoi Stație fără fir> rețea > Modificare configurare > stare > Activare/ Dezactivare.
- 2. Atingeți Se aplică.

#### Metoda a doua: Utilizați serverul web hp încorporat pentru a activa/dezactiva Wi-Fi (dar nu Wi-Fi Direct)

Următorii pași oferă procedura completă pentru acest subiect.

- 1. Conectați-vă la serverul Web Încorporat al imprimantei utilizând o conexiune cu fir, Wi-Fi sau Wi-Fi Direct.
- 2. Din meniul din partea stângă a paginii, alegeți Networking > Wireless Station.
- 3. Alegeți dacă doriți Wi-Fi activat sau dezactivat.
- 4. Atingeți Se aplică.

## Mai multe informații

Imprimare mobilă.

[www.hp.com/go/MobilePrinting](http://www.hp.com/go/MobilePrinting)

Imprimare directă wireless: Centru de imprimare wireless - Wireless Direct Print HP Jetdirect 3000w: [www.hp.com/support/jd3100w](http://www.hp.com/support/jd3100w)
# 5 Imprimare

Următoarele secțiuni oferă detalii pentru acest subiect.

## Introducere

Acest subiect explică conceptele implicate în acest subiect.

Există diferite moduri în care puteți alege să imprimați, în funcție de circumstanțele și preferințele dvs.:

- Imprimați un fișier TIFF, JPEG, HP-GL/2, RTL, PDF sau PostScript direct de pe o unitate flash USB. A se vedea Imprimarea de pe o unitate flash USB, la pagina 65 .
- Imprimați un fișier TIFF, JPEG, HP-GL/2 sau PDF direct de pe un computer conectat la imprimantă, utilizând HP Click. Consultați [http://www.hp.com/go/DesignJetclick.](http://www.hp.com/go/DesignJetclick)
- Imprimați orice tip de fișier de pe un computer conectat la imprimantă, utilizând o aplicație software care poate deschide fișierul și un driver de imprimantă furnizat împreună cu imprimanta. Consultați Imprimarea [de pe un computer utilizând un driver de imprimantă, la pagina](#page-76-0) 69.
- Imprimați de pe un smartphone sau tabletă. Consultați Imprimare [mobilă, la pagina](#page-88-0) 81.
- Imprimați dintr-un folder de rețea. Consultați Imprimarea [din folderul de rețea, la pagina](#page-74-0) 67.
- Imprimați din folderul My Home. Consultați Imprimarea [din folderul My Home, la pagina](#page-75-0) 68.

## Imprimarea de pe o unitate flash USB

Următorii pași oferă procedura completă pentru acest subiect.

1. Introduceți o unitate flash USB care conține unul sau mai multe fișiere TIFF, JPEG, HP-GL/2, RTL, PDF sau PostScript în portul USB al imprimantei.

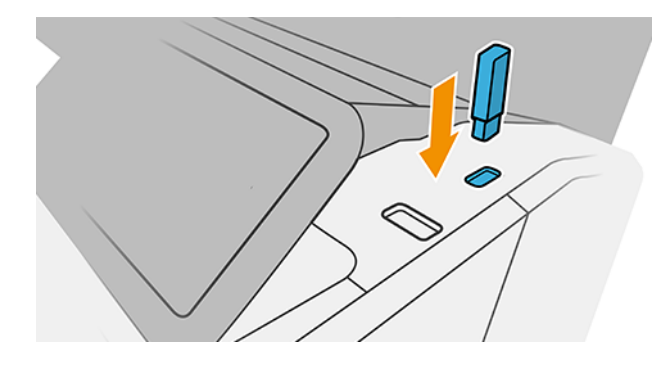

NOTĂ: Pentru a tipări fișiere PDF sau PostScript, trebuie să aveți o imprimantă PostScript.

 $\mathbb{R}$ NOTĂ: Utilizarea unităților flash USB cu imprimanta poate fi dezactivată de administrator.

2. În panoul frontal, accesați pagina de pornire și atingeți  $\begin{bmatrix} \cdot \cdot \cdot \cdot \end{bmatrix}$ 

- 3. Selectați **in** Puteți atinge folderele pentru a răsfoi conținutul acestora. Fișierele sunt afișate ca miniaturi de documente și puteți previzualiza un fișier atingând pictograma de previzualizare. Când se afișează previzualizarea, puteți mări și micșora. Fișierele care nu pot fi imprimate sunt indicate cu  $\bullet$ . Pentru mai multe detalii, apăsați butonul de informare.
- 4. Selectați un fișier de imprimat. Documentele cu mai multe pagini sunt acceptate numai în fișiere PDF; în acest caz, puteți selecta, de asemenea, o pagină de imprimat.
- 5. Se afișează lista de quickset-uri print-from-USB. Puteți alege și/sau edita unul dintre seturile rapide pentru lucrarea selectată.
- NOTĂ: Dacă editați un set rapid după selectarea unei activități, setările modificate se aplică numai la activitatea curentă și nu sunt salvate permanent. Puteți modifica permanent oricare dintre propriile seturi rapide atingând  $\bigcirc$  de pe pagina quicksets sau atingând  $\bigcirc$  , apoi Quicksets.
- **WEY NOTA:** Quicksets din fabrică nu pot fi modificate.

Sunt disponibile următoarele setări:

- Numele Quickset vă permite să denumiți quickset-ul cu care lucrați.
- Scala de ieșire vă permite să redimensionați imprimarea în două moduri diferite: la un procent din dimensiunea inițială sau pentru a se potrivi cu o anumită dimensiune a hârtiei. Valoarea implicită este de 100% (dimensiunea inițială).
- Calitatea imprimării vă permite să setați calitatea imprimării la Rapid, Normal sau Cel mai bun.
- Opțiunile de culoare vă permit să alegeți culoare sau tonuri de gri.
- Sursa de hârtie vă permite să specificați imprimarea pe rola 1 sau rola 2 sau puteți alege Salvare hârtie, care alege automat cea mai îngustă rolă pe care se va potrivi imprimarea (dacă sunt încărcate două role).
- Categoria de hârtie vă permite să alegeți tipul de hârtie.
- Ordinea paginilor vă permite să alegeți prima pagină din partea de sus sau ultima pagină din partea de sus.
- Collate vă permite să activați sau să dezactivați colaționarea.
- Rotirea vă permite să rotiți imprimarea cu orice multiplu de 90°, sau puteți alege Automat, care rotește automat imprimarea dacă aceasta va salva hârtia.
- Alinierea vă permite să aliniați imprimanta la stânga, centrul sau dreapta rolei.
- Marginile imprimantei vă permit să modificați marginile implicite ale imprimantei.
- Modul de stocare oferă două opțiuni, imprimarea și ștergerea (activitatea nu este reținută în coada de activități) și imprimarea și stocarea (activitatea este păstrată în coada de activități).
- 6. Când sunteți mulțumit de setările setului rapid, atingeți OK pentru a continua.
- 7. Apare o pagină cu următoarele setări: Copii, ordine de pagină și asamblare. Le puteți verifica și modifica în acest pas, indiferent de setările din quickset. Atinge Imprimare pentru a continua.
- 8. După imprimare, puteți alege să imprimați un alt fișier sau să accesați coada de activități. Dacă imprimați un alt fișier imediat fără a reveni la pagina de pornire, setările temporare utilizate pentru fișierul anterior sunt utilizate din nou.

## <span id="page-74-0"></span>Imprimarea din folderul de rețea

Următorii pași oferă procedura completă pentru acest subiect.

- 1. Confirmați că folderul de rețea este configurat. A se vedea Configurarea [unui folder de rețea, la pagina](#page-27-0) 20 .
- 2. În panoul frontal, accesați pagina de pornire și atingeți
- 3. Selectați Rețea.
- 4. Selectați un fișier de imprimat. Documentele cu mai multe pagini sunt acceptate numai în format PDF; în acest caz, puteți selecta și o pagină de imprimat.
- 5. Se afișează lista de seturi rapide de imprimare din rețea. Puteți alege și/sau edita unul dintre seturile rapide pentru activitatea selectată.
- NOTĂ: Dacă editați un set rapid după selectarea unei lucrări, setările modificate se aplică numai la activitatea curentă și nu sunt salvate definitiv. Puteți schimba permanent oricare dintre propriile seturi rapide atingând (c), apoi gestionați quicksets sau atingând (c), apoi Quicksets.
- **WEY NOTĂ:** Quickset-urile din fabrică nu pot fi modificate.

Sunt disponibile următoarele setări:

- Numele quickset vă permite să denumiți setul rapid cu care lucrați.
- Calitatea imprimării vă permite să setați calitatea imprimării la Rapid,Normalsau Cel mai bun.
- Scala de ieșire vă permite să redimensionați imprimarea în două moduri diferite: la un procent din dimensiunea inițială sau pentru a se potrivi unei anumite dimensiuni a hârtiei. Valoarea implicită este de 100% (dimensiunea sa inițială).
- Opțiunile de culoare vă permit să alegeți culoarea sau tonurile de gri.
- Sursa de hârtie vă permite să specificați imprimarea pe rola 1 sau rola 2 sau puteți alege Salvare hârtie, care alege automat cea mai îngustă rolă pe care se va potrivi imprimarea (dacă sunt încărcate două role).
- Categoria de hârtie vă permite să alegeți tipul de hârtie.
- Ordinea paginii vă permite să alegeți prima pagină din partea de sus sau ultima pagină din partea de sus.
- Collate vă permite să activați sau să dezactivați colaționarea.
- Rotația vă permite să rotiți imprimarea cu orice multiplu de 90°, sau puteți alege Automat, care rotește imprimarea automat dacă aceasta va salva hârtia.
- Marginile de imprimare vă permit să modificați marginile implicite ale imprimantei.
- Modul de stocare oferă două opțiuni, imprimarea și ștergerea (activitatea nu este reținută în coada de activități) și imprimarea și stocarea (activitatea este reținută în coada de activități).
- Destinația producției.
- 6. Când sunteți mulțumit de setările setului rapid, atingeți OK pentru a continua. Puteți atinge ..., apoi afișați panoul de detalii quickset pentru a afișa cele mai comune setări de set rapid utilizate.
- <span id="page-75-0"></span>7. Copiile,ordinea paginilorși Colaționarea pot fi selectate în coloana din dreapta a ecranului. Atingeți Imprimare pentru a continua.
- 8. După imprimare, puteți alege să imprimați un alt fișier sau să accesați coada de activități. Dacă imprimați un alt fișier imediat fără a reveni la pagina de pornire, setările temporare utilizate pentru fișierul anterior sunt utilizate din nou.

## Imprimarea din folderul My Home

Următorii pași oferă procedura completă pentru acest subiect.

 $\hat{P}$  NOTĂ: Trebuie să configurați **configurația** LDAP - server de conectare sau **configurare** de conectare Windows pentru a putea imprima din folderul My Home. A se vedea [LDAP – server de conectare, la pagina](#page-31-0) 24 sau [Configurația de conectare Windows, la pagina](#page-32-0) 25 .

- 1. La panoul frontal, accesați pagina de pornire și atingeți **....**
- 2. Selectați Folderul meu de acasă.
- 3. Autentificați-vă cu LDAP server de conectare sau configurare de conectare Windows . Accesați ... din partea de sus a paginii și selectați [opțiunea pe care doriți să o utilizați pentru autentificare. A se vedea LDAP](#page-31-0)  – server de conectare, la pagina 24 sau [Configurația de conectare Windows, la pagina](#page-32-0) 25 .
- 4. Selectați un fișier de imprimat. Documentele cu mai multe pagini sunt acceptate numai în format PDF; în acest caz, puteți selecta și o pagină de imprimat.
- 5. Se afișează lista de seturi rapide print-from-My Home Folder. Puteți alege și/sau edita unul dintre seturile rapide pentru activitatea selectată.
- NOTĂ: Dacă editați un set rapid după selectarea unei lucrări, setările modificate se aplică numai la activitatea curentă și nu sunt salvate definitiv. Puteți schimba permanent oricare dintre propriile seturi rapide atingând (b), apoi gestionați quicksets sau atingând (o), apoi Quicksets.
- **W** NOTĂ: Quickset-urile din fabrică nu pot fi modificate.

Sunt disponibile următoarele setări:

- Numele quickset vă permite să denumiți setul rapid cu care lucrați.
- Calitatea imprimării vă permite să setați calitatea imprimării la Rapid,Normalsau Cel mai bun.
- Scala de ieșire vă permite să redimensionați imprimarea în două moduri diferite: la un procent din dimensiunea inițială sau pentru a se potrivi unei anumite dimensiuni a hârtiei. Valoarea implicită este de 100% (dimensiunea sa inițială).
- Optiunile de culoare vă permit să alegeți culoarea sau tonurile de gri.
- Sursa de hârtie vă permite să specificați imprimarea pe rola 1 sau rola 2 sau puteți alege Salvare hârtie, care alege automat cea mai îngustă rolă pe care se va potrivi imprimarea (dacă sunt încărcate două role).
- Categoria de hârtie vă permite să alegeți tipul de hârtie.
- Ordinea paginii vă permite să alegeți prima pagină din partea de sus sau ultima pagină din partea de sus.
- Collate vă permite să activați sau să dezactivați colaționarea.
- <span id="page-76-0"></span>Rotația vă permite să rotiți imprimarea cu orice multiplu de 90°, sau puteți alege Automat, care rotește imprimarea automat dacă aceasta va salva hârtia.
- Marginile de imprimare vă permit să modificați marginile implicite ale imprimantei.
- Modul de stocare oferă două opțiuni, imprimarea și ștergerea (activitatea nu este reținută în coada de activități) și imprimarea și stocarea (activitatea este reținută în coada de activități).
- Destinația producției.
- 6. Când sunteți mulțumit de setările setului rapid, atingeți OK pentru a continua. Puteți atinge  $\cdot\cdot$ , apoi afișați panoul de detalii quickset pentru a afișa cele mai comune setări de set rapid utilizate.
- 7. Copiile,ordinea paginilorși Colaționarea pot fi selectate în coloana din dreapta a ecranului. Atingeți Imprimare pentru a continua.
- 8. După imprimare, puteți alege să imprimați un alt fișier sau să accesați coada de activități. Dacă imprimați un alt fișier imediat fără a reveni la pagina de pornire, setările temporare utilizate pentru fișierul anterior sunt utilizate din nou.

## Imprimarea de pe un computer utilizând un driver de imprimantă

Acesta este modul tradițional de imprimare de pe un computer.

Driverul de imprimantă corect trebuie instalat pe computer (a se vedea Instalarea imprimantei sub Windows, la pagina 13 ), iar computerul trebuie să fie conectat la imprimantă.

Când driverul de imprimantă a fost instalat și computerul este conectat la imprimantă, puteți imprima dintr-o aplicație software utilizând comanda Imprimare proprie a aplicației și selectând imprimanta corectă.

## Setări avansate de imprimare

Restul acestui capitol explică diferitele setări de imprimare pe care le puteți utiliza atunci când imprimați cu un driver de imprimantă sau cu panoul frontal. Aceste metode oferă un număr relativ mare de setări pentru a satisface toate cerințele.

- } ; SFAT: În general, vi se recomandă să utilizați setările implicite, cu excepția cazului în care știți că acestea nu îndeplinesc cerințele dvs.
- SFAT: Dacă intenționați să reutilizați în mod repetat un anumit grup de setări, puteți să salvați aceste setări sub un nume la alegere și să le reamintiți mai târziu. Un grup salvat de setări este cunoscut ca un "set rapid" în driverul de imprimantă Windows și ca o "presetare" în driverul de imprimantă Mac OS.

## Selectați calitatea imprimării

Imprimanta are diverse opțiuni de calitate a imprimării, deoarece imprimarea de cea mai bună calitate necesită o anumită pierdere de viteză, în timp ce imprimarea rapidă implică o anumită reducere a calității imprimării.

Prin urmare, selectorul standard de calitate a imprimării este un glisor care vă permite să alegeți între calitate și viteză. Cu unele tipuri de hârtie, puteți alege o poziție de compromis între cele două.

Alternativ, puteți selecta din opțiunile personalizate: Cel mai bun, normal și rapid. Dacă selectați Rapid, puteți selecta, de asemenea, Economode, care utilizează o rezoluție de randare mai mică și consumă mai puțină cerneală. Prin urmare, crește și mai mult viteza de imprimare, dar reduce calitatea imprimării. Economode poate fi selectat numai din opțiunile personalizate (nu din glisor).

Există, de asemenea, o opțiune personalizată suplimentară care poate avea un efect asupra calității imprimării: Detaliu maxim. Consultați [Imprimare de înaltă calitate, la pagina](#page-82-0) 75.

 $\mathbb{B}^*$  NOTĂ: În caseta de dialog Driver Windows, rezoluția de randare pentru activitatea dvs. este afișată în caseta de dialog Opțiuni de calitate a imprimării particularizate (faceți clic pe Opțiuni particularizate > Setări).

Puteți selecta opțiunile de calitate a imprimării în următoarele moduri:

In caseta de dialog driver Windows: Accesați fila Hârtie/Calitate sau Hârtie (în funcție de versiunea șoferului) și consultați secțiunea Calitate imprimare. Dacă utilizați Opțiuni standard, veți vedea un glisor simplu cu care puteți selecta viteza sau calitatea. Dacă utilizați Opțiuni personalizate sau Avansat (în funcție de versiunea driverului), veți vedea opțiunile mai specifice descrise mai sus.

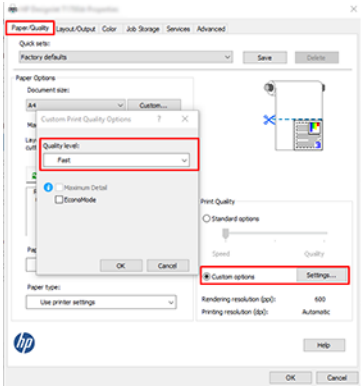

- Folosind panoul frontal: Atingeți , apoi Configurația implicită de imprimare > Calitatea imprimării.
- NOTĂ: Dacă calitatea imprimării este setată de pe computer, aceasta suprascrie setarea de calitate a imprimării din panoul frontal.
- NOTĂ: Nu puteți modifica calitatea imprimării paginilor pe care imprimanta le primește deja sau le-a primit deja (chiar dacă acestea nu au început încă să imprime).

### Selectați dimensiunea hârtiei

Dimensiunea hârtiei poate fi specificată în următoarele moduri.

- 学 NOTĂ: Dimensiunea hârtiei specificată aici ar trebui să fie dimensiunea hârtiei în care a fost creat documentul. [Este posibil să reclasificați documentul la o dimensiune](#page-80-0) diferită pentru imprimare. Consultați Reclasificarea unei imprimări, la pagina 73.
	- În caseta de dialog driver Windows: Selectați fila Hârtie/Calitate sau Hârtie (în funcție de versiunea driverului), apoi selectați dimensiunea hârtiei din lista Dimensiune document.
	- <sup>2</sup> NOTĂ: Dacă tipăriți cu driverul V4 și din Adobe Acrobat, dimensiunea și orientarea paginii sunt determinate de aplicație.
	- $\hat{\mathbb{B}}$  NOTĂ: Dacă aplicația nu oferă niciun dialog **Inițializare pagină,** utilizați caseta de dialog **Imprimare.**

#### ● Utilizarea panoului frontal: apăsați , apoi Configurația implicită de imprimare > Opțiuni hârtie > Dimensiune hârtie.

 $\mathbb{R}^*$  NOTĂ: Dacă dimensiunea hârtiei este setată de pe computer, aceasta suprascrie setarea dimensiunii hârtiei din panoul frontal.

#### Dimensiuni personalizate ale hârtiei

Dacă doriți să alegeți o dimensiune a hârtiei care nu este inclusă în lista de dimensiuni standard de hârtie, există diferite moduri de a o specifica.

#### Utilizarea driverului de imprimantă Windows (versiunea 3)

Următorii pași oferă procedura completă pentru acest subiect.

- 1. Faceți clic pe fila Hârtie/Calitate.
- 2. Faceți clic pe Particularizat.
- 3. Introduceți numele și dimensiunile noii dimensiuni a hârtiei.
- 4. Faceți clic pe OK. Noua dimensiune a hârtiei este selectată automat.

#### Utilizarea driverului de imprimantă Windows (versiunea 4)

Următorii pași oferă procedura completă pentru acest subiect.

- 1. Faceți clic pe fila Hârtie.
- 2. Faceți clic pe Dimensiune document.
- 3. Introduceți dimensiunile noii dimensiuni a hârtiei în cele două câmpuri din zona particularizată.
- 4. Faceți clic pe butonul săgeată.

#### Utilizarea formularelor Windows

Următorii pași oferă procedura completă pentru acest subiect.

O dimensiune de hârtie particularizată creată cu driverul de imprimantă are următoarele caracteristici:

- Dimensiunea hârtiei este permanentă. Nu va dispărea dacă driverul este închis sau computerul este oprit.
- Dimensiunea hârtiei este locală pentru coada imprimantei. Acesta nu va fi văzut de la alte cozi de imprimantă în același computer.
- În rețelele de server de domeniu, dimensiunea hârtiei este locală pe computer. Acesta nu va fi văzut de la alte computere care partajează coada de imprimantă.
- În rețelele de grup de lucru, dimensiunea hârtiei va fi partajată între toate computerele care partajează coada imprimantei.
- Dacă coada de imprimantă este ștearsă, dimensiunea hârtiei este ștearsă odată cu aceasta.
- 1. Din meniul Start sau din Panoul de control, selectați Imprimante și faxuri.
- 2. Din meniul Fișier, selectați Proprietăți server.
- 3. În fila Formulare, bifați caseta Creare formular nou.
- 4. Introduceți numele și dimensiunile noii dimensiuni a hârtiei. Lăsați marjele ca 0,00.
- 5. Faceți clic pe butonul Salvare formular.
- 6. Accesați driverul imprimantei și selectați fila Hârtie/Calitate sau Hârtie (în funcție de versiunea driverului).
- 7. Selectați Mai multe... din lista verticală de dimensiuni de hârtie.
- 8. Selectați noua dimensiune a hârtiei din grupul de dimensiuni particularizate.

O dimensiune de hârtie particularizată creată cu formulare Windows are următoarele caracteristici:

- Dimensiunea hârtiei este permanentă. Nu va dispărea dacă driverul este închis sau computerul este oprit.
- Utilizatorii restricționați nu pot crea formulare pe suport de hârtie. Rolul "gestiona documente" în Windows Active Directory este minimul necesar.
- Dimensiunea hârtiei este locală pentru computer. Acesta va fi văzut în toate cozile de imprimantă care au fost create pe computer și care acceptă hârtie de această dimensiune.
- Dacă este partajată o coadă de imprimantă, această dimensiune de hârtie va apărea în toate computerele client.
- Dacă o coadă de imprimantă este partajată de pe alt computer, această dimensiune de hârtie nu va apărea în lista de dimensiuni a documentului driverului. Un formular Windows într-o coadă partajată trebuie să fie creat în server.
- Dacă coada de imprimantă este ștearsă, dimensiunea hârtiei nu este ștearsă.

### Selectarea opțiunilor de margine

În mod implicit, imprimanta lasă o margine de 3 mm între marginile imaginii și marginile hârtiei (mărită la 17 mm la poalele hârtiei tăiate). Cu toate acestea, puteți schimba acest comportament în mai multe moduri.

#### Alegeți între margini de 3 și 5 mm

- În caseta de dialog driver Windows V3: Selectați fila Complex, apoi faceți clic pe Caracteristici complexe > Opțiuni document > Caracteristici imprimantă > Marginși selectați dimensiunea marginii.
- În caseta de dialog driver Windows V4: Selectați fila Aspect și selectați marginile din lista Cu margini.
- Folosind panoul frontal: Atingeți , apoi Configurația implicită de imprimare > marginilor.

#### Alegerea opțiunilor de aspect de margine

- În caseta de dialog driver Windows V3: Selectați fila Hârtie/Calitate și faceți clic pe butonul Setări margini/ tăietor. Se afișează fereastra Aspect și Margini.
- În caseta de dialog driver Windows V4: Selectați fila Aspect și accesați zona Mod aspect.
- Folosind panoul frontal: Atingeți , apoi Configurația implicită de imprimare > aspect Margini.

Veți vedea apoi cel puțin câteva dintre următoarele opțiuni.

Utilizați setările aplicației (drivere)/Utilizați standard (panoul frontal). Imaginea va fi tipărită pe o pagină de dimensiunea pe care ați selectat-o, cu o margine îngustă între marginile imaginii și marginile hârtiei. Imaginea ar trebui să fie suficient de mică pentru a se potrivi între margini.

- <span id="page-80-0"></span>Supradimensionate. Imaginea va fi imprimată pe o pagină puțin mai mare decât dimensiunea pe care ați selectat-o. Dacă tăiați marginile, veți rămâne cu o pagină de dimensiunea pe care ați selectat-o, fără margini rămase între imagine și marginile hârtiei.
- Decupați conținutul după margini. Imaginea va fi tipărită pe o pagină de dimensiunea pe care ați selectato, cu o margine îngustă între marginile imaginii și marginile hârtiei. În acest caz, dacă imaginea are aceeași dimensiune ca și pagina, imprimanta presupune că muchiile extreme ale imaginii sunt fie albe, fie neimportante și nu trebuie tipărite. Acest lucru poate fi util atunci când imaginea conține deja o bordură.

### Imprimarea pe hârtie încărcată

Acest subiect explică conceptele implicate în acest subiect.

Pentru a imprima o activitate pe oricare hârtie este încărcată în imprimantă, selectați următoarea opțiune Tip hârtie din driverul de imprimantă:

În caseta de dialog a driverului Windows: Selectați fila Hârtie/Calitate sau Hârtie (în funcție de versiunea driverului), apoi selectați Utilizare setări imprimantă în lista verticală Tip hârtie.

 $\mathbb{B}^*$  NOTĂ: Utilizarea setărilor imprimantei (Windows) sau a oricăruia (Mac OS X) este selectia implicită Tip hârtie.

## Reclasificarea unei imprimări

Acest subiect explică conceptele implicate în acest subiect.

Puteți trimite o imagine la imprimantă la o anumită dimensiune, dar spuneți imprimantei să o reclasifice la o dimensiune diferită (în mod normal mai mare). Acest lucru poate fi util:

- Dacă software-ul nu acceptă formate mari
- Dacă fișierul este prea mare pentru memoria imprimantei în acest caz, puteți reduce dimensiunea hârtiei din software și apoi îl puteți scala din nou utilizând opțiunea de pe panoul frontal

Puteți reclasifica o imagine în următoarele moduri:

- În caseta de dialog driver Windows: Accesați fila Ieșire aspect sau Aspect (în funcție de versiunea driverului) și consultați secțiunea Opțiuni redimensionare.
	- Opțiunea Dimensiune reală lasă neschimbată dimensiunea imaginii.
	- Optiunea Potrivire la ajustează dimensiunea imaginii la dimensiunea hârtiei pe care ati selectat-o. De exemplu, dacă ați selectat ISO A2 ca dimensiune de hârtie și imprimați o imagine de dimensiuni A3, aceasta este mărită pentru a se potrivi hârtiei A2. Dacă este selectată dimensiunea hârtiei ISO A4, imprimanta reduce o imagine mai mare pentru a se potrivi dimensiunii A4.
	- % din dimensiunea reală sau opțiunea Scale % (în funcție de versiunea driverului) mărește suprafața imprimabilă a dimensiunii originale a hârtiei (pagina minus marginile) cu procentul indicat, apoi adaugă marginile pentru a crea dimensiunea hârtiei de ieșire.
- Folosind panoul frontal: Atingeți (O), apoi Configurația implicită de imprimare > Opțiuni hârtie > Redimensionare.

Dacă imprimați pe o singură foaie, trebuie să vă asigurați că imaginea se poate potrivi efectiv pe foaie, altfel imaginea va fi tăiată.

### Modificarea tratamentului liniilor suprapuse

Acest subiect explică conceptele implicate în acest subiect.

<span id="page-81-0"></span>**W** NOTĂ: Acest subiect se aplică numai la imprimarea unei lucrări HP-GL/2.

Opțiunea de fuzionare controlează liniile suprapuse dintr-o imagine. Există două setări:

- Off: În cazul în care liniile se intersectează, se imprimă numai culoarea liniei de sus. Aceasta este setarea implicită.
- Pe: În cazul în care liniile se intersectează, culorile celor două linii se îmbină.

Pentru a activa îmbinarea, accesați panoul frontal și atingeți (O), apoi **Configurația implicită** de imprimare >

opțiunile HP-GL/2 > Îmbinare. Puteți seta opțiunea de îmbinare din software-ul dvs., în unele aplicații. Setările din software înlocuiesc setările de pe panoul frontal.

### Examinarea unei imprimări

Previzualizarea unei imprimări pe ecran vă permite să verificați aspectul imprimării înainte de imprimare, ceea ce vă poate ajuta să evitați irosirea hârtiei și a cernelii pe o imprimare proastă.

- Pentru a previzualiza o imprimare sub Windows, aveți următoarele opțiuni:
	- Utilizați aplicația HP Print Preview:

Bifați caseta **Afișare previzualizare înainte de imprimare**, pe care o puteți găsi în colțul din dreapta jos al dialogului driverului. Faceți clic pe Tipărire, apoi așteptați câteva secunde pentru ca aplicația HP Print Preview să fie lansată.

Verificați dacă previzualizarea lucrării este ceea ce v-ați dorit. Dacă da, faceți clic pe Imprimare, altfel faceți clic pe Anulare; puteți reajusta setările driverului înainte de a încerca din nou.

- <sup>2</sup> NOTĂ: Caseta Afișare previzualizare înainte de tipărire apare în dialogul driverului numai dacă HP Print Preview este instalat în computer. Consultați Previzualizarea [imprimării HP, la pagina](#page-17-0) 10.
- Utilizați opțiunea de examinare a imprimării a aplicației.
- Pentru a previzualiza o imprimare sub Mac OS X, aveți următoarele opțiuni:
	- Utilizați opțiunea de examinare a imprimării a aplicației.
	- Nu există niciun buton **Previzualizare** în partea de jos a casetei de dialog Imprimare în cele mai recente versiuni de Mac OS X. O examinare înaintea imprimării este întotdeauna afișată în partea din stânga sus a casetei de dialog Imprimare pentru majoritatea aplicațiilor.
	- Selectați opțiunea Previzualizare înaintea imprimării HP din meniul PDF din partea de jos a casetei de dialog Tipărire. Examinarea înaintea imprimării este afișată de o aplicație hp Print Preview separată.

### Imprimarea unei schițe

Acest subiect explică conceptele implicate în acest subiect.

Puteți specifica imprimarea rapidă la calitate a schițelor în următoarele moduri:

- În caseta de dialog driver Windows: Accesați fila Hârtie/Calitate sau Hârtie (în funcție de versiunea șoferului) și consultați secțiunea Calitate imprimare. Deplasați glisorul pentru calitatea imprimării la extrema stângă ("Viteză").
- Folosind panoul frontal: Atingeți (O), apoi Configurația implicită de imprimare > Calitatea imprimării > Selectați nivelul de calitate > Rapid.

<span id="page-82-0"></span>Puteți specifica o imprimare și mai rapidă la calitatea schițelor utilizând Economode, după cum urmează. Aceasta este destinată în principal documentelor care conțin numai desene text și linii.

- În caseta de dialog driver Windows: Accesați fila Hârtie/Calitate sau Hârtie (în funcție de versiunea șoferului) și consultați secțiunea Calitate imprimare. Selectați Opțiuni particularizate sau Avansat (în funcție de versiunea driverului), apoi setați nivelul de calitate la Rapid și bifați caseta Economode.
- Folosind panoul frontal: Atingeți , apoi Configurația implicită de imprimare > Calitatea imprimării > Activați economodele.

NOTĂ: Dacă calitatea imprimării este setată de pe computer, aceasta suprascrie setarea de calitate a imprimării din panoul frontal.

### Imprimare de înaltă calitate

Următoarele secțiuni oferă detalii pentru acest subiect.

Puteți specifica imprimarea de înaltă calitate în următoarele moduri:

- În caseta de dialog driver Windows: Accesați fila Hârtie/Calitate sau Hârtie (în funcție de versiunea șoferului) și consultați secțiunea Calitate imprimare. Mutați glisorul pentru calitatea imprimării la extrema dreaptă ("Calitate").
- Folosind panoul frontal: Atingeți (O), apoi Configurația implicită de imprimare > nivelul de calitate > cel mai bun.
- NOTĂ: Dacă calitatea imprimării este setată de pe computer, aceasta suprascrie setarea de calitate a imprimării din panoul frontal.

#### Dacă aveți o imagine de înaltă rezoluție

Dacă imaginea are o rezoluție mai mare decât rezoluția de randare (pe care o puteți vedea în caseta Opțiuni personalizate calitate tipărire de sub Windows), claritatea imprimării poate fi îmbunătățită selectând opțiunea Detalii maxime. Această opțiune este disponibilă numai dacă imprimați pe hârtie lucioasă și ați selectat Cea mai bună calitate a imprimării.

- Folosind panoul frontal: Atingeți , apoi Configurația implicită de imprimare > Calitatea imprimării > Activați detaliile maxime.
- $\mathbb{B}^*$  **NOTĂ:** Opțiunea Detalii maxime are ca rezultat o imprimare mai lentă cu hârtii foto, dar nu crește cantitatea de cerneală utilizată.

### Imprimarea în nuanțe de gri

Puteți converti toate culorile din imagine în nuanțe de gri:

A se vedea [Imprimarea în tonuri de gri, la pagina](#page-102-0) 95 .

### Imprimarea cu linii de trunchiere

Liniile de decupare indică locul în care trebuie tăiată hârtia pentru a o reduce la dimensiunea paginii selectate. Puteți imprima linii de trunchiere cu activități individuale în următoarele moduri:

În caseta de dialog driver Windows V3: Selectati fila Hârtie/Calitate, apoi faceti clic pe butonul Setări margini/ tăietor. Bifați caseta Desenare linii de tăiere din fereastra Aspect și margini.

<span id="page-83-0"></span>În caseta de dialog driver Windows V4: Bifați fila Ieșire și bifați caseta Trunchiere linii.

Alternativ, puteți alege să imprimați linii de trunchiere cu toate activitățile în mod implicit:

● Folosind panoul frontal: Atingeți , apoi Configurația implicită de imprimare > Opțiuni hârtie > Activare linii de decupare > Activat.

Pentru a imprima linii de trunchiere cu lucrări imbricate (consultați Nest de locuri de muncă pentru a salva rola de hârtie, la pagina 76 ), trebuie să selectați o altă opțiune:

● Folosind panoul frontal: Atingeți , apoi Gestionarea > opțiuni de imbricare > Activare linii de trunchiere > Activat.

## Utilizați hârtia din punct de vedere economic

Acest subiect explică conceptele implicate în acest subiect.

Iată câteva recomandări pentru utilizarea economică a hârtiei:

- Dacă tipăriți imagini relativ mici sau pagini de documente, puteți utiliza imbricarea pentru a le tipări una lângă alta în loc una după alta. Consultați Nest de locuri de muncă pentru a salva rola de hârtie, la pagina 76.
- Este posibil să puteți salva unele hârtie rolă utilizând următoarele opțiuni:
	- În caseta de dialog driver Windows:
		- Cu un driver de versiunea 3: Faceți clic pe fila Hârtie/Calitate, apoi pe butonul Setări margini/tăietor, apoi bifați caseta Eliminare zone necompletate.
		- Cu un driver de versiunea 4: Faceți clic pe fila Ieșire, apoi pe Opțiuni rolă, apoi bifați caseta Eliminare zone necompletate.

De asemenea, puteți selecta fila Aspect/Ieșire sau Aspect (în funcție de versiunea driverului), apoi selectați una dintre opțiunile Rotire.

● Dacă verificați examinarea imprimării pe computer înainte de imprimare, uneori puteți evita irosirea hârtiei pe imprimări care conțin greșeli evidente. A se vedea Examinarea unei [imprimări, la pagina](#page-81-0) 74 .

## Nest de locuri de muncă pentru a salva rola de hârtie

Imbricarea înseamnă imprimarea automată a imaginilor sau a paginilor documentului una lângă alta pe hârtie, mai degrabă decât una după alta. Acest lucru se face pentru a evita irosirea hârtiei.

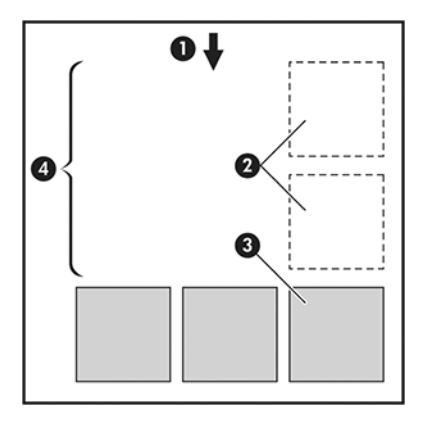

1. Direcția fluxului de hârtie

- 2. Cuibărit off
- 3. Cuibărit pe
- 4. Hârtie salvată prin imbricare

#### Când încearcă imprimanta să imbrieze paginile?

Acest subiect explică conceptele implicate în acest subiect.

Când ambele dintre următoarele sunt adevărate:

- Imprimanta este încărcată cu hârtie rolă, nu cu hârtie de foaie.
- Opțiunea Cuib a imprimantei este activată. Consultați Cum să activați și să dezactivați imbricarea, la pagina 77.

#### Ce pagini pot fi imbricate?

Toate paginile pot fi imbricate, cu excepția cazului în care sunt atât de mari încât două dintre ele nu pot încăpea una lângă alta pe rolă sau cu excepția cazului în care există prea multe dintre ele pentru a se potrivi în lungimea rămasă a rolei. Un singur grup de pagini imbricate nu poate fi împărțit între două role.

#### Ce pagini se califică pentru imbricare?

Acest subiect explică conceptele implicate în acest subiect.

Pentru a fi în același cuib, paginile individuale trebuie să fie compatibile în toate modurile următoare:

- Toate paginile trebuie să aibă aceeași setare de calitate a imprimării (Economode, Rapid, Normal sau Cel mai bun).
- Setarea Detaliu maxim trebuie să fie aceeași pe toate paginile.
- Setarea Aspect/Margini trebuie să fie aceeași pentru toate paginile.
- Setarea Imagine în oglindă trebuie să fie aceeași pentru toate paginile.
- Intenția de randare trebuie să fie aceeași pentru toate paginile.
- Setarea Tăietor trebuie să fie aceeași pentru toate paginile.
- Paginile trebuie să fie toate culorile, sau toate tonurile de gri: nu unele în culori și unele în tonuri de gri.
- Toate paginile trebuie să fie în una sau alta dintre următoarele două grupe (cele două grupuri nu pot fi amestecate în același cuib):
	- PCL3, RTL, TIFF, JPEG
	- PostScript, PDF
- Paginile JPEG și TIFF cu rezoluții mai mari de 300 dpi nu pot fi imbricate cu alte pagini în unele cazuri.

#### Cum să activați și să dezactivați imbricarea

Pentru a activa sau a dezactiva imbricarea, trebuie mai întâi să vă asigurați că începerea imprimării este setată la *După procesare*

A se vedea [Selectarea momentului de imprimare a unei](#page-93-0) activități, la pagina 86 ).

Apoi accesați panoul frontal și atingeți (o), apoi Gestionarea locurilor de muncă > opțiunile Nest > Nesting.

Veți vedea următoarele opțiuni:

- În ordine: Paginile sunt imbricate în ordinea în care sunt trimise la imprimantă (aceasta este opțiunea implicită). Paginile imbricate sunt tipărite de îndată ce este îndeplinită una dintre cele trei condiții:
	- Pagina următoare nu se va potrivi pe același rând ca și celelalte pagini deja imbricate.
	- Nicio pagină nu a fost trimisă imprimantei în timpul de așteptare specificat.
	- Pagina următoare este incompatibilă cu paginile deja imbricate (a se vedea Nest de locuri de muncă pentru a salva rola de hârtie, la pagina 76 ).
- Comanda optimizata: Paginile nu sunt neapărat imbricate în ordinea în care sunt trimise la imprimantă. Când primește o pagină incompatibilă, imprimanta o ține și așteaptă ca paginile compatibile să finalizeze cuibul. Paginile imbricate sunt tipărite de îndată ce este îndeplinită una dintre cele trei condiții:
	- Pagina următoare nu se va potrivi pe același rând ca și celelalte pagini deja imbricate.
	- Nicio pagină nu a fost trimisă imprimantei în timpul de așteptare specificat.
	- Coada de pagini incompatibile este plină. Imprimanta poate pune în coadă până la șase pagini incompatibile în timp ce imbriază pagini compatibile. Dacă primește o a șaptea pagină incompatibilă, cuibul este tipărit așa cum este.
- Dezactivat: imbricarea este dezactivată.
- $\div\!\!\!\phi$ : SFAT: **Comanda optimizată** utilizează cantitatea minimă de hârtie; cu toate acestea, poate dura mai mult pentru a imprima, deoarece imprimanta așteaptă să sosească pagini compatibile.

#### Cât timp așteaptă imprimanta pentru un alt fișier?

Pentru ca imprimanta să poată face cel mai bun cuib posibil, așteaptă după ce a fost primit un fișier pentru a verifica dacă o pagină ulterioară se va cuibări cu ea sau cu paginile deja în coadă. Această perioadă de așteptare este timpul de așteptare al cuibului; timpul implicit de așteptare al cuibului din fabrică este de 2 minute. Aceasta înseamnă că imprimanta așteaptă până la 2 minute după primirea ultimului fișier înainte de a imprima cuibul final. Puteți modifica acest timp de așteptare din panoul frontal al imprimantei: atingeți (O), apoi Gestionarea

locurilor de muncă > opțiuni Nestși selectați timpul de așteptare. Intervalul disponibil este de 1 până la 99 de minute.

În timp ce imprimanta așteaptă ca imbricarea să se estolungeze, aceasta afișează timpul rămas pe panoul frontal și în serverul Web încorporat.

### Utilizați cerneala din punct de vedere economic

Acest subiect explică conceptele implicate în acest subiect.

Iată câteva recomandări pentru utilizarea economică a cernelii:

- Pentru imprimările schită, utilizați hârtie simplă și mutați glisorul de calitate a imprimării la capătul din stânga al scalei ("Viteză"). Pentru economie suplimentară, selectați opțiuni personalizate de calitate a imprimării, apoi selectați Rapid și Economode.
- Curățați punctele de imprimare numai atunci când este necesar și curățați numai acele capi de imprimare care au nevoie de curățare. Curățarea capelor de imprimare poate fi utilă, dar utilizează o cantitate mică de cerneală.
- <span id="page-86-0"></span>Lăsați imprimanta activată permanent, astfel încât să poată menține automat punctele de imprimare în stare bună. Această întreținere regulată a capului de imprimare utilizează o cantitate mică de cerneală. Cu toate acestea, dacă nu se face, imprimanta poate fi necesar să utilizeze mult mai multă cerneală mai târziu pentru a restabili starea de sănătate a capelor de imprimare.
- Printurile late utilizează mai eficient cerneala decât imprimările înguste, deoarece întreținerea capului de imprimare utilizează cerneală, iar frecvența acesteia este legată de numărul de treceri realizate de capii de imprimare. [Prin urmare, lucrările de imbricare pot salva cerneală, precum și salvarea hârtiei \(a se vedea Nest](#page-83-0)  de locuri de muncă pentru a salva rola de hârtie, la pagina 76 ).

## Protejarea unui tip de hârtie (numai T1600dr)

Puteți proteja tipurile de hârtie selectate pentru a evita imprimarea neintenționată a acestora. Un tip de hârtie protejată va fi tipărit numai atunci când tipul de hârtie este specificat în mod explicit în lucrare.

Pentru a proteja un tip de hârtie, apăsați (o), apoi Gestionarea activităților > Politici roll > Tipuri de hârtie protejate, apoi selectați categoria de hârtie pe care doriți să o protejați.

Când un tip de hârtie este protejat, pictograma **de apare înaintea numelui hârtiei.** 

Pentru a imprima pe o categorie de hârtie protejată, trebuie doar să selectați în mod explicit tipul de hârtie atunci când trimiteți lucrarea de la un driver de imprimantă sau de la alt software de trimitere a activităților.

NOTĂ: Dacă un tip de hârtie protejată nu este selectat în mod explicit și nu sunt disponibile alte tipuri de hârtie, va apărea un mesaj în afara hârtiei.

## Imprimare nesupravegheată/imprimare peste noapte

Imprimanta este potrivită pentru lucrări de imprimare lungi, nesupravegheate, având mai multe role, plus o calitate robustă și consecventă a imaginii.

Iată câteva recomandări pentru a vă ajuta să vă ocupați de o coadă lungă de lucrări de imprimare.

- Dacă este posibil, utilizați role lungi de hârtie nou-nouț.
- Dacă doriți să imprimați pe role parțial utilizate, puteți verifica tipul de hârtie și lungimea rămasă în serverul Web încorporat sau în panoul frontal, pentru a confirma că aveți suficientă hârtie pentru a imprima toate lucrările.
- NOTĂ: Informațiile privind lungimea rămasă sunt disponibile numai dacă ați spus imprimantei lungimea rolei atunci când ați încărcat-o sau dacă imprimanta a citit lungimea rolei din codul de bare imprimat pe acesta.
- Dacă aveți o T1600dr imprimantă, încărcați două role de hârtie potrivite pentru locurile de muncă. Dacă imprimanta termină o rolă, aceasta va trece automat la cealaltă.
- HP recomandă utilizarea [hârtiilor aprobate pentru imprimanta dvs. Consultați](#page-143-0) Consumabile și accesorii, la pagina 136.
- Verificați dacă aveți hârtie suficient de largă pentru a imprima toate lucrările. Orice locuri de muncă care sunt prea largi pot fi puse în așteptare pentru hârtie în cazul în care acțiunea de nepotrivire de hârtie este setată pentru a pune de locuri de muncă în așteptare (a se [Rezolvarea nepotrivirii](#page-94-0) hârtiei, la pagina 87 vedea).
- Verificați nivelurile de cerneală rămase în cartușele de cerneală.
- Când ați trimis activitățile de imprimare, puteți utiliza serverul Web încorporat dintr-o locație la distanță pentru a monitoriza starea acestora.
- Timpul de uscare trebuie setat la Optimal.
- T1600dr numai: Apăsați (◎ , apoi Gestionarea locurilor de muncă > Politicile de rolă > Utilizați cele mai epuizate > RollOn.

Vă recomandăm următoarele setări, în funcție de tipul de hârtie și de tipul de imprimări pe care le faceți.

#### Tabelul 5-1 Setări recomandate pentru imprimarea nesupravegheată

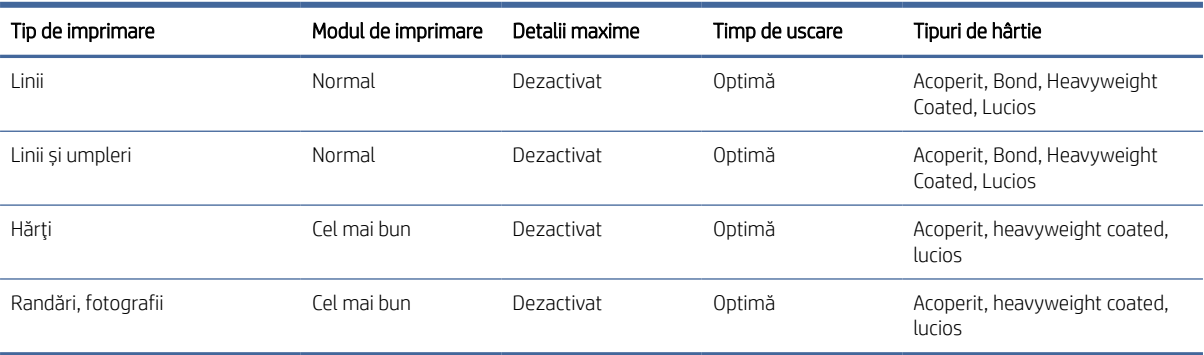

# <span id="page-88-0"></span>6 Imprimare mobilă

Următoarele secțiuni oferă detalii pentru acest subiect.

## Introducere

Puteți imprima la imprimantă de pe mai multe dispozitive mobile și din aproape orice locație. Există două metode principale de imprimare mobilă:

- Imprimare directă prin conexiune la aceeași rețea
- Imprimarea prin e-mail

Imprimanta poate fi conectată la Web, oferind diverse beneficii:

- Actualizări automate de firmware (a se Actualizați [firmware-ul, la pagina](#page-139-0) 132 vedea)
- Imprimarea pe imprimante HP de aproape oriunde
- Imprimarea pe imprimante HP de pe aproape orice dispozitiv, inclusiv smartphone-uri, tablete și laptopuri

Consultați <http://www.hp.com/go/designjetmobility>pentru mai multe informații detaliate.

Puteți activa Web Services atunci când configurați imprimanta: consultați Configurarea serviciilor de imprimantă, la pagina [16 sau Instrucțiunile de asamblare pentru mai multe informații.](#page-23-0)

IMPORTANT: Imprimanta trebuie să fie conectată la o rețea cu acces la Internet: conectați un cablu Ethernet. Consultați [Conectarea imprimantei la rețea, la pagina](#page-19-0) 12.

## Imprimarea de pe Android

Trebuie să aveți Android KitKat 4.4 sau o versiune ulterioară.

Pentru imprimarea Android, instalați și activați aplicația HP Print Service din Google Play (<https://play.google.com/store/apps/details?id=com.hp.android.printservice&hl=en>), dacă nu este deja instalată pe dispozitiv.

NOTĂ: Imprimarea este disponibilă numai din aplicațiile care oferă imprimare sau partajare.

- 1. Deschideți documentul sau fotografia pe care doriți să o imprimați și apăsați pictograma meniului și selectați Imprimare.
- 2. Alegeți imprimanta din listă.
- 3. Verificați setările de imprimare, apoi apăsați Imprimare.

## Imprimare din sistemul de operare Chrome

Imprimarea de pe dispozitivele Chromebook este la fel de ușoară ca instalarea extensiei HP Print for Chrome din Chrome Web Store.

A se vedea

#### (<https://chrome.google.com/webstore/detail/hp-print-for-chrome/cjanmonomjogheabiocdamfpknlpdehm>).

- 1. Alege-ți conținutul. Deschideți documentul sau fotografia pe care doriți să o imprimați, atingeți pictograma de meniu și selectați Imprimare.
- 2. Alegeți imprimanta. Selectați din lista de imprimante care apare.
- 3. Confirmați că sunt selectate imprimanta corectă și setarea de imprimare. Atingeți Imprimați și colectați documentele imprimate.

NOTĂ: Imprimarea este disponibilă numai din aplicațiile care oferă imprimare sau partajare.

## Imprimarea și partajarea din aplicația HP Smart

Următorii pași oferă procedura completă pentru acest subiect.

Utilizați ecranul de pe dispozitivul mobil pentru a controla funcțiile de imprimare. Imprimați PDF, fotografii, atașări de e-mail și multe altele de aproape oriunde.

Puteți descărca aplicația HP Smart din următoarele locații:

- Android: <https://play.google.com/store/apps/details?id=com.hp.printercontrol>
- iOS: <https://itunes.apple.com/app/id469284907>

Asigurați-vă că dispozitivul și imprimanta funcționează în aceeași rețea și urmați pașii de mai jos:

- 1. Deschideți aplicația HP Smart și selectați imprimanta.
- 2. Selectați dacă doriți să imprimați documente sau fotografii de pe dispozitivul local sau să conectați Google Drive, Dropbox sau alte conturi pentru a vă accesa conținutul.
- 3. Utilizați opțiunile de editare pentru a ajusta calitatea, culoarea și alte setări dacă doriți să efectuați astfel de ajustări.
- 4. Atingeți **Imprimare și** colectare documente imprimate.

## Imprimare prin e-mail (HP ePrint)

Dacă îl puteți trimite prin e-mail, îl puteți imprima. Pur și simplu atașați un FIȘIER PDF sau alt fișier gata de imprimare la un mesaj de e-mail și trimiteți-l la adresa dedicată imprimantei.

#### IMPORTANT: Pentru a activa imprimarea prin e-mail, consultați Activarea imprimării prin [e-mail cu HP ePrint, la](#page-24-0)  pagina 17 .

Puteți imprima de oriunde cu o conexiune la Internet, fără a fi nevoie de un driver de imprimantă, dar există câteva limitări de reținut:

- Fișierele atașate care urmează să fie tipărite trebuie să fie în format PDF.
- Dimensiunea maximă a fișierului este de 10 MB, dar serverul de e-mail poate avea o limită mai mică.
- Fișierele sunt imprimate în dimensiunea originală a documentului (la o scară de 100%).), la o calitate normală, color și în mod normal în orientare portret (unele imprimante pot oferi autorotation).

Pentru mai multe informații, consultați <https://www.hpconnected.com>.

## Specificații mobile

Acest subiect explică conceptele implicate în acest subiect.

- Dispozitivele mobile trebuie să aibă o conexiune la Internet și o capacitate de e-mail.
- Imprimarea, scanarea și controlul copierii necesită ca dispozitivul mobil și imprimanta să se află în aceeași rețea.
- Imprimarea prin e-mail necesită, de asemenea, conectarea imprimantei la Internet.
- iOS 7.0 și versiunile ulterioare sau Android KitKat4.4 și versiunile ulterioare sunt necesare.

# 7 Gestionarea cozii de locuri de muncă

Următoarele secțiuni oferă detalii pentru acest subiect.

## Coadă de activități în panoul frontal

Atingeți de pe ecranul de pornire pentru a vizualiza coada de activități de pe panoul frontal.

Coada de imprimare include lucrări care sunt primite, analizate, redate, imprimate, deja imprimate și așa mai departe.

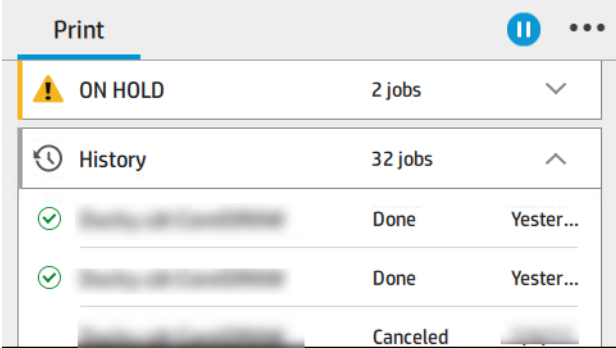

Atingeți numele lucrării pentru a vedea toate detaliile activității, inclusiv informații despre stare, pagini, copii, total și previzualizare.

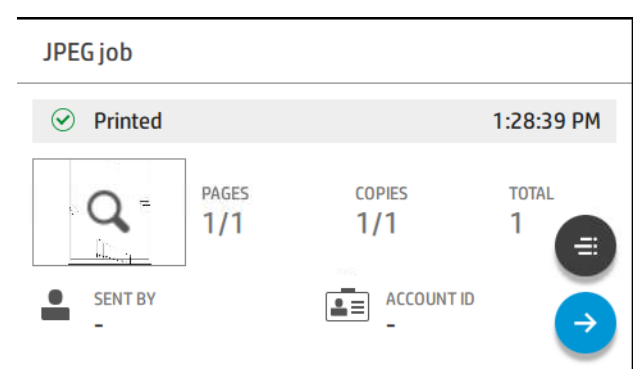

Într-o coadă activă, activitatea pe care o imprimați apare în mijlocul cozii, cu lucrări tipărite mai jos și lucrări de imprimat mai sus. Puteți derula în sus și în jos. Odată defilată, coada rămâne statică și nu se mișcă automat.

Locurile de muncă din panoul din stânga sunt împărțite în patru categorii (În continuare, Acum imprimare, În așteptare și Istoric) în ordine cronologică începând din partea de sus. În așteptare este afișat numai atunci când există unul sau mai multe locuri de muncă în așteptare. Sub numele postului, puteți vedea starea acestuia:

#### În continuare

- În așteptarea procesării: Lucrarea a fost primită de imprimantă și așteaptă să fie redată.
- Prelucrare: Imprimanta analizează și redă lucrarea.

În așteptare pentru a imprima sau întrerupt: Lucrarea este procesată și așteaptă ca motorul de imprimare să fie gata să continue imprimarea.

#### Acum imprimarea

Lucrarea este tipărită.

**•** Întrerupt: Treaba este întreruptă.

 $\mathbb{B}^*$  **NOTĂ:** Uneori, în timpul imprimării, este posibil să vedeți o stare **de autoservire** , ceea ce înseamnă că imprimanta efectuează unele activități, cum ar fi modificarea tipului de hârtie sau modificarea modului de imprimare între paginile aceleiași activități.

#### În așteptare

Lucrarea nu va fi tipărită până când nu luați măsuri. Ar trebui să răspundeți într-unul dintre următoarele moduri:

- În așteptare: Loc de muncă privat: Introduceți codul PIN necesar pentru a imprima lucrarea. Lucrarea va fi ștearsă din coadă după imprimare.
- Oh, țineți apăsat: Loc de muncă personal: Lucrarea nu este imprimată automat: trebuie să o selectați din coadă. Nu se pot vedea detalii.
- În așteptare pentru a previzualiza: Lucrarea nu este imprimată automat: trebuie să o selectați din coadă.
- În asteptare pentru nepotrivirea hârtiei: Încărcați hârtia cerută de locul de muncă.
- În așteptare pentru contabilitate: Introduceți un ID de cont pentru a fi utilizat pentru lucrare.
- În așteptare: Loc de muncă recuperat: După o recuperare a imprimantei, unele lucrări care nu au fost imprimate sunt păstrate în așteptare.

#### Istorie

- Tipărit: În ordine cronologică, împărțită în astăzi, ieri, săptămâna trecută și așa mai departe.
- Anulat: Anulat de către utilizator.
- Nu a reușit: Treaba a eșuat din unul sau mai multe motive.

### Acțiuni în coada de activități

Unele dintre acțiunile din coada de activități sunt determinate de setările selectate. Este posibil ca unele setări implicite să merite modificate, în funcție de mediul dvs. Pentru a face acest lucru, atingeți (o) din ecranul de pornire, apoi Gestionarea locurilor de muncă. Alternativ, în aplicația coadă de activități, atingeți - din dreapta sus, apoi Setări.

<span id="page-93-0"></span>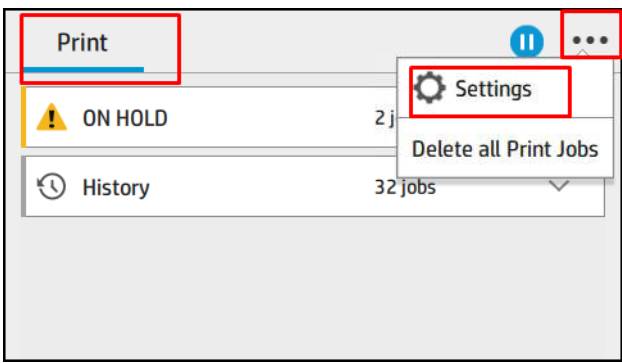

#### Întrerupeți coada de activități

Puteți întrerupe coada de activități atingând (n) și reluare atingând (o). Pauza are efect la sfârșitul paginii care se imprimă în prezent.

#### Retipări

În secțiunea Istoric, atingeți activitatea pe care doriți să o retipăriți. Pe ecranul de detalii, atingeți butonul Imprimantă, apoi e), apoi Retipăriți. În ecranul următor, puteți selecta numărul de copii, sursa și destinația.

#### Imprimarea următoare

Dacă doriți să modificați poziția unei activități în coada de așteptare pentru a fi imprimată imediat după activitatea de imprimare în curs, selectați activitatea dorită și atingeți butonul Imprimare următoare.

#### Activați imprimarea acum

Activarea Print Now vă permite să întrerupeți o altă activitate de imprimare și să imprimați imediat lucrarea selectată.

#### Selectarea momentului de imprimare a unei activități

Acest subiect explică conceptele implicate în acest subiect.

NOTĂ: Opțiunile Când se începe tipărirea nu pot fi utilizate cu activitățile PostScript.

Puteți selecta în ce moment doriți să imprimați o activitate în coadă. Atingeți (o), apoi Gestionarea > De gestionare a locurilor de muncă Când să începeți imprimarea.

Există trei opțiuni pe care le puteți selecta:

- Când este selectată opțiunea Procesare, imprimanta așteaptă până când întreaga pagină a fost procesată și apoi începe să imprime. Aceasta este cea mai lentă setare, dar asigură cea mai bună calitate a imprimării în printuri mari sau complexe.
- Când este selectată imediat, imprimanta imprimă pagina pe măsură ce este procesată. Aceasta este cea mai rapidă setare, dar imprimanta se poate opri la jumătatea drumului printr-o imprimare pentru a procesa date. Această setare nu este recomandată pentru imagini complexe cu culoare densă.

<span id="page-94-0"></span>Când este selectată opțiunea Optimizat (aceasta este setarea implicită), imprimanta calculează cel mai bun moment pentru a începe tipărirea paginii. De obicei, este cel mai bun compromis între setările After Processing și Imediat.

#### Vezi detalii despre job

Atingeți numele lucrării pentru a-i afișa detaliile, inclusiv informații despre stare, pagini, copii, total și previzualizare. Derulați în jos după cum este necesar pentru a vedea toate informațiile.

Atingând miniatura, puteți naviga peste toate paginile lucrării. De acolo puteți mări și micșora (ciupiți și măriți) și vedeți mai multe informații despre fiecare pagină: atingeți pictograma i din partea de jos a paginii.

Într-o coadă activă, activitatea pe care o imprimați apare în mijlocul cozii, cu lucrări tipărite mai jos și lucrări de imprimat mai sus.

#### Politici de rolă

În panoul frontal, atingeți , apoi ..., apoi (, apoi Roll politici.

Alternativ, atingeți (6), apoi Gestionarea locurilor de muncă > Politicile roll.

Sunt disponibile următoarele opțiuni:

- Creșteți productivitatea: Pentru a crește productivitatea imprimantei.
	- Autorotation de locuri de muncă: Imprimanta poate roti automat o lucrare pentru a salva hârtie.
- Selectarea automată a rolei:
	- Selectarea lățimii rolei: Imprimanta poate fi mai mult sau mai puțin restrictivă atunci când selectați lățimea rolei pe care să imprimați. Puteți selecta:
		- Imprimați numai pe aceeași lățime: Fiecare pagină se imprimă pe o rolă cu aceeași lățime a paginii.
		- Imprimați pe aceeași lățime sau mai mare: Fiecare pagină se imprimă pe o rolă cu aceeași lățime sau mai mare.
	- Utilizați rola cele mai epuizate: Când există două cu același tip de hârtie și lățime, rola selectată este rola cu mai puțină hârtie.
- Protecția tipului de hârtie: Puteți evita imprimarea accidentală pe tipuri speciale de hârtie, protejându-le. Tipurile protejate sunt eligibile pentru imprimare numai atunci când tipul de hârtie sau rola sunt specificate în lucrare.

A se vedea, de Protejarea unui tip de hârtie [\(numai T1600dr\), la pagina](#page-86-0) 79 asemenea.

#### Rezolvarea nepotrivirii hârtiei

Dacă hârtia încărcată în prezent în imprimantă nu este potrivită pentru o anumită lucrare sau pagină, imprimanta poate rezolva automat conflictul sau poate oferi o serie de opțiuni în funcție de politicile imprimantei. Un astfel de conflict poate fi cauzat de o lucrare trimisă la imprimantă fără o rolă sau un anumit tip de hârtie atribuită acesteia sau de o rolă care se apropie de sfârșit în timpul imprimării. Următoarele opțiuni sunt disponibile în meniul de setări pentru nepotrivirea hârtiei; puteți ajunge la acest meniu din coada de activități atingând ..., apoi (o, apoi

Acțiuni nepotrivire > Nepotrivire hârtie ; sau atingând (o), apoi Gestionarea locurilor de muncă > acțiunile de nepotrivire > nepotrivirea hârtiei.

Settings )... } Paper mismatch

 $O$  Pause and ask

After mismatch is detected, job queue pauses and printer asks for intervention.

 $\bigcirc$  Hold job and continue with next

The job or pages that generate the mismatch are put

- Pauză și cere (opțiunea cea mai restrictivă): Imprimarea se oprește până când hârtia corectă este încărcată. Această opțiune este recomandată atunci când imprimanta este participată. Apare un mesaj care vă întreabă ce doriți să faceți: anulați lucrarea, imprimați oricum, puneți în așteptare sau încărcați hârtie. Aceste opțiuni sunt disponibile și în coada de activități.
- Țineți de locuri de muncă și să continue cu următoarea: Puneți în așteptare lucrările nepotrivite până când hârtia corectă este încărcată și continuați să imprimați restul cozii de activități. Imprimanta trimite o alertă ori de câte ori o lucrare este pusă în așteptare. Această opțiune este recomandată atunci când imprimanta este nesupravegheată, chiar dacă integritatea unei activități poate fi perturbată, pentru a evita oprirea cozii. Odată ce hârtia necesară pentru lucrare este încărcată, lucrarea sau paginile sunt reluate automat.
- Imprimați oricum (opțiunea cea mai puțin restrictivă): Imprimați pe orice hârtie este încărcată. Imprimanta va alege rola pentru a imprima în conformitate cu următoarele criterii: mai întâi în cazul în care pagina se potrivește și apoi același tip de hârtie. Această opțiune nu va selecta niciodată un tip de hârtie care a fost protejat.

### Opțiuni pentru coada de activități

Pentru a modifica opțiunile cozii de activități, apăsați (o), apoi Gestionare activități > coadă de activități.

Puteți selecta numărul maxim de lucrări tipărite pe care să le aveți în coadă, când să ștergeți activitățile tipărite și dacă să ștergeți activitățile în așteptare după o anumită perioadă de timp.

### Preferințe de tipărire implicite

În panoul frontal, atingeți , apoi Configurație implicită de imprimare pentru a defini proprietățile implicite ale activităților trimise imprimantei din locații îndepărtate.

Puteți defini setările în următoarele zone: Calitatea imprimării, culoare, hârtie, margini, HP-GL/2, PostScript, regăsire tipărire.

## Ștergerea locurilor de muncă

Dacă imprimanta rămâne fără spațiu de stocare pentru lucrări noi, cele mai vechi lucrări tipărite sunt șterse automat din coadă.

Puteți solicita ca lucrările tipărite să fie șterse automat din coadă atunci când numărul total de lucrări tipărite depășește o limită specificată (numărul maxim din setarea istoricului) sau când lucrările au fost tipărite cu mai mult de o anumită perioadă de timp în urmă (ștergeți setările istoricului).

Pentru a șterge activitățile în așteptare, setarea **Ștergeți activitățile în așteptare** vă permite să definiți timpul după care aceste lucrări vor fi eliminate (2-48 h).

Pentru a șterge manual o lucrare, selectați activitatea și atingeți **Ștergere** în meniul ... Pentru a șterge toate activitățile, atingeți **Ștergeți toate activitățile** din meniul »; întreaga coadă de activități va fi ștearsă.

Opțiunea Ștergere șterge activitatea din coadă, în timp ce opțiunea Anulare anulează activitatea, dar o lasă în coadă, marcată ca Anulată de utilizator în categoria istoric.

Pentru a anula o activitate în timpul imprimării, atingeți X. Pentru a anula o activitate din categoria Următorul în sus, atingeți numele activității din listă, apoi atingeți Anulare activitate în partea din dreapta jos.

 $\mathbb{B}^*$  NOTĂ: Dacă atingeți X, anulați numai activitatea de imprimare în prezent.

## Coadă de activități în Embedded Web Server sau HP DesignJet Utility

Utilitarul HP DesignJet oferă un mod diferit de accesare a facilităților de gestionare a locurilor de muncă ale Serverului Web Încorporat, dar facilitățile sunt exact aceleași, indiferent dacă utilizați serverul Web încorporat sau utilitarul HP DesignJet.

Pentru a vedea coada în Embedded Web Server, selectați Coadă de activități în meniul principal.

## Pagina coadă de activități

În mod implicit, accesul la coada de activități este deschis tuturor utilizatorilor. Un administrator poate seta o parolă astfel încât utilizatorii să fie obligați să introducă o parolă pentru a accesa pagina.

Pagina coadă de activități afișează toate activitățile disponibile în coada de imprimare. Coada de imprimare include lucrări care sunt primite, analizate, redate, imprimate și deja imprimate.

Embedded Web Server afișează următoarele informații pentru fiecare activitate de imprimare:

- Nume fișier: Numele postului.
- Stare: Starea actuală a locului de muncă.
- Pagini: Numărul de pagini din lucrare.
- Copii: Numărul de exemplare tipărite.
- Total: Numărul total de pagini (inclusiv copii).
- Trimis de: Numele de utilizator.
- ID-ul contului: ID-ul contului pentru locul de muncă.
- Data: Data și ora atașate la activitatea care a fost primită de imprimantă, afișate în setările regionale ale Serverului Web încorporat.
- Sursa fișierului: Aplicația din care a fost trimisă lucrarea pentru imprimare.
- Destinația hârtiei: Opțiunea de ieșire selectată pentru activitatea tipărită.

Locurile de muncă din coadă pot fi sortate după oricare dintre elementele de informații (cu excepția Previzualizare) făcând clic pe titlul coloanei corespunzătoare. Puteți efectua următoarele operațiuni pe una sau toate activitățile din coadă:

- Anulați: Anulează activitățile selectate. Vi se cere să confirmați înainte ca lucrarea să fie anulată. Lucrarea rămâne stocată în imprimantă, dar nu va fi imprimată decât dacă faceți clic pe Retipărire.
- Țineți apăsat: Păstrează activitățile selectate până când faceți clic pe Continuare pentru imprimare.
- CV- ul: Toate lucrările selectate, care sunt în așteptare, continuă imprimarea.
- Retipărire: Tipărește mai multe copii ale unui loc de muncă.
- **Următoarea imprimare**: Trimite toate joburile selectate în partea de sus a cozii de activități.
- Imprimați oricum: Imprimanta va încerca să imprime lucrarea chiar dacă există o problemă cu ea.
- Stergere: Șterge activitățile selectate din coada de activități. Vi se cere să confirmați înainte ca lucrarea să fie ștearsă.

## Prioritizarea unui loc de muncă în coadă

Puteți selecta orice lucrare din coadă și o puteți face următoarea care urmează să fie tipărită. După selectarea lucrării, faceți clic pe Mutare în față.

Dacă imbricarea este activată, activitatea prioritară poate fi în continuare imbricată cu alte persoane. Dacă doriți cu adevărat ca acest loc de muncă să fie imprimat în continuare și să nu fie imbricat cu alții, opriți mai întâi cuibărirea în panoul frontal și apoi mutați-l în partea din față a cozii.

În următoarele cazuri, butonul Următoarea imprimare nu se afișează:

- Treaba este deja în fața cozii.
- Activitatea este în așteptare în acest caz se afișează în schimb butonul Reluare imprimare.
- Lucrarea s-a terminat în acest caz, se afișează în schimb butonul Retipărire.
- Lucrarea are o anumită condiție de eroare.

### Ștergerea unei activități din coadă

În condiții normale, nu este nevoie să ștergeți o lucrare din coadă după imprimarea acesteia, deoarece va cădea de la sfârșitul cozii pe măsură ce sunt trimise mai multe fișiere. Cu toate acestea, dacă ați trimis un fișier din greșeală și doriți să evitați imprimarea acestuia, puteți selecta pur și simplu lucrarea, apoi faceți clic pe Stergere.

În același mod, puteți șterge o activitate care nu a fost tipărită încă.

Dacă lucrarea este tipărită în prezent (starea sa este imprimarea), puteți face clic pe Anulare, apoi pe Ștergere.

### Retipărirea unei activități în coadă

Pentru a imprima din nou o activitate deja imprimată, selectați activitatea din coadă, apoi faceți clic pe Retipărire. La retipărirea unei activități de tipărire, nu puteți modifica setările de tipărire, deoarece activitatea a fost deja rasterizată.

## Mesaje de stare a jobului

Următoarele secțiuni oferă detalii pentru acest subiect.

Acestea sunt mesajele posibile de stare a locului de muncă, aproximativ în ordinea în care acestea pot fi văzute:

- Descărcare : Imprimanta primește lucrarea de la computer.
- Prelucrare: Imprimanta analizează și redă lucrarea.
- Așteaptă să imprimați: Treaba este de așteptare pentru motorul de imprimare pentru a deveni liber pentru a continua cu imprimarea.
- Imbricate: Imprimanta este configurată cu Nesting=On și așteaptă alte lucrări pentru a finaliza cuibul și a continua imprimarea.
- Preparing to print (Pregătirea pentru imprimare): Imprimanta efectuează verificări ale sistemului de scriere înainte de imprimarea lucrării.
- În așteptare pentru previzualizare: Lucrarea a fost trimisă cu opțiunea de previzualizare în așteptare.
- $\mathbb{B}^*$  NOTĂ: Dacă imprimanta se blochează în timp ce imprimă o activitate și facilitatea de coadă este activată, activitatea parțial imprimată va apărea în coadă ca în asteptare atunci când imprimanta este activată următoare. Când reluați activitatea, aceasta va începe imprimarea la pagina la care a fost întreruptă.
- În așteptare pentru hârtie: Activitatea nu poate fi imprimată deoarece hârtia potrivită nu este încărcată în imprimantă. Încărcați hârtia necesară, consultați Manipularea [hârtiei, la pagina](#page-38-0) 31 și faceți clic pe Continuare pentru a relua activitatea.
- În așteptare pentru contabilitate: Activitatea nu poate fi imprimată, deoarece imprimanta necesită toate lucrările pentru a avea un ID de cont: introduceți ID-ul de cont și apoi faceți clic pe **Continuare** pentru a relua activitatea.
- } ; SFAT: Pentru a seta un ID de cont, consultați [Solicitați ID-ul contului, la pagina](#page-33-0) 26.
- **Imprimare**
- **Uscare**
- Hârtie de tăiere
- Pagina de ejectare
- Anularea: Lucrarea este anulată, dar va rămâne în coada de activități a imprimantei.
- Stergerea: Activitatea este ștearsă din imprimantă.
- **Tipărite**
- Anulat: Lucrarea a fost anulată de imprimantă.
- Anulat de utilizator
- Gol de locuri de muncă: Lucrarea nu conține nimic de imprimat.

#### Reactivarea unui loc de muncă în așteptare

Când imprimanta pune o lucrare în așteptare, primiți o alertă.

A se vedea [Alerte, la pagina](#page-183-0) 176 , care explică de ce locul de muncă este în așteptare. Urmați instrucțiunile de pe ecran pentru a elimina așteptarea și a continua imprimarea.

# 8 Gestionarea culorilor

Următoarele secțiuni oferă detalii pentru acest subiect.

## Introducere

Gestionarea culorilor se realizează utilizând un set de instrumente software care vă permit să reproduceți o culoare cât mai exact posibil pe orice afișaj sau dispozitiv de imprimare.

În plus, imprimanta a fost proiectată cu caracteristici hardware și software avansate pentru a asigura rezultate previzibile și fiabile.

- Calibrarea culorilor pentru culori consecvente
- Cerneala Photo Black oferă negru pur atunci când imprimați pe hârtii foto

## Cum sunt reprezentate culorile

Culoarea este de obicei reprezentată ca o serie de numere: trei numere în modelul de culoare RGB sau patru în modelul de culoare CMYK. Aceste numere sunt o măsură a culorilor de bază utilizate într-un amestec pentru a crea o anumită culoare. RGB înseamnă că folosim un amestec de roșu, verde și albastru pentru a crea orice culoare specifică. În cazul CMYK, amestecul este de Cyan, Magenta, Galben și Key (unde Key înseamnă negru, din motive istorice).

Majoritatea monitoarelor utilizează modelul de culoare RGB, în timp ce majoritatea imprimantelor utilizează modelul de culoare CMYK.

O imagine poate fi convertită de la un model de culoare la altul, dar, în general, conversia nu este perfectă. Imprimanta utilizează modelul de culoare RGB: același model de culoare utilizat de monitor.

Acest lucru simplifică, dar nu rezolvă complet problema culorilor potrivite. Fiecare dispozitiv reprezintă culorile puțin diferit de un alt dispozitiv, chiar dacă utilizează același model de culoare. Cu toate acestea, software-ul de gestionare a culorilor poate ajusta culorile dintr-o imagine în funcție de caracteristicile dispozitivului respectiv, folosind un profil de culoare al dispozitivului, pentru a obține culori corecte.

## Un rezumat al procesului de gestionare a culorilor

Pentru a obține culorile exacte și consecvente pe care le doriți, trebuie să urmați acești pași pentru fiecare tip de hârtie pe care îl utilizați.

- 1. Calibrați culoarea tipului de hârtie, pentru culori consecvente. Calibrarea trebuie repetată din când în când (vezi Un rezumat al procesului de gestionare a culorilor, la pagina 92 ). În plus, este posibil să doriți să calibrați imediat înainte de o lucrare de imprimare deosebit de importantă pentru care consistența culorii este vitală.
- 2. Când tipăriți, selectați presetarea corectă a hârtiei pentru tipul de hârtie pe care îl utilizați. Presetarea hârtiei conține profilul de culoare\* precum și [diverse alte caracteristici ale lucrării.](#page-52-0) Consultați Presetări de hârtie, la pagina 45.

\*Un profil de culoare este o descriere a unei combinații de imprimantă, cerneală și hârtie, care conține toate informațiile necesare pentru aceste conversii de culori.

## <span id="page-100-0"></span>Calibrare culori

Următorii pași oferă procedura completă pentru acest subiect.

Calibrarea culorilor permite imprimantei să producă culori consecvente cu punctele de imprimare, cernelurile și tipul de hârtie pe care le utilizați și în condițiile de mediu specifice. După calibrarea culorilor, vă puteți aștepta să obțineți imprimări similare de la oricare două imprimante diferite situate în locații geografice diferite.

Unele tipuri de hârtie nu pot fi calibrate. Pentru toate celelalte tipuri de hârtie, calibrarea trebuie efectuată în oricare dintre următoarele situații:

- Ori de câte ori un cap de imprimare este înlocuit
- Ori de câte ori este introdus un nou tip de hârtie care nu a fost încă calibrat cu setul curent de capi de imprimare
- Ori de câte ori condițiile de mediu (temperatură și umiditate) se schimbă semnificativ

Puteți verifica starea de calibrare a culorilor hârtiei încărcate în prezent în orice moment, accesând panoul frontal și atingând  $\Box$ , apoi , apoi , apoi Starea de calibrare a culorii. Statutul poate fi unul dintre următoarele:

- Recomandat: Hârtia nu a fost calibrată.
- NOTĂ: Ori de câte ori actualizați firmware-ul imprimantei, starea de calibrare a culorilor tuturor documentelor este resetată la Recomandat.
- Învechite: Hârtia a fost calibrată, dar calibrarea este acum depășită, deoarece un cap de imprimare a fost înlocuit și ar trebui repetat.
- Terminat: Hârtia a fost calibrată, iar calibrarea este actualizată.
- Dezactivat: Această lucrare nu poate fi calibrată.
- NOTĂ: Calibrarea culorilor nu poate fi efectuată pe hârtie simplă și nici pe orice fel de material transparent.

Puteți începe calibrarea culorilor de pe panoul frontal: atingeți **on**, apoi Calibrare **culoare**și **apăsați Continuare**. Alegeți hârtia și apăsați OK.

Procesul de calibrare este complet automat și poate fi efectuat nesupravegheat după ce ați încărcat hârtie de tipul pe care doriți să o calibrați - care ar trebui să fie mai mare de 355 mm. Dacă aveți mai multe role încărcate, imprimanta vă va întreba ce rolă doriți să utilizați pentru calibrare.

Procesul durează aproximativ 3-5 minute și constă în următorii pași:

<span id="page-101-0"></span>1. Este imprimată o diagramă de calibrare, care conține patch-uri pentru fiecare cerneală utilizată în imprimantă.

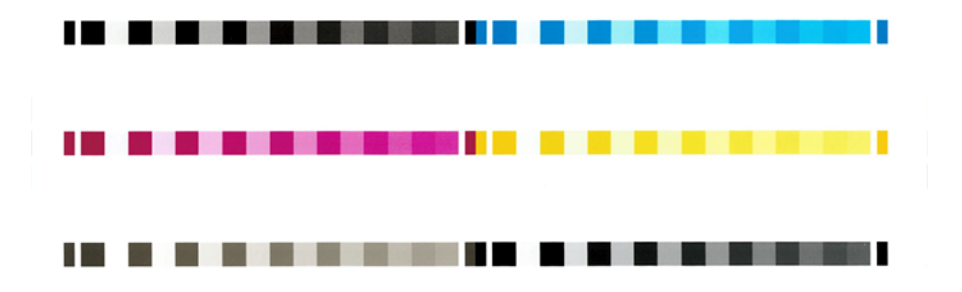

- 2. Diagrama este permisă să se usuce pentru o perioadă de timp care depinde de tipul de hârtie, astfel încât culorile să aibă timp să se stabilizeze.
- 3. Diagrama este scanată și măsurată.
- 4. Din măsurători, imprimanta calculează factorii de corecție necesari pentru a aplica pentru imprimarea color consecventă pe acel tip de hârtie. De asemenea, calculează cantitatea maximă a fiecărei cerneli care poate fi aplicată pe hârtie.

## Gestionarea culorilor de la driverele de imprimantă

## Opțiuni de gestionare a culorilor

Scopul gestionării culorilor este de a reproduce culorile cât mai exact posibil pe toate dispozitivele: astfel încât, atunci când imprimați o imagine, să vedeți culori foarte asemănătoare ca atunci când vizualizați aceeași imagine pe monitor.

Există două abordări de bază pentru gestionarea culorilor pentru imprimanta dvs.:

- Culori gestionate de imprimantă: În acest caz, programul aplicației trimite imaginea la imprimantă fără nicio conversie de culoare, iar imprimanta convertește culorile în propriul spațiu de culoare. Detaliile acestui proces depind de limbajul grafic pe care îl utilizați. HP recomandă această setare pentru cea mai bună experiență și rezultate.
	- PostScript: Modulele PostScript și PDF interprete efectuează conversia culorilor utilizând profilurile stocate în imprimantă și orice profiluri de culoare ICC suplimentare trimise cu activitatea PostScript. Acest tip de gestionare a culorilor se face atunci când utilizați driverul PostScript sau PDF.
	- Non-PostScript (PCL3, CALS/G4): Gestionarea culorilor se face utilizând un set de tabele de culori stocate. Profilurile ICC nu sunt utilizate. Această metodă este oarecum mai puțin versatilă decât alternativele, dar este puțin mai simplă și mai rapidă și poate produce rezultate bune cu tipurile standard de hârtie HP.
	- NOTĂ: În imprimarea non-PostScript, imprimanta se poate converti la sRGB dacă utilizați Windows sau la Adobe RGB dacă utilizați Mac OS X.
- Culori gestionate de aplicații: În acest caz, programul de aplicații trebuie să convertească culorile imaginii în spațiul de culoare al imprimantei și al tipului de hârtie, utilizând profilul ICC încorporat în imagine și profilul ICC al imprimantei și al tipului de hârtie.

**IMPORTANT:** Asigurați-vă că selectați setările potrivite în driver și în aplicație.

<span id="page-102-0"></span>Vi se recomandă să consultați Centrul de asistență HP [Opțiuni de gestionare a culorilor, la pagina](#page-101-0) 94 (consultați) pentru a vedea cum să utilizați opțiunile de gestionare a culorilor din aplicația dvs. Consultați, de asemenea, [Opțiuni de gestionare a culorilor, la pagina](#page-101-0) 94.

Pentru a alege între culori gestionate de aplicații și culori gestionate de imprimantă:

- În caseta de dialog driver Windows: Selectați fila Culoare.
- **În unele aplicații:** Puteți face această alegere în aplicație.

## Opțiuni de culoare

#### Imprimarea color

Imprimanta imprimă color în mod implicit.

Puteți selecta imprimarea color în mod explicit în următoarele moduri:

- În programul de aplicare: Multe programe oferă această opțiune.
- În caseta de dialog driver Windows: Accesați fila Culoare și consultați secțiunea Culoare de ieșire sau Opțiuni culoare (oricare dintre acestea este disponibilă în driverul dvs.). Selectați Imprimare color.

#### Imprimarea în tonuri de gri

Acest subiect explică conceptele implicate în acest subiect.

Puteți converti toate culorile din imagine în nuanțe de gri în următoarele moduri:

- În programul de aplicare: Multe programe oferă această opțiune.
- În caseta de dialog driver Windows: Accesați fila Culoare și consultați secțiunea Culoare de ieșire sau Opțiuni culoare (oricare dintre acestea este disponibilă în driverul dvs.). Selectați Imprimare în tonuri de gri.

#### Imprimarea în alb-negru pur

Acest subiect explică conceptele implicate în acest subiect.

Puteți converti toate culorile din imagine în alb pur și negru pur în felul următor:

În caseta de dialog driver Windows: Accesați fila Culoare și consultați secțiunea Culoare de ieșire sau Opțiuni culoare (oricare dintre acestea este disponibilă în driverul dvs.). Selectați Imprimare în alb-negru pur.

### HP Professional PANTONE Emulation

Când utilizați o culoare PANTONE denumită într-o imagine, aplicația va trimite în mod normal imprimantei o aproximare CMYK sau RGB la acea culoare. Dar aplicația nu ia în considerare imprimanta sau tipul de hârtie, ci produce doar o aproximare generică a culorii PANTONE, care va arăta diferit pe imprimante diferite și pe diferite hârtii.

HP Professional PANTONE Emulation poate face o treabă mult mai bună luând în considerare caracteristicil e imprimantei și tipul de hârtie. Rezultatele arată la fel de similar cu culorile PANTONE originale, așa cum este posibil pe o anumită imprimantă utilizând un anumit tip de hârtie. Această tehnologie este concepută pentru a produce emulații similare cu cele configurate manual de profesioniștii prepress.

Pentru a utiliza HP Professional PANTONE Emulation, tot ce trebuie să faceți este să-l porniți. De fapt, este în mod normal pornit în mod implicit.

- În caseta de dialog Driver Windows PostScript/PDF: Accesați fila Culoare și selectați HP Professional PANTONE Emulation.
- De pe panoul frontal: Apăsați , apoi Configurația implicită de tipărire > Opțiunile de culoare > Emulare Hp Pantone.
- În Embedded Web Server: Din meniul principal, selectați fila Culoare.

HP Professional PANTONE Emulation nu numai că oferă cea mai apropiată potrivire care poate fi realizată pe imprimanta dvs.; de asemenea, oferă informații clare cu privire la cât de aproape este emulația de culoarea spot originală.

## Spații de culoare implicite

Atunci când un document sau o imagine nu specifică spațiul de culoare de lucru în care este descris inițial conținutul, utilizatorul poate alege dintre standarde diferite. Adică, utilizatorul poate determina modul în care datele ar trebui să fie interpretate de sistemul de gestionare a culorilor în timpul procesului de randare.

Puteți seta profilurile sursă în următoarele moduri:

● În caseta de dialog Driver Windows PostScript/PDF: Selectați fila Culoare și Culori gestionate de imprimantă.

Modul standard de încapsulare a acestor informații este în profilurile ICC. Ca parte a soluției, oferim cele mai comune standarde pentru diferitele dispozitive.

Opțiunile sunt după cum urmează.

#### Profiluri de sursă RGB implicite

Acest subiect explică conceptele implicate în acest subiect.

Imprimanta este dotată cu următoarele profiluri de culoare:

- Nici unul (nativ): Fără imitație, pentru utilizare atunci când conversia culorilor se face de către aplicație sau sistemul de operare și, prin urmare, datele ajung la imprimanta deja gestionată color. Disponibil numai pentru driverele PostScript și PDF.
- sRGB IEC61966-2.1 imită caracteristicile monitorului PC mediu. Acest spațiu standard este aprobat de mulți producători de hardware și software și devine spațiul de culoare implicit pentru multe scanere, imprimante și aplicații software.
- Adobe RGB (1998) oferă o gamă destul de mare de culori RGB. Utilizați acest spațiu dacă trebuie să faceți lucrări de producție de imprimare cu o gamă largă de culori.
- ColorMatch RGB imită spațiul de culoare nativ al monitoarelor Radius Pressview. Acest spațiu oferă o alternativă mai mică la Adobe RGB (1998) pentru munca de producție a imprimării. Disponibil numai pentru driverele PostScript și PDF.
- Apple RGB imită caracteristicile monitorului Apple mediu și este utilizat de o varietate de aplicații de publicare desktop. Utilizați acest spațiu pentru fișierele pe care intenționați să le afișați pe monitoarele Apple sau pentru a lucra cu fișiere de publicare desktop vechi. Disponibil numai pentru driverele PostScript și PDF.

### Profiluri sursă CMYK implicite

Puteți alege dintr-o selecție de profiluri sursă CMYK recunoscute de imprimantă. Profilul CMYK implicit este Acoperit FOGRA39 (ISO 12647 - 2:2004), disponibil numai pentru driverele PostScript.

## Gestionarea culorilor de pe panoul frontal

Puteți calibra color tipul de hârtie încărcat de pe panoul frontal

Atingând  $[②]$ , apoi Calibrare culoare, apoi Continuați și alegeți hârtie. A se vedea Calibrare [culori, la pagina](#page-100-0) 93.

Celelalte opțiuni de culoare din panoul frontal pot fi găsite prin atingerea (o), apoi Configurația implicită de imprimare > Opțiuni de culoare (acestea pot fi găsite și sub Preferințe avansate de imprimare).

#### Culoare/Tonuri de gri

- Imprimarea color
- Imprimarea în tonuri de gri
- Imprimarea în alb-negru pur

#### Profil sursă RGB

Puteți alege dintr-o selecție de profiluri sursă RGB recunoscute de imprimantă. Implicit: sRGB IEC 1966-2.1.

- Selectați profilul sursă CMYK: Puteți alege dintr-o selecție de profiluri sursă CMYK recunoscute de imprimantă. Implicit: Acoperit FOFRA39 (ISO12647-2:2004).
- Selectați intenția de randare: Puteți selecta intenția de randare. Implicit: Perceptuale.
- Compensare punct negru: Puteți activa sau dezactiva compensarea punctului negru. Implicit: Pe.
- HP Professional Pantone Emulation: Puteți activa sau dezactiva hp Professional PANTONE Emula tion. Implicit: **Activat** (numai pentru joburile PostScript și PDF).

# 9 Exemple practice de imprimare

Următoarele secțiuni oferă detalii pentru acest subiect.

## Imprimarea unei schițe pentru revizuire cu scala corectă

Această secțiune demonstrează cum să imprimați o schiță pentru revizuire cu scala corectă din Adobe Acrobat.

## Utilizarea Adobe Acrobat

Următorii pași oferă procedura completă pentru acest subiect.

1. În fereastra Acrobat, aduceți cursorul mouse-ului în colțul din stânga jos al panoului documentului pentru a verifica dimensiunea paginii.

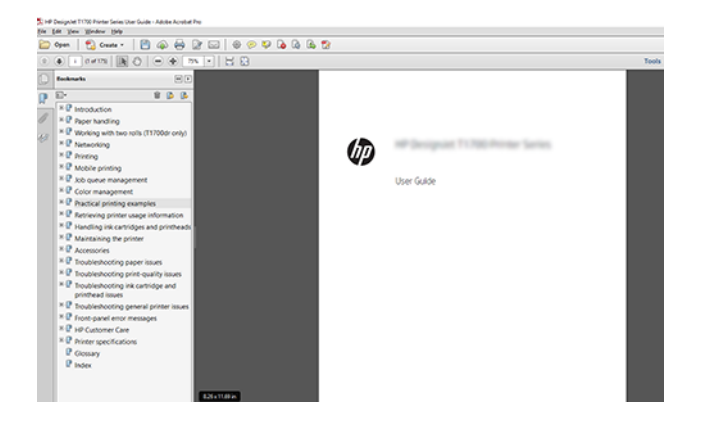

- 2. Selectați Fișier > Imprimare și asigurați-vă că dimensionarea și manipularea paginii este setatăla Dimensiunea reală .
- **EX** NOTĂ: Dimensiunea paginii nu va fi selectată automat în funcție de dimensiunea desenului.
- 3. Faceți clic pe butonul Proprietăți, apoi selectați fila Hârtie/Calitate.

4. Alegeți orice dimensiune document și calitate de imprimare pe care doriți să le utilizați. Dacă doriți să definiți o nouă dimensiune de hârtie particularizată, faceți clic pe butonul Particularizat.

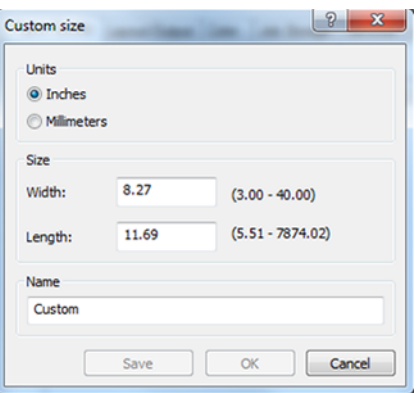

- 5. Selectați fila Caracteristici, apoi Autorotate.
- 6. Faceți clic pe OKși bifați dacă examinarea imprimării din caseta de dialog Imprimare pare corectă.

## Imprimarea unei activități pdf cu mai multe pagini din Adobe Acrobat Reader sau Adobe Acrobat Pro

### Utilizarea unui driver raster

Următorii pași oferă procedura completă pentru acest subiect.

- 1. Deschideți o activitate cu mai multe pagini în Adobe Acrobat Reader sau Adobe Acrobat Pro (HP recomandă utilizarea întotdeauna a celei mai recente versiuni).
- 2. Faceți clic pe Fișier > Imprimare.
- 3. Selectați imprimanta și driverul.
- 4. Bifați caseta Alegeți sursa de hârtie după dimensiunea paginii PDF.

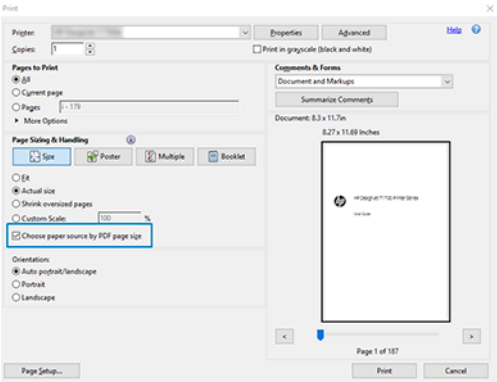

- 5. Ajustați alte proprietăți din fereastra de proprietăți a driverului, după cum este necesar.
- 6. Faceți clic pe butonul Imprimare.

Paginile vor fi tipărite pe dimensiunea standard a paginii cea mai apropiată de dimensiunea paginii din documentul original.

### Utilizarea unui driver PostScript

Următorii pași oferă procedura completă pentru acest subiect.

- 1. Deschideți o activitate cu mai multe pagini în Adobe Acrobat Reader sau Adobe Acrobat Pro (HP recomandă utilizarea întotdeauna a celei mai recente versiuni).
- 2. Faceți clic pe Fișier > Imprimare.
- 3. Selectați imprimanta și driverul.
- 4. Bifați casetele Alegeți sursa de hârtie după dimensiunea paginii PDF și Utilizați dimensiunea hârtiei personalizate atunci când este necesar.

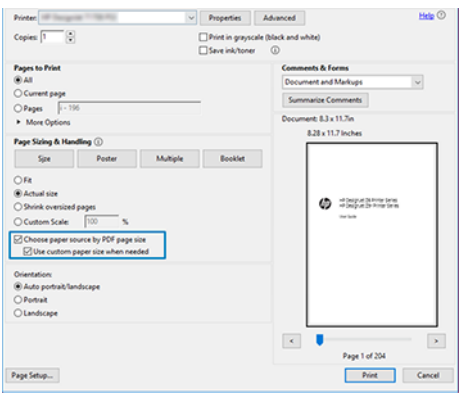

- 5. Ajustați alte proprietăți din fereastra de proprietăți a driverului, după cum este necesar.
- 6. Faceți clic pe butonul Imprimare.

Dacă ați bifat caseta Utilizare dimensiune hârtie particularizată atunci când este necesar, paginile vor fi imprimate pe dimensiuni de hârtie corespunzătoare dimensiunilor paginilor din documentul original.

### Utilizarea unui driver PDF

Cu cele mai recente versiuni de Adobe Acrobat Pro sau Adobe Acrobat Reader, aceasta este gestionată de aplicație, iar paginile vor fi tipărite pe dimensiuni de hârtie corespunzătoare dimensiunilor paginii din documentul original.

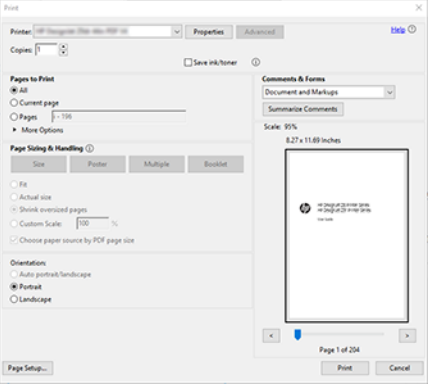
### Imprimarea unui document cu culorile corecte

Această secțiune demonstrează modul de tipărire a unui document din Adobe Acrobat și Adobe Photoshop, cu accent pe gestionarea culorilor.

#### Utilizarea Adobe Acrobat Reader

Procesul de imprimare este foarte simplu.

Acrobat Reader este cea mai de bază aplicație pentru fișierele PDF; mai multe instrumente de gestionare a culorilor comune în aplicații mai sofisticate nu sunt prezente în mod explicit și funcționează în mod implicit cu presetări care nu pot fi modificate. De exemplu, nu există nicio modalitate de a selecta un spațiu de culoare de lucru; se aplică un spațiu de culoare implicit, cel mai probabil sRGB. Acest spațiu de culoare este utilizat pentru afișarea ecranului, de exemplu. De asemenea, ca un profil de culoare alternativ atunci când nici un altul nu este specificat de un fișier, așa cum se va explica mai târziu.

- 1. Faceți clic pe Fișier > Imprimare.
- 2. Selectați imprimanta și driverul din meniul vertical **Imprimantă** din caseta de dialog Tipărire. Setările driverului pot fi ajustate făcând clic pe butonul Proprietăți.

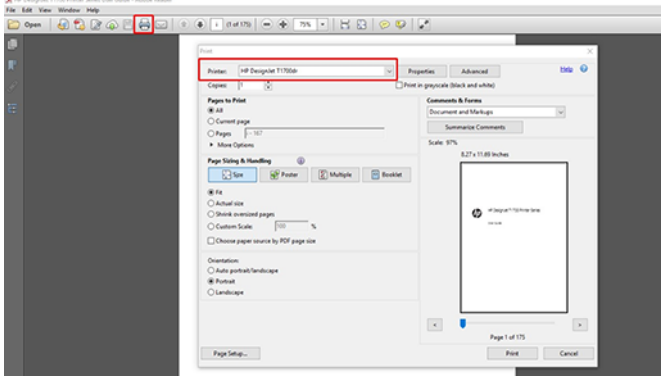

3. Ajustați setările de culoare din fereastra proprietăților driverului. Faceți clic pe butonul Proprietăți din caseta de dialog Tipărire și setați opțiunea Culoare din fila Culoare. Bifați caseta Culori gestionate de imprimantă și, dacă aveți un driver V4, selectați profilul sursă cel mai convenabil. Faceți clic pe OK.

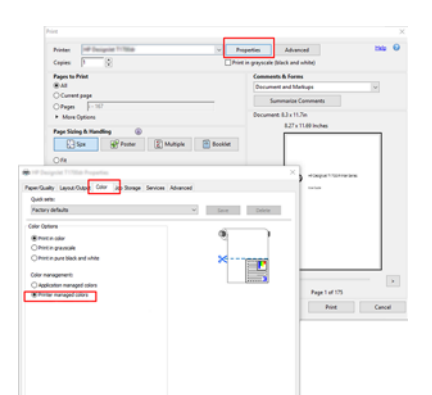

4. Dacă aveți un driver V3, faceți clic pe butonul **Complex** din caseta de dialog Imprimare pentru a seta opțiunile de gestionare a culorilor. Bifați caseta Lăsați imprimanta să determine culorile.

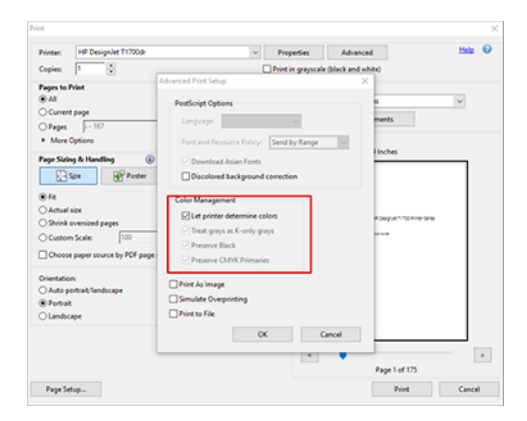

5. Dacă documentul conține mai multe profiluri de culoare și nu sunteți sigur care va fi rezultatul, puteți aplatiza mai întâi documentul și îl puteți imprima așa cum se vede pe ecran. Pentru aceasta, bifați caseta Imprimare ca imagine în caseta de dialog Configurare avansată imprimare. În acest caz, rasterizarea este efectuată de Acrobat Reader înainte de a apela driverul; întrucât, dacă nu bifați această casetă, rasterizarea este efectuată de către șofer. Deci, bifarea casetei poate avea un efect vizibil asupra aspectului documentului tipărit.

#### Utilizarea Adobe Acrobat Pro

Următorii pași oferă procedura completă pentru acest subiect.

Acrobat Pro este o aplicație profesională care permite gestionarea completă a culorilor. Această secțiune descrie pe scurt opțiunile pentru a selecta un spațiu de culoare de lucru, pentru a converti imaginile într-un spațiu de culoare dorit și pentru a imprima.

1. Este posibil ca fișierele PDF să nu conțină un profil de culoare. În absența unui profil de culoare, Acrobat utilizează în mod implicit un spațiu de culoare de lucru. Pentru a alege un spațiu de culoare de lucru, faceți mai întâi clic pe Editarepreferințe >.

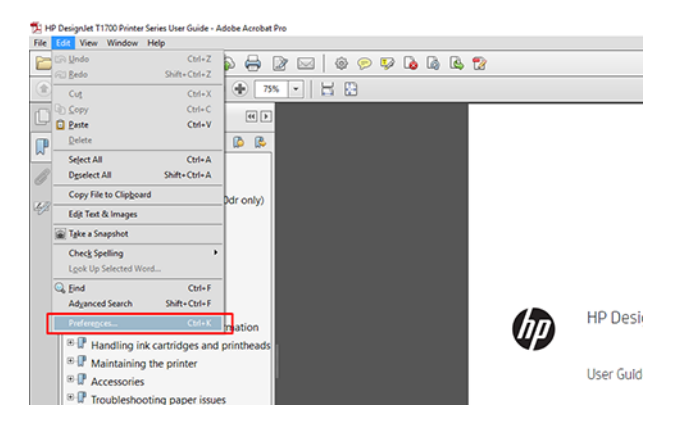

2. În caseta de dialog Preferințe, puteți alege spații de culoare de lucru RGB, CMYK și în tonuri de gri.

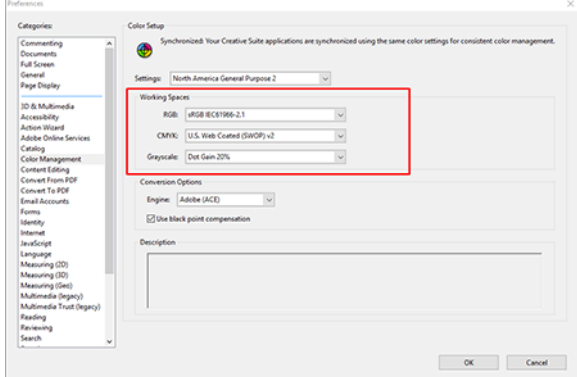

3. Fișierele PDF pot conține elemente cu profiluri de culoare diferite. Unele pot avea profiluri de culoare, altele nu. Spațiul de culoare de lucru îi va afecta doar pe cei fără profil de culoare. Dacă doriți să atașați un anumit profil de culoare la document, trebuie să convertiți conținutul documentului după cum urmează. Mai întâi, selectați Conversie culori din Vizualizare instrumente > > Producție imprimare sau făcând clic pe pictograma din bara de stare.

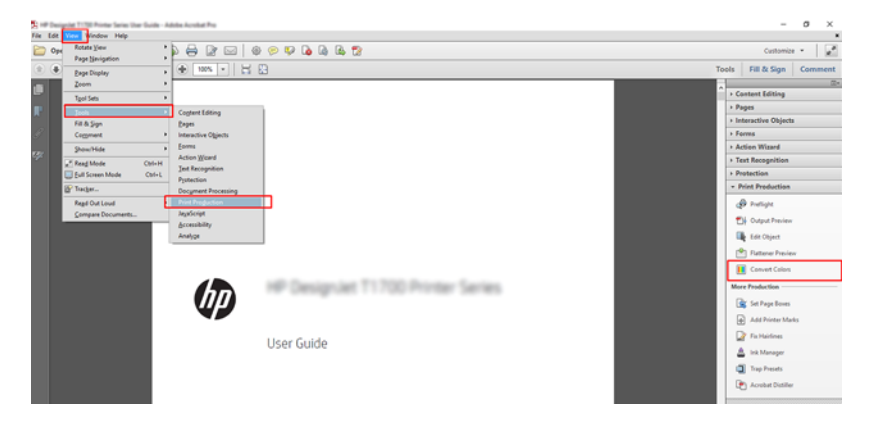

4. Selectați elementele pe care doriți să le convertiți specificând criteriile de potrivire (tipul de obiect și/sau tipul de culoare), apoi atributele conversiei. Dacă doriți să modificați profilul de culoare încorporat, puteți selecta Orice obiect și orice spațiu de culoare din secțiunea Criterii de potrivire. În secțiunea Atribute de conversie puteți alege, de exemplu, să încorporați un profil Adobe RGB (1998) selectându-l ca Profil de conversie, bifând caseta Încorporare, făcând clic pe OK buton și salvând fișierul pentru a păstra modificările. Fișierul salvat va avea un profil de culoare Adobe RGB încorporat.

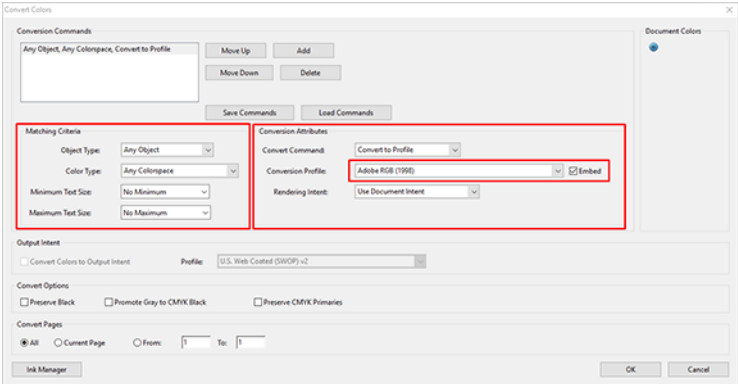

- 5. Pentru a imprima documentul, selectați o imprimantă din caseta de dialog Tipărire, faceți clic pe butonul Proprietăți și setați opțiunile de culoare din fila Culoare.
- **IX** IMPORTANT: Selectați Imprimare color și Culori gestionate de imprimantă.

Dacă utilizați driverul V4, puteți selecta, de asemenea, un profil de culoare implicit, care va fi utilizat pentru orice elemente care nu au un profil de culoare. HP sugerează:

- sRGB sau Adobe RGB (sRGB este standardul pentru majoritatea fișierelor)
- CMYK: Alegeți Coated FOGRA39 sau US Web Coated (SWOP) v2.

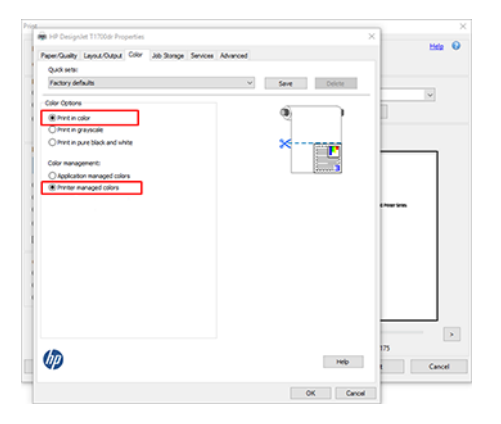

6. Dacă aveți un driver V3, faceți clic pe butonul Complex din caseta de dialog Imprimare, setați Manipulare culori la Gestionare culori imprimantăși faceți clic pe OK.

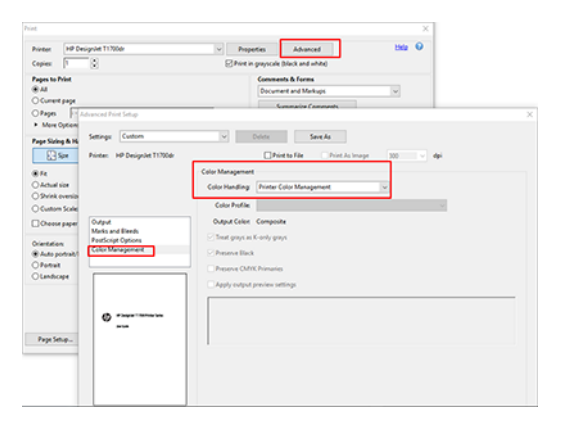

7. În caseta de dialog Imprimare, faceți clic pe butonul Imprimare pentru a imprima documentul.

#### Utilizarea Adobe Photoshop

Următorii pași oferă procedura completă pentru acest subiect.

1. În Photoshop, faceți clic pe Fisier > Tipărire, apoi selectați imprimanta.

2. În secțiunea Gestionare culori, setați opțiunea Manipulare culori la Gestionare imprimantă gestionează culorile.

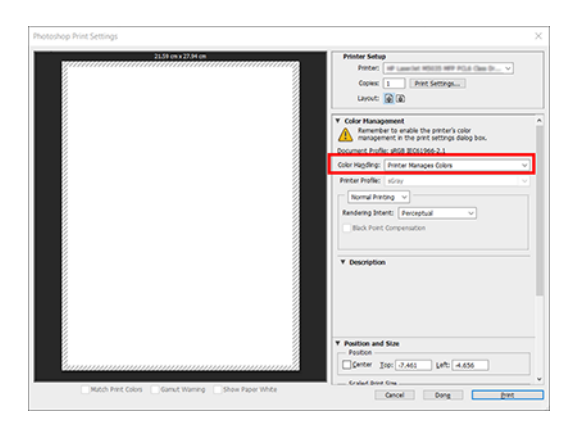

3. În fila Culoare a driverului, asigurați-vă că opțiunea de gestionare a culorilor este Culori gestionate de imprimantă. Aceasta este opțiunea corectă, deoarece ați selectat deja Printer Manages Colors în Photoshop.

### Imprimarea unui proiect

Această secțiune demonstrează cum se imprimă un proiect din AutoCAD.

#### Utilizarea Autodesk AutoCAD

Următorii pași oferă procedura completă pentru acest subiect.

1. Fereastra AutoCAD poate afișa un model sau un aspect. În mod normal, un aspect este imprimat, mai degrabă decât modelul.

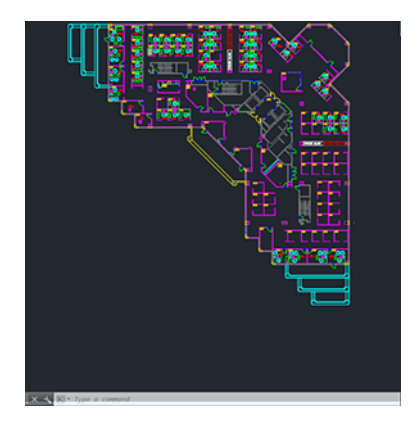

2. Faceți clic pe pictograma Plot din partea de sus a ferestrei.

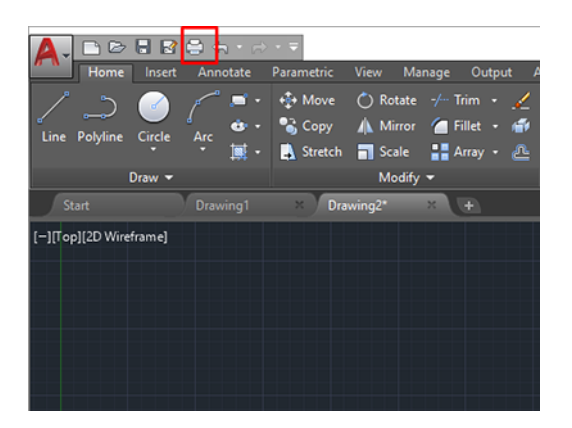

- 3. Se deschide fereastra Plot.
- 4. Puteți vedea alte opțiuni făcând clic pe butonul circular din colțul din dreapta jos al ferestrei.

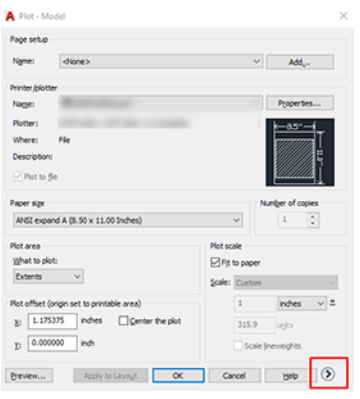

- **By NOTĂ:** Opțiunea Calitate aici nu se referă la calitatea finală a imprimării, ci la calitatea obiectelor de vizualizare AutoCAD care sunt trimise pentru imprimare.
- 5. Selectați imprimanta și faceți clic pe butonul Proprietăți.
- 6. Selectați fila Setări dispozitiv și document și faceți clic pe butonul Proprietăți particularizate.

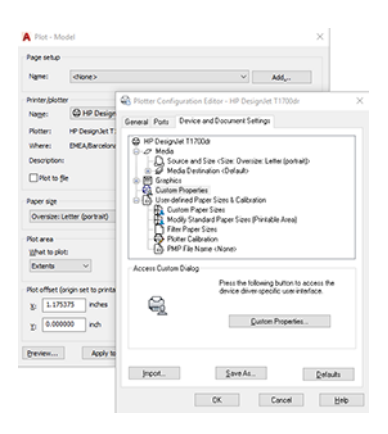

- 7. În fila Hârtie/Calitate sau Hârtie, selectați tipul de hârtie pe care intenționați să îl utilizați.
- NOTĂ: Dacă nu selectați nici sursa de hârtie, nici tipul de hârtie, imprimanta nu va imprima pe nicio rolă protejată (consultați Protejarea unui tip de hârtie [\(numai T1600dr\), la pagina](#page-86-0) 79 ).
- 8. Selectați calitatea imprimării (alegerea dumneavoastră între viteza și calitatea imprimării).
- 9. Dacă intenționați să imprimați pe hârtie rolă, trebuie să decideți unde imprimanta ar trebui să taie hârtia.
	- Cu un driver Windows V3: Faceți clic pe fila Hârtie/Calitate, apoi pe butonul Setări margini/tăietor și selectați Decupare conținut după margini.
	- Cu un driver Windows V4: Faceți clic pe fila Aspect; apoi, în zona Mod aspect, selectați Cu margini > Decupați conținutul după margini.

De asemenea, puteți ajusta liniile de decupare, care indică unde să tăiați hârtia după imprimare.

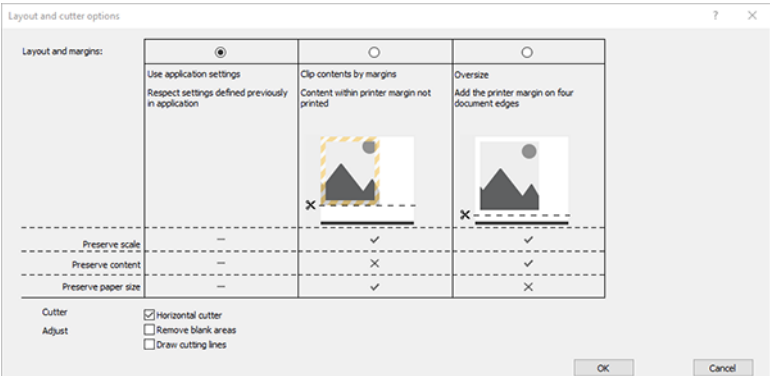

- 10. Selectați fila Aspect/leșire, apoi selectați opțiunea Autorotate. Autorotarea poate ajuta la evitarea irosirii hârtiei.
- 11. Faceți clic pe butonul OK și salvați modificările de configurare într-un fișier PC3.

#### Utilizarea conținutului clipului după margini

Puteți selecta această opțiune de margini din Setări avansate > Aspect > hârtie/Margini > Tipărire cu margini > Aspect > Decupare conținut după margini.

Utilizați această opțiune atunci când conținutul care urmează să fie tipărit are borduri albe și o dimensiune egală cu cea a hârtiei pe care ați selectat-o. Imprimanta va utiliza bordura albă pentru marginile sale și veți obține o pagină de dimensiune egală cu cea selectată în driver.

#### Imprimarea unei prezentări

Această secțiune demonstrează cum să imprimați o prezentare din AutoCAD și din Photoshop.

#### Utilizarea Autodesk AutoCAD

Următorii pași oferă procedura completă pentru acest subiect.

1. Deschideți fișierul AutoCAD și selectați un aspect.

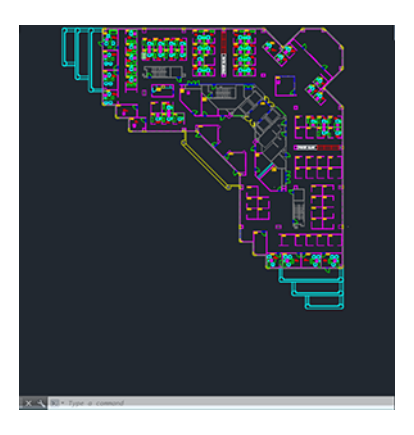

2. Faceți clic pe pictograma Plot din partea de sus a ferestrei.

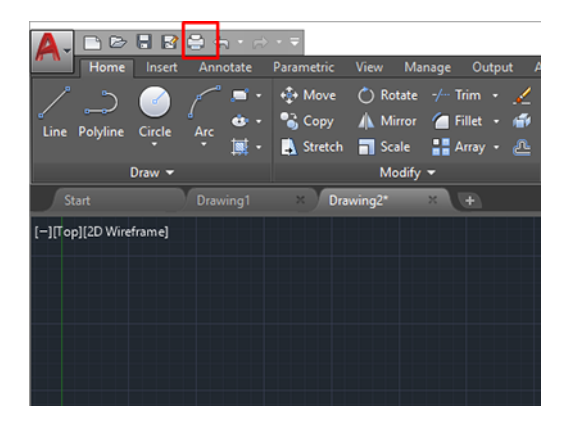

- 3. Asigurați-vă că este selectată imprimanta corectă, apoi faceți clic pe butonul Proprietăți.
- 4. Selectați fila Setări dispozitiv și document și faceți clic pe butonul Proprietăți particularizate .

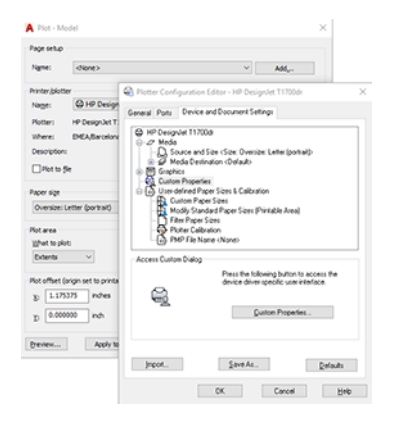

- 5. În fila Hârtie/Calitate , selectați tipul de hârtie pe care intenționați să îl utilizați.
- NOTĂ: Dacă nu selectați nici sursa de hârtie, nici tipul de hârtie, imprimanta nu va imprima pe nicio rolă protejată (consultați Protejarea unui tip de hârtie [\(numai T1600dr\), la pagina](#page-86-0) 79).
- 6. Selectați calitatea imprimării (propria alegere între viteza și calitatea imprimării).
- 7. Dacă intenționați să imprimați pe hârtie rolă, trebuie să decideți unde ar trebui să taie imprimanta hârtia.
	- Cu un driver Windows V3: Faceți clic pe fila Hârtie/Calitate , apoi pe butonul Setări margini/tăietor și selectați Decupați conținutul după margini.
	- Cu un driver Windows V4: Faceți clic pe fila Aspect ; apoi, în zona Mod aspect, selectați Cu margini > Decupați conținutul după margini.

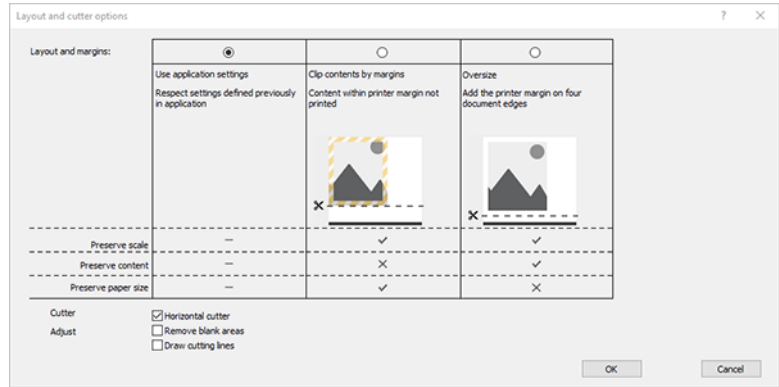

- 8. Selectați fila Aspect/Ieșire, apoi selectați opțiunea Autorotate . Autorotarea poate ajuta la evitarea irosirii hârtiei.
- 9. Faceți clic pe ok și salvați modificările de configurare într-un fișier PC3.
- 10. Când ați făcut clic pe butonul OK din fereastra Plot, imprimanta va construi o examinare a imprimării.

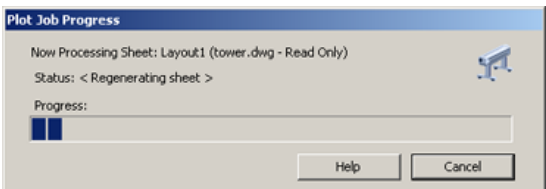

#### Utilizarea Adobe Photoshop

Următorii pași oferă procedura completă pentru acest subiect.

- 1. În Photoshop, faceți clic pe Fișier > Imprimare, apoi selectați imprimanta.
- 2. Faceți clic pe Setări imprimare, apoi selectați fila Hârtie/calitate.

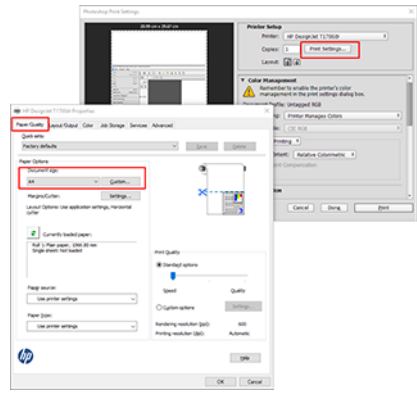

3. Alegeți dintre dimensiunile de hârtie disponibile.

Dacă nu găsiți dimensiunea hârtiei pe care intenționați să o utilizați, faceți clic pe butonul Particularizat. Introduceți lățimea, lungimea și numele dimensiunii hârtiei personalizate. Faceți clic pe butoanele Salvare și OK.

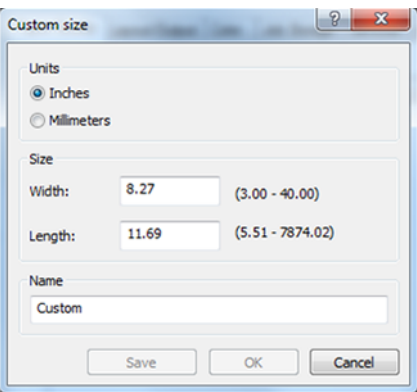

- 4. Selectați Afișare previzualizare înainte de tipărire. De asemenea, este posibil să doriți să modificați sursa implicită de hârtie, tipul de hârtie și calitatea imprimării.
- 5. În fila Culoare, opțiunea implicită de gestionare a culorilor este Culori gestionate de imprimantă, iar aceasta este opțiunea corectă, deoarece ați selectat deja Imprimantă gestionează culorile în Photoshop.

# Imprimarea și scalarea din Microsoft Office

Această secțiune demonstrează cum să imprimați și să scalați din Microsoft Office 2013.

#### Utilizarea Microsoft PowerPoint

Următorii pași oferă procedura completă pentru acest subiect.

1. Faceți clic pe Fișier > Imprimareși selectați numele imprimantei.

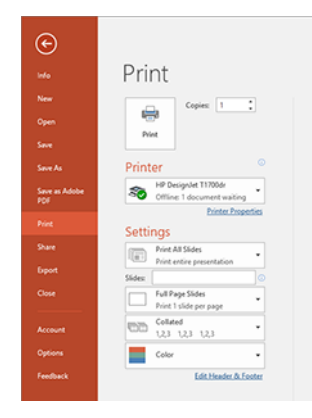

- 2. Faceți clic pe Proprietăți imprimantă > Opțiuni aspect/ieșire > Redimensionare pentru a scala documentul la o anumită dimensiune.
- 3. Selectați fila Hârtie/Calitate, apoi selectați Sursă hârtie și Tip hârtie.
- 4. Pentru a decupa conținutul după margini:
	- Cu un driver Windows V3: Faceți clic pe fila Hârtie/Calitate, apoi pe butonul Setări margini/tăietor și selectați Decupare conținut după margini.
	- Cu un driver Windows V4: Faceți clic pe fila Aspect; apoi, în zona Mod aspect, selectați Cu margini > Decupați conținutul după margini.

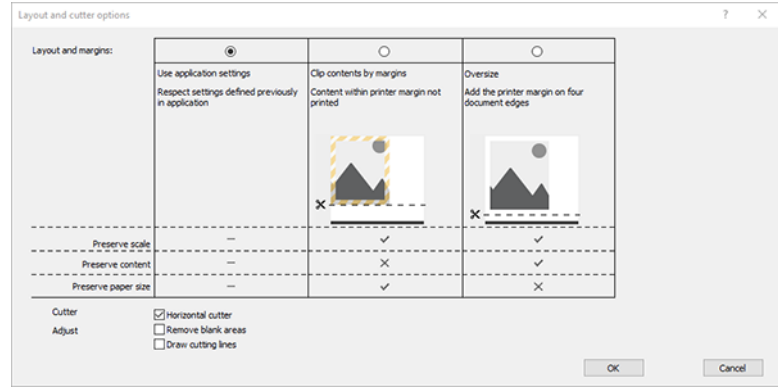

#### Utilizarea Microsoft Project

Următorii pași oferă procedura completă pentru acest subiect.

- 1. Faceți clic pe Fișier > Imprimare.
- 2. Selectați numele imprimantei.
- 3. În secțiunea Setări, puteți alege paginile de imprimat, orientarea și dimensiunea hârtiei.

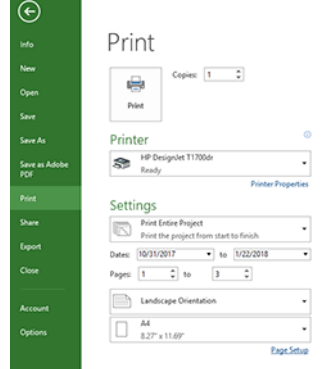

4. Faceți clic pe Inițializare pagină pentru a alege dimensiunea hârtiei dorită.

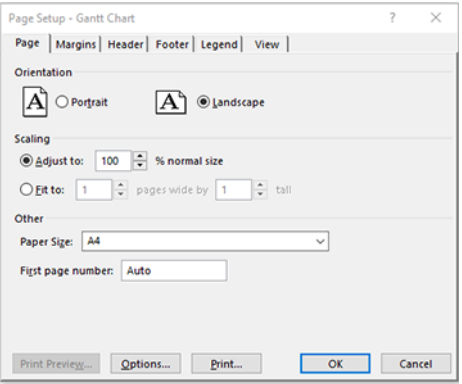

5. Selectați Opțiuni pentru a merge la driverul de imprimantă.

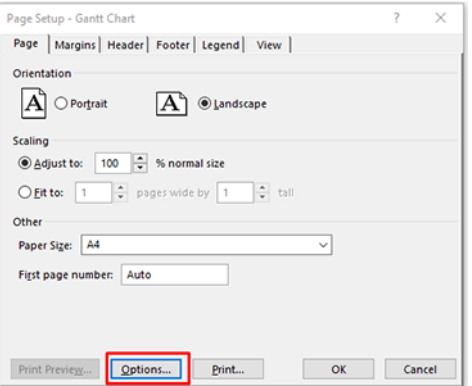

Opțiunile implicite din fila Hârtie/Calitate sunt probabil potrivite: Sursa hârtiei: Utilizați setările imprimantei și tipul de hârtie: Utilizați setările imprimantei.

6. Faceți clic pe Aspect/Ieșire > Opțiuni de redimensionare pentru a scala documentul la o anumită dimensiune. Alternativ, puteți scala documentul în Project.

#### Utilizarea Microsoft Excel

Următorii pași oferă procedura completă pentru acest subiect.

1. Faceți clic pe Fișier > Imprimare. Selectați numele imprimantei, apoi faceți clic pe săgeata înapoi pentru a părăsi meniul Fișier.

2. Selectați fila Aspect pagină, apoi Dimensiune, și alegeți dimensiunea hârtiei dorită.

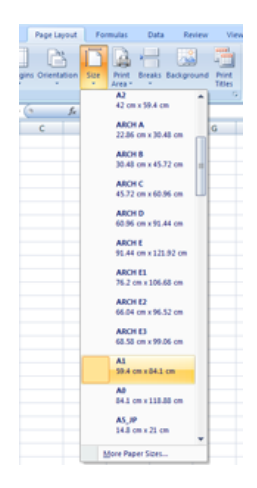

- 3. Faceți clic pe Fișier > Proprietăți imprimare > imprimantă pentru a merge la driverul de imprimantă. În fila Hârtie/Calitate, selectați Sursă hârtie,Tip hârtie și Calitate imprimare.
- 4. Faceți clic pe Aspect/leșire > Opțiuni de redimensionare pentru a scala documentul la o anumită dimensiune. Alternativ, puteți scala documentul în Excel.

#### Regăsirea informațiilor de utilizare a imprimantei 10

### Obțineți informații contabile despre imprimantă

Acest subiect explică conceptele implicate în acest subiect.

Există diferite modalități de a obține informații contabile de la imprimantă.

- Vizualizați statistice de utilizare a imprimantei pentru toată durata de viață a imprimantei, consultați Verificați statisticile de utilizare, la pagina 114.
- Vizualizați utilizarea cernelii și a hârtiei pentru fiecare dintre lucrările recente, consultați Verificarea [statisticilor de utilizare pentru o lucrare, la pagina](#page-123-0) 116 .
- Utilizați o aplicație terță pentru a solicita date despre starea imprimantei, utilizarea imprimantei sau date de contabilizare ale lucrărilor de la imprimantă prin internet. Imprimanta furnizează date în XML către aplicație, ori de câte ori se solicită acest lucru. HP oferă un kit de dezvoltare software pentru a facilita dezvoltarea unor astfel de aplicații.

# Verificați statisticile de utilizare

#### Verificați utilizarea de pe panoul frontal

Atingeți  $\left|1\right|$  de pe panoul frontal pentru a afișa informațiile de utilizare.

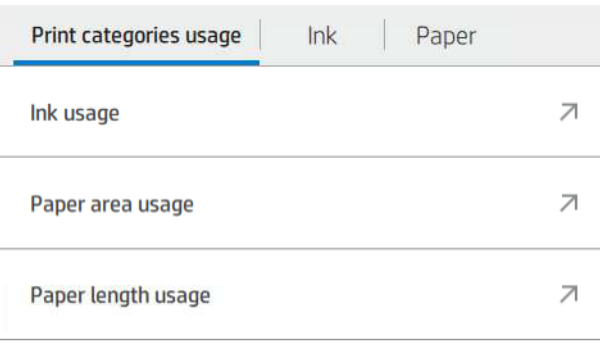

Pot fi preluate următoarele informații:

- În fila Utilizare categorii de imprimare, puteți vedea utilizarea cernelii, a hârtiei și a lungimii hârtiei împărțite în categorii:
	- Linii mono: Între 0% și 10% din acoperirea pixelilor non-albi, imprimată pe hârtie standard, cu mai puțin de 1% din acoperirea pixelilor color
- Linii de culoare: Între 0% și 10% din acoperirea pixelilor non-albi, imprimată pe hârtie standard, cu mai mult de 1% din acoperirea pixelilor color
- Imagine cu densitate scăzută: Între 10% și 50% din acoperirea pixelilor non-albi imprimați pe hârtie standard
- Imagine de înaltă densitate: Peste 50% din acoperirea pixelilor non-albi imprimați pe hârtie standard
- Imagine de calitate premium: Orice tip de conținut imprimat pe hârtie premium
- Blueprint: Orice tip de conținut imprimat pe hârtie schiță
- Utilizarea cernelii: Cerneala consumată de fiecare cartuș în ml și cantitatea totală de cerneală consumată.

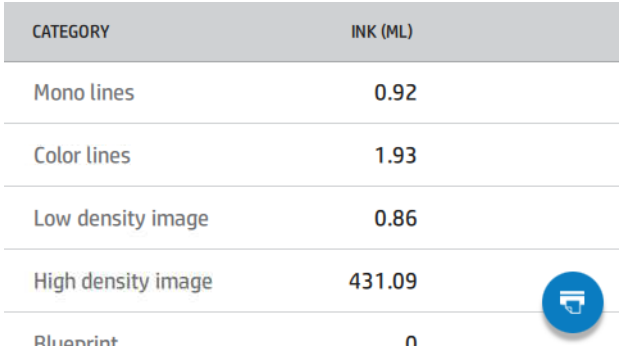

● Utilizarea hârtiei: Cantitatea de hârtie utilizată și totalul din partea de sus, împărțite în categorii de hârtie sau familii.

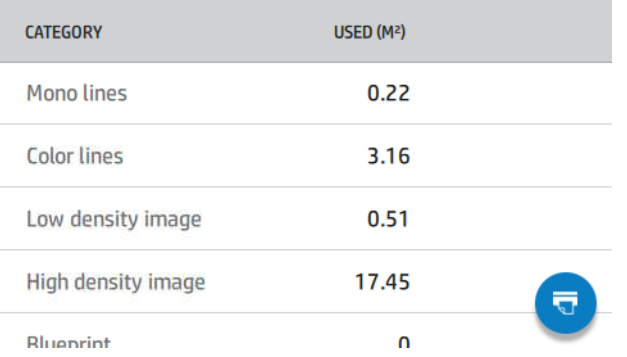

Utilizarea poate fi văzută la fiecare nivel.

Când atingeți **v**, se afișează un mesaj: Raportul de utilizare a fost trimis la coada de activități și va fi tipărit în curând.

Toate valorile pot fi afișate în limba engleză sau în unități de măsurare.

#### Imprimarea informațiilor de utilizare

Există două moduri diferite de a imprima informațiile de utilizare de pe ecranul de pornire al panoului frontal:

<sup>1</sup> 127 pentru a lansa ecranul Informații de utilizare, apoi atingeți butonul Imprimare raport de utilizare.

<span id="page-123-0"></span>Atingeți (o), apoi Se imprimă intern > se imprimă informații despre utilizator > Raportul de utilizare a imprimării.

#### Verificați utilizarea de pe serverul Web încorporat

Aceleași informații pot fi preluate de la Embedded Web Server ca de pe panoul frontal.

- 1. Accesați serverul Web încorporat, consultați [Server web încorporat, la pagina](#page-18-0) 11 .
- 2. În meniul din lateral, faceți clic pe Utilizare.

Pagina de utilizare afișează toate informațiile de utilizare a imprimantei separate în diferite tabele:

- Rezumat: Utilizarea totală a cernelii și utilizarea totală a hârtiei (în unități de suprafață și lungime).
- Utilizarea categoriilor de imprimare: Utilizarea cernelii și a hârtiei și numărul sau paginile tipărite pentru diferitele categorii de imprimare (tip de conținut, cum ar fi linii mono, linii de culoare, imagine de calitate premium, hârtie plană). Aceste informații de tabel sunt afișate numai dacă este activată setarea de imprimantă Afișare categorii de aplicații. Există condiții suplimentare în funcție de următoarele setări:
	- Utilizarea hârtiei tipărite este afișată dacă este activată zona hârtie utilizată și setarea de tipărire a zonei de hârtie.
	- Categoria schițelor este afișată dacă este activată setarea Activare categorie schițe.
	- Categoria de imagini de calitate premium este afișată numai dacă este activată setarea Activare categorie de imagine de calitate premium.
	- Dacă se afișează informațiile despre coloana de hârtie tipărită, zona de hârtie utilizată schimbă șirul în "Suprafața hârtiei (m² utilizat)". În caz contrar, șirul afișat este "Suprafața hârtiei (m²)".
- Utilizarea cernelii: Utilizarea cernelii pe întreaga viață a imprimantei (cu valori aproximative). Tabelul de consum de cerneală listează cerneala consumată în fiecare culoare, ignorând numărul de produs al cartușului.
- Utilizarea hârtiei: Toate documentele care au fost folosite de-a lungul vieții imprimantei.

### Verificarea statisticilor de utilizare pentru o lucrare

Următorii pași oferă procedura completă pentru acest subiect.

 $\mathbb{R}^n$  **NOTĂ:** Precizia statisticilor de utilizare nu este garantată.

- 1. Accesați serverul Web încorporat, consultați [Server web încorporat, la pagina](#page-18-0) 11 .
- 2. În meniul din lateral, faceți clic pe Utilizare > Contabilitate.

Pagina de contabilitate afișează un tabel cu cele mai recente lucrări tipărite, cu următoarele informații per loc de muncă (nu pe pagină):

Nume: Numele postului

Numele de activitate este afișat numai dacă setarea Afișare nume utilizator și nume de activitate în contabilitatea de locuri de muncă este activată pentru utilizatorii sub Setări de securitate > securitate.

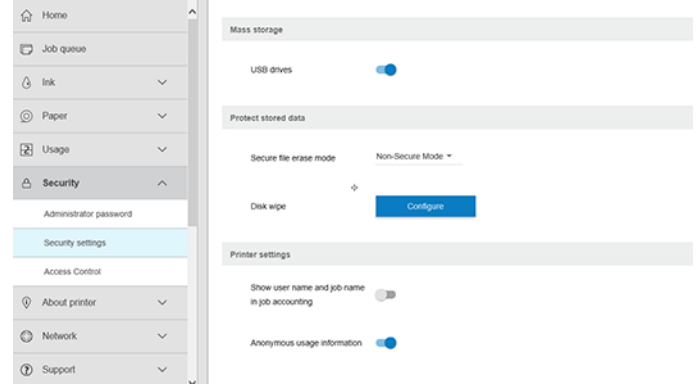

- Număr: Numărul de locuri de muncă
- **Timp**: Data și ora la care s-a terminat lucrarea
- Utilizator: Numele introdus de persoana care a trimis lucrarea (acest element este prezent numai dacă este activată setarea de securitate corespunzătoare)

Numele de utilizator este afișat numai dacă setarea Afi**șare nume utilizator și nume de activitate în** contabilitatea de locuri de muncă este activată pentru utilizatorii sub Setări de securitate > securitate.

- **Tip:** Tipul de activitate (imprimare)
- Sursa: Sursa postului: USB, rețea și așa mai departe
- Calitatea imprimării: Calitatea imprimării utilizată pentru imprimarea lucrării
- Copii: Numărul de copii solicitate (cumulat după retipăriri)
- Pagini: Numărul de pagini finalizate
- Stare: Starea postului: tipărită, anulată de utilizator și așa mai departe
- Cost total: Costul total al lucrării (vizibil dacă este activată atribuirea costurilor)
- **Tip de hârtie:** Tipul de hartie folosit pentru lucrare
- Zona de hârtie: Zona de hârtie utilizată a postului
- Lungimea hârtiei: Lungimea de hârtie utilizată a lucrării
- Cerneală utilizată: Volumul de cerneală consumat de locul de muncă

O lucrare este considerată finalizată atunci când toate paginile sale au fost tipărite sau anulate de utilizator sau anulate de imprimanta în sine. O activitate în curs de desfășurare (așteptând imprimarea, imprimarea, anularea, în așteptarea previzualizării și așa mai departe) nu va apărea în această listă.

Puteți filtra lucrările afișate pe pagina de contabilitate utilizând un control vertical disponibil pe aceeași pagină. Acest control modifică doar vizualizarea, informațiile contabile de activitate nu sunt șterse în imprimantă. În esență, această pagină va raporta ultimele locuri de muncă N (sau mai puține dacă nu există suficiente lucrări finalizate), în cazul în care N este valoarea acestui parametru de configurare. În mod implicit, N este 10.

În tabelul contabil apar două butoane:

- Ajutor: Acest buton deschide o fereastră care afișează informațiile de ajutor.
- Export în CSV: Acest buton deschide o fereastră cu o bară de progres și generează și descarcă un fișier CSV. Fișierul descărcat conține informații similare cu pagina de contabilitate, în format CSV. Dacă atribuirea costurilor este activată, CSV-ul afișează informații mai detaliate despre costul lucrării.

# Verificați atribuirea costurilor

Următorii pași oferă procedura completă pentru acest subiect.

 $\mathbb{B}^n$  NOTĂ: Precizia statisticilor de utilizare nu este garantată.

- 1. Accesați serverul Web încorporat, consultați [Server web încorporat, la pagina](#page-18-0) 11 .
- 2. Accesați fila Principală.
- 3. Faceți clic pe Utilizare > Configurație atribuire cost.

Pagina de atribuire a costurilor vă permite să activați sau să dezactivați setarea de atribuire a costurilor, utilizând caseta de selectare de lângă **Activați configurația atribuirii contabile** în partea de sus a paginii. Dacă setarea este activată, puteți insera sau modifica costul următoarelor secțiuni.

NOTĂ: Cel puțin una dintre aceste secțiuni trebuie să fie activată pentru a salva configurația.

- Unităţi
	- Moneda: Introduceți orice cod valutar din trei litere.
	- Utilizarea hârtiei: Selectați unitățile, limba engleză sau valoarea.
- Costul categoriilor de imprimare: Poate fi activat sau dezactivat. Când este activată, puteți atribui un cost fiecărei categorii și puteți selecta unitățile costului (pe milimetru sau opțiunea selectată în secțiunea Unități anterioară). Costul este un număr cu două zecimale de precizie. Categoriile dezactivate sunt afișate estoți.
- Costul de utilizare a cernelii: Poate fi activat sau dezactivat. Vă permite să aplicați un cost pentru utilizarea cernelii și afișează cernelurile disponibile cu un câmp pentru a indica costul.
- Costul de utilizare a hârtiei: Poate fi activat sau dezactivat. Vă permite să aplicați un cost pentru documentele afișate. Puteți adăuga lucrări din lista de documente acceptate. Costurile pot fi eliminate sau editate; ele nu pot fi goale, dar pot fi 0 (zero). Selecția unităților este aceeași ca și pentru categoriile de imprimare.
- Cost fix: Poate fi activat sau dezactivat. Vă permite să adăugați un cost fix la toate activitățile de imprimare, scanare și copiere.

Activarea setării de atribuire a costurilor face ca coloana cost total să apară în informațiile contabile și se adaugă informații detaliate la CSV-ul exportat.

#### <span id="page-126-0"></span>Manipularea cartușelor de cerneală și a capului de imprimare 11

Următoarele secțiuni oferă detalii pentru acest subiect.

### Despre cartușele de cerneală

Cartușele de cerneală stochează cerneala și sunt conectate la capul de imprimare, care distribuie cerneala pe hârtie.

Pentru a achiziționa cartușe suplimentare, consultați Consumabile și [accesorii, la pagina](#page-143-0) 136 .

 $\triangle$  ATENTIE: Respectați măsurile de precauție atunci când manipulați cartuse de cerneală, deoarece acestea sunt dispozitive sensibile la ESD (a se vedea [Glosar, la pagina](#page-194-0) 187 ). Evitați să atingeți ace, plumbi și circuite.

### Verificarea stării cartușelor de cerneală

Pentru a obține mai multe informații despre cartușele de cerneală, puteți apăsa culoarea cartușului pe care doriți informații.

Pentru a vizualiza nivelurile de cerneală ale cartușelor de cerneală,  $\Leftrightarrow$  apăsați , apoi atingeți cartușul pe care doriți informații. Există o opțiune **Înlocuire cartușe de cerneală** pe pagina cu informații despre cerneală în cazul în care doriți să faceți acest lucru (consultați și Scoaterea unui cartuș de cerneală, la pagina 119 ).

De asemenea, puteți obține aceste informații de la utilitarul HP sau de la serverul web încorporat.

[Pentru o explicație a mesajelor de stare a cartușului de cerneală, consultați](#page-176-0) Mesaje de stare a cartușului de cerneală, la pagina 169 .

#### Proceduri de utilitate HP

Acest subiect explică conceptele implicate în acest subiect.

În utilitarul HP DesignJet pentru Windows, accesați fila Prezentare generală, starea fiecărui cartuș se află sub Stare consumabile > cartușe.

### Scoaterea unui cartuș de cerneală

Următorii pași oferă procedura completă pentru acest subiect.

Există trei ocazii în care trebuie să scoateți un cartuș de cerneală.

- Cartușul de cerneală este foarte scăzut și doriți să îl înlocuiți cu un cartuș complet pentru imprimare nesupravegheată (puteți utiliza cerneala rămasă în primul cartuș într-un moment mai convenabil).
- Cartușul de cerneală este gol sau defect și trebuie să îl înlocuiți pentru a continua imprimarea.
- Doriți să înlocuiți capul de imprimare și nu mai rămâne suficientă cerneală în cartușul de cerneală pentru a finaliza procesul de înlocuire a capului de imprimare. În acest caz, dacă cartușul nu este gol, îl puteți utiliza din nou mai târziu.
- $\triangle$  ATENȚIE: Nu încercați să eliminați un cartuș de cerneală în timpul imprimării.
- $\triangle$  ATENȚIE: Îndepărtați un cartuș de cerneală doar dacă sunteți gata să introduceți altul.
- $\triangle$  ATENTIE: Asigurați-vă că roțile imprimantei sunt blocate (maneta de frână este apăsată) pentru a împiedica mișcarea imprimantei.
- NOTĂ: Când un cartuș rămâne fără cerneală, activitatea curentă nu este anulată automat: cu excepția cazului în care îl anulați manual, acesta va relua imprimarea atunci când cartușul gol a fost înlocuit. Dacă există o întârziere în înlocuirea cartușului, este posibil să vedeți unele benzi pe imprimare.
	- 1. Din panoul frontal, apăsați , apoi e , apoi **înlocuiți**.
	- 2. Deschideți capacul cartușului de cerneală din partea stângă sau dreaptă a imprimantei.

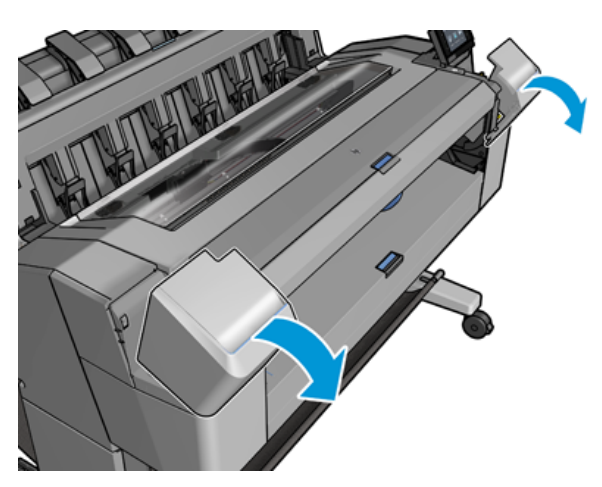

3. Prindeți cartușul pe care doriți să îl eliminați.

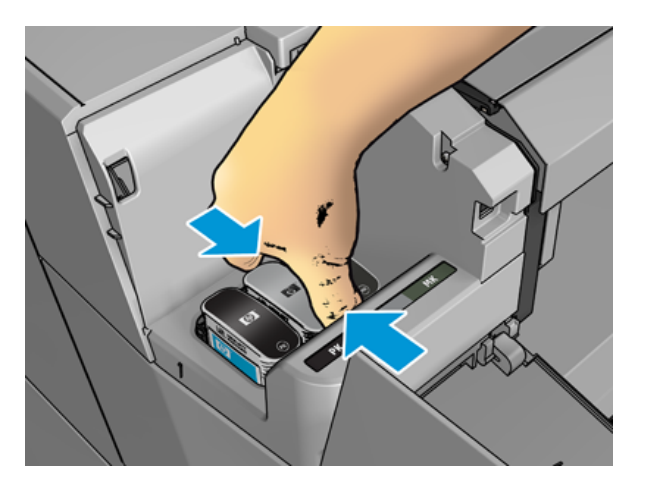

4. Trageți cartușul drept în sus.

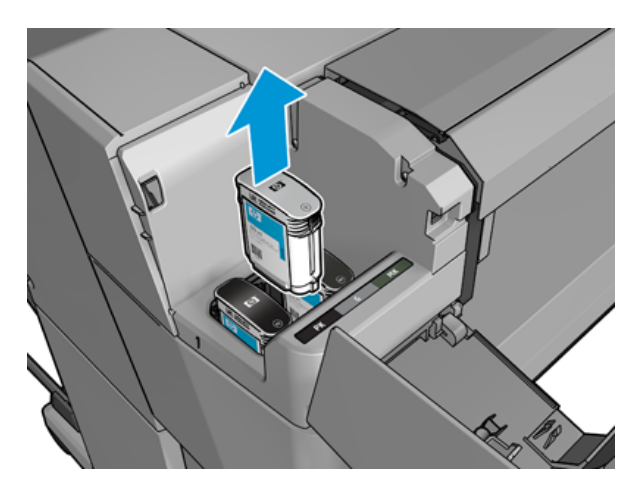

- NOTĂ: Evitați să atingeți capătul cartușului care este introdus în imprimantă, deoarece este posibil să existe cerneală pe conexiune.
- $\mathbb{R}$ NOTĂ: Evitați stocarea cartușelor de cerneală utilizate parțial.
- 5. Afișajul panoului frontal identifică cartușul de cerneală lipsă.

# Introducerea unui cartuș de cerneală

Următorii pași oferă procedura completă pentru acest subiect.

1. Înainte de a scoate cartușul din ambalaj, agitați-l puternic.

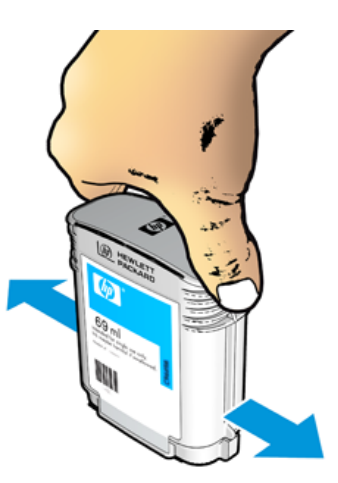

2. Desfaceți noul cartuș de cerneală, găsiți eticheta care identifică culoarea cernelii. Verificați dacă litera sau literele (în aceste ilustrații, M pentru magenta) care marchează fanta goală, se potrivesc cu litera sau literele de pe eticheta cartușului.

3. Introduceți cartușul de cerneală în fanta sa: fotografie neagră, gri și negru mat în stânga; cyan, magenta și galben în dreapta.

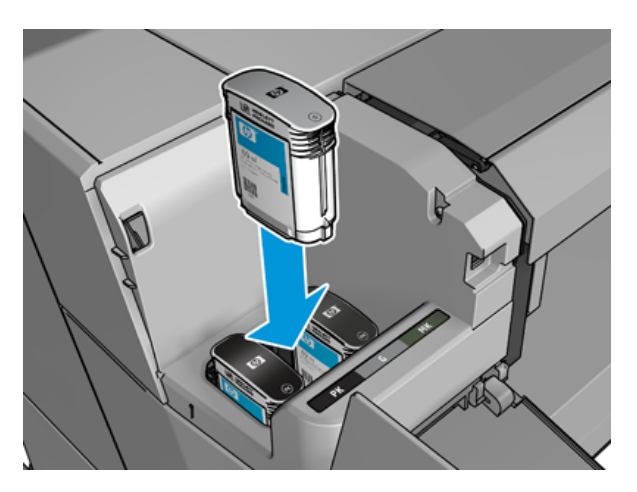

4. Împingeți cartușul în fantă până când se fixează în poziție. Ar trebui să auziți un semnal sonor și să vedeți confirmarea faptului că cartușul a fost introdus.

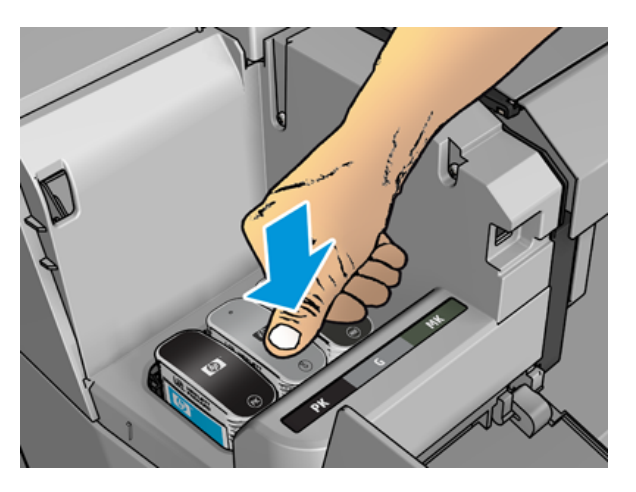

Dacă aveți dificultăți, a se vedea [Imposibil de introdus un cartuș de cerneală, la pagina](#page-176-0) 169.

5. Când toate cartușele au fost introduse, închideți capacul.

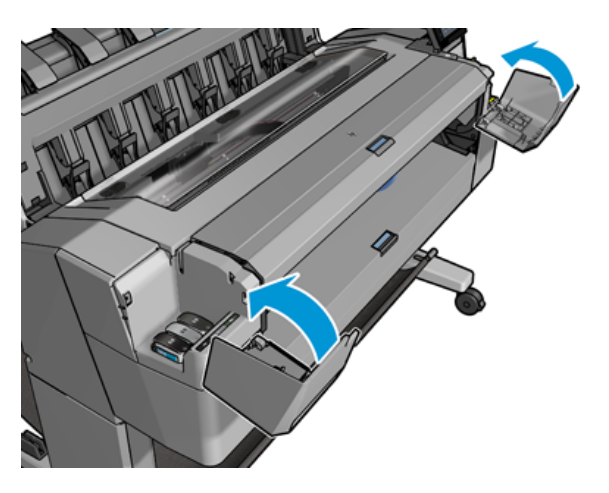

6. Afișajul panoului frontal confirmă că toate cartușele au fost introduse corect.

Deși este posibil să se utilizeze cartușe de cerneală non-HP, această alegere are mai multe dezavantaje grave. Este posibil să nu fie posibilă determinarea cu suficientă precizie a nivelului de cerneală sau a stării cartușelor de cerneală utilizate, reumplute sau contrafăcute. Orice service sau reparație necesară ca urmare a acestui fapt nu este acoperită de garanție. Se recomandă spălarea cernelii sistemului, calibrarea culorilor și alinierea capului de imprimare. Dacă întâmpinați probleme de calitate a imprimării, HP recomandă trecerea la cerneluri HP originale.

### Despre capul de imprimare

Capul de imprimare este conectat la cartușele de cerneală și jeturi de cerneală pe hârtie.

 $\triangle$  ATENȚIE: Respectați măsurile de precauție atunci când manipulați capul de imprimare, deoarece este un dispozitiv sensibil la ESD (a se vedea [Glosar, la pagina](#page-194-0) 187 ). Evitați să atingeți pini, plumbi și circuite.

# Verificarea stării capului de imprimare

Următorii pași oferă procedura completă pentru acest subiect.

Imprimanta verifică și deservește automat capul de imprimare după fiecare imprimare. Urmați pașii de mai jos pentru a obține mai multe informații despre capul de imprimare.

- 1. Din panoul frontal, atingeți  $\Diamond$ , apoi selectați fila Cap de imprimare din partea de sus a ferestrei.
- 2. Panoul frontal afișează:
	- Numele produsului
	- Numărul produsului
	- Număr de serie
	- Stare, a se vedea [Mesaje de eroare pe panoul frontal, la pagina](#page-185-0) 178
	- Volumul de cerneală pe care l-a folosit
	- Starea garanției

Puteți obține, de asemenea, unele dintre aceste informații de la utilitarul HP.

[Pentru o explicație a mesajelor de stare a capului de imprimare,](#page-178-0) consultați Mesaje de stare a capului de imprimare, la pagina 171.

Dacă starea garanției este Vedeți nota de garanție, acest lucru indică faptul că se utilizează cerneală expirată. Dacă starea garanției este în afara garanției, acest lucru indică faptul că se utilizează cerneală non-HP. Consultați documentul de garanție limitată furnizat împreună cu imprimanta pentru detalii despre implicațiile garanției.

### Eliminarea capului de imprimare

Următorii pași oferă procedura completă pentru acest subiect.

 $\triangle$  ATENȚIE: Asigurați-vă că roțile imprimantei sunt blocate (maneta de frână este apăsată) pentru a împiedica mișcarea imprimantei.

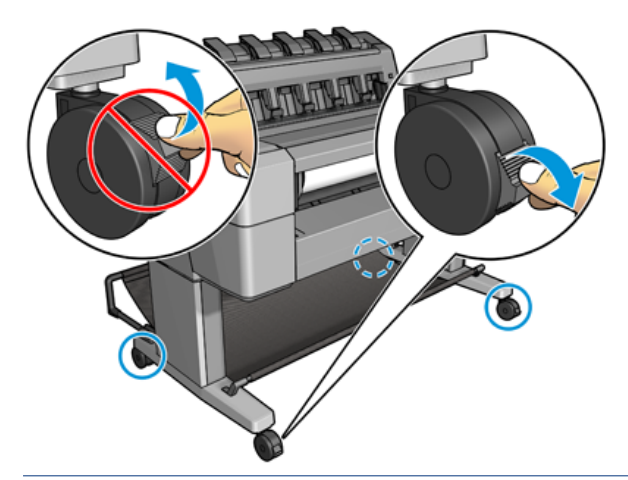

- ATENŢIE: Înlocuirea capului de imprimare trebuie efectuată cu imprimanta pornită.
	- 1. Din panoul frontal, apăsați , apoi selectați fila Cap de imprimare , apoi Înlocuiți.

Panoul frontal poate întreba dacă capul de imprimare de înlocuire este nou sau utilizat.

- $\mathbb{B}^*$  NOTĂ: Puteți anula procesul în orice moment apăsând  $\blacktriangle$
- 2. Panoul frontal vă cere să deschideți fereastra.

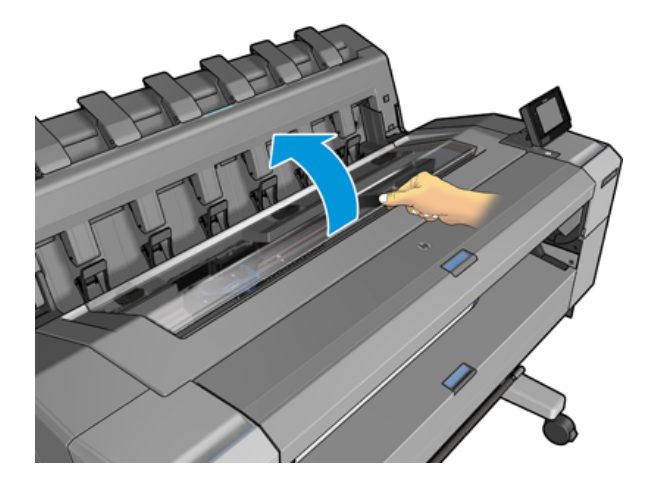

3. Căruciorul se deplasează automat în partea stângă a imprimantei.

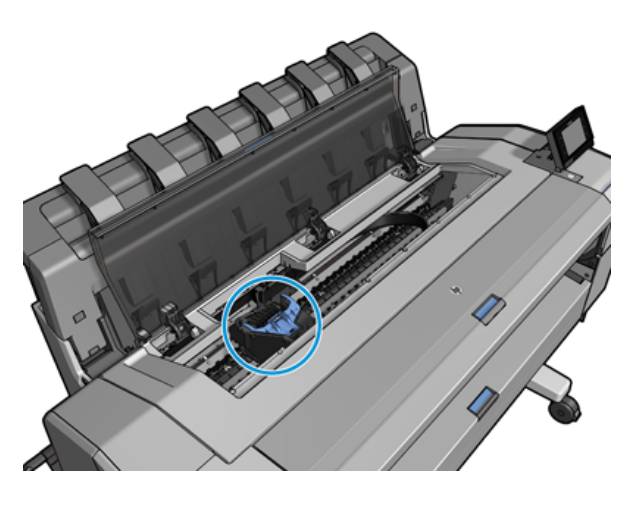

- ATENŢIE: Dacă căruciorul este lăsat în poziția de îndepărtare mai mult de trei minute fără a introduce sau a scoate capul de imprimare, acesta încearcă să se deplaseze înapoi la poziția sa normală în partea dreaptă.
- 4. Ridicați capacul albastru al capului de imprimare.

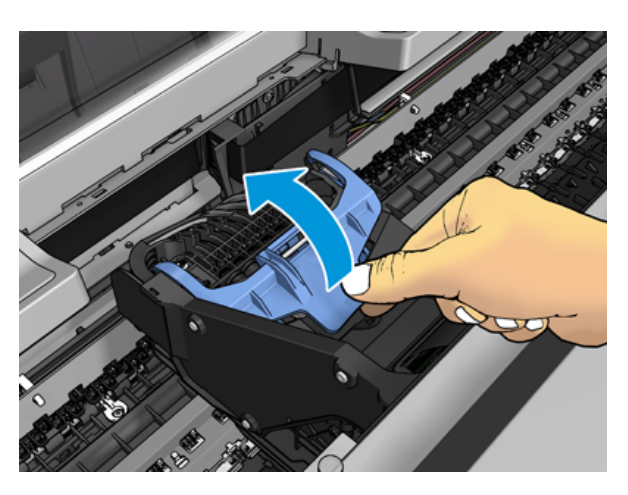

5. Trageți capacul albastru înapoi spre dvs., ridicând piesa neagră la care este atașată.

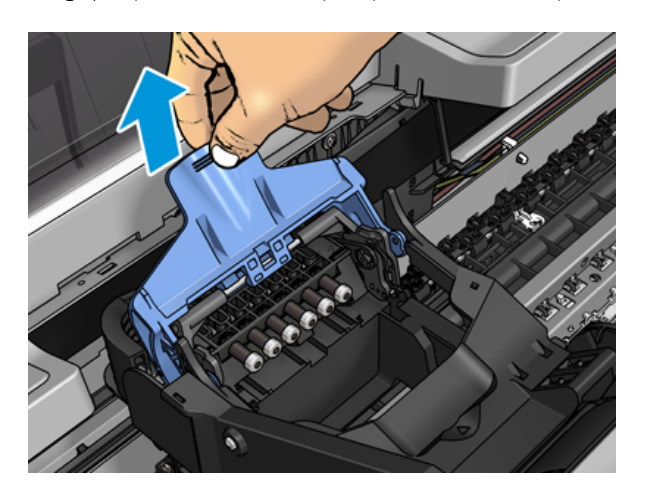

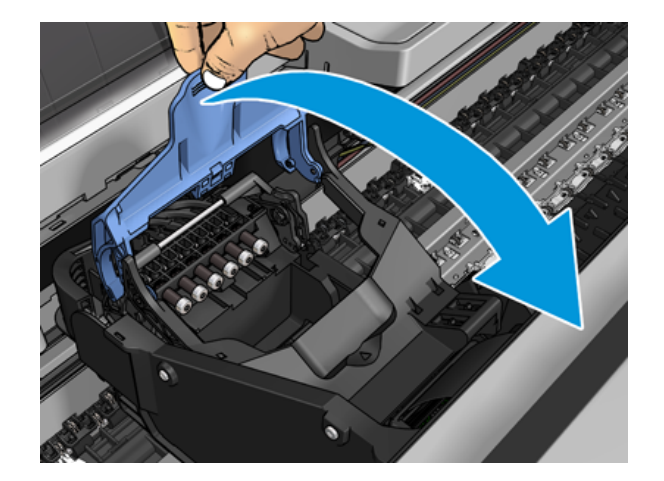

6. Lăsați piesa neagră aproximativ verticală.

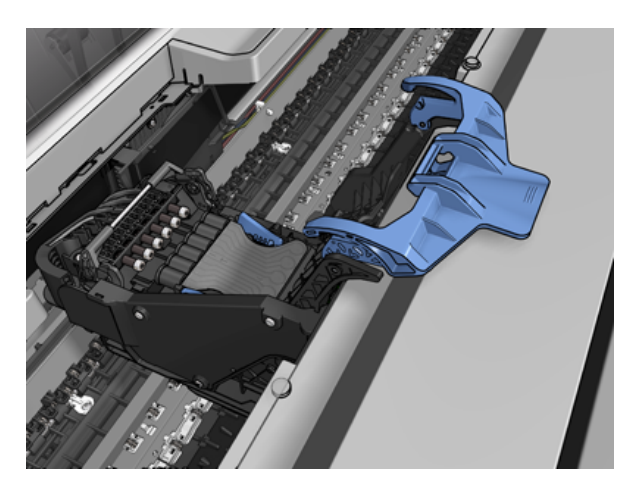

7. Prindeți capul de imprimare de bucățile albastre de pe fiecare parte.

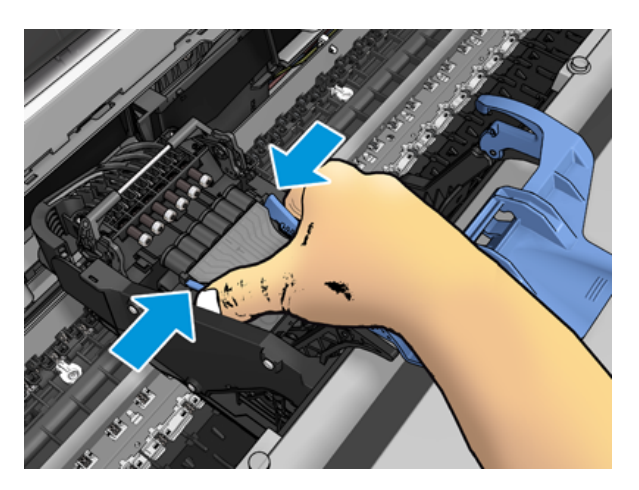

8. Ridicați capul de imprimare din cărucior.

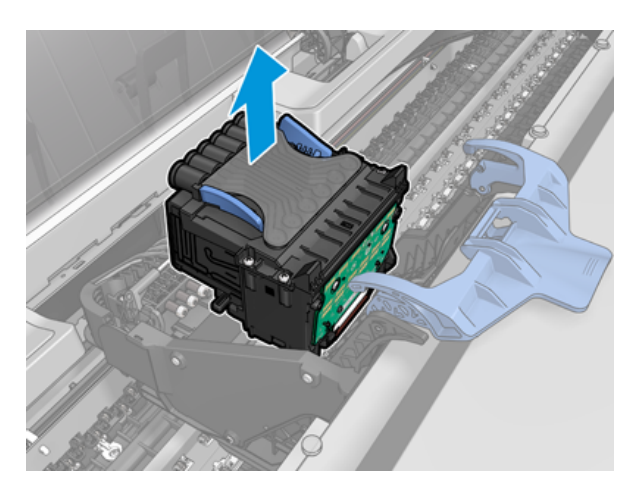

#### Inserarea capului de imprimare

Următorii pași oferă procedura completă pentru acest subiect.

- NOTĂ: Nu puteți insera cu succes un cap de imprimare nou dacă un cartuș de cerneală conectat nu are suficientă cerneală pentru a finaliza procesul de înlocuire a capului de imprimare. În acest caz, ar trebui să înlocuiți cartușul de cerneală înainte de a introduce noul cap de imprimare. Puteți utiliza cartușul vechi mai târziu, dacă acesta conține încă unele cerneală.
	- 1. Îndepărtați capacele de protecție portocalii trăgând în jos de ele.
	- 2. Introduceți noul cap de imprimare.
	- A ATENȚIE: Introduceți capul de imprimare încet și vertical, direct în jos. Acesta poate fi deteriorat dacă îl introduceți prea repede sau într-un unghi sau dacă îl rotiți pe măsură ce îl introduceți.

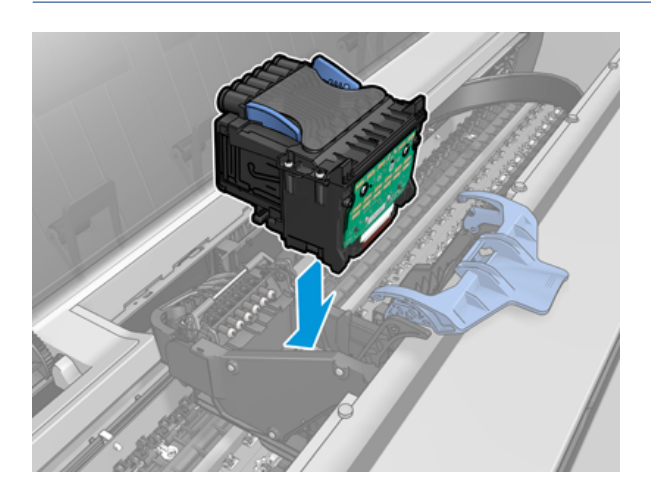

3. Verificați dacă capul de imprimare este aliniat corect cu conectorii săi de cerneală.

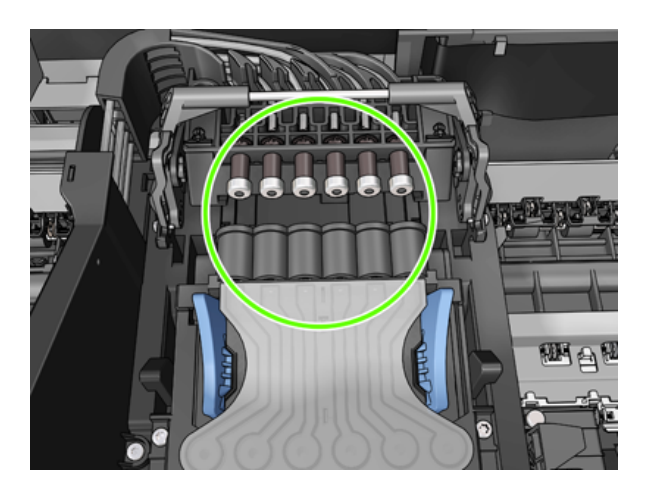

4. Coborâți piesa neagră peste capul de imprimare.

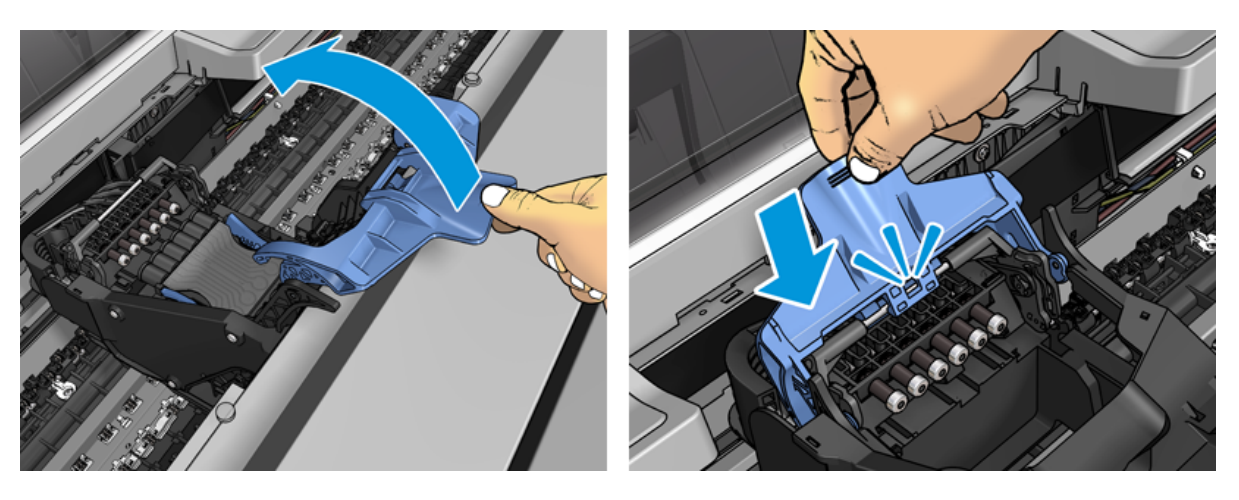

5. Închideți capacul albastru și asigurați-vă că este închis corespunzător.

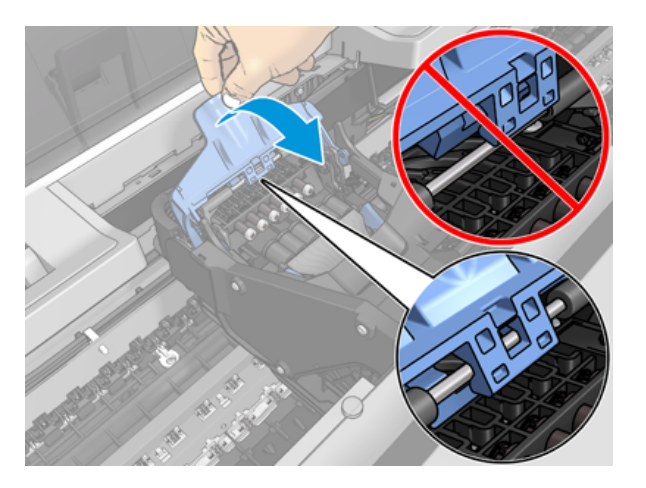

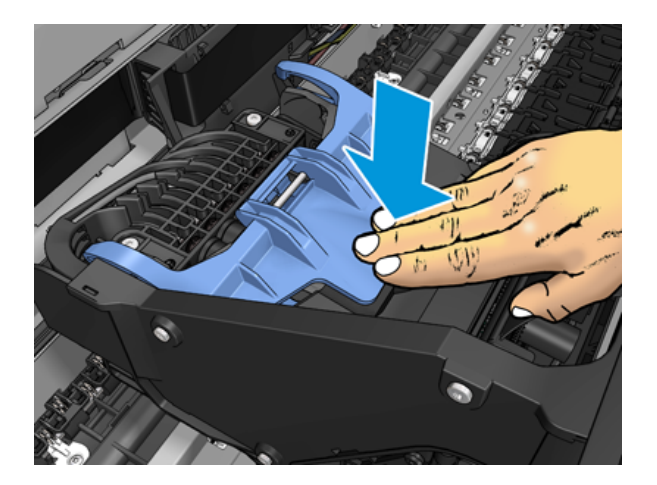

Când capul de imprimare a fost introdus corect și este acceptat de imprimantă, imprimanta beeps.

- $\mathbb{R}^n$  **NOTĂ:** Dacă imprimanta nu semnalizează atunci când inserați capul de imprimare și mesajul **înlocuire** apare pe afișajul panoului frontal, este posibil ca capul de imprimare să trebuiască să fie reintrodus.
- 6. Închideți fereastra.

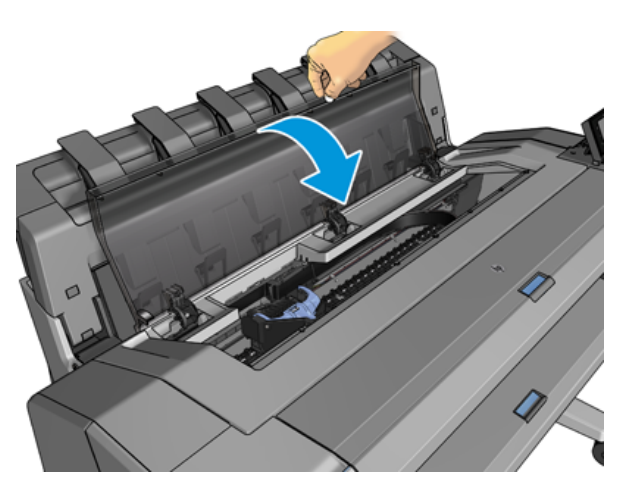

- 7. Afișajul panoului frontal confirmă faptul că capul de imprimare este introdus corect. Imprimanta începe verificarea și pregătirea capului de imprimare. Procesul de rutină implicit durează 10 minute. Dacă imprimanta întâmpină probleme la pregătirea capului de imprimare, durează mai mult, până la 45 de minute. După ce capul de imprimare este verificat și pregătit, procedura de realiniere a capului de imprimare se execută automat dacă hârtia este încărcată, consultați Alinierea [capului de imprimare, la pagina](#page-178-0) 171.
- 8. Vi se recomandă să efectuați o calibrare a culorilor după inserarea unui nou cap de imprimare. Consultați Calibrare [culori, la pagina](#page-100-0) 93.

### Stocarea informațiilor anonime de utilizare

Fiecare cartuș de cerneală conține un cip de memorie care ajută la funcționarea imprimantei. În plus, acest cip de memorie stochează un set limitat de informații anonime despre utilizarea imprimantei, care pot include următoarele: data la care cartușul a fost instalat pentru prima dată, data la care cartușul a fost utilizat ultima dată, numărul de imprimări imprimate cu ajutorul cartușului, acoperirea de imprimare, frecvența imprimării, modurile de imprimare utilizate, orice erori de imprimare care ar fi putut apărea și modelul de produs. Aceste informații ajută HP să proiecteze produse viitoare pentru a satisface nevoile de imprimare ale clienților noștri.

Informațiile colectate de cipul de memorie nu includ informații care ar putea fi utilizate pentru a identifica un client sau utilizator al cartușului sau imprimantei.

HP colectează un eșantion de cipuri de memorie de la cartușele de cerneală returnate în programul gratuit hp de returnare și reciclare (HP Planet Partners: [http://www.hp.com/recycle\)](http://www.hp.com/recycle). Cipurile de memorie eșantionate sunt citite și studiate pentru a îmbunătăți viitoarele produse HP.

Partenerii HP care asistă la reciclarea cartușelor de cerneală pot avea, de asemenea, acces la informații. Orice terță parte care deține cartușul poate accesa informațiile anonime de pe cipul de memorie.

Dacă sunteți preocupat de furnizarea acestor informații anonime, puteți spune imprimantei să nu stocheze informațiile în cipul de memorie. Pentru a face acest lucru, accesați serverul Web încorporat și selectați Setări de securitate > securitate, apoi, în secțiunea Setări imprimantă, comutați la Informații de utilizare anonime. Acest lucru nu împiedică cartușul să funcționeze normal în alte privințe. Cu toate acestea, dacă vă răzgândiți mai târziu, puteți restaura valorile implicite din fabrică pentru a relua colectarea informațiilor de utilizare a imprimantei.

#### Mod de siguranță

În anumite condiții, inclusiv funcționarea imprimantei în afara specificațiilor de mediu și atunci când a fost detectat un cartuș de cerneală utilizat, reumplut sau contrafăcut, imprimanta va funcționa în modul de siguranță. HP nu poate garanta performanțele sistemului de imprimare când este utilizat în afara specificațiilor de mediu sau când se instalează un cartuș de cerneală uzat, reumplut sau contrafăcut. Modul de siguranță este proiectat pentru a proteja imprimanta și capul de imprimare împotriva deteriorării din cauza unor condiții neașteptate și este în funcțiune atunci când pictograma este afișată pe panoul frontal al imprimantei și de serverul Web încorporat și utilitarul HP.

Pentru performanțe optime, utilizați cartușe de cerneală HP originale. Sistemele de imprimare HP DesignJet, inclusiv cernelurile și capii de imprimare HP originale, sunt proiectate și proiectate împreună pentru a oferi o calitate, o consistență, o performanță, o durabilitate și o valoare fără compromisuri , cu fiecare imprimare.

**EX NOTĂ:** Această imprimantă nu este proiectată să utilizeze sisteme de cerneală continue. Pentru a relua imprimarea, scoateți sistemul de cerneală continuă și instalați cartușe HP (sau compatibile) originale.

- NOTĂ: Această imprimantă este proiectată pentru cartușele de cerneală care urmează să fie utilizate până când acestea sunt goale. Reumplerea cartușelor înainte de epuizare poate duce la eșuarea imprimantei. Dacă se întâmplă acest lucru, introduceți un cartuș nou (fie hp autentic, fie compatibil) pentru a continua imprimarea.
- NOTĂ: Imprimantă dinamică activată pentru securitate. Destinat numai utilizării cu cartușe utilizând un cip original HP. Este posibil ca cartușele care utilizează un cip non-HP să nu funcționeze, iar cele care funcționează astăzi s-ar putea să nu funcționeze în viitor. Mai multe la: [http://www.hp.com/go/learnaboutsupplies.](http://www.hp.com/go/learnaboutsupplies)

# 12 Întreținerea imprimantei

Următoarele secțiuni oferă detalii pentru acest subiect.

# Verificarea stării imprimantei

Puteți verifica starea curentă a imprimantei în diferite moduri:

- Dacă porniți utilitarul HP și selectați imprimanta, vedeți o pagină de informații care descrie starea imprimantei și consumabilele sale de hârtie și cerneală.
- Dacă accesați Embedded Web Server, veți vedea informații despre starea generală a imprimantei. Pagina Consumabile din fila Principală descrie starea consumabilelor de hârtie și cerneală.
- Panoul frontal are 2 ecrane de nivel superior pe care le puteți deplasa prin glisarea degetului peste. Ecranul principal oferă acces direct la funcțiile principale ale imprimantei. Trageți cu degetul spre stânga la pagina widget-ului și vedeți starea consumabilelor de cerneală și hârtie.

Dacă există alerte curente, rândul superior al ecranului de pornire afișează avertizarea de prioritate maximă. Trageți cu degetul în jos cu degetul în josul tabloului de bord pentru a accesa **Centrul de stare** și a lua măsuri.

### Curățarea exteriorului imprimantei

Curățați exteriorul imprimantei și toate celelalte părți ale imprimantei pe care le atingeți în mod regulat ca parte a funcționării normale cu un burete umed sau o cârpă moale și un detergent de uz casnic ușoară, cum ar fi săpun lichid non-abraziv.

- AVERTISMENT! Pentru a evita electrocutarea, asigurați-vă că imprimanta este oprită și scoasă din priză înainte de a o curăța. Nu lăsați apa să pătrundă în imprimantă.
- A ATENȚIE: Nu utilizați soluții de curățare abrazive pe imprimantă.

# Întreținerea cartușelor de cerneală

Pe parcursul duratei normale de viață a unui cartuș, nu este necesară o întreținere specifică. Cu toate acestea, pentru a menține cea mai bună calitate a imprimării, înlocuiți un cartuș atunci când ajunge la data de expirare. Panoul frontal al imprimantei vă notifică atunci când orice cartuș atinge data de expirare.

De asemenea, puteți verifica data de expirare a unui cartuș în orice moment: consultați .

Consultați, de asemenea, [Manipularea cartușelor de cerneală și a capului de imprimare, la pagina](#page-126-0) 119.

### Mutarea sau depozitarea imprimantei

Dacă trebuie să mutați sau să stocați imprimanta, pregătiți-o corect pentru a evita o posibilă deteriorare a acesteia. Pentru a pregăti imprimanta, urmați instrucțiunile de mai jos.

#### Procedură

Următorii pași oferă procedura completă pentru acest subiect.

- 1. Nu scoateți cartușele de cerneală sau capul de imprimare.
- 2. Asigurați-vă că nu este încărcată nicio hârtie.
- 3. Asigurați-vă că imprimanta este inactivă.
- 4. Deconectați orice cabluri care conectează imprimanta la o rețea sau la un computer.
- 5. Dacă stivuitorul pare să împiedice mișcarea imprimantei prin uși, îl puteți plia din drum prin îndepărtarea a două șuruburi.

#### Imprimanta s-a oprit mult timp

Următorii pași oferă procedura completă pentru acest subiect.

Dacă trebuie să lăsați imprimanta oprită pentru o lungă perioadă de timp, urmați pașii suplimentari de mai jos.

- 1. Opriți alimentarea utilizând tasta Power de pe panoul frontal.
- 2. Deconectați cablul de alimentare al imprimantei.
- $\triangle$  ATENTIE: Dacă întoarceți imprimanta cu susul în jos, cerneala ar putea scăpa în imprimantă și ar putea provoca daune grave.

Când reconectați cablul de alimentare, nu uitați să direcționați cablul ordonat de-a lungul jgheabului din spate.

Când imprimanta este pornită din nou, este nevoie de aproximativ trei minute pentru a se inițializa și pentru a verifica și pregăti capul de imprimare. Pregătirea capului de imprimare durează în mod normal puțin peste un minut. Cu toate acestea, dacă imprimanta a fost oprită timp de șase săptămâni sau mai mult, pregătirea capului de imprimare ar putea dura până la 45 de minute.

- $\Delta$  ATENȚIE: Dacă imprimanta rămâne oprită pentru o perioadă lungă de timp, capul de imprimare poate deveni inutilizabil. În acest caz, trebuie să înlocuiți capul de imprimare.
- id: SFAT: Deoarece pregătirea și curățarea capului de imprimare utilizează atât timp, cât și cerneală, vi se recomandă insistent să lăsați imprimanta întotdeauna pornită sau în modul de repaus, ori de câte ori este posibil, pentru a menține sănătatea capului de imprimare. În ambele cazuri, imprimanta se trezește din când în când pentru a menține capul de imprimare. Astfel, puteți evita parcurgearea unor procese îndelungate de pregătire înainte de a utiliza imprimanta.

### Actualizați firmware-ul

Diferitele funcții ale imprimantei sunt controlate de firmware-ul care se află în imprimantă.

Din când în când, actualizările firmware-ului vor fi disponibile de la HP. Aceste actualizări măresc funcționalitatea imprimantei, îi îmbunătățesc caracteristicile și pot corecta problemele minore.

**IMPORTANT:** Vi se recomandă insistent să actualizați firmware-ul periodic pentru a profita de cele mai recente evoluții.

Există diferite modalități de descărcare și instalare a actualizărilor de firmware; puteți alege oricare dintre cele pe care le găsiți cele mai convenabile. Acestea pot fi împărțite în două categorii: actualizări automate și manuale.

#### Actualizări automate firmware

Actualizările automate ale firmware-ului reprezintă un avantaj care este posibil cu imprimantele conectate la internet. Imprimanta dvs. poate descărca automat cea mai recentă versiune de firmware și o poate instala pentru dvs.

#### Note importante

- Imprimanta [trebuie să fie conectată la Internet; a se vedea Configurarea](#page-23-0) serviciilor de imprimantă, la pagina 16 .
- Pentru a configura actualizările automate de firmware, puteți utiliza panoul frontal sau serverul Web Încorporat; a se vedea Configurarea [serviciilor de imprimantă, la pagina](#page-23-0) 16 .
- Dacă a fost setată o parolă de administrator, aceasta va fi necesară pentru modificarea acestor setări.
- Un pachet de actualizare a firmware-ului poate fi mare; trebuie să vă gândiți dacă există implicații pentru rețeaua dvs. sau pentru conexiunea la internet.
- O actualizare de firmware este descărcată în fundal: imprimanta poate fi tipărită în același timp. Cu toate acestea, nu poate fi instalat în fundal: imprimarea trebuie să se oprească.

#### Actualizări manuale de firmware

Actualizările manuale de firmware pot fi efectuate în următoarele moduri:

- Utilizând serverul Web încorporat, selectați fila Despre imprimantă și apoi Actualizare manuală firmware. Dacă este disponibil un nou firmware, se afișează unele informații despre noul firmware și vi se oferă posibilitatea de a-l descărca și instala.
- Utilizând utilitarul HP DesignJet de sub Windows, selectați fila Admin și apoi Lansați actualizarea firmwareului.
- Utilizând HP Web Jetadmin, cu ajutorul căruia puteți face actualizări manuale de firmware sau puteți solicita actualizări automate.
- Utilizarea unei unități flash USB. Descărcați fișierul firmware de <http://www.hp.com/go/DesignJetT1600/drivers>pe unitatea flash USB și introduceți-l în portul gazdă USB de mare viteză din panoul frontal. Un asistent de actualizare firmware va apărea pe panoul frontal pentru a vă ghida prin procesul de actualizare.

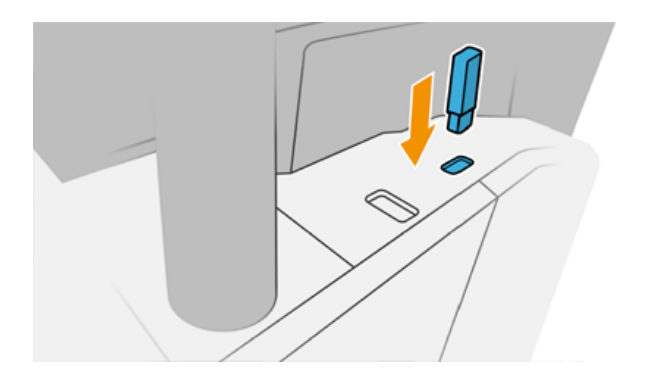

### Actualizați software-ul

Pentru a actualiza driverele de imprimantă și alte programe software pentru imprimantă.

<span id="page-141-0"></span>Du-te la<http://www.hp.com/go/DesignJetT1600/drivers>.

- Sub Windows, HP Software Update se oferă în mod regulat să vă actualizeze automat software-ul, iar utilitarul HP DesignJet vă poate oferi actualizări automate la repornire.
- Sub Mac OS X, Apple SW Update îți oferă actualizări de software atunci când sunt disponibile.

### Kituri de întreținere a imprimantei

Două kituri de întreținere sunt disponibile pentru imprimantă, conținând componente care ar putea fi necesar să fie înlocuite după o utilizare îndelungată. Când este nevoie de unul dintre ele, un mesaj este afișat pe panoul frontal și de către utilitarul HP.

Când vedeți mesajul, trebuie să contactați Asistența HP Contactați [asistența HP, la pagina](#page-187-0) 180 (consultați) și să solicitați kitul de întreținere. Kiturile sunt instalate numai de inginerii de service.

### Ștergerea securizată a fișierelor

Hard disk-ul imprimantei este utilizat ca zonă de stocare temporară pentru activitățile de imprimare.

Secure File Erase poate șterge fișierele temporare de pe hard disk pentru a le proteja de accesul neautorizat. Începe să facă acest lucru imediat ce îl porniți, dar fișierele temporare vechi care erau deja pe hard disk nu sunt șterse retroactiv. Dacă doriți să ștergeți și fișierele vechi, consultați Disc [Ștergeți, la pagina](#page-142-0) 135 .

Secure File Erase oferă trei niveluri diferite de securitate:

- Non-Secure: toate indiciile pentru informații sunt șterse. Informațiile în sine rămân pe hard disk până când spațiul pe disc pe care îl ocupă este necesar în alte scopuri și apoi este suprascris. În timp ce rămâne pe disc, este dificil pentru majoritatea oamenilor să acceseze, dar pot fi accesate folosind software-ul proiectat în acest scop. Aceasta este metoda normală în care fișierele sunt șterse pe majoritatea sistemelor informatice; este cea mai rapidă metodă, dar cea mai puțin sigură.
- Secure Fast Erase (1 trecere): toate indiciile informațiilor sunt șterse, iar informațiile în sine sunt, de asemenea, suprascrise cu un model de caracter fix. Această metodă este mai lentă decât Non-Secure, dar mai sigură. Este posibil să se poată accesa în continuare fragmente din informațiile șterse prin utilizarea unor instrumente speciale pentru detectarea urmelor magnetice reziduale.
- Secure Sanitizing Erase (5 treceri): toate indiciile informațiilor sunt șterse, iar informațiile în sine sunt suprascrise repetitiv folosind un algoritm conceput pentru a elimina orice urme reziduale. Aceasta este cea mai lentă metodă, dar cea mai sigură. Secure Sanitizing Erase îndeplinește cerințele Departamentului Apărării al SUA 5220-22.m pentru curățarea și igienizarea suporturilor de disc. Acesta este nivelul de securitate implicit atunci când se utilizează Secure File Erase.

În timp ce fișierele sunt șterse, performanța imprimantei poate fi afectată.

Secure File Erase este una dintre facilitățile oferite de Web JetAdmin, care este software-ul gratuit hp de gestionare a imprimării bazate pe Web: a se vedea<http://www.hp.com/go/webjetadmin>.

Dacă întâmpinați dificultăți în utilizarea Secure File Erase din Web JetAdmin, vă rugăm să contactați Asistența HP: consultați Contactați [asistența HP, la pagina](#page-187-0) 180 .

Configurația Secure File Erase poate fi modificată din Web JetAdmin sau Embedded Web Server (Setări de securitate > securitate).

# <span id="page-142-0"></span>Disc Ștergeți

Disk Wipe este la fel ca Secure File Erase.

A se vedea [Ștergerea securizată a fișierelor, la pagina](#page-141-0) 134 . Șterge toate fișierele temporare, inclusiv cele vechi.

Configurația Disk Wipe poate fi modificată din Web JetAdmin sau Embedded Web Server (Setări securitate > securitate).

<sup>2</sup> NOTĂ: Dacă alegeți să ștergeți întregul hard disk, vi se poate solicita să reporniți imprimanta de mai multe ori în timpul procesului, ceea ce va dura aproximativ 6 ore cu Secure Fast Erase sau 24 de ore cu Secure Sanitizing Erase.

# <span id="page-143-0"></span>13 Consumabile și accesorii

Următoarele secțiuni oferă detalii pentru acest subiect.

# Cum să comandați consumabile și accesorii

Există două modalități alternative de comandare a consumabilelor sau a accesoriilor:

- Vizitați <http://www.hp.com>, selectați imprimanta și faceți clic pe butonul accesorii.
- Contactați Asistența HP Contactați [asistența HP, la pagina](#page-187-0) 180 (consultați) și verificați dacă ceea ce doriți este disponibil în zona dvs.

În restul acestui capitol sunt enumerate consumabilele și accesoriile disponibile, precum și codurile lor de articol, la momentul redactării.

#### Comandarea consumabilelor de cerneală

Următoarele surse de cerneală pot fi comandate pentru imprimanta dvs.

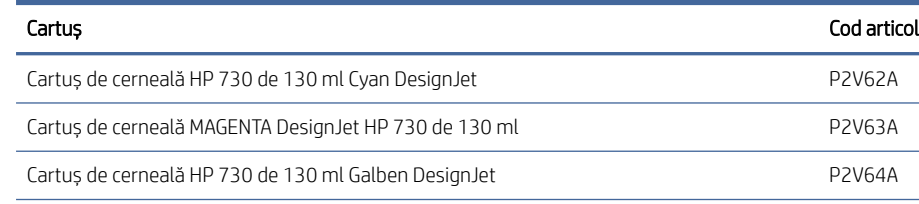

#### Tabelul 13-1 Cartușe de cerneală

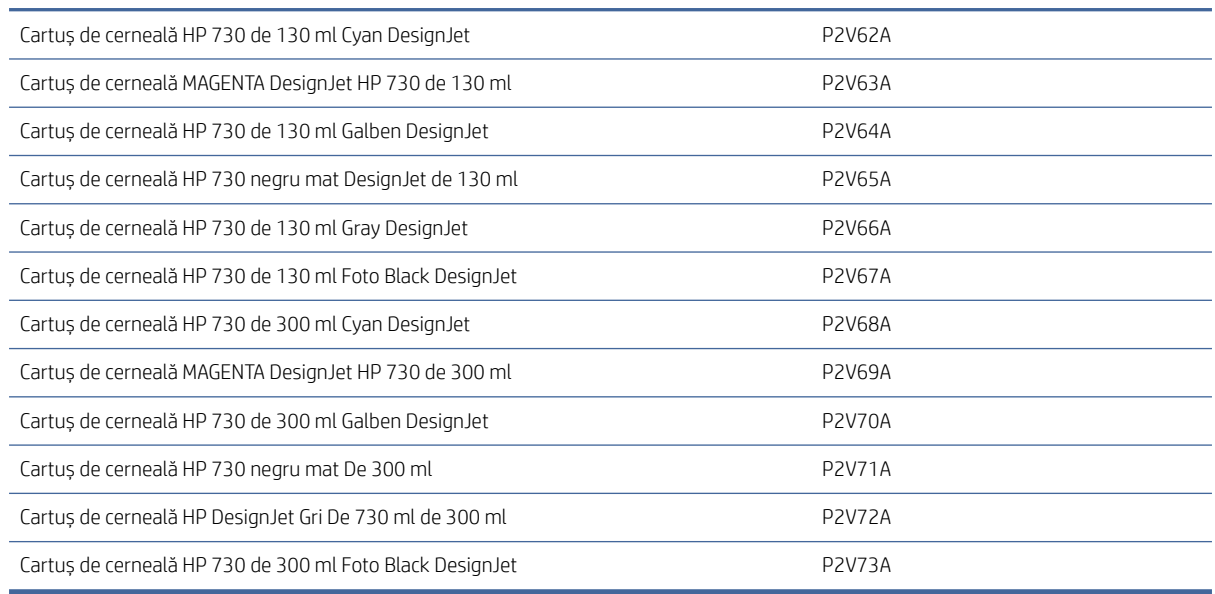

#### Tabelul 13-2 Cap de imprimare

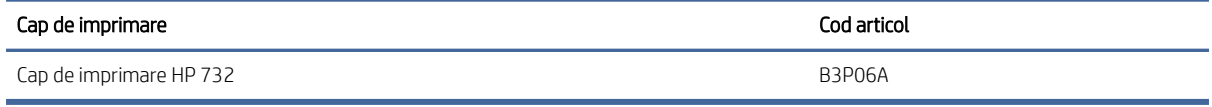
#### <span id="page-144-0"></span>Hârtie de comandă

Următoarele tipuri de hârtie sunt furnizate în prezent pentru a fi utilizate împreună cu imprimanta dvs.

- $\mathbb{P}$  NOTĂ: Această listă este probabil să se schimbe de-a lungul timpului. Pentru cele mai recente informații, consultați <http://www.hplfmedia.com>.
- **EX** NOTĂ: Tipurile de hârtie pe care HP nu le acceptă pot fi totuși compatibile cu imprimanta dvs.

Cheia disponibilității:

- (A) indică documentele disponibile în Asia (cu excepția Japoniei)
- (C) indică documentele disponibile în China
- (E) indică documentele disponibile în Europa, Orientul Mijlociu și Africa
- (J) indică documentele disponibile în Japonia
- (L) indică documentele disponibile în America Latină
- (N) indică documentele disponibile în America de Nord

Dacă numărul piesei nu este urmat de paranteze, lucrarea este disponibilă în toate regiunile.

#### Tabelul 13-3 Rolă de hârtie

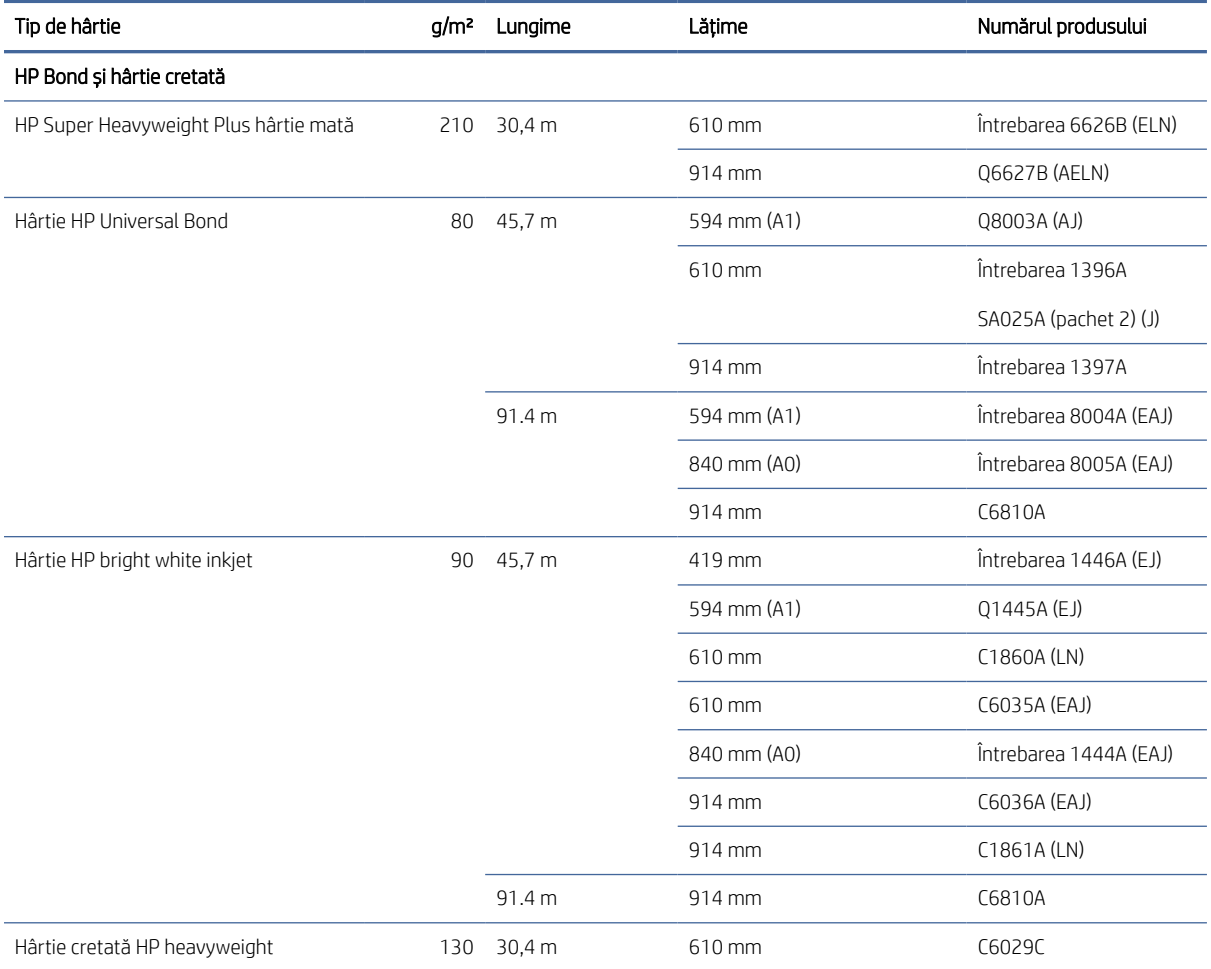

#### Tabelul 13-3 Rolă de hârtie (Continuare)

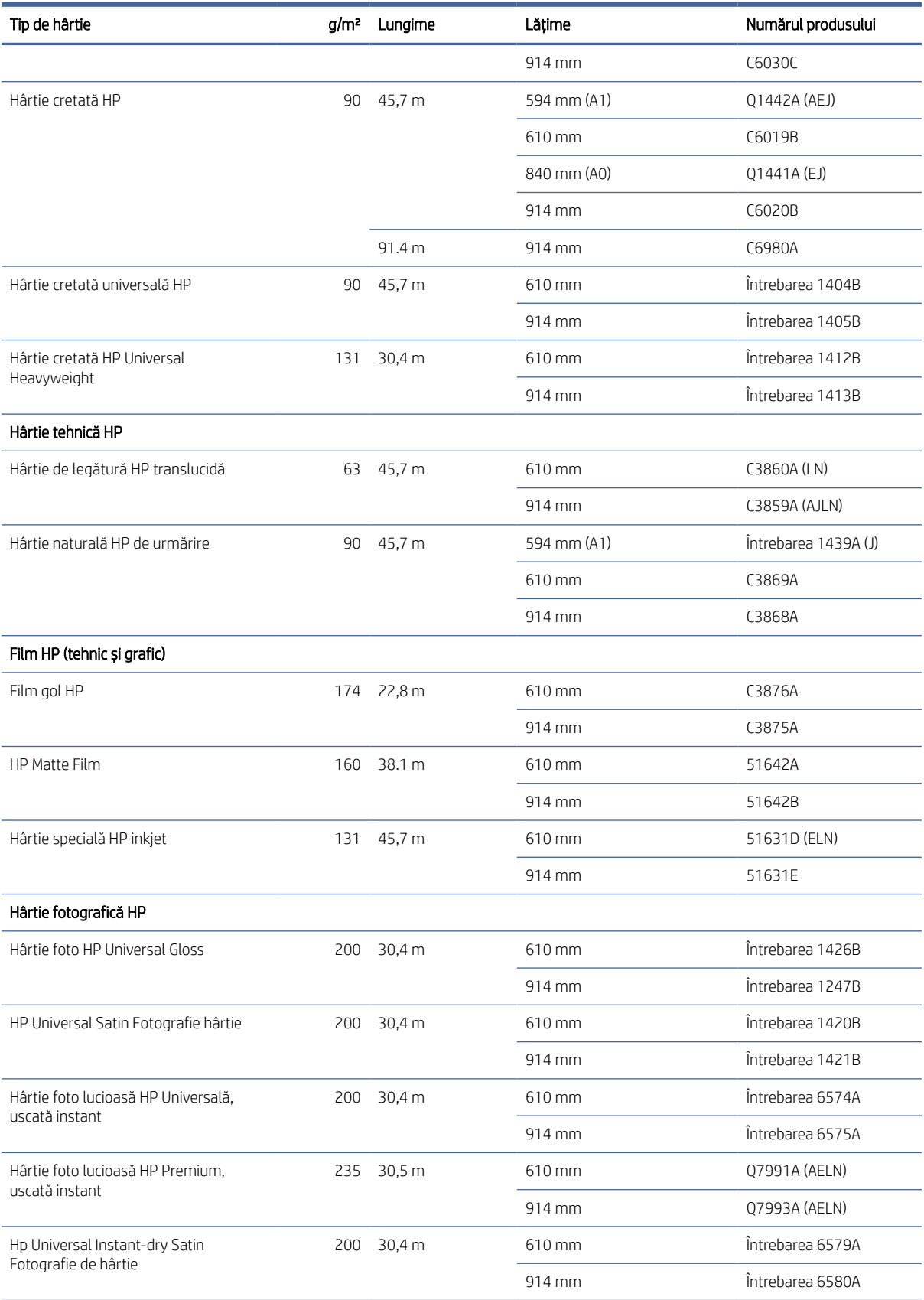

#### Tabelul 13-3 Rolă de hârtie (Continuare)

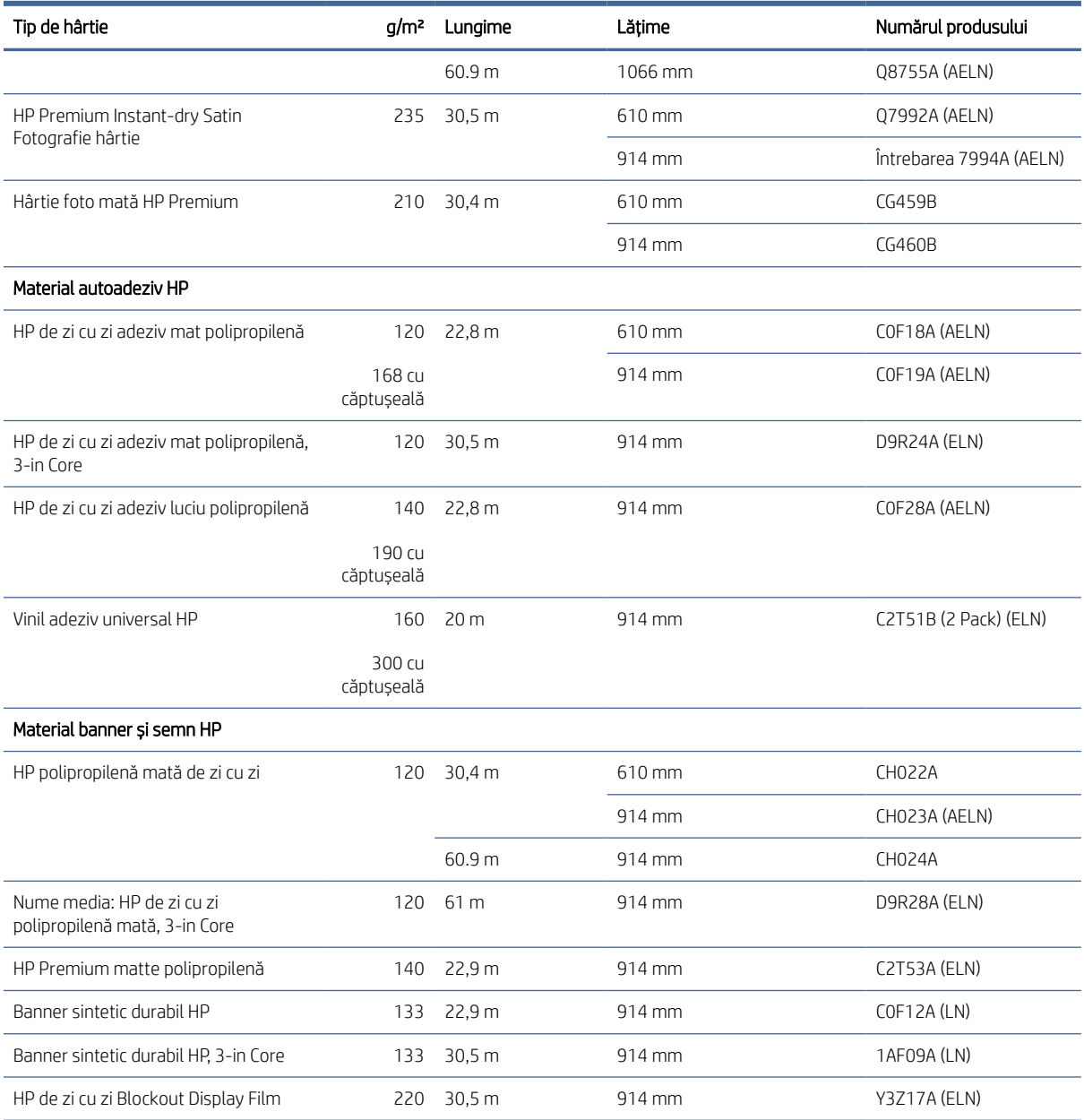

### Comandarea accesoriilor

Următoarele accesorii pot fi comandate pentru imprimanta dvs.

#### Tabelul 13-4 Accesorii

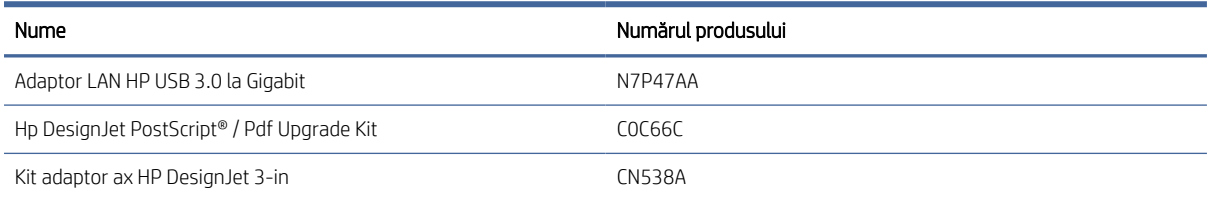

#### Tabelul 13-4 Accesorii (Continuare)

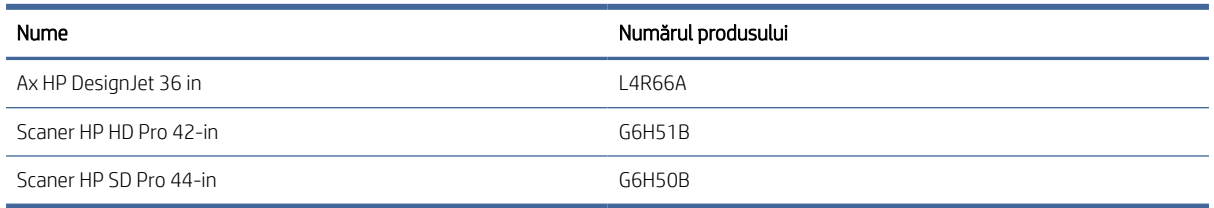

# Introducere în accesorii

### PostScript Upgrade

Upgrade-ul PostScript permite unui T1600 să imprime aceleași tipuri de fișiere pe care le poate imprima un T1600 PS, inclusiv fișiere PDF și PostScript. Upgrade-ul PostScript poate fi conectat la gazda USB a imprimantei. Nu este necesar să-l lăsați conectat permanent: conectați-l o singură dată, iar imprimanta este actualizată pentru totdeauna.

#### Ax

Cu axuri suplimentare, puteți schimba rapid de la un tip de hârtie la altul.

#### Kit adaptor ax 3-in

Cu acest adaptor puteți utiliza role de hârtie cu miezuri de 3 inci, cu condiția ca diametrul rolei să se încadruleze în specificațiile imprimantei.

# 14 Depanarea problemelor legate de hârtie

Următoarele secțiuni oferă detalii pentru acest subiect.

# Hârtia nu poate fi încărcată cu succes

Următoarele secțiuni oferă detalii pentru acest subiect.

- Asigurați-vă că nu este deja încărcată nicio hârtie.
- Asigurați-vă că hârtia este suficient de departe în interiorul imprimantei: ar trebui să simțiți imprimanta apucând hârtia.
- Nu încercați să îndreptați hârtia în timpul procesului de aliniere, cu excepția cazului în care sunteți instruiți să faceți acest lucru de către afișajul de pe panoul frontal. Imprimanta încearcă automat să îndrepte hârtia.
- Hârtia poate fi mototolită sau deformată sau poate avea margini neregulate.
- Poate fi dificil să introduceți o hârtie deosebit de rigidă din rola superioară. Încercați să-l mutați la rola de jos.

#### Probleme nereușite de încărcare a rolei

Acest subiect explică conceptele implicate în acest subiect.

- Dacă hârtia nu se încarcă, marginea din față a hârtiei poate să nu fie dreaptă sau curată și trebuie tăiată. Scoateți inițial 2 cm rolă și încercați din nou. Acest lucru poate fi necesar chiar și cu o nouă rolă de hârtie.
- Asigurați-vă că capetele rolei sunt strânse împotriva capetelor axului.
- Verificați dacă axul este introdus corect.
- Verificați dacă hârtia este încărcată corect pe ax. Consultați [Încărcați o rolă pe ax, la pagina](#page-39-0) 32.
- Verificați dacă toate prizele de capăt ale rolei au fost eliminate.
- Verificați dacă hârtia este înfășurată strâns pe rolă.
- Nu atingeti rola sau hârtia în timpul procesului de aliniere.
- La încărcarea unei role, capacul rolei trebuie să rămână deschis până când panoul frontal vă solicită să îl închideți.

Dacă hârtia nu a fost introdusă drept, imprimanta încearcă să îndrepte rola.

Dacă doriți să începeți din nou procesul de încărcare, anulați procesul de pe panoul frontal și derulați rola de la sfârșitul axului până când marginea este scoasă din imprimantă.

NOTĂ: Dacă rola s-a desprins în jurul miezului, imprimanta nu poate încărca hârtia.

#### Încărcare nereușită a foii

Acest subiect explică conceptele implicate în acest subiect.

- Ghidați foaia, în special hârtiile groase, atunci când imprimanta alimentează inițial foaia.
- Asigurați-vă că foaia este aliniată cu linia de referință de pe capacul rolei.
- Nu încercați să îndreptați foaia în timpul procesului de încărcare, cu excepția cazului în care este instruit de afișajul de pe panoul frontal.
- Nu utilizați foi tăiate manual, care pot fi de forme neregulate. Utilizați numai foile achiziționate.
- Asigurați-vă că foaia unică nu este înclinată.

În caz de probleme, urmați instrucțiunile de pe afișajul de pe panoul frontal.

Dacă doriți să începeți din nou procesul de încărcare, anulați procesul de pe panoul frontal; imprimanta scoate foaia.

#### Mesaje de eroare pentru încărcarea hârtiei

Iată o listă de mesaje de pe panoul frontal legate de încărcarea hârtiei, cu acțiunea corectivă sugerată.

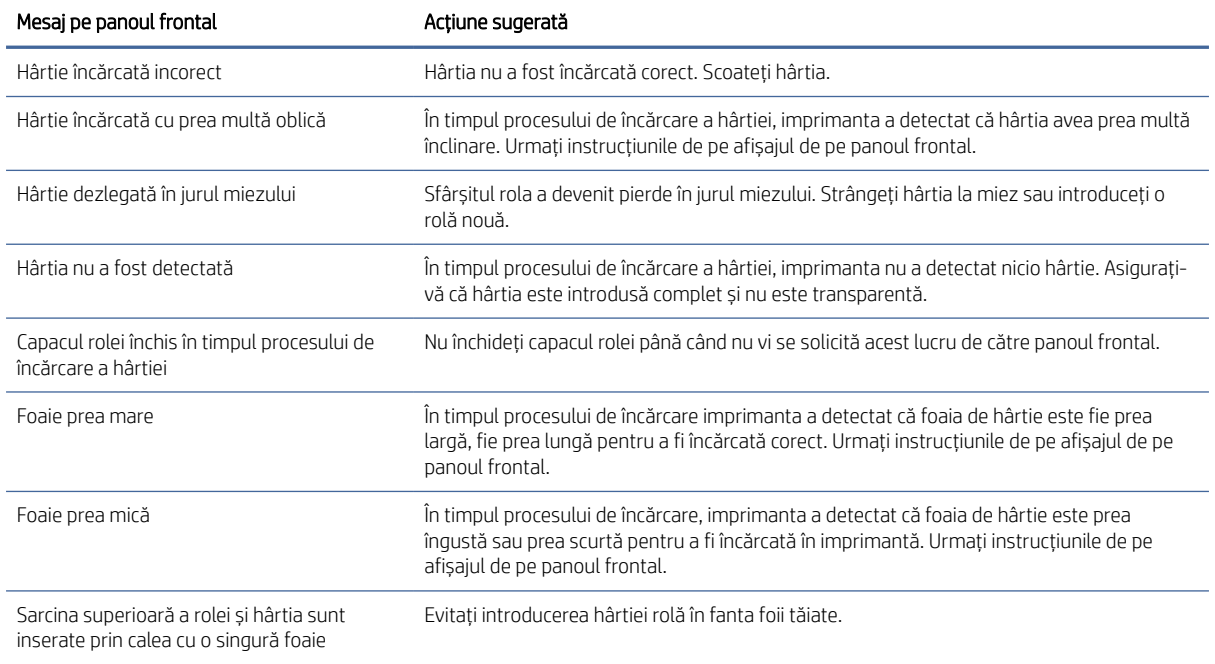

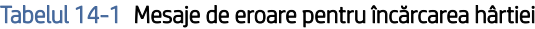

# Tipul de hârtie nu este în driver

Pentru a lucra cu o hârtie care nu se află în șofer, puteți utiliza hârtia ca una dintre presetările deja existente în șofer, cu toate acestea, trebuie să identificați dacă hârtia este transparentă sau translucidă, lucioasă sau mată.

 $\mathbb{P}$  NOTĂ: Pentru hârtia lucioasă, este important să se utilizeze un tip de hârtie lucioasă, deoarece cerneala neagră mată nu se imprimă bine pe hârtie lucioasă.

#### Hârtie lucioasă

Dacă hârtia este o hârtie foto, utilizați categoria Hârtie foto.

#### Hârtie mată

Dacă hârtia este o hârtie mată, utilizați oricare dintre documentele din categoria Bond și hârtie cretată. Dacă hârtia este clasificată ca fotografie mată, categoria sa depinde de faptul dacă poate conține cerneală neagră mată. În acest caz, încercați atât cu hârtie cretată la categoria grea, cât și cu hârtie foto semi lucioasă / satinși alegeți cel mai bun rezultat.

#### Hârtie de uz general

Acest subiect explică conceptele implicate în acest subiect.

- Pentru hârtiile de urmărire naturală, selectați hârtie tip Hârtie naturală de urmărire < 65 g/m2 sau Hârtie naturală de urmărire > 65 g/m2, în funcție de greutatea hârtiei.
- Pentru hârtii subțiri (< 90 g/m<sup>2)</sup>hârtii neacoperite (de exemplu, hârtie simplă sau hârtie albă strălucitoare) selectați tipul de hârtie Bond și hârtie cretată > hârtie simplă.
- **•** Pentru hârtiile acoperite cu lumină (< 110 g/m<sup>2),</sup> selectați tipul de hârtie **Bond și hârtie cretată** > **hârtie** cretată HP.
- Pentru hârtiile acoperite cu greutate (< 200 g/m<sup>2),</sup> selectați tipul de hârtie **Bond și hârtie cretată** > **hârtie** cretată grea.
- Pentru hârtiile acoperite foarte groase fără cocoși (> 200 g/m <sup>2),</sup>selectați tipul de hârtie **Bond și hârtie cretată** > hârtie cretată Super Heavyweight.

#### Cerneala neagră este ușor de îndepărtat atunci când este atinsă

Acest lucru se întâmplă atunci când hârtia este incompatibilă cu cerneala neagră mată. Pentru a utiliza cerneală neagră non-mată, selectați oricare dintre documentele din categoria Hârtie foto.

#### După imprimare, hârtia are riduri sau există prea multă cerneală

Acest lucru se întâmplă atunci când se utilizează prea multă cerneală. Pentru a utiliza mai puțină cerneală, selectați o categorie mai subțire.

Categoriile de hârtie mată de la cele mai subțiri la cele mai groase sunt:

- Hârtie simplă
- Hârtie cretată
- Hârtie cretată grea
- Super Heavyweight Filmat de hârtie

[Pentru alte probleme de calitate a imaginii,](#page-161-0) consultați Depanarea problemelor legate de calitatea imprimării, la pagina 154 .

# Imprimantă imprimată pe un tip de hârtie greșit

Dacă imprimanta vă imprimă activitatea înainte de a putea încărca hârtia dorită, este posibil să aveți opțiunea Utilizare setări imprimantă selectată pentru tipul de hârtie din driverul de imprimantă.

Când oricare dintre acestea este selectată, imprimanta va imprima imediat pe oricare hârtie este încărcată. Încărcați hârtia dorită, vedeți Manipularea [hârtiei, la pagina](#page-38-0) 31și selectați tipul de hârtie în mod specific în driver.

● În caseta de dialog Driver Windows: selectați fila Hârtie/Calitate sau Hârtie (în funcție de versiunea driverului), apoi selectați tipul de hârtie din lista Tip hârtie.

**Weight MOTĂ: Utilizarea setărilor imprimantei** (Windows) este driverul implicit.

### Tăierea automată nu este disponibilă

Unele tipuri de hârtie nu pot fi tăiate de tăietorul automat. Când un astfel de tip de hârtie este încărcat și activ, imprimanta nu poate comuta automat la cealaltă rolă: rola activă trebuie mai întâi descărcată manual.

# În așteptare pentru hârtie

Pe baza unui set de condiții pe care le puteți seta atunci când trimiteți un loc de muncă.

A se vedea [Rezolvarea nepotrivirii](#page-94-0) hârtiei, la pagina 87 . Imprimanta va decide care dintre rolele încărcate de hârtie este mai potrivită pentru a imprima lucrarea. Dacă nu există nici o rolă de hârtie disponibile care îndeplinește toate condițiile, imprimanta va pune de locuri de muncă în așteptare pentru hârtie. Puteți relua manual lucrarea, forțând-o să imprime pe o altă hârtie decât cea specificată inițial, altfel va rămâne în așteptare.

NOTĂ: Când o rolă netăiată este activă, fiecare lucrare trimisă la orice altă sursă de hârtie este suspendată până când descărcați manual rola netăiată.

#### Ce criterii sunt utilizate pentru a decide pe ce rolă va fi tipărită un loc de muncă?

Când un utilizator trimite o lucrare, tipul de hârtie dorit poate fi setat în driver.

Imprimanta va imprima lucrarea pe o rolă de hârtie de tipul de hârtie ales, care este suficient de mare pentru a imprima desenul fără tăiere. Dacă există mai mult de o rolă pe care lucrarea ar putea fi imprimată îndeplinind toate criteriile, rola va fi aleasă în funcție de preferințele dvs. Acestea pot fi setate de pe panoul frontal: a se vedea [Politici de rolă, la pagina](#page-94-0) 87 .

#### Când este pus un loc de muncă în așteptare pentru hârtie?

Acest subiect explică conceptele implicate în acest subiect.

Dacă acțiunea de nepotrivire a hârtiei este setată la Pauză și întreabă (a se vedea), o lucrare este Rezolvarea nepotrivirii hârtiei, la pagina 87 suspendată pentru hârtie în următoarele cazuri:

- Tipul de hârtie care a fost selectat de utilizator nu este încărcat în prezent pe rola specificată sau pe oricare dintre role, dacă nu a fost specificată nicio rolă.
- Tipul de hârtie care a fost selectat de utilizator este încărcat pe rola specificată, dar desenul este prea mare pentru a se potrivi pe rolă sau pe oricare dintre role, dacă nu a fost specificată nicio rolă.

#### Dacă încarc o rolă nouă de hârtie, vor fi tipărite automat lucrările care au fost suspendate pentru hârtie?

Yes (Da). De fiecare dată când o nouă rolă de hârtie este încărcată, imprimanta va verifica dacă există lucrări în așteptare pentru hârtie care ar putea fi imprimate pe rola încărcată.

#### Nu-mi plac locurile de muncă puse în așteptare pentru hârtie. Pot să o previn?

Da, acest lucru se poate face de pe panoul frontal.

A se vedea [Rezolvarea nepotrivirii](#page-94-0) hârtiei, la pagina 87 .

#### Treaba mea este exact la fel de largă ca rola de hârtie care este încărcată pe imprimantă, dar este pusă în așteptare pentru hârtie

Acest subiect explică conceptele implicate în acest subiect.

Marginile sunt gestionate în moduri diferite, în funcție de tipul de fișier:

- Pentru fișierele HP-GL/2 și HP RTL, în mod implicit, marginile sunt incluse în desen, astfel încât un fișier RTL de 914 mm HP-GL/2 și HP poate fi tipărit pe o rolă de hârtie de 914 mm și nu va fi pus în așteptare pentru hârtie.
- Pentru alte formate de fișiere, cum ar fi PostScript, PDF, TIFF sau JPEG, imprimanta presupune că marginile trebuie adăugate în afara desenului (deoarece, în multe cazuri, aceste formate sunt utilizate pentru fotografii și alte imagini care nu includ margini). Aceasta înseamnă că, pentru a imprima un 914 mm TIFF, imprimanta trebuie să adauge margini, iar desenul are nevoie de 925 mm de hârtie pentru a fi imprimat; acest lucru ar face ca lucrarea să fie pusă în așteptare dacă hârtia încărcată pe imprimantă are o lățime de numai 914 mm

Dacă doriți să imprimați aceste formate de fișier fără a adăuga margini suplimentare în afara desenului, se poate utilizată opțiunea Decupare conținut după margini. Această opțiune va forța marginile să fie setate în interiorul desenului, astfel încât un 914 mm TIFF poate fi imprimat pe o rolă de hârtie de 914 mm a fi pus în așteptare. Cu toate acestea, dacă nu există spațiu alb deja inclus în marginile desenului, unele conținuturi ar putea fi tăiate din cauza marginilor.

# Hârtia s-a blocat în placa de imprimare

Următorii pași oferă procedura completă pentru acest subiect.

Când apare o bruiaj de hârtie, în mod normal, vedeți mesajul Posibil de blocare a hârtiei în afișajul panoului frontal. Panoul frontal pornește expertul de blocaj de hârtie care afișează unde a avut loc blocajul și cum să-l remediați. Goliți blocajul de hârtie conform instrucțiunilor de pe fiecare ecran al expertului.

1. Ridicați fereastra.

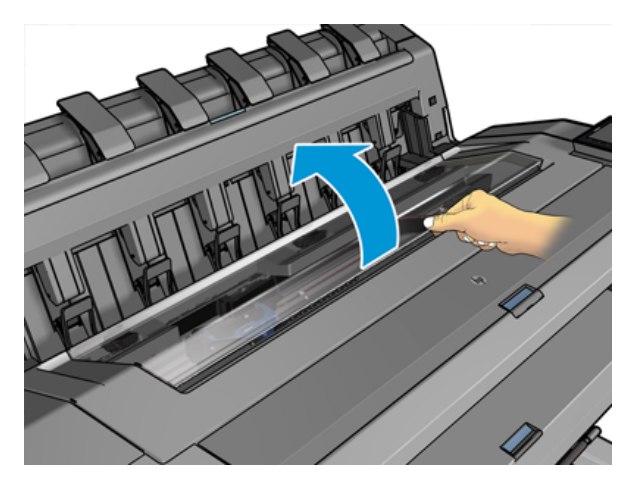

2. Deplasați transportul manual în partea stângă a imprimantei, dacă este posibil.

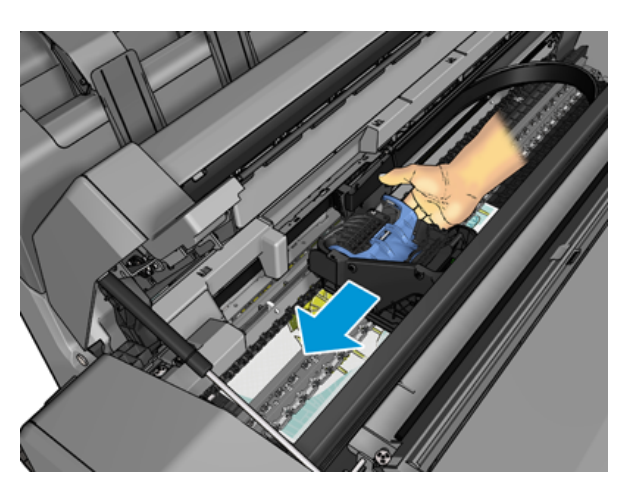

3. Du-te la calea de hârtie.

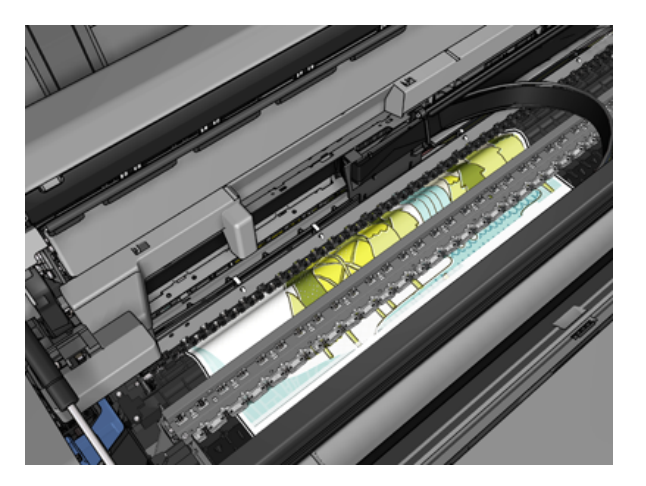

4. Tăiați hârtia cu o pereche de foarfece.

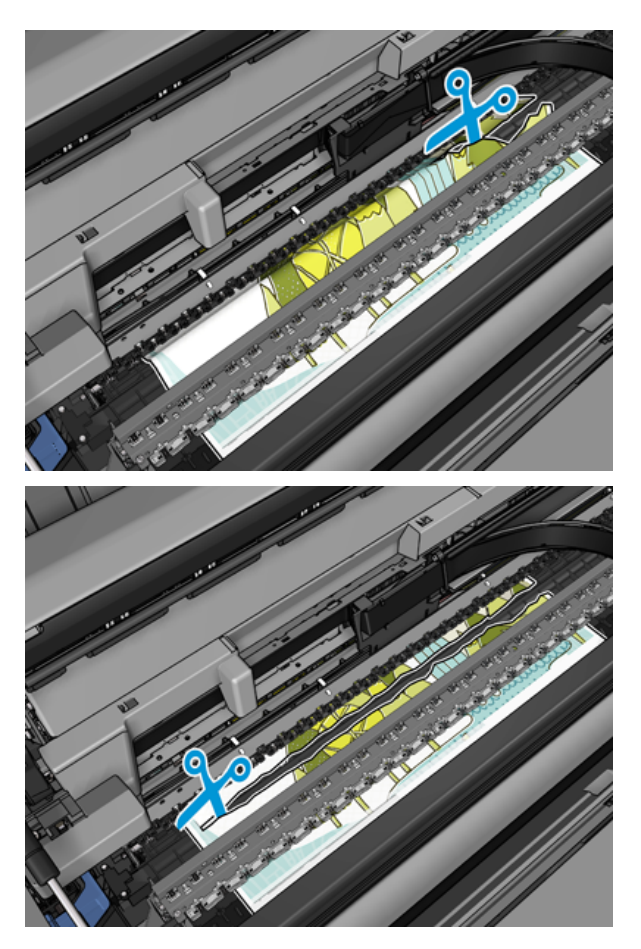

5. Deschideți capacul rolei.

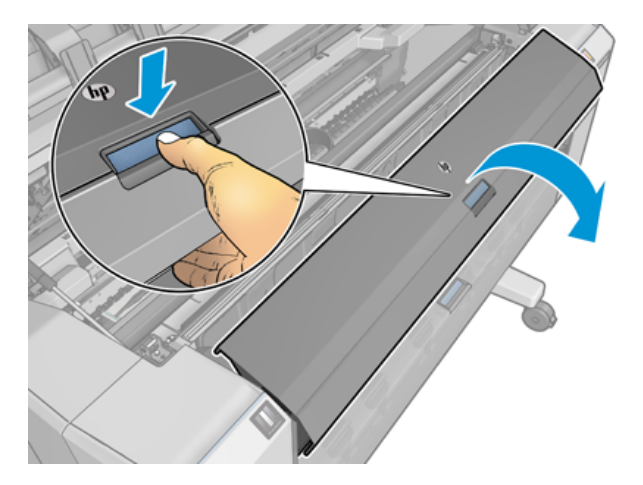

#### 6. Derulați manual hârtia pe rolă.

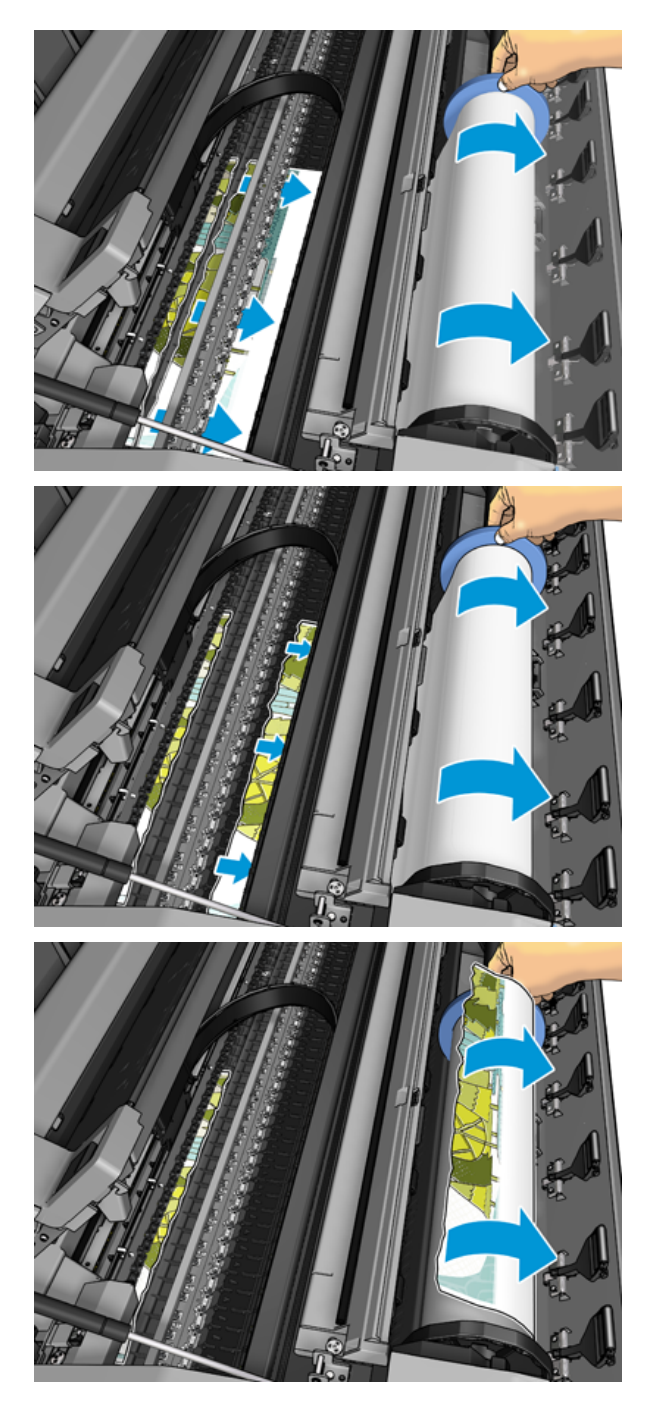

7. Dacă marginea principală a hârtiei este zdrențuită, tăiați-o cu atenție cu foarfece.

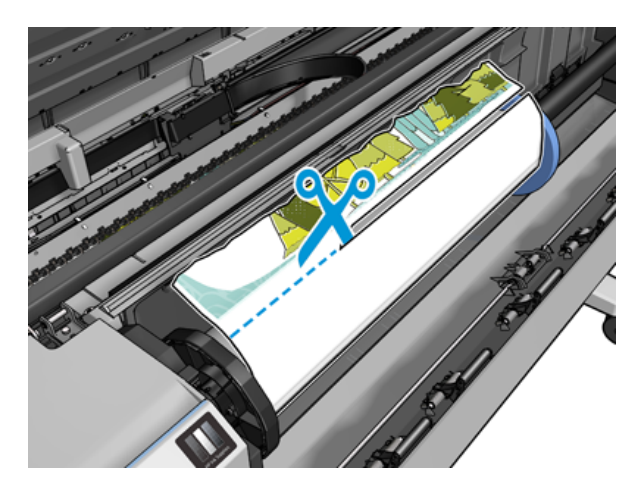

8. Scoateți hârtia lăsată în imprimantă.

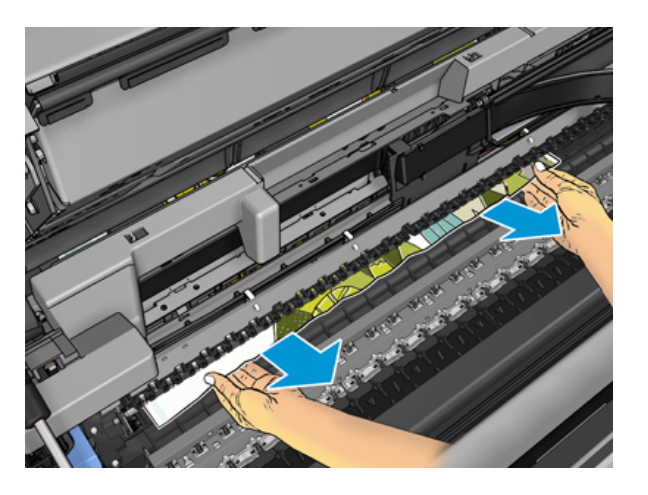

9. Asigurați-vă că ați eliminat fiecare fragment de hârtie.

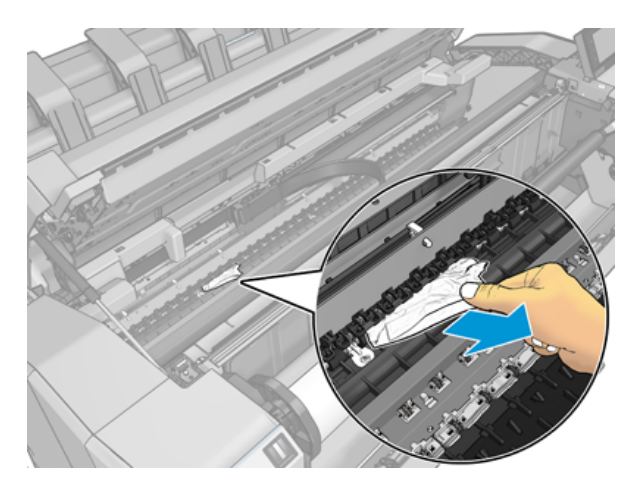

10. Coborâți fereastra și închideți capacul ruloului.

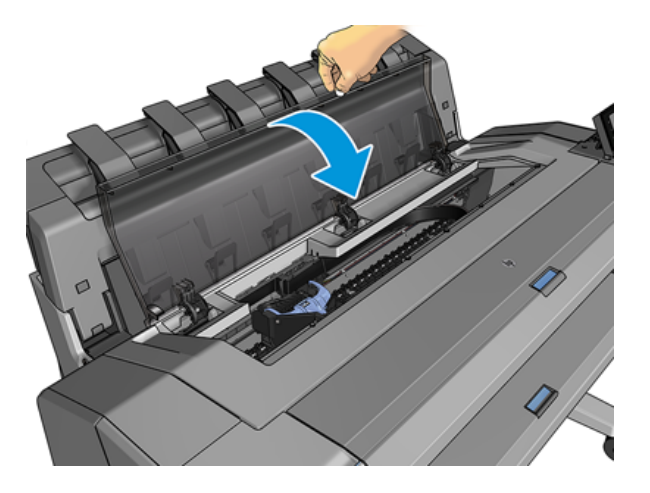

- 11. Reporniți imprimanta ținând apăsat butonul de alimentare timp de câteva secunde sau oprind și apoi pornit comutatorul de alimentare din spate.
- 12. Reîncărcați rola sau încărcați o foaie nouă a se vedea Manipularea [hârtiei, la pagina](#page-38-0) 31.
- NOTĂ: Dacă descoperiți că există încă o hârtie care provoacă o obstrucție în imprimantă, reporniți procedura și îndepărtați cu atenție toate bucățile de hârtie.

### Hârtia s-a blocat în stivuitor

Când un blocaj de hârtie este detectat în stivuitor, imprimarea este întreruptă, iar panoul frontal vă solicită să deschideți capacul stivuitorului și să goliți gemul trăgând hârtia.

Când capacul stivuitorului este închis și imprimanta nu detectează nicio hârtie blocată, panoul frontal solicită confirmarea pentru a continua imprimarea.

# Imprimanta raportează în mod neașteptat că stivuitorul este plin

Imprimanta poate raporta că stivuitorul este plin în următoarele circumstanțe:

- Când există un blocaj de hârtie în stivuitor
- Când utilizați hârtie foarte subțire sau foarte rigidă, cum ar fi hârtia acoperită cu greutate
- Când trimiteți dimensiuni mici de hârtie stivuitorului, cum ar fi portretul A3 sau peisajul A2

# O bandă rămâne pe tava de ieșire și generează blocaje

Dacă o bucată mică de hârtie (200 mm sau mai mică) a fost tăiată, cum ar fi înainte (dacă este nouă rolă) și după o imprimare completă sau după ce s-a utilizat opțiunea De mutare și tăiere de pe panoul frontal, banda tăiată rămâne în tava de ieșire. Numai atunci când imprimanta nu se imprimă, ajungeți în tavă și scoateți banda.

### Imprimanta se afișează din hârtie atunci când hârtia este disponibilă

Dacă rola s-a desprins din miezul său, aceasta nu se va alimenta corect și imprimanta nu va încărca hârtia. Dacă este posibil, strângeți hârtia la miez sau încărcați o rolă nouă.

### Imprimeurile nu cad frumos în coș

Acest subiect explică conceptele implicate în acest subiect.

- Asigurați-vă că coșul este instalat corect.
- Asigurați-vă că coșul este deschis.
- Asigurați-vă că coșul nu este plin.
- Hârtia tinde adesea să se îndoaie aproape de capătul unei role, ceea ce poate provoca probleme de ieșire. Încărcați o rolă nouă sau eliminați manual imprimările pe măsură ce sunt finalizate.

### Foaia rămâne în imprimantă atunci când imprimarea a fost finalizată

Imprimanta deține hârtia pentru a permite imprimarea să se usuce după imprimare.

A se vedea Modificarea [timpului de uscare, la pagina](#page-55-0) 48 . Dacă hârtia este scoasă doar parțial după timpul de uscare, scoateți ușor foaia din imprimantă. Dacă tăietorul automat este dezactivat, utilizați opțiunea Mutare și tăiere din panoul frontal, consultați [Tăietură curată, la pagina](#page-55-0) 48.

### Hârtia este tăiată atunci când imprimarea a fost finalizată

În mod implicit, imprimanta taie hârtia după terminarea timpului de uscare.

A se vedea Modificarea [timpului de uscare, la pagina](#page-55-0) 48 . Puteți dezactiva tăietorul, consultați Porniți și dezactivați tăietorul automat, la pagina 48 .

### Tăietorul nu taie bine

În mod implicit, imprimanta este setată să taie automat hârtia după terminarea timpului de uscare. Dacă tăietorul este pornit, dar nu este tăiat corect, verificați dacă șina tăietorului este curată și clară de orice obstacole.

Dacă tăietorul este oprit, Mutare și tăiere avansează doar hârtia. Utilizați-l pentru a muta imprimarea suficient de departe din partea din față a imprimantei, până când este convenabil să tăiați manual cu o margine dreaptă sau foarfece.

### Rola este liberă pe ax

Este posibil să fie necesară înlocuirea sau reîncărcarea rolei.

Asigurați-vă că utilizați nucleul potrivit și utilizați adaptorul core HP DesignJet 3-in atunci când este necesar.

# <span id="page-159-0"></span>Recalibrați avansul hârtiei

Avansul precis al hârtiei este important pentru calitatea imprimării, deoarece face parte din controlul amplasării corecte a punctelor pe hârtie. Dacă hârtia nu este avansată, distanța corespunzătoare dintre trecerile capului de imprimare, benzile luminoase sau întunecate apar în imprimare și granulația imaginii poate crește.

Imprimanta este calibrată pentru a avansa corect cu toate hârtiile care apar în panoul frontal. Când selectați tipul de hârtie încărcată, imprimanta ajustează rata la care să avanseze hârtia în timpul imprimării. Cu toate acestea, dacă nu sunteți mulțumit de calibrarea implicită a hârtiei, poate fi necesar să recalibrați rata la care avansează hârtia. Consultați [Depanarea problemelor legate de calitatea](#page-161-0) imprimării, la pagina 154 pașii pentru a determina dacă calibrarea în avans a hârtiei vă va rezolva problema.

Puteți verifica starea de calibrare în avans a hârtiei a hârtiei încărcate în prezent de pe panoul frontal în orice moment, atingând  $\Box$ , apoi , apoi  $\bigcirc$  ..., apoi starea calibrării. Statutul poate fi unul dintre următoarele:

- IMPLICIT: Această stare apare la încărcarea oricărei hârtii care nu a fost calibrată. Hârtiile HP din panoul frontal au fost optimizate în mod implicit și, dacă nu întâmpinați probleme de calitate a imaginii în imaginea tipărită, cum ar fi bandingul sau granularitatea, nu este recomandat să recalibrați avansul hârtiei.
- OK: Această stare indică faptul că hârtia încărcată a fost calibrată înainte. Cu toate acestea, poate fi necesar să repetați calibrarea dacă întâmpinați probleme de calitate a imprimării, cum ar fi banding-ul sau granulația imaginii imprimate.
- NOTĂ: Ori de câte ori actualizați firmware-ul imprimantei, valorile de calibrare în avans ale hârtiei sunt resetate la valoarea implicită din fabrică, consultați Actualizați [firmware-ul, la pagina](#page-139-0) 132.

#### Recalibrarea procedurii de avansare a hârtiei

Următorii pași oferă procedura completă pentru acest subiect.

- $\triangle$  ATENTIE: Dacă utilizați o hârtie sau un film transparent, mergeți direct la pasul 3 al acestei proceduri.
	- 1. Din panoul frontal, atingeți **, apoi Hârtie de calibrare în avans > Continuați**. Imprimanta recalibrează automat avansul hârtiei și imprimă o imagine de calibrare în avans a hârtiei.
	- 2. Așteptați până când panoul frontal afișează pagina de stare și retipăriți imprimarea.
	- **EX** NOTĂ: Procedura de recalibrare durează aproximativ trei minute. Nu vă faceți griji cu privire la imaginea de calibrare în avans a hârtiei. Afișajul de pe panoul frontal afișează orice erori în proces.

Dacă sunteți mulțumit de imprimare, continuați să utilizați această calibrare pentru tipul de hârtie. Dacă vedeți îmbunătățiri în imprimare, continuați cu pasul trei. Dacă sunteți nemulțumit de recalibrare, reveniți la calibrarea implicită, consultați [Reveniți la calibrarea](#page-160-0) implicită, la pagina 153.

3. Dacă doriți să reglați fin calibrarea sau utilizați o hârtie transparentă, atingeți **o**, apoi Calibrarea în avans a hârtiei > Ajustați avansul hârtiei.

<span id="page-160-0"></span>4. Selectați procentul de variație de la -100% la +100%. Pentru a corecta benzile de lumină, reduceți procentul.

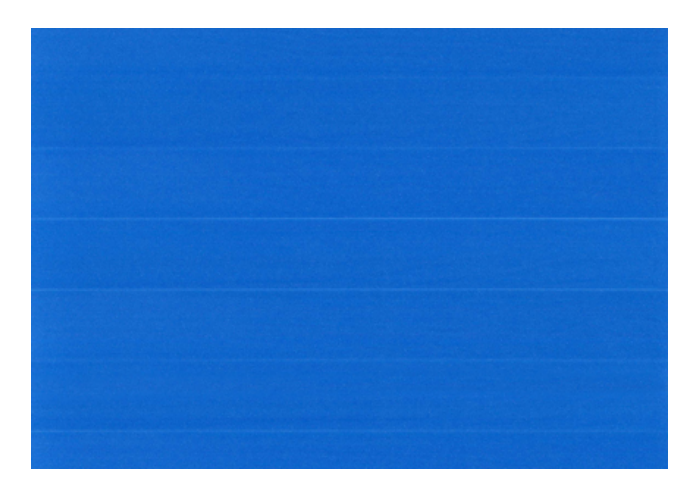

Pentru a corecta benzile întunecate, creșteți procentul.

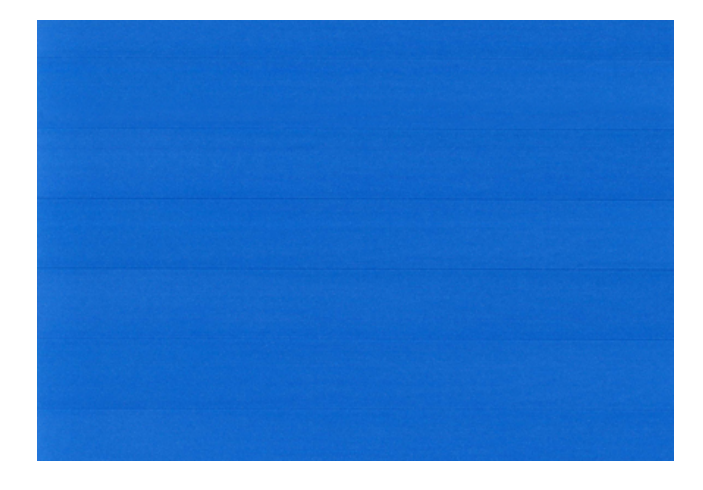

5. Atingeți panoul frontal pentru a reveni la pagina tuturor aplicațiilor.

#### Reveniți la calibrarea implicită

Următorii pași oferă procedura completă pentru acest subiect.

Revenind la calibrarea implicită setează toate corecțiile efectuate de calibrarea prealabilă a hârtiei la zero. Pentru a reveni la valoarea implicită de calibrare în avans a hârtiei, trebuie să resetați calibrarea.

- 1. Din panoul frontal, atingeți **[9]**, apoi ..., apoi (0, apoi Resetați calibrarea.
- 2. Așteptați până când panoul frontal afișează operațiunea s-a încheiat cu succes.

# <span id="page-161-0"></span>15 Depanarea problemelor legate de calitatea imprimării

Următoarele secțiuni oferă detalii pentru acest subiect.

# Sfaturi generale

Acest subiect explică conceptele implicate în acest subiect.

Când aveți orice problemă de calitate a imprimării:

- Pentru a obține cea mai bună performanță de la imprimanta dvs., utilizați numai consumabilele și accesoriile originale ale producătorului, a căror fiabilitate și performanță au fost testate temeinic pentru a oferi performanțe fără probleme și imprimări de cea mai bună calitate. Pentru detalii despre documentele recomandate, a se vedea [Hârtie de comandă, la pagina](#page-144-0) 137 .
- Asigurați-vă că tipul de hârtie selectat în panoul frontal este același cu tipul de hârtie încărcat în imprimantă (consultați Vizualizarea [informațiilor despre lucrare, la pagina](#page-52-0) 45 ). În același timp, verificați dacă tipul de hârtie a fost calibrat. De asemenea, asigurați-vă că tipul de hârtie selectat în software este același cu tipul de hârtie încărcat în imprimantă.
- $\triangle$  ATENTIE: Dacă aveți un tip de hârtie greșit selectat, ați putea experimenta o calitate slabă a imprimării și culori incorecte și poate chiar deteriorarea punctelor de imprimare.
- Verificați dacă utilizați cele mai potrivite setări de calitate a imprimării pentru scopurile dvs. (a se vedea [Imprimare, la pagina](#page-72-0) 65 ). Este posibil să vedeți o calitate mai scăzută a imprimării dacă ați mutat glisorul de calitate a imprimării la sfârșitul "Vitezei" al scalei sau să setați nivelul de calitate personalizat la Rapid.
- Verificați dacă condițiile de mediu (temperatură, umiditate) sunt în intervalul recomandat. Consultați Specificații privind [mediul, la pagina](#page-192-0) 185.
- Verificați dacă cartușele de cerneală și capii de imprimare nu au trecut de datele lor de expirare: consultați [Întreținerea cartușelor de cerneală, la pagina](#page-138-0) 131 .

# Linii orizontale de-a lungul imaginii (banding)

Următorii pași oferă procedura completă pentru acest subiect.

Dacă imaginea tipărită suferă de linii orizontale adăugate după cum se arată (culoarea poate varia):

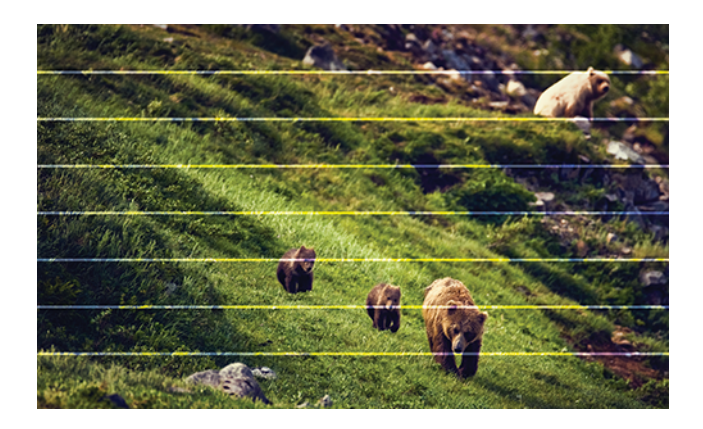

- 1. Verificați dacă tipul de hârtie pe care l-ați încărcat corespunde tipului de hârtie selectat în panoul frontal și în software-ul dvs. Consultați Vizualizarea [informațiilor despre lucrare, la pagina](#page-52-0) 45.
- 2. Verificați dacă utilizați [setările corespunzătoare de calitate a imprimării pentru scopurile](#page-72-0) Imprimare, la pagina 65dvs. În unele cazuri, puteți depăși o problemă de calitate a imprimării doar selectând un nivel mai ridicat de calitate a imprimării. De exemplu, dacă ați setat glisorul Calitate imprimare la Viteză, încercați să îl setați la Calitate. Dacă modificați setările de calitate a imprimării, este posibil să doriți să vă retipăriți activitatea în acest moment, în cazul în care problema a fost rezolvată.
- 3. Imprimați imprimarea diagnosticelor de imagine și urmați instrucțiunile din Imprimarea diagnosticelor de imagine, la pagina [166, inclusiv curățarea capului de imprimare, dacă se recomandă.](#page-173-0)
- 4. Dacă capetele de imprimare funcționează corect, mergeți la panoul frontal și atingeți  $\circledcirc$ , apoi Calibrarea [în avans a hârtiei. Alegeți sursa de hârtie](#page-159-0) și apoi Calibrarea în avans a hârtiei. Consultați Recalibrați avansul hârtiei, la pagina 152.

Dacă problema persistă în ciuda tuturor acțiunilor de mai sus, contactați reprezentantul serviciului de relații cu clienții pentru asistență suplimentară.

# Întreaga imagine este neclară sau granulată

Următorii pași oferă procedura completă pentru acest subiect.

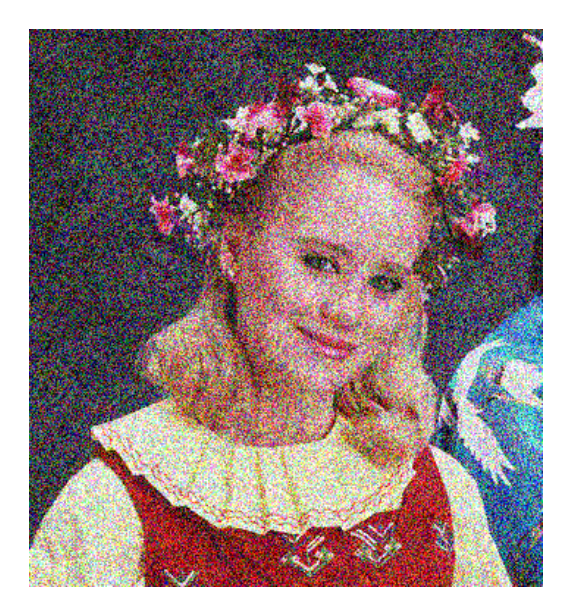

- 1. Verificați dacă tipul de hârtie pe care l-ați încărcat corespunde tipului de hârtie selectat în panoul frontal și în software-ul dvs. Consultați Vizualizarea [informațiilor despre lucrare, la pagina](#page-52-0) 45.
- 2. Verificați dacă imprimați pe partea corectă a hârtiei.
- 3. Verificați dacă utilizați setările corespunzătoare de calitate a imprimării (consultați [Imprimare, la pagina](#page-72-0) 65). În unele cazuri, puteți depăși o problemă de calitate a imprimării doar selectând un nivel mai ridicat de calitate a imprimării. De exemplu, dacă ați setat glisorul Calitate imprimare la Viteză, încercați să îl setați la Calitate. Dacă modificați setările de calitate a imprimării, este posibil să doriți să vă retipăriți activitatea în acest moment, în cazul în care problema a fost rezolvată.
- 4. Realiniați capetele de imprimare. Consultați Alinierea [capului de imprimare, la pagina](#page-178-0) 171. După aliniere, este posibil să doriți să vă retipăriți locul de muncă în cazul în care problema a fost rezolvată.
- 5. Curățați detectorul de picături pentru capul de imprimare.
- 6. Accesați panoul frontal și atingeți **[O]**, apoi **Calibrare în avans a hârtiei**. Alegeți sursa de hârtie. Consultați [Recalibrați avansul hârtiei, la pagina](#page-159-0) 152.

Dacă problema persistă în ciuda tuturor acțiunilor de mai sus, contactați reprezentantul serviciului de relații cu clienții pentru asistență suplimentară.

### Hârtia nu este plată

Următorii pași oferă procedura completă pentru acest subiect.

Dacă hârtia nu se află plat atunci când iese din imprimantă, dar are valuri superficiale în ea, este posibil să vedeți defecte ale imaginii imprimate, cum ar fi dungi verticale. Acest lucru se poate întâmpla atunci când utilizați hârtie subțire care devine saturată cu cerneală.

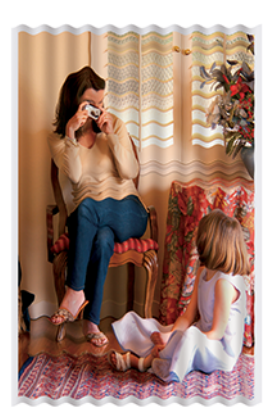

- 1. Verificați dacă tipul de hârtie pe care l-ați încărcat corespunde tipului de hârtie selectat în panoul frontal și în software-ul dvs. Consultați Vizualizarea [informațiilor despre lucrare, la pagina](#page-52-0) 45.
- 2. Încercați să treceți la un tip de hârtie mai groasă, cum ar fi hârtia cretată HP Heavyweight sau hârtia mată HP Super Heavyweight Plus.
- 3. Selectați un tip de hârtie puțin mai subțire decât hârtia pe care ați încărcat-o; acest lucru va face ca imprimanta să utilizeze mai puțină cerneală. Iată câteva exemple de tipuri de hârtie în ordinea crescătoare a grosimii: Hârtie simplă, hârtie cretată, hârtie cretată grea, super grea greutate plus hârtie mată.

# Imprimarea este încăierată sau zgâriată

Pigmentul de cerneală neagră poate fi încătușat sau zgâriat atunci când este atins de un deget, de un stilou sau de un alt obiect. Acest lucru este deosebit de vizibil pe hârtie cretată.

Hârtia lucioasă poate fi extrem de sensibilă la coș sau la orice altceva pe care îl contactează la scurt timp după imprimare, în funcție de cantitatea de cerneală utilizată și de condițiile de mediu din momentul imprimării.

Pentru a reduce riscul de scuffs și zgârieturi:

- Manipulați cu atenție imprimările.
- Evitați stivuire printuri pe partea de sus a reciproc.
- Prinde-ti imprimeurile in timp ce sunt taiate din rola si nu le lasa sa cada in cos. Alternativ, lăsați o foaie de hârtie în coș, astfel încât foile proaspăt imprimate să nu intre în contact direct cu coșul.
- Încercați să încărcați hârtia în modul hârtie sensibilă.

# Marcaje de cerneală pe hârtie

Această problemă poate apărea din mai multe motive diferite.

#### Frotiuri orizontale pe partea din față a hârtiei filmate

Următorii pași oferă procedura completă pentru acest subiect.

Dacă se utilizează multă cerneală pe hârtie simplă sau acoperită, hârtia absoarbe rapid cerneala și se extinde. Pe măsură ce capul de imprimare se deplasează peste hârtie, punctele de imprimare pot intra în contact cu hârtia și pot murdări imaginea tipărită. Această problemă este în mod normal, văzută numai pe foi tăiate de hârtie (nu pe hârtie rolă).

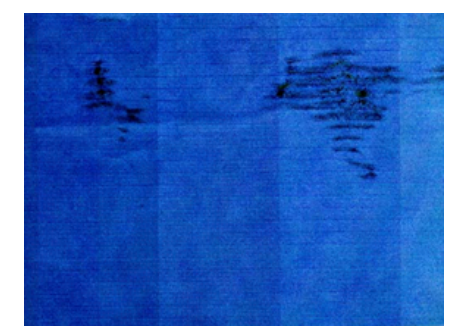

Ori de câte ori observați această problemă, anulați imediat activitatea de imprimare. Atingeți să, de asemenea, anulați activitatea din aplicația computerului. Hârtia înmuiată poate deteriora punctele de imprimare.

Încercați următoarele sugestii pentru a evita această problemă:

- 1. Verificați dacă tipul de hârtie pe care l-ați încărcat corespunde tipului de hârtie selectat în panoul frontal și în software-ul dvs. Consultați Vizualizarea [informațiilor despre lucrare, la pagina](#page-52-0) 45.
- 2. Utilizați un tip de hârtie recomandat (a se [Hârtie de comandă, la pagina](#page-144-0) 137 vedea) și setările corecte de imprimare.
- 3. Dacă utilizați hârtie de foaie, încercați să rotiți foaia la 90 de grade. Orientarea fibrelor de hârtie poate afecta performanța.
- 4. Încercați să treceți la un tip de hârtie mai groasă, cum ar fi hârtia cretată HP Heavyweight și hârtia mată HP Super Heavyweight Plus.
- 5. Selectați un tip de hârtie puțin mai subțire decât hârtia pe care ați încărcat-o; acest lucru va face ca imprimanta să utilizeze mai puțină cerneală. Iată câteva exemple de tipuri de hârtie în ordinea crescătoare a grosimii: Hârtie simplă, hârtie cretată, hârtie cretată grea, super grea greutate plus hârtie mată.
- 6. Încercați să măriți marginile prin relocarea imaginii în centrul paginii utilizând aplicația software.

#### Marcaje de cerneală pe spatele hârtiei

Curățați platoul cu o cârpă moale. Curățați fiecare nervură separat fără a atinge spuma dintre coaste.

### Linii orizontale negre pe fundal galben

Această problemă poate fi cauzată de stocarea imprimantei într-un mediu rece.

Accesați panoul frontal și atingeți **[O]**, apoi **Curățați punctele de imprimare**.

# Cerneala neagră se desprinde atunci când atingeți imprimarea

Această problemă poate fi cauzată de imprimarea cu cerneală neagră mată pe hârtie lucioasă. Imprimanta nu va folosi cerneală neagră mată dacă știe că hârtia nu o va reține. Pentru a vă asigura că evitați cerneala neagră mată, puteți selecta orice tip de hârtie din categoria Hârtie foto.

### Muchiile obiectelor sunt pasite sau nu sunt ascutite

Următorii pași oferă procedura completă pentru acest subiect.

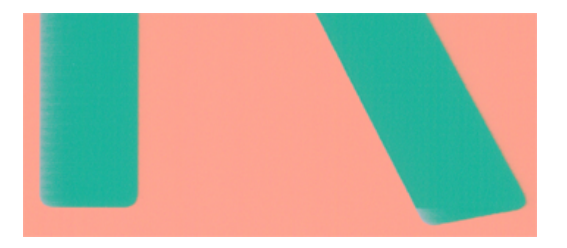

- 1. Dacă muchiile obiectelor sau liniilor par a fi slab definite sau mai ușoare ca densitate și ați setat deja glisorul de calitate a imprimării la Calitate în caseta de dialog Tipărire, selectați opțiunile personalizate de calitate a imprimării și încercați să setați nivelul de calitate la Normal. Consultați [Imprimare, la pagina](#page-72-0) 65.
- 2. Problema poate fi legată de orientare. Încercați să rotiți imaginea: este posibil să descoperiți că rezultatul arată mai bine.

### Muchiile obiectelor sunt mai întunecate decât se aștepta

Următorii pași oferă procedura completă pentru acest subiect.

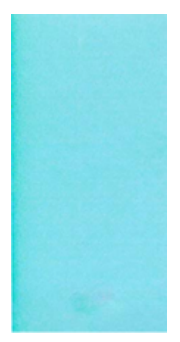

- 1. Dacă muchiile obiectelor par mai întunecate decât vă așteptați și ați setat deja glisorul de calitate a imprimării la Calitate în dialogul driverului, selectați opțiunile personalizate de calitate a imprimării și încercați să setați nivelul de calitate la Normal. Consultați [Imprimare, la pagina](#page-72-0) 65.
- 2. Problema poate fi legată de orientare. Încercați să rotiți imaginea: este posibil să descoperiți că rezultatul arată mai bine.

# Linii orizontale la sfârșitul unei foi de tăiere imprimate

Următorii pași oferă procedura completă pentru acest subiect.

Acest tip de defect afectează numai capătul unei imprimări, la aproximativ 30 mm de marginea posterioară a hârtiei. Este posibil să vedeți câteva linii orizontale foarte subțiri peste imprimare.

Pentru a evita această problemă:

- 1. Luați în considerare utilizarea marginilor mai mari în jurul imaginii.
- 2. Imprimați imprimarea diagnosticelor de imagine. Consultați Imprimarea [diagnosticelor de imagine, la pagina](#page-173-0) 166.
- 3. Luați în considerare imprimarea cu hârtie rolă.

### Linii verticale de diferite culori

Următorii pași oferă procedura completă pentru acest subiect.

Dacă imprimarea are benzi verticale de culori diferite de-a lungul acesteia:

- 1. Încercați să utilizați hârtie mai groasă, alegând dintre tipurile de hârtie recomandate, cum ar fi hârtia cretată HP heavyweight și hârtia HP Super Heavyweight. Consultați [Hârtie de comandă, la pagina](#page-144-0) 137.
- 2. Încercați să utilizați setări mai mari de calitate a imprimării (consultați [Imprimare, la pagina](#page-72-0) 65 ). De exemplu, dacă ați setat glisorul Calitate imprimare la Viteză, încercați să îl setați la Calitate.

### Pete albe pe imprimare

Următorii pași oferă procedura completă pentru acest subiect.

Este posibil să observați pete albe pe imprimare. Acest lucru se datorează probabil fibrelor de hârtie, prafului sau materialului de acoperire liber. Pentru a evita această problemă:

1. Încercați să curățați manual hârtia cu o perie înainte de imprimare, pentru a elimina orice fibre sau particule libere.

- 2. Păstrați întotdeauna capacul imprimantei închis și evitați acțiunile care pot introduce praf în imprimantă, cum ar fi manipularea sau tăierea hârtiei pe capacul imprimantei.
- 3. Protejați-vă rolele și foile de hârtie depozitându-le în pungi sau cutii.

### Culorile sunt inexacte

Dacă culorile imprimării nu corespund așteptărilor dvs., încercați următoarele:

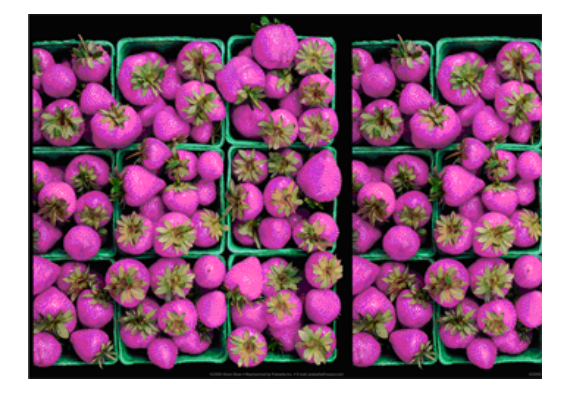

- 1. Verificați dacă tipul de hârtie pe care l-ați încărcat corespunde tipului de hârtie selectat în panoul frontal și în software-ul dvs. Consultați Vizualizarea [informațiilor despre lucrare, la pagina](#page-52-0) 45.
- 2. Apăsați **[2]**, apoi **(2)**, apoi Stare calibrare pentru a verifica starea de calibrare a culorii. Dacă starea este ÎN AȘTEPTARE sau ÎNVECHITĂ, ar trebui să efectuați calibrarea culorilor: consultați Calibrare culori, la pagina [93. Dacă ați făcut modificări, este posibil să doriți să vă retipăriți locul de muncă în cazul în care problema a](#page-100-0)  fost rezolvată.
- 3. Verificați dacă imprimați pe partea corectă a hârtiei.
- 4. Verificați dacă utilizați setările corespunzătoare de calitate a imprimării (consultați Imprimare, la pagina 65). Dacă ați selectat opțiunile [Viteză sau Rapid , este posibil să nu obțineți cele mai](#page-72-0) precise culori. Dacă modificați setările de calitate a imprimării, este posibil să doriți să vă retipăriți activitatea în acest moment, în cazul în care problema a fost rezolvată.
- 5. Dacă utilizați Gestionare culori aplicație, verificați dacă profilul de culoare pe care îl utilizați corespunde tipului de hârtie selectat și setărilor de calitate a imprimării. Dacă aveți îndoieli cu privire la setările de culoare pe care să le utilizați, consultați Gestionarea [culorilor, la pagina](#page-99-0) 92.
- 6. Dacă o imagine în tonuri de gri afișează o culoare turnată în unele umbre gri, faceți clic pe Culoare > Tonuri de gri în driver.
- 7. Dacă problema constă în diferențe de culoare între imprimare și monitor, încercați să calibrați monitorul. În acest moment, este posibil să doriți să vă retipăriți locul de muncă în cazul în care problema a fost rezolvată.
- 8. Imprimați imprimarea diagnosticelor de imagine. Consultați Imprimarea [diagnosticelor de imagine, la pagina](#page-173-0) 166.

Dacă problema persistă în ciuda tuturor acțiunilor de mai sus, contactați reprezentantul serviciului de relații cu clienții pentru asistență suplimentară.

### Culorile se estompează

Dacă imprimați pe hârtie foto uscată instant, amprentele se vor estompa rapid. Dacă intenționați să afișați amprentele mai mult de două săptămâni, ar trebui să le laminat pentru a obține o viață mai lungă.

Alternativ, printurile pe hârtii acoperite umflabile, cum ar fi hârtia foto HP Universal Gloss sau hârtia foto HP Universal Satin, se vor estompa mult mai puțin rapid.

Laminarea poate crește durata de viață a printurilor pe toate tipurile de hârtie, în funcție de tipul de laminare. Pentru mai multe informații, consultați furnizorul de laminat.

# Imaginea este incompletă (tăiată în partea de jos)

Acest subiect explică conceptele implicate în acest subiect.

- Ați atins <sup>→</sup> înainte ca toate datele să fie primite de imprimantă? Dacă da, ați încheiat transmiterea datelor și va trebui să imprimați din nou pagina.
- Setarea de expirare I/O poate fi prea scurtă. Această setare determină cât timp imprimanta așteaptă ca computerul să trimită mai multe date, înainte de a decide că lucrarea este terminată. Din panoul frontal, măriți setarea de expirare I/O la o perioadă mai lungă și apoi trimiteți din nou imprimarea. Atingeți , apoi Conectivitate > rețea > expirare I/O.
- Este posibil să existe o problemă de comunicare între computer și imprimantă. Verificați cablul USB sau de rețea.
- Verificați pentru a vă asigura că setările software-ului sunt corecte pentru dimensiunea curentă a paginii (de exemplu, imprimări pe axă lungă).
- Dacă utilizați software de rețea, asigurați-vă că nu a temporiziat.

### Imaginea este tăiată

Tăierea indică în mod normal o discrepanță între zona imprimabilă reală de pe hârtia încărcată și zona imprimabilă, așa cum este înțeleasă de software-ul dvs.

Puteți identifica adesea acest tip de problemă înainte de imprimare previzualizând imprimarea (a se vedea Examinarea unei [imprimări, la pagina](#page-81-0) 74 ).

Verificați zona imprimabilă reală pentru dimensiunea hârtiei pe care ați încărcat-o.

suprafață imprimabilă = dimensiune hârtie – margini

- Verificați ce înțelege software-ul ca fiind zona imprimabilă (pe care o poate numi "zonă de imprimare" sau "zonă care poate fi imaginată"). De exemplu, unele aplicații software presupun zone imprimabile standard care sunt mai mari decât cele utilizate în această imprimantă.
- Dacă ați definit o dimensiune de pagină personalizată cu margini foarte înguste, imprimanta poate impune propriile margini minime, decupând ușor imaginea. Poate doriți să luați în considerare utilizarea unei dimensiuni mai mari a hârtiei.
- Dacă imaginea conține propriile margini, este posibil să o puteți imprima cu succes utilizând opțiunea Decupare conținut după margini (consultați [Selectarea opțiunilor de margine, la pagina](#page-79-0) 72).
- Dacă încercați să imprimați o imagine foarte lungă pe o rolă, verificați dacă software-ul este capabil să imprime o imagine de această dimensiune.
- <span id="page-169-0"></span>Dacă încercați să imprimați o imagine mai mare decât poate gestiona software-ul dvs., partea de jos a imaginii poate fi tăiată. Pentru a imprima întreaga imagine, încercați aceste sugestii:
	- Salvați fișierul în alt format, cum ar fi TIFF sau EPS, și deschideți-l cu o altă aplicație.
	- Utilizați un RIP pentru a imprima fișierul.
- Este posibil să fi solicitat să rotiți pagina de la portret la peisaj pe o dimensiune de hârtie care nu este suficient de largă.
- Dacă este necesar, reduceți dimensiunea imaginii sau a documentului în aplicația software, astfel încât să se potrivească între margini.

# Unele obiecte lipsesc din imaginea tipărită

Acest subiect explică conceptele implicate în acest subiect.

Cantități mari de date pot fi necesare pentru a imprima o activitate de imprimare de format mare de înaltă calitate, iar în unele fluxuri de lucru specifice pot exista probleme care pot duce la lipsa unor obiecte din ieșire. Iată câteva sugestii pentru a vă ajuta să evitați această problemă:

- Selectați o dimensiune mai mică a paginii și scalați la dimensiunea dorită a paginii finale în driver sau în panoul frontal.
- Salvați fișierul în alt format, cum ar fi TIFF sau EPS, și deschideți-l cu o altă aplicație.
- Utilizați software-ul HP Click pentru a imprima fișierul.
- Utilizați un RIP pentru a imprima fișierul.
- Încercați să imprimați de pe o unitate flash USB.
- Reduceți rezoluția imaginilor bitmap din software-ul aplicației.
- Selectați o calitate mai scăzută a imprimării pentru a reduce rezoluția imaginii tipărite.

**WEY NOTĂ:** Dacă lucrați sub Mac OS X, nu toate aceste opțiuni sunt disponibile.

Aceste opțiuni sunt sugerate în scopuri de depanare și pot afecta negativ calitatea finală a ieșirii sau timpul necesar pentru a genera activitatea de imprimare. Prin urmare, acestea ar trebui anulate dacă nu ajută la rezolvarea problemei.

### Liniile sunt prea groase, prea subțiri sau lipsesc

Următorii pași oferă procedura completă pentru acest subiect.

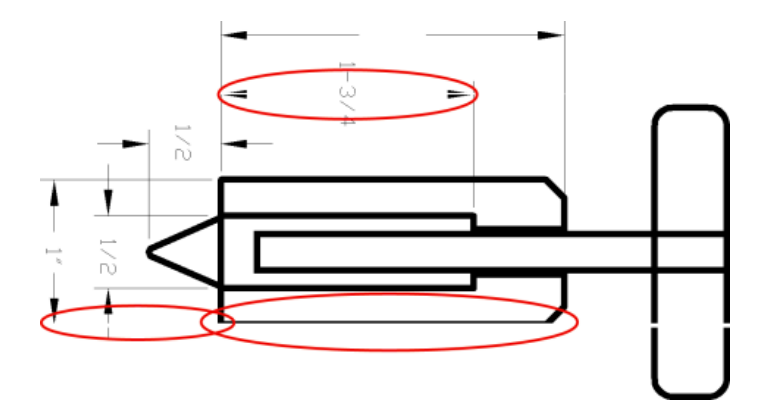

- 1. Verificați dacă tipul de hârtie pe care l-ați încărcat corespunde tipului de hârtie selectat în panoul frontal și în software-ul dvs. Consultați [Liniile sunt prea groase, prea subțiri sau lipsesc, la pagina](#page-169-0) 162.
- 2. Verificați dacă utilizați [setări adecvate de calitate a imprimării pentru scopurile dvs. \(a se vedea Imprimare,](#page-72-0)  la pagina 65 ). Selectați opțiunile particularizate de calitate a imprimării din dialogul driverului și încercați să activați opțiunea Detalii maxime (dacă este disponibilă). Este posibil să doriți să vă retipăriți locul de muncă în acest moment în cazul în care problema a fost rezolvată.
- 3. Dacă rezoluția imaginii este mai mare decât rezoluția de tipărire, este posibil să observați o pierdere a calității liniei.
- 4. Dacă liniile sunt prea subțiri sau lipsesc, imprimați Imprimarea diagnosticelor de imagine. Consultați Imprimarea [diagnosticelor de imagine, la pagina](#page-173-0) 166.
- 5. Dacă problema rămâne, accesați panoul frontal și atingeți **[0]**, apoi **Aliniați capul de imprimare** pentru a alinia punctele de imprimare. Consultați Alinierea [capului de imprimare, la pagina](#page-178-0) 171. După aliniere, este posibil să doriți să vă retipăriți locul de muncă în cazul în care problema a fost rezolvată.
- 6. Accesați panoul frontal și atingeți  $\circled{2}$ , apoi efectuați [calibrarea în avans a hârtiei: a se vedea Recalibrați](#page-159-0) avansul hârtiei, la pagina 152 .

Dacă problema persistă în ciuda tuturor acțiunilor de mai sus, contactați reprezentantul serviciului de relații cu clienții pentru asistență suplimentară.

### Liniile apar în trepte sau zimțate

Următorii pași oferă procedura completă pentru acest subiect.

Dacă liniile din imagine apar în trepte sau zimțate atunci când sunt tipărite:

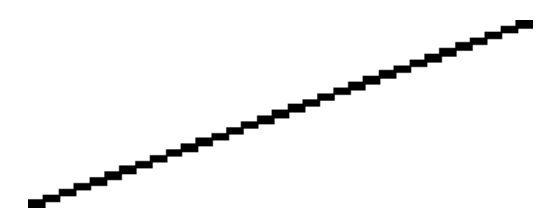

- 1. Problema poate fi inerentă imaginii. Încercați să îmbunătățiți imaginea cu aplicația pe care o utilizați pentru a o edita.
- 2. Verificați dacă utilizați setările corespunzătoare de calitate a imprimării. Consultați [Imprimare, la pagina](#page-72-0) 65.

3. Selectați opțiunile particularizate de calitate a imprimării din dialogul driverului și activați opțiunea Detalii maxime (dacă este disponibilă).

# Liniile imprimă dublu sau în culori greșite

Următorii pași oferă procedura completă pentru acest subiect.

Această problemă poate avea diverse simptome vizibile:

● Liniile colorate sunt imprimate dublu, în culori diferite.

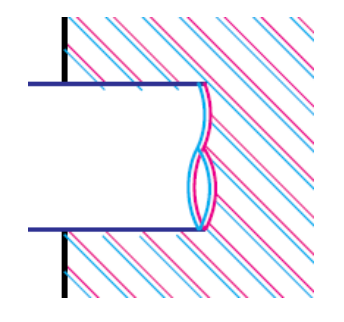

● Marginile blocurilor colorate sunt colorate greșit.

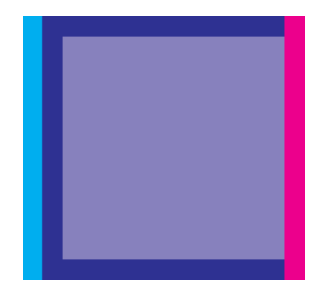

Pentru a corecta acest tip de problemă:

- 1. Reseat capii de imprimare prin eliminarea lor și apoi reinserting-le. A se vedea Eliminarea capului de imprimare, la pagina 123 și [Inserarea capului de imprimare, la pagina](#page-130-0) 127 .
- 2. Aliniați capetele de imprimare. Consultați Alinierea [capului de imprimare, la pagina](#page-178-0) 171.

# Liniile sunt discontinue

Următorii pași oferă procedura completă pentru acest subiect.

Dacă liniile sunt rupte în felul următor:

- 1. Verificați dacă utilizați setările corespunzătoare de calitate a imprimării. Consultați [Imprimare, la pagina](#page-72-0) 65.
- 2. Reseat capii de imprimare prin eliminarea lor și apoi reinserting-le. A se vedea Eliminarea capului de imprimare, la pagina 123 și [Inserarea capului de imprimare, la pagina](#page-130-0) 127 .
- 3. [Aliniați punctele de imprimare de pe hârtia cu care aveți problema. Consultați](#page-178-0) Alinierea capului de imprimare, la pagina 171.

# Liniile sunt neclare

Umiditatea poate provoca cerneală să se înmoaie în hârtie, ceea ce face liniile neclare și neclare. Încercați următoarele:

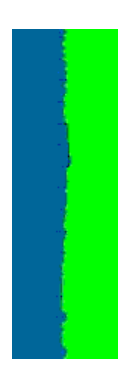

- 1. Verificați dacă condițiile de mediu (temperatură, umiditate) sunt potrivite pentru imprimarea de înaltă calitate. Consultați Specificații privind [mediul, la pagina](#page-192-0) 185.
- 2. Verificați dacă tipul de hârtie selectat în panoul frontal este același cu tipul de hârtie pe care îl utilizați. Consultați Vizualizarea [informațiilor despre lucrare, la pagina](#page-52-0) 45.
- 3. Selectați opțiunile personalizate de calitate a imprimării, apoi selectați Cel mai bun și Maxim detaliu (dacă este disponibil). Consultați [Imprimare de înaltă calitate, la pagina](#page-82-0) 75.
- 4. Încercați să treceți la un tip de hârtie mai greu, cum ar fi hârtia cretată HP Heavyweight sau hârtia mată HP Super Heavyweight Plus.
- 5. Selectați un tip de hârtie puțin mai subțire decât hârtia pe care ați încărcat-o; acest lucru va face ca imprimanta să utilizeze mai puțină cerneală. Iată câteva exemple de tipuri de hârtie în ordinea crescătoare a grosimii: Hârtie simplă, hârtie cretată, hârtie cretată grea, super grea greutate plus hârtie mată.
- 6. Dacă utilizați hârtie lucioasă, încercați să treceți la un alt tip de hârtie lucioasă.
- 7. Aliniați capetele de imprimare. Consultați Alinierea [capului de imprimare, la pagina](#page-178-0) 171.

# Lungimile liniei sunt inexacte

Dacă ați măsurat liniile imprimate și descoperiți că lungimile nu sunt suficient de precise pentru scopurile dvs., puteți încerca să îmbunătățiți precizia lungimii liniei în următoarele moduri:

1. Imprimați pe HP Matte Film, pentru care este specificată precizia lungimii liniei imprimantei. A se vedea Specificații [funcționale, la pagina](#page-189-0) 182 .

Folia de poliester este de aproximativ zece ori mai stabilă dimensional decât hârtia. Cu toate acestea, utilizarea de film care este mai subțire sau mai gros decât HP Matte Film va reduce precizia liniei lungime.

2. Setați glisorul Calitate tipărire la Calitate.

- <span id="page-173-0"></span>3. Mențineți camera la o temperatură constantă între 10 și 30 ° C (50 și 86 ° F).
- 4. Încărcați rola de film și lăsați-o să se odihnească timp de cinci minute înainte de imprimare.
- 5. Dacă încă nu sunteți mulțumit, [încercați să recalibrați avansul hârtiei. A se vedea Recalibrați avansul hârtiei,](#page-159-0)  la pagina 152 .

### Imprimarea diagnosticelor de imagine

Imprimarea de diagnosticare a imaginii constă din modele concepute pentru a evidenția problemele de fiabilitate ale capului de imprimare.

Vă ajută să verificați performanța punctelor de imprimare instalate în prezent în imprimantă și dacă orice cap de imprimare suferă de înfundare sau alte probleme.

#### Procedură

Pentru a imprima imprimarea diagnosticelor de imagine:

- 1. Utilizați același tip de hârtie pe care îl utilizați atunci când ați detectat o problemă.
- 2. Verificați dacă tipul de hârtie selectat este același cu tipul de hârtie încărcat în imprimantă. Consultați Vizualizarea [informațiilor despre lucrare, la pagina](#page-52-0) 45.
- 3. În panoul frontal al imprimantei, atingeți **o**, apoi , apoi **, apoi Imprimați imaginea de diagnosticare**.

Este nevoie de aproximativ două minute pentru a imprima imprimarea diagnosticelor de imagine.

Imprimarea este împărțită în două părți, ambele testând performanța capului de imprimare:

- Partea 1 (sus) constă din dreptunghiuri de culori pure, câte unul pentru fiecare cap de imprimare. Această parte reprezintă calitatea imprimării pe care o veți obține de la fiecare culoare.
- Partea 2 (partea de jos) constă din linii mici, câte una pentru fiecare duză de pe fiecare cap de imprimare. Această parte completează prima și își propune mai exact să detecteze câte duze defecte are fiecare cap de imprimare.

Uită-te cu atenție la imprimare. Numele culorilor sunt afișate deasupra dreptunghiurilor și în centrul modelelor de linii.

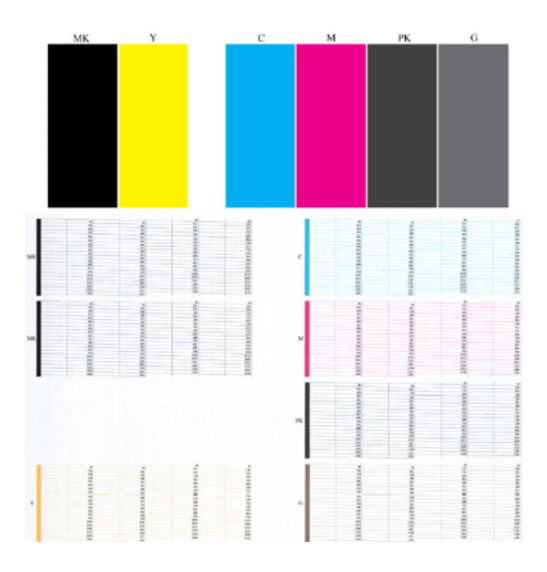

În primul rând uita-te la partea superioară a imprimării (partea 1). Fiecare dreptunghi colorat ar trebui să fie o culoare uniformă, fără linii orizontale peste el.

Apoi, uita-te la partea de jos a imprima (partea 2). Pentru fiecare model colorat individual, verificați dacă majoritatea cratimelor sunt prezente.

Dacă vedeți linii orizontale în partea 1 și, de asemenea, lipsesc cratime în partea 2 pentru aceeași culoare, capul de imprimare responsabil are nevoie de curățare. Cu toate acestea, în cazul în care dreptunghiurile arata solid, nu vă faceți griji despre doar câteva liniuțe lipsă în partea 2; acestea sunt acceptabile deoarece imprimanta poate compensa câteva duze înfundate.

Iată un exemplu de cap de imprimare gri într-o stare bună:

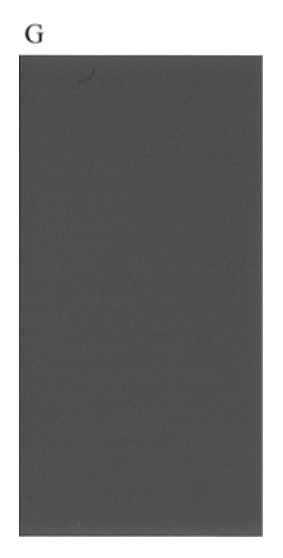

Și iată un exemplu de același cap de imprimare într-o stare proastă:

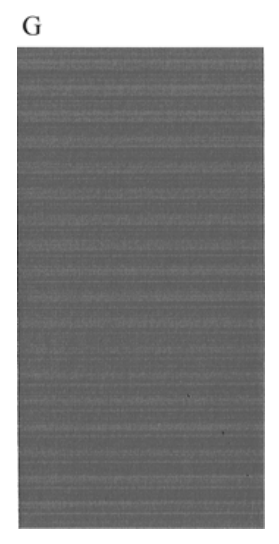

#### Măsură de corecție

Următorii pași oferă procedura completă pentru acest subiect.

1. Curățați orice capete de imprimare defecte (a se vedea [Curățarea capului de imprimare, la pagina](#page-177-0) 170). Apoi imprimați din nou imprimarea diagnosticelor de imagine pentru a vedea dacă problema a fost rezolvată.

- 2. Dacă problema rămâne, curățați din nou capetele de imprimare și imprimați din nou imprimarea diagnosticelor de imagine pentru a vedea dacă problema a fost rezolvată.
- 3. Dacă problema rămâne, luați în considerare curățarea manuală a capetelor de imprimare (consultați [Curățarea capului de imprimare, la pagina](#page-177-0) 170). De asemenea, puteți încerca să retipăriți lucrarea curentă de imprimare, în cazul în care acum imprimă în mod satisfăcător.
- 4. Dacă problema rămâne, încercați să curățați detectorul de cădere a capului de imprimare. În mod normal, imprimanta vă notifică atunci când acest lucru este necesar, dar poate merita încercat chiar dacă imprimanta nu a sugerat-o.
- 5. Dacă problema rămâne în continuare, înlocuiți toate capetele de imprimare defecte persistent (consultați [Manipularea cartușelor de cerneală și a capului de imprimare, la pagina](#page-126-0) 119) sau contactați Asistența HP (consultați Contactați [asistența HP, la pagina](#page-187-0) 180).

### Dacă mai aveți o problemă

Acest subiect explică conceptele implicate în acest subiect.

Dacă încă vă confruntați cu probleme de calitate a imprimării după aplicarea sfaturilor din acest capitol, iată câteva alte lucruri pe care le puteți face:

- Încercați să utilizați o opțiune de calitate superioară a imprimării. Consultați [Imprimare, la pagina](#page-72-0) 65.
- Verificați driverul pe care îl utilizați pentru a imprima cu. Dacă este un driver non-HP, consultați furnizorul de driver despre problemă. De asemenea, puteți încerca să utilizați driverul HP corect, dacă este posibil. Cele mai recente drivere HP pot fi descărcate de la<http://www.hp.com/go/DesignJetT1600/drivers>.
- Dacă utilizați un RIP non-HP, setările sale pot fi incorecte. A se vedea documentația care a venit cu PAR.
- Verificați dacă firmware-ul imprimantei este actualizat. Consultați Actualizați [firmware-ul, la pagina](#page-139-0) 132.
- Verificați dacă aveți setările corecte în aplicația software.

# 16 Depanarea problemelor legate de cartușul de cerneală și capul de imprimare

Următoarele secțiuni oferă detalii pentru acest subiect.

# Imposibil de introdus un cartuș de cerneală

Următorii pași oferă procedura completă pentru acest subiect.

- 1. Verificați că aveți tipul corect de cartuș (număr model).
- 2. Verificați dacă eticheta colorată de pe cartuș are aceeași culoare cu eticheta de pe fantă.
- 3. Verificați dacă cartușul este orientat corect, cu litera sau literele care marchează eticheta cartușului în partea dreaptă în sus și lizibilă.
- A ATENȚIE: Nu curățați niciodată interiorul fantelor cartușului de cerneală.

# Mesaje de stare a cartușului de cerneală

Acestea sunt mesajele posibile de stare a cartușului de cerneală:

- OK: Cartușul funcționează normal, fără probleme cunoscute.
- Lipsă: Nu este prezent niciun cartuș sau cartușul nu este conectat corect la imprimantă.
- Scăzut: Nivelul cernelii este scăzut.
- Foarte scăzut: Nivelul cernelii este foarte scăzut.
- Gol: Cartușul este gol.
- Reseat: Este recomandat să scoateți cartușul și să îl introduceți din nou.
- **Înlocuiți:** Este recomandat să înlocuiți cartușul cu unul nou.
- **Expirat:** A trecut de data de expirare a cartușului.
- Incorect: Cartușul nu este compatibil cu această imprimantă. Mesajul include o listă de cartușe compatibile.
- Non-HP: Cartușul este uzat, reumplut sau contrafăcut.

### Nu se poate insera capul de imprimare

Următorii pași oferă procedura completă pentru acest subiect.

- 1. Verificați că dispuneți de tipul corect de cap de imprimare (număr model).
- 2. Verificați dacă ați eliminat cele șapte capace de protecție portocalii din capul de imprimare.
- <span id="page-177-0"></span>3. Verificați dacă capul de imprimare este orientat corect.
- 4. Verificați dacă ați închis corect și [ați blocat capacul capului de imprimare,](#page-134-0) consultați Inserarea capului de imprimare, la pagina 127.

# Afișajul de pe panoul frontal recomandă redimensionarea sau înlocuirea capului de imprimare

Următorii pași oferă procedura completă pentru acest subiect.

- 1. Eliminați capul de imprimare, consultați Eliminarea [capului de imprimare, la pagina](#page-130-0) 123 .
- 2. Curățați conexiunile electrice de pe partea din spate a capului de imprimare cu o cârpă fără scame. Dacă umiditatea este necesară pentru a elimina reziduurile, nu utilizați produse de curățare pe bază de apă în contactele electrice: astfel de curățători pot deteriora circuitele electrice. În unele locații, utilizarea produselor mai curate este reglementată. Asigurați-vă că curățătorul respectă reglementările federale, de stat și locale.
- ATENŢIE: Acesta este un proces delicat și poate deteriora capul de imprimare. Nu atingeți duzele de pe partea inferioară a capului de imprimare, mai ales nu cu alcool.

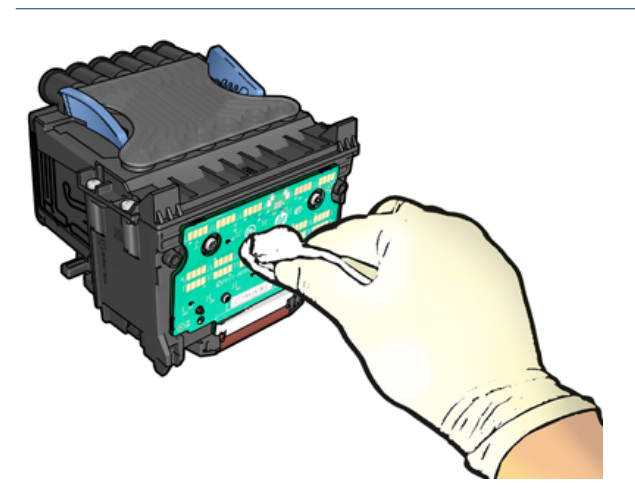

- 3. Reintroduceți capul de imprimare, a se vedea [Inserarea capului de imprimare, la pagina](#page-134-0) 127 .
- 4. Verificați mesajul de afișare de pe panoul frontal. Dacă problema rămâne, încercați un nou cap de imprimare.

# Curățarea capului de imprimare

Atâta timp cât imprimanta este menținută pornită, curățarea automată se efectuează periodic.

Acest lucru asigură că există cerneală proaspătă în duze și previne saboții duzelor, păstrând astfel calitatea [imprimării. Dacă aveți probleme de calitate a imprimării, vă rugăm să consultați](#page-173-0) Imprimarea diagnosticelor de imagine, la pagina 166 înainte de a continua.

Pentru a curăța capul de imprimare, accesați panoul frontal și atingeți **o**, apoi Cap de imprimare și selectați grupul deculori, inclusiv culoarea care are nevoie de curățare (Clean all, Clean MK-Y, Clean C-M-PK-G).

# <span id="page-178-0"></span>Alinierea capului de imprimare

Următorii pași oferă procedura completă pentru acest subiect.

Alinierea precisă a capului de imprimare este esențială pentru culori precise, tranziții de culoare netede și muchii ascuțite în elemente grafice. Imprimanta are un proces automat de aliniere a capului de imprimare care se execută ori de câte ori capul de imprimare a fost accesat sau înlocuit.

Poate fi necesar să aliniați capul de imprimare după un blocaj de hârtie sau dacă întâmpinați probleme de calitate a imprimării.

- 1. Încărcați hârtia pe care doriți să o utilizați, consultați Manipularea [hârtiei, la pagina](#page-38-0) 31 . Puteți utiliza o rolă sau o foaie tăiată; se recomandă hârtie albă simplă.
- ATENŢIE: Nu utilizați hârtie transparentă sau semitransparentă pentru a alinia capul de imprimare. HP recomandă hârtie simplă sau lipită.
- 2. Asigurați-vă că scanerul este coborât, deoarece o sursă puternică de lumină lângă imprimantă în timpul realinierii capului de imprimare poate afecta alinierea.
- 3. Din panoul frontal, atingeți **[O]**, apoi **Aliniați punctele de imprimare**.
- NOTĂ: Alinierea capului de imprimare poate fi, de asemenea, pornită de la Embedded Web Server(Suport > Depanarea calității imprimării)sau de la utilitarul HP (Windows: Suport > Depanarea calității imprimării; Mac OS X: Informații și calitatea imprimării > Aliniere).
- 4. Dacă hârtia încărcată este satisfăcătoare, imprimanta rulează realinierea și imprimă un model de realiniere.
- 5. Procesul durează aproximativ cinci minute. Așteptați până când afișajul de pe panoul frontal afișează finalizarea procesului înainte de a utiliza imprimanta.

Dacă imprimanta nu poate finaliza alinierea capului de imprimare cu succes, vi se poate solicita să curățați capul de imprimare și să încercați din nou.

# Mesaje de stare a capului de imprimare

Acestea sunt mesajele posibile de stare a capului de imprimare:

- OK: Capul de imprimare funcționează normal, fără probleme cunoscute
- Lipsă: Nu este prezent niciun cap de imprimare sau capul de imprimare nu este instalat corect în imprimantă.
- Reseat: Este recomandat să scoateți capul de imprimare și să îl introduceți din nou. Dacă acest lucru nu reușește, curățați conexiunile electrice, consultați Afișajul de pe panoul frontal recomandă redimensionare a sau înlocuirea [capului de imprimare, la pagina 170 . Dacă acest lucru nu reușește, înlocuiți capul de](#page-177-0) imprimare cu un nou cap de imprimare, consultați Eliminarea [capului de imprimare, la pagina 123](#page-130-0) și introduceți capul de imprimare.
- **·** Înlocuiți: Capul de imprimare este defect. Înlocuiți capul de imprimare cu un cap de imprimare de lucru, consultați Eliminarea [capului de imprimare, la pagina 123](#page-130-0) și [Inserarea capului de imprimare, la pagina 127](#page-134-0) .
- **Înlocuire incompletă:** Procesul de înlocuire a capului de imprimare nu s-a finalizat cu succes; re-lansa ți procesul de înlocuire și lăsați-l să se termine complet.
- Eliminați: Capul de imprimare nu este un tip potrivit pentru utilizarea în imprimare.

● Cerneală non-HP: Cerneala de la un cartuș de cerneală uzat, reumplut sau contrafăcut a trecut prin capul de imprimare. Consultați documentul de garanție limitată furnizat împreună cu imprimanta pentru detalii despre implicațiile garanției.
# <span id="page-180-0"></span>17 Depanarea problemelor generale cu imprimanta

Următoarele secțiuni oferă detalii pentru acest subiect.

# Imprimanta nu se imprimă

Acest subiect explică conceptele implicate în acest subiect.

Dacă totul este în ordine (hârtie încărcată, toate componentele de cerneală instalate și fără erori de fișier), există încă motive pentru care este posibil ca un fișier pe care l-ați trimis de pe computer să nu înceapă imprimarea atunci când vă așteptați:

- Este posibil să aveți o problemă de energie electrică. Dacă nu există nicio activitate din partea imprimantei, iar panoul frontal nu răspunde, verificați dacă cablul de alimentare este conectat corect și dacă există energie disponibilă la priză. Apăsați tasta de alimentare timp de 5 secunde pentru a reseta imprimanta.
- Este posibil să vă confruntați cu fenomene electromagnetice neobișnuite, cum ar fi câmpuri electromagnetice puternice sau perturbații electrice severe, care pot determina imprimanta să se comporte ciudat sau chiar să nu mai funcționeze. În acest caz, opriți imprimanta utilizând tasta de alimentare de pe panoul frontal și deconectați cablul de alimentare, așteptați până când mediul electromagnetic a revenit la normal, apoi porniți-l din nou. Dacă întâmpinați în continuare probleme, contactați reprezentantul de asistență.
- Imbricarea poate fi pornită, iar imprimanta așteaptă timpul de așteptare specificat pentru cuib înainte de a calcula cuiburile corespunzătoare. În acest caz, panoul frontal arată timpul rămas necesar pentru cuibărit.
- [Este posibil să aveți o setare greșită a limbajului](#page-35-0) grafic, consultați Modificarea setării de limbă grafică, la pagina 28 .
- Este posibil să nu fi instalat în computer driverul corect pentru imprimantă, consultați *instrucțiunile de asamblare*.
- Dacă tipăriți pe o foaie, trebuie să specificați O singură foaie ca sursă de hârtie în driverul imprimantei.
- Imprimanta poate fi exploatație de locuri de muncă pentru hârtie corespunzătoare (a se În așteptare pentru hârtie, la pagina 144 vedea) sau informații de contabilitate ID-ul (a se [Solicitați ID-ul contului, la pagina](#page-33-0) 26 vedea).
- Este posibil să fi solicitat o examinare a imprimării de la driverul de imprimantă. Aceasta este o funcție pe care o puteți utiliza pentru a verifica dacă imaginea este cea dorită. În acest caz, previzualizarea este afișată pe ecran și trebuie să faceți clic pe butonul *Imprimare* pentru a începe imprimarea.

# Panoul frontal nu reușește să inițializeze

Dacă imprimanta nu pornește (panoul frontal este gol sau LED-urile de diagnosticare sunt toate dezactivate), vi se recomandă să înlocuiți firmware-ul, în felul următor:

- <span id="page-181-0"></span>1. Accesați Centrul de asistență HP (consultați [Centrul de asistență HP, la pagina](#page-186-0) 179 ) și descărcați firmwareul.
- 2. Salvați firmware-ul pe o unitate flash USB. În mod ideal, unitatea flash USB ar trebui să fie goală și formatată cu sistemul de fișiere FAT.
- 3. Asigurați-vă că imprimanta este oprită. Conectați unitatea flash USB la portul gazdă USB de mare viteză de lângă panoul frontal, apoi porniți imprimanta.
- 4. Imprimanta durează aproximativ un minut pentru a citi fișierul firmware, apoi vă solicită să eliminați unitatea flash USB.
- 5. Imprimanta instalează automat noul firmware și repornește.

# Imprimanta pare lentă

Acest subiect explică conceptele implicate în acest subiect.

Iată câteva explicații posibile:

- Ați setat calitatea imprimării la Cel mai bun sau Maxim detaliu? Imprimarea de cea mai bună calitate și cea mai mare detaliu durează mai mult.
- Ați specificat tipul corect de hârtie la încărcarea hârtiei? Unele tipuri de hârtie necesită mai mult timp pentru imprimare; de exemplu, hârtiile foto și acoperite necesită mai mult timp de uscare între treceri. Pentru a [afla setarea curentă a tipului de hârtie al imprimantei,](#page-52-0) consultați Vizualizarea informațiilor despre lucrare, la pagina 45 .
- Dacă imprimanta este conectată prin rețea, verificați dacă toate componentele utilizate în rețea (plăci de interfață de rețea, hub-uri, routere, switch-uri, cabluri) sunt capabile de operare de mare viteză. Există mult trafic de la alte dispozitive din rețea?
- Ați specificat **timpul de** uscare extins în panoul frontal? Încercați să schimbați timpul de uscare în **Optim**.

# Erori de comunicație între computer si imprimantă

Acest subiect explică conceptele implicate în acest subiect.

Unele simptome sunt:

- Afișajul panoului frontal nu afișează mesajul Receiving (Primire) atunci când ați trimis o imagine la imprimantă.
- Computerul afișează un mesaj de eroare atunci când încercați să imprimați.
- Computerul sau imprimanta se blochează (rămâne inactiv), în timp ce comunicarea are loc.
- Ieșirea tipărită afișează erori aleatorii sau inexplicabile (linii deplasate, grafică parțială etc.)

Pentru a rezolva o problemă de comunicație:

- Asigurați-vă că ați selectat imprimanta corectă în aplicația dvs., consultați [Imprimare, la pagina](#page-72-0) 65 .
- Asigurați-vă că imprimanta funcționează corect atunci când imprimați din alte aplicații.
- Amintiți-vă că imprimările foarte mari pot dura ceva timp pentru a primi, procesa și imprima.
- <span id="page-182-0"></span>● Dacă imprimanta este conectată la computer prin orice alte dispozitive intermediare, cum ar fi casetele de comutare, casetele tampon, adaptoarele de cablu, convertoarele de cablu și așa mai departe, încercați să o utilizați atunci când sunteți conectat direct la computer.
- Încercați un alt cablu de interfață.
- [Asigurați-vă că setarea de limbă](#page-35-0) grafică este corectă, consultați Modificarea setării de limbă grafică, la pagina  $28.$
- Dacă imprimanta este conectată prin rețea, verificați dacă imprimanta are o adresă IP statică. Dacă utilizează DHCP, adresa IP se poate schimba de fiecare dată când este activată, caz în care este posibil ca driverul să nu o poată găsi.

# Imposibil de accesat serverul web încorporat

Dacă tot nu vă puteți conecta, opriți și porniți din nou imprimanta cu tasta de alimentare de pe panoul frontal.

Dacă nu ați făcut deja acest lucru, citiți [Server web încorporat, la pagina](#page-18-0) 11 .

Din panoul frontal, atingeți (O), apoi Securitate > Embedded Web Server.

Dacă utilizați un server proxy, încercați să ocoliți serverul și să accesați direct serverul Web:

- În Internet Explorer 6 pentru Windows, accesați Instrumente > Opțiuni Internet > Conexiuni > Setări LANși bifați caseta Bypass server proxy pentru adrese locale. Alternativ, pentru un control mai precis, faceți clic pe butonul Advanced (Avansat) și adăugați adresa IP a imprimantei în lista de excepții pentru care serverul proxy nu este utilizat.
- În Safari pentru Mac OS X, accesați Safari > Preferences > Advanced și faceți clic pe Proxy-uri: Butonul Modificare setări. Adăugați adresa IP a imprimantei sau numele său de domeniu la lista de excepții, pentru care serverul proxy nu este utilizat, în setările proxy Bypass pentru aceste câmpuri Hosts & Domains.

# Nu se poate accesa folderul de rețea

Următoarele secțiuni oferă detalii pentru acest subiect.

Dacă ați configurat un folder de rețea, dar imprimanta nu îl poate accesa, încercați următoarele sugestii:

- Verificați dacă ați completat corect fiecare câmp. Consultați Configurarea [unui folder de rețea, la pagina](#page-27-0) 20.
- Verificați dacă imprimanta este conectată la rețea.
- Verificați dacă computerul la distanță este pornit, funcționează normal și conectat la rețea.
- Verificați dacă folderul este partajat și că aveți permisiunile și funcționalitatea corectă de utilizare a acestuia.
- Verificați dacă puteți pune/citi fișiere (în funcție de utilizarea funcționalității), în același folder de pe un alt computer din rețea, utilizând acreditările de conectare ale imprimantei.
- Verificați dacă imprimanta și computerul la distanță se află în aceeași subrețea de rețea; dacă nu sunt, verificați dacă routerele de rețea sunt configurate pentru a redirecționa traficul protocolului CIFS (cunoscut și sub numele de Samba).

# <span id="page-183-0"></span>Nu se poate conecta la Internet

Dacă imprimanta întâmpină dificultăți la conectarea la internet, este posibil să pornească automat Expertul de conectivitate.

Expertul de conectivitate efectuează automat o serie de teste.

Dacă un test eșuează, imprimanta descrie problema și recomandă modul de remediere. Puteți modifica setările și relua testul, cu excepția cazului în care setările sunt protejate.

# Probleme cu serviciile web

Pentru orice probleme cu HP ePrint.

Consultați HP Connected: [http://www.hpconnected.com.](http://www.hpconnected.com)

# Verificarea automată a sistemului de fișiere

Când porniți imprimanta, veți vedea ocazional un mesaj pe panoul frontal: Verificarea sistemului de fișiere.

Are loc o verificare a sistemului de fișiere; poate dura până la 40 de minute. Vă rugăm să așteptați până când se termină.

 $\triangle$  ATENȚIE: Dacă dezactivați imprimanta înainte de terminarea verificării sistemului de fișiere, sistemul de fișiere ar putea fi grav deteriorat, făcând hard disk-ul imprimantei inutilizabil. În orice caz, verificarea sistemului de fișiere va reporni de la început ori de câte ori porniți din nou imprimanta.

O verificare a sistemului de fișiere este programată la fiecare 90 de zile, pentru a menține integritatea sistemului de fișiere al hard disk-ului.

 $\mathbb{B}^\flat$  NOTĂ: Când imprimanta este pornită din nou, este nevoie de aproximativ trei minute pentru a initializa și verifica și pregăti punctele de imprimare. Cu toate acestea, poate dura până la 40 în anumite condiții, de exemplu, atunci când imprimanta nu a fost utilizată pentru o perioadă lungă de timp și necesită mai mult timp pentru a pregăti capii de imprimare.

# Alerte

Acest subiect explică conceptele implicate în acest subiect.

Imprimanta poate comunica două tipuri de alerte:

- **Erori:** În principal, vă avertizează cu privire la faptul că imprimanta nu poate funcționa normal. Cu toate acestea, în driverul de imprimantă, erorile vă pot avertiza, de asemenea, cu privire la condițiile care ar putea ruina imprimarea, cum ar fi tăierea, chiar dacă imprimanta este capabilă să imprime.
- Avertismente: Avertizați-vă atunci când imprimanta are nevoie de atenție fie pentru o ajustare, cum ar fi o calibrare, fie pentru o posibilă situație neimprimabilă, cum ar fi o întreținere preventivă sau cerneală redusă.

Există patru comunicatori de alerte diferite în cadrul sistemului imprimantei:

- Afișaj panou frontal: Panoul frontal afișează doar cea mai relevantă alertă la un moment dat. În cazul unui avertisment, acesta dispare după o expirare. Există alerte permanente, cum ar fi "cartuș de cerneală scăzut pe cerneală", care reapar atunci când imprimanta devine inactivă și nu există o altă alertă mai severă.
- SFAT: De pe ecranul panoului frontal puteți [configura alerte de nepotrivire a hârtiei,](#page-94-0) consultați Rezolvarea nepotrivirii hârtiei, la pagina 87 .
- Server web încorporat: Colțul din dreapta sus al ferestrei Embedded Web Server afișează starea imprimantei. Dacă există o alertă în imprimantă, starea afișează textul de avertizare.
- Sofer: Driverul avertizează cu privire la setările de configurare a lucrării care pot produce o problemă în ieșirea finală. Dacă imprimanta nu este pregătită pentru imprimare, aceasta afișează un avertisment.
- Utilitar HP DesignJet: Pentru a vedea avertizările, accesați fila Prezentare generală și revizuiți lista Elemente care necesită atenție din partea dreaptă.

În mod implicit, avertizările sunt afișate numai atunci când imprimați. Dacă alertele sunt activate și există o problemă care împiedică finalizarea unei activități, vedeți o fereastră pop-up, care explică motivul problemei. Urmați instrucțiunile pentru a obține rezultatul necesar.

# <span id="page-185-0"></span>18 Mesaje de eroare pe panoul frontal

Imprimanta poate afișa ocazional o eroare de sistem, constând dintr-un cod numeric de 12 cifre, urmat de acțiunea recomandată pe care ar trebui să o efectuați.

În cele mai multe cazuri, vi se va cere să reporniți imprimanta, deoarece atunci când imprimanta pornește, aceasta poate diagnostica problema mai bine și poate fi capabilă să o remedieze automat. Dacă problema persistă după repornire, trebuie să contactați reprezentantul de asistență și să fiți gata să dați codul numeric din mesajul de eroare.

Dacă mesajul de eroare conține o altă acțiune recomandată, urmați instrucțiunile imprimantei.

# Jurnal de erori de sistem

Imprimanta salvează un jurnal de erori de sistem pe care le puteți accesa în felul următor.

# Utilizarea unei unități flash USB

Următorii pași oferă procedura completă pentru acest subiect.

- 1. Luați o unitate flash USB standard, formatată ca FAT32.
- 2. Creați un fișier gol în unitatea flash USB (faceți clic dreapta, Document text > nou)și denumiți-l pdipu\_enable.log.
- 3. Când un mesaj de eroare este afișat pe panoul frontal, introduceți unitatea flash USB în portul gazdă USB de mare viteză din partea din față a imprimantei. Jurnalul este copiat automat în unitate. Puteți elimina unitatea flash USB atunci când vi se solicită de pe panoul frontal.
- 4. Contactați reprezentantul de asistență (consultați Contactați [asistența HP, la pagina 180](#page-187-0) ) pentru a partaja fișierul creat în unitatea flash USB.

### Utilizarea serverului web încorporat

Următorii pași oferă procedura completă pentru acest subiect.

- 1. În browserul web, accesați adresa IP a*imprimantei*https:///hp/device/support/serviceSupport.
- 2. Faceți clic pe butonul Descărcare pentru a obține pachetul de diagnosticare.
- 3. Salvați pachetul în computer și [contactați reprezentantul de asistență](#page-187-0) (consultați Contactați asistența HP, la pagina 180 ).

# <span id="page-186-0"></span>19 Asistență pentru clienți HP

Următoarele secțiuni oferă detalii pentru acest subiect.

# Introducere

HP Customer Care oferă asistență premiată pentru a vă asigura că beneficiați la maximum de HP DesignJet, oferind expertiză de asistență cuprinzătoare și dovedită și noi tehnologii pentru a vă oferi asistență completă unică.

Serviciile includ configurare și instalare, instrumente de depanare, upgrade-uri de garanție, servicii de reparații și schimb, asistență telefonică și web, actualizări de software și servicii de auto-întreținere. Pentru a afla mai multe despre serviciul de asistență clienți HP, consultați Contactați [asistența HP, la pagina](#page-187-0) 180 .

Pentru a vă înregistra garanția, vizitați <http://register.hp.com/>.

# Servicii profesionale HP

# Centrul de asistență HP

Bucurați-vă de o lume de servicii și resurse dedicate pentru a vă asigura că obțineți întotdeauna cele mai bune performanțe de la imprimantele și soluțiile HP DesignJet.

Alăturați-vă comunității HP din Centrul de asistență HP, comunitatea dvs. de imprimare de format mare, pentru acces 24×7 la:

- Tutoriale multimedia
- Ghiduri pas cu pas cum să
- Download-uri: cele mai recente firmware-ul imprimantei, drivere, software-ul, presetări de hârtie, etc
- Asistență tehnică: depanare online, contacte de asistență pentru clienți și multe altele
- Fluxuri de lucru și sfaturi detaliate pentru finalizarea diferitelor sarcini de imprimare din anumite aplicații software
- Forumuri pentru contact direct cu experții, atât HP, cât și colegii dvs.
- Urmărirea garanției online, pentru liniștea ta
- Cele mai recente informații despre produs: imprimante, consumabile, accesorii, software etc.
- Centrul de consumabile pentru tot ce trebuie să știți despre cerneală și hârtie

Centrul de asistență HP poate fi găsit la<http://www.hp.com/go/DesignJetT1600/support>.

Prin personalizarea înregistrării pentru produsele pe care le-ați achiziționat și tipul de afacere și prin setarea preferințelor de comunicare, decideți informațiile de care aveți nevoie.

# <span id="page-187-0"></span>Descărcați software-ul imprimantei

Asigurați-vă că urmați instrucțiunile de instalare a software-ului.

Instalați software-ul imprimantei de la<http://www.hp.com/go/DesignJetT1600/drivers>.

# Pachete de îngrijire HP și extensii de garanție

Pachetele de îngrijire HP și extensiile de garanție vă permit să extindeți garanția imprimantei dincolo de perioada standard.

Acestea includ asistență de la distanță. Serviciul la fața locului este, de asemenea, furnizat dacă este necesar, cu două opțiuni alternative de timp de răspuns:

- A doua zi lucrătoare
- Aceeași zi lucrătoare, în termen de patru ore (este posibil să nu fie disponibilă în toate țările)

Există un serviciu de instalare HP care despachetează, configurează și conectează imprimanta pentru dvs.

Pentru mai multe informații despre pachetele de îngrijire HP, consultați <http://cpc.ext.hp.com/portal/site/cpc>.

# Customer Self Repair (Autoreparație efectuată de client)

Programul Customer Self Repair (Autoreparație efectuată de client) de la HP le oferă clienților cel mai rapid serviciu în garanție sau pe bază de contract. Acesta permite HP să expedieze piese de schimb direct către dumneavoastră (utilizatorul final), astfel încât să le puteți înlocui. Folosind acest program, puteți înlocui piese după cum vă este mai comod.

#### Comod, simplu de utilizat

- Un Specialist de asistență HP va diagnostica și evalua dacă este necesară o piesă de schimb pentru a gestiona o componentă hardware defectă.
- Piesele de schimb sunt expediate prin servicii de transport expres; majoritatea pieselor în stoc sunt expediate chiar în aceeași zi în care contactați HP.
- Disponibil pentru majoritatea produselor HP aflate în prezent în garanție sau contract.
- Disponibil în majoritatea țărilor.

Pentru informații suplimentare despre Customer Self Repair (Autoreparația efectuată de client), consultați [http://www.hp.com/go/selfrepair.](http://www.hp.com/go/selfrepair)

# Contactați asistența HP

Asistența HP vă este disponibilă prin telefon. Ce trebuie să faceți înainte de a suna:

- Examinați sugestiile de depanare din acest document.
- Examinați documentația relevantă a șoferului.
- Dacă ați instalat drivere software și RIPs de la terți, consultați documentația acestora.
- Dacă sunați la reprezentantul dumneavoastră de asistență, vă rugăm să aveți la dispoziție următoarele informații pentru a ne ajuta să vă răspundem mai rapid la întrebări:
- <span id="page-188-0"></span>– Produsul pe care îl utilizați (numărul produsului și numărul de serie, găsite pe eticheta din spatele produsului).
- [Dacă există un cod de eroare pe panoul frontal, notați-l;](#page-185-0) consultați Mesaje de eroare pe panoul frontal, la pagina 178.
- Computerul pe care îl utilizați.
- Orice echipament sau software special pe care îl utilizați (de exemplu, spoolers, rețele, switch-box-uri, modemuri sau drivere software speciale).
- Tipul de interfață utilizat pe produsul dumneavoastră (USB sau rețea).
- Software-ul și numele driverului și numărul de versiune pe care îl utilizați în prezent.
- Informațiile serviciului de imprimantă, pe care le puteți obține de la serverul Web încorporat. Într-un browser Web, introduceți adresa IP a imprimantei pentru a accesa serverul Web încorporat. Apoi faceți clic pe Asistență > Asistență pentru servicii > Informații de serviciu > Afișare. Dacă trebuie să trimiteți informațiile prin e-mail, le puteți descărca ca fișier din browser, iar ulterior puteți trimite fișierul.
- $\mathbb{B}^*$  **NOTĂ:** După ce faceți clic pe **Afișare**,browserul poate împiedica deschiderea ferestrei pop-up. În acest caz, trebuie să găsiți opțiunea browserului care permite deschiderea ferestrei.

Alternativ, din browser puteți trimite pagina direct: faceți clic pe Fișier > Trimiteți> pagină prin e-mail.

# Număr de telefon

Numărul de telefon de asistență HP este disponibil pe Web.

A se vedea [http://welcome.hp.com/country/us/en/wwcontact\\_us.html](http://welcome.hp.com/country/us/en/wwcontact_us.html) .

# <span id="page-189-0"></span>20 Specificațiile imprimantei

Următoarele secțiuni oferă detalii pentru acest subiect.

# Specificații funcționale

#### Tabelul 20-1 Consumabile de cerneală HP

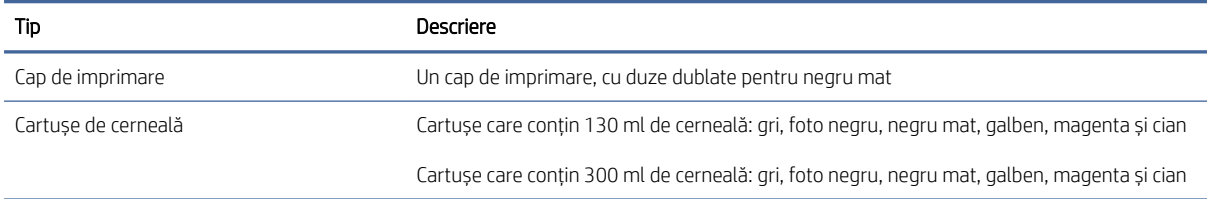

#### Tabelul 20-2 Dimensiunile hârtiei

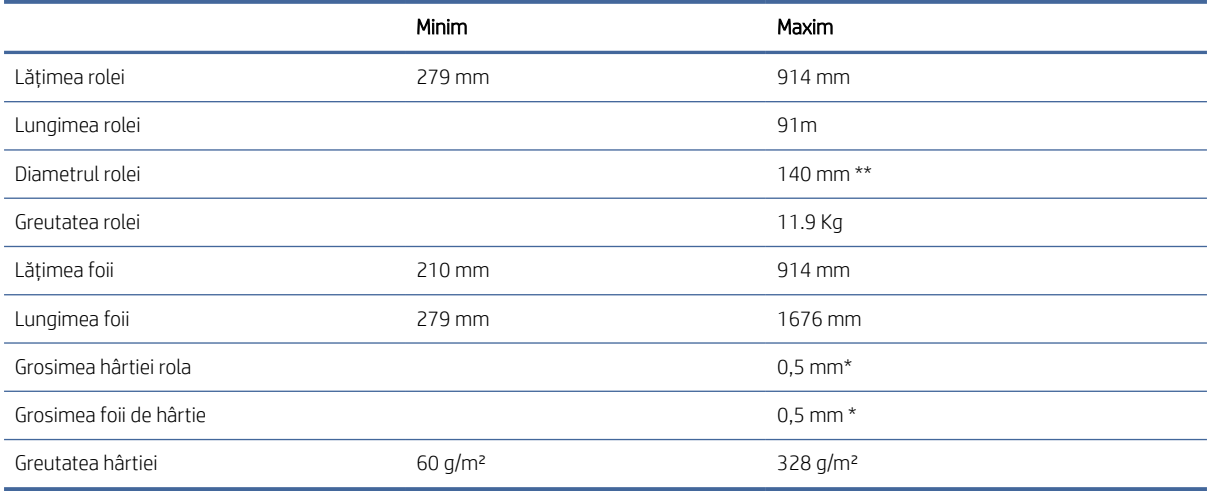

\* până la 0,6 mm imprimate pe tava de stivuire de ieșire cu modul manual.

\*\* Diametrul miezului de rolă de 51 mm (2 in). Hârtia cu diametrul miezului de rolă de 76 poate fi utilizată cu kitul de adaptor HP DesignJet 3-in spindle (a se vedea [Kit adaptor ax 3-in, la pagina 140\)](#page-147-0).

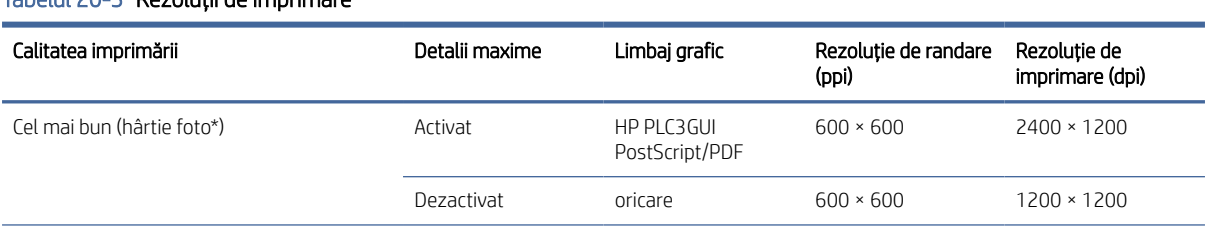

#### Tabelul 20-3 Rezoluții de imprimare

#### <span id="page-190-0"></span>Tabelul 20-3 Rezoluții de imprimare (Continuare)

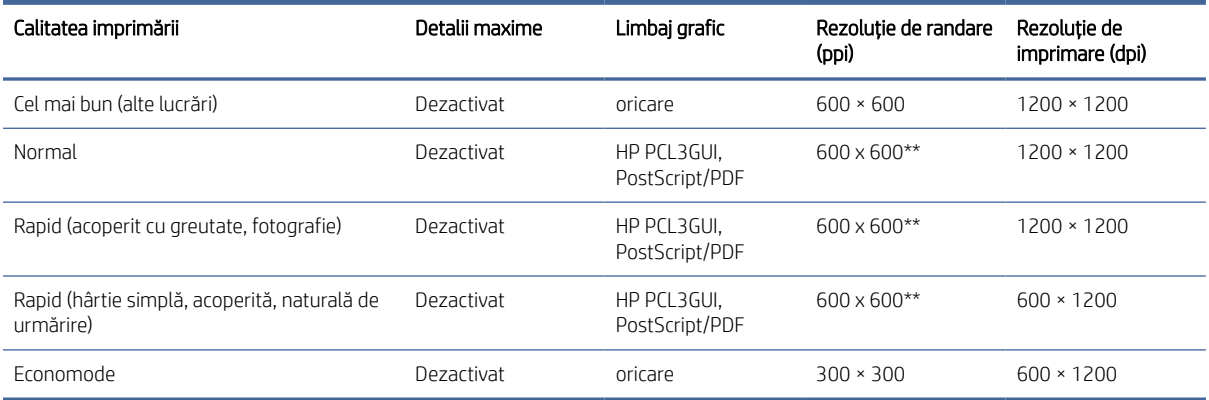

\* Pentru o listă de lucrări suportate, a se vedea [Hârtie de comandă, la pagina](#page-144-0) 137.

\*\* Cu excepția hârtiilor iluminate (300 x 300 ppi).

#### Tabelul 20-4 Margini

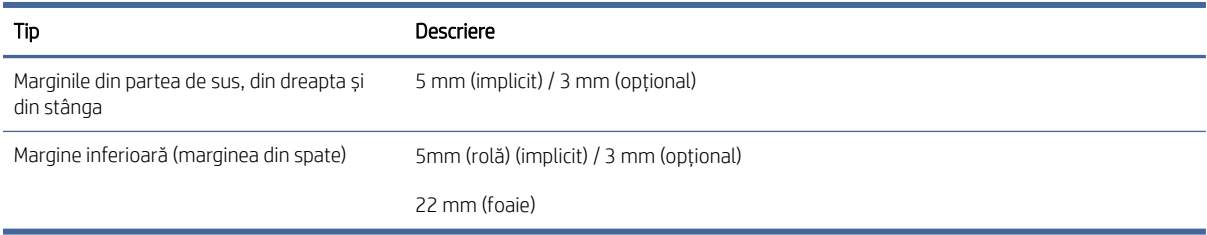

#### Tabelul 20-5 Precizie mecanică

#### Descriere

±0,1% din lungimea vectorială specificată sau ±0,2 mm (oricare dintre acestea este mai mare) la 23°C , umiditate relativă de 50-60%, pe materialul de imprimare E/A0 în modul Best sau Normal cu alimentarea cu rolă HP Matte Film.

#### Tabelul 20-6 Limbi grafice acceptate

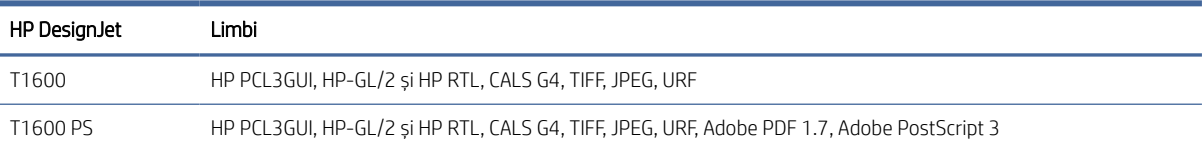

# Specificații de imprimare mobilă

Acest subiect oferă un set complet de informații de referință pentru acest subiect.

#### <span id="page-191-0"></span>Tabelul 20-7 Imprimare mobilă

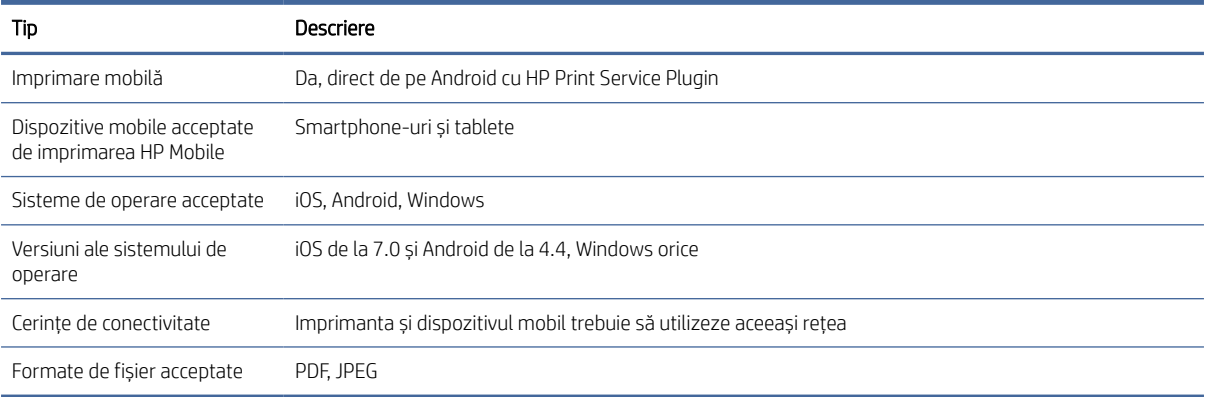

#### Tabelul 20-8 Imprimarea e-mailului

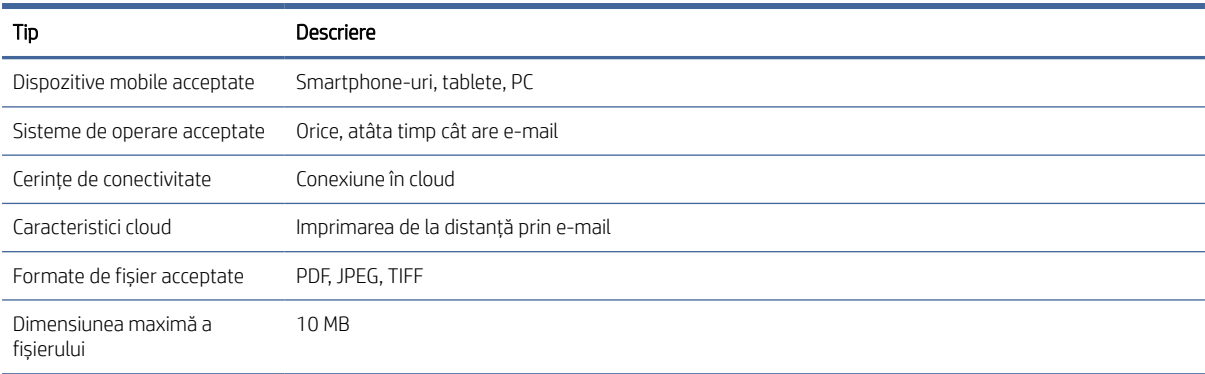

# Specificații fizice

Acest subiect oferă un set complet de informații de referință pentru acest subiect.

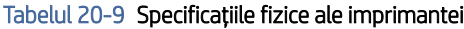

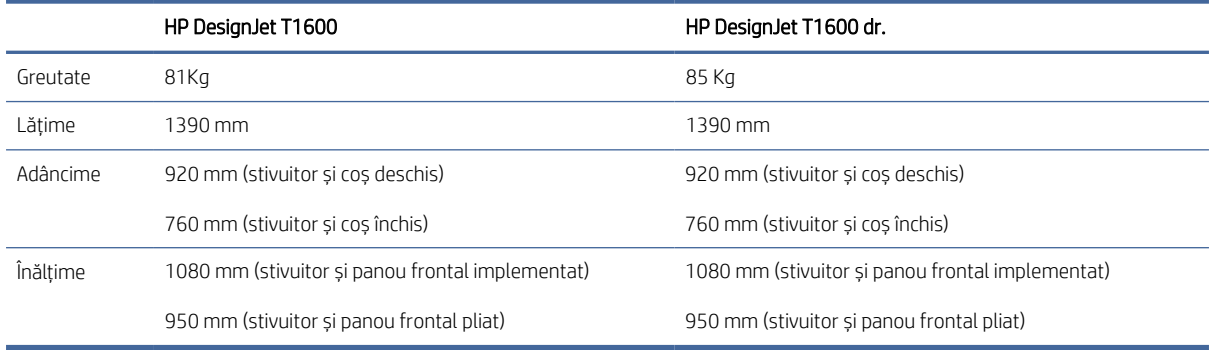

# <span id="page-192-0"></span>Specificații memorie

Acest subiect oferă un set complet de informații de referință pentru acest subiect.

#### Tabelul 20-10 Specificații memorie

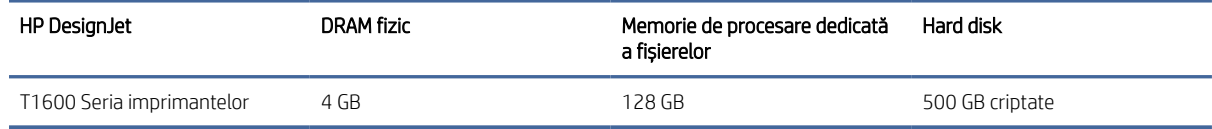

# Specificații de alimentare

Acest subiect oferă un set complet de informații de referință pentru acest subiect.

# Tabelul 20-11 Specificații de alimentare a imprimantei

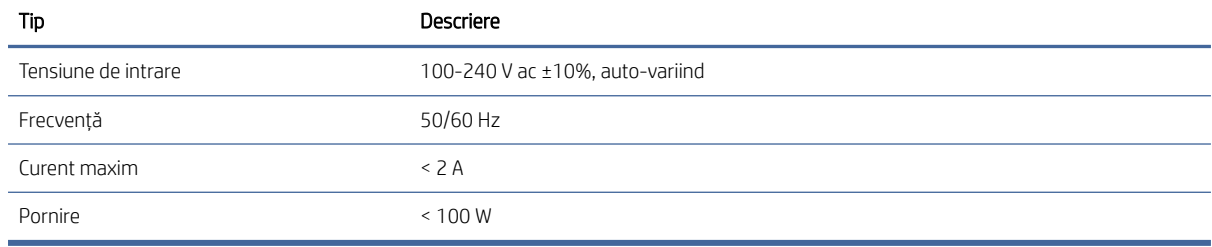

# Specificații privind mediul

Acest subiect oferă un set complet de informații de referință pentru acest subiect.

#### Tabelul 20-12 Specificațiile de mediu ale imprimantei

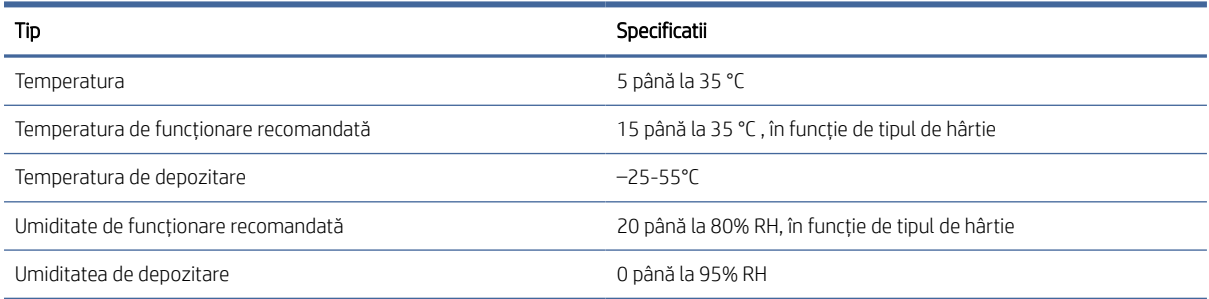

# Specificații acustice

Nivelurile declarate ale emisiilor de zgomot pentru seria de imprimante HP DesignJet T1600. Nivelurile presiunii acustice în pozițiile trecătorilor și nivelurile de putere acustică măsurate conform ISO 7779.

### Tabelul 20-13 Specificațiile acustice ale imprimantei

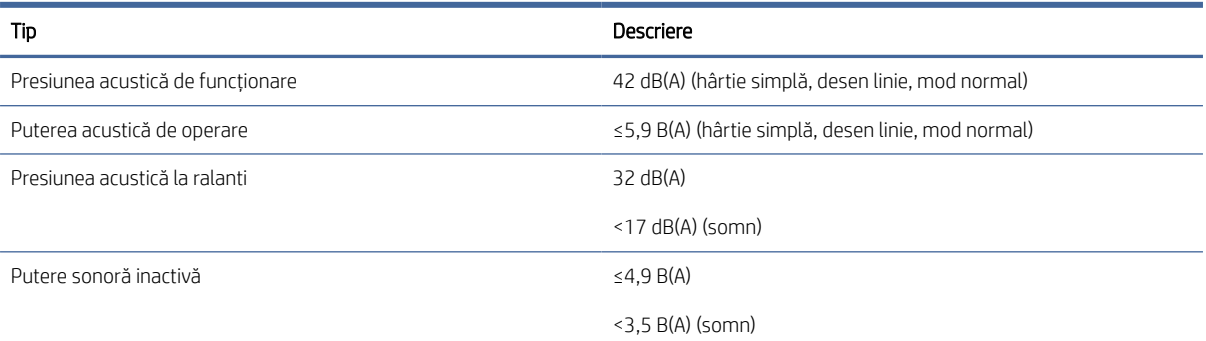

# Glosar

#### Adresa IPv4

Un identificator unic care identifică un anumit nod dintr-o rețea IPv4. O adresă IPv4 este formată din patru numere întregi separate prin opriri complete. Majoritatea rețelelor din lume folosesc adrese IPv4.

#### Adresa IPv6

Un identificator unic care identifică un anumit nod dintr-o rețea IPv6. O adresă IPv6 constă din până la 8 grupuri de cifre hexazecimale separate prin două puncte. Fiecare grup conține până la 4 cifre hexazecimale. Doar câteva rețele noi din lume folosesc adrese IPv6.

#### Adresa MAC

Adresa media Access Control: un identificator unic utilizat pentru a identifica un anumit dispozitiv dintr-o rețea. Este un identificator de nivel inferior adresei IP. Astfel, un dispozitiv poate avea atât o adresă MAC, cât și o adresă IP.

#### Adresă IP

Poate însemna o adresă IPv4 (cel mai probabil) sau o adresă IPv6.

#### AppleTalk

O suită de protocoale pe care Apple Computer le-a dezvoltat în 1984 pentru rețele de calculatoare. Apple recomandă acum TCP / IP și bonjour de rețea în loc. Produsele HP DesignJet nu mai acceptă AppleTalk.

#### Ax

O tijă care acceptă o rolă de hârtie în timp ce este utilizată pentru imprimare.

#### Bonjour

Numele comercial al Apple Computer pentru implementarea cadrului de specificații IETF Zeroconf, o tehnologie de rețea de calculatoare utilizată în Mac OS X de la Apple începând cu versiunea 10.2. Acesta este utilizat pentru a descoperi serviciile disponibile într-o rețea locală. Inițial a fost cunoscut sub numele de Rendezvous.

#### Cap de imprimare

O componentă de imprimantă detașabilă care preia cerneala de una sau mai multe culori din cartușul (cartușele) de cerneală corespunzător(e) și o depune pe hârtie, printr-un grup de duze. În imprimantă, fiecare cap de imprimare imprimă două culori diferite.

#### Cartuș de cerneală

O componentă de imprimantă amovibilă care stochează cerneală de o anumită culoare și o furnizează capului de imprimare.

#### Consecvența culorilor

Capacitatea de a imprima aceleași culori dintr-o anumită activitate de imprimare de la imprimare la imprimare și de la imprimantă la imprimantă.

#### Cuțit

O componentă de imprimantă care alunecă înainte și înapoi peste placă pentru a tăia hârtia.

#### Driver de imprimantă

Software care convertește o lucrare de imprimare într-un format generalizat în date potrivite pentru o anumită imprimantă.

#### Duză

Una dintre multele găuri minuscule dintr-un cap de imprimare prin care cerneala este depusă pe hârtie.

#### ESD

Descărcare electrostatică. Electricitatea statică este ceva obișnuit în viața de zi cu zi. Este scânteia care se face când atingeți ușa mașinii sau agățați îmbrăcămintea. Deși electricitatea statică controlată are unele aplicații utile, descărcările electrostatice necontrolate reprezintă unul din principalele pericole pentru produsele electronice. Prin urmare, pentru a preveni deteriorarea, sunt necesare unele măsuri de precauție atunci când configurați imprimanta sau manipulați dispozitive sensibile la ESD. Acest tip de deteriorare poate să reducă durata de viață a dispozitivului. O modalitate de a minimiza ESD-urile necontrolate și, prin urmare, de a reduce acest tip de deteriorare este prin atingerea oricărei părți împământate expuse a imprimantei (în principal piese metalice) înainte de manipularea dispozitivelor sensibile la ESD (cum ar fi capetele de imprimare sau cartușele de cerneală). În plus, pentru a reduce generarea de încărcare electrostatică în corpul dumneavoastră, încercați să evitați să lucrați într-o zonă mochetă și să vă mențineți mișcările corpului la un nivel minim atunci când manipulați dispozitive sensibile la ESD. De asemenea, evitați să lucrați în medii cu umiditate scăzută.

#### Ethernet

O tehnologie populară de rețea de calculatoare pentru rețelele locale.

#### Firmware

Software-ul care controlează funcționalitatea imprimantei și care este stocat semi-permanent în imprimantă (poate fi actualizat).

#### Gamă

Gama de culori și valorile densității reproductibile pe un dispozitiv de ieșire, cum ar fi o imprimantă sau un monitor.

#### Gigabit Ethernet

O rețea Ethernet capabilă să transfere date la până la 1.000.000.000 biți/secundă. Interfețele Gigabit Ethernet sunt capabile să negocieze viteze mai mici atunci când este necesar pentru compatibilitatea cu dispozitivele Ethernet mai vechi.

#### Hârtie

Un material subțire, plat, realizat pentru a fi scris sau imprimat; cel mai frecvent realizate din fibre de un fel, care sunt pulpate, uscate și presate.

#### HP RTL

Hp Raster Transfer Language: o limbă definită de HP pentru a descrie grafica raster (bitmap).

#### HP-GL/2

HP Graphics Language 2: o limbă definită de HP pentru a descrie grafica vectorială.

### I/O

Intrare/Ieșire: acest termen descrie transmiterea datelor între un dispozitiv și altul.

### ICC

International Color Consortium, un grup de companii care au convenit asupra unui standard comun pentru profilurile de culoare.

#### IPSec

Un mecanism sofisticat pentru asigurarea securității rețelei prin autentificarea și criptarea pachetelor IP trimise între nodurile dintr-o rețea. Fiecare nod de rețea (computer sau dispozitiv) are o configurație IPSec. Aplicațiile nu sunt de obicei conștiente dacă IPSec este utilizat sau nu.

#### **Jetdirect**

Numele mărcii HP pentru seria sa de servere de imprimare care permit conectarea directă a unei imprimante la o rețea locală.

### LED

Diodă emițătoare de lumină: un dispozitiv semiconductor care emite lumină atunci când este stimulat electric.

#### Model de culoare

Un sistem de reprezentare a culorilor după numere, cum ar fi RGB sau CMYK.

### Placă

Suprafața plană din cadrul imprimantei pe care trece hârtia în timp ce este imprimată.

#### Port gazdă USB

O priză USB dreptunghiulară, cum ar fi cele găsite pe computere. O imprimantă poate controla dispozitivele USB care sunt conectate la un astfel de port. Imprimanta are două porturi gazdă USB, pe care le utilizează pentru a controla accesoriile și unitățile flash USB.

#### Precizia culorilor

Capacitatea de a imprima culori care se potrivesc cu imaginea originală cât mai aproape posibil, având în vedere că toate dispozitivele au o gamă de culori limitată și este posibil să nu fie capabile fizic să se potrivească cu precizie anumitor culori.

#### Rețea

O rețea este un set de conexiuni care transmit date între computere și dispozitive. Fiecare dispozitiv este capabil să comunice cu fiecare alt dispozitiv din aceeași rețea. Acest lucru permite mutarea datelor între computere și dispozitive și permite partajarea dispozitivelor, cum ar fi imprimantele, între mai multe computere.

#### Spațiu de culoare

Un model de culoare în care fiecare culoare este reprezentată de un anumit set de numere. Multe spații de culoare diferite pot utiliza același model de culoare: de exemplu, monitoarele utilizează în general modelul de culoare RGB, dar au spații de culoare diferite, deoarece un anumit set de numere RGB are ca rezultat culori diferite pe monitoare diferite.

### TCP/IP

Transmission Control Protocol/Internet Protocol: protocoalele de comunicații pe care se bazează Internetul.

### USB

Magistrală serială universală: o magistrală serială standard concepută pentru a conecta dispozitivele la computere.

# Index

## A

accesorii comandă [139](#page-146-0) Accesoriu Wi-Fi [59](#page-66-0) activați/dezactivați wi-fi direct [64](#page-71-0) conectarea imprimantei la o rețea Wi-Fi [62](#page-69-0) funcționalitate [59](#page-66-0) imprimare cu Wi-Fi direct [63](#page-70-0) instalare [60](#page-67-0) mai multe informații [64](#page-71-0) viteza datelor [60](#page-67-0) Acrobat Pro, imprimare [102](#page-109-0) Acrobat Reader, imprimare [101](#page-108-0) Acrobat, imprimare [98](#page-105-0) Acrobat, imprimare multipage [99](#page-106-0) actualizare software [133](#page-140-0) actualizarea firmware-ului [132](#page-139-0) configurare manuală [18](#page-25-0) acțiuni din coada de activități [85](#page-92-0) Adresă IP [52](#page-59-0) alb-negru [95](#page-102-0) alerte Avertismente [176](#page-183-0) Erori [176](#page-183-0) alimentare pornit/oprit [6](#page-13-0) alocarea costurilor [118](#page-125-0) Asistență HP [180](#page-187-0) Asistență pentru clienți [179](#page-186-0) Asistență pentru clienți HP [179](#page-186-0) atenționare [4](#page-11-0) AutoCAD, prezentare de imprimare [107](#page-114-0) AutoCAD, proiect de imprimare [105](#page-112-0) avertisment [4](#page-11-0)

## C

calibrare culori [93](#page-100-0) calitate, înaltă [75](#page-82-0) calitatea imprimării alege [69](#page-76-0) cap de imprimare aliniere [171](#page-178-0) comandă [136](#page-143-0) curat; Epurare [170](#page-177-0)

depărta [123](#page-130-0) despre [123](#page-130-0) imposibil de introdus [169](#page-176-0) insera [127](#page-134-0) înlocuiți, rezea [170](#page-177-0) mesaje de stare [171](#page-178-0) specificație [182](#page-189-0) stare [123](#page-130-0) caracteristicile imprimantei [1](#page-8-0) cartuș de cerneală comandă [136](#page-143-0) depărta [119](#page-126-0) despre [119](#page-126-0) imposibil de introdus [169](#page-176-0) insera [121](#page-128-0) întreținere [131](#page-138-0) mesaje de stare [169](#page-176-0) specificație [182](#page-189-0) stare [119](#page-126-0) Centrul de asistență HP [179](#page-186-0) cerneală obicei [116](#page-123-0) utilizarea economică a [78](#page-85-0) coadă de locuri de muncă panou frontal [84](#page-91-0) Server web încorporat [89](#page-96-0) comandă accesorii [139](#page-146-0) cap de imprimare [136](#page-143-0) cartușe de cerneală [136](#page-143-0) hârtie [137](#page-144-0) componentele imprimantei [5](#page-12-0) componentele principale ale imprimantei [5](#page-12-0) comunicare pe calculator probleme de comunicare imprimantă/calculator [57,](#page-64-0) [174](#page-181-0) conectarea imprimantei informații generale [12](#page-19-0) Conectivitate HP ePrint configura [18](#page-25-0) Conexiune Internet depanare [176](#page-183-0) configura Conectivitate HP ePrint [18](#page-25-0) contabilizare [114](#page-121-0)

control acces [24](#page-31-0)

coș [45](#page-52-0) probleme de ieșire [151](#page-158-0) Cuiburi [76](#page-83-0) activați și dezactivați [77](#page-84-0) culori Avantaje [92](#page-99-0) calibrare [93](#page-100-0) CMYK [92](#page-99-0) Inexacte [160](#page-167-0) profil [92](#page-99-0) RGB [92](#page-99-0) Spatii [96](#page-103-0) culori aliniate incorect [164](#page-171-0) curățarea plăcilor [158](#page-165-0) curățați imprimanta [131](#page-138-0) curățați platoul [158](#page-165-0) Customer Self Repair (Autoreparație efectuată de client) [180](#page-187-0) cuțit pornit/oprit [48](#page-55-0)

### D

de locuri de muncă de imprimare Cuiburi [76](#page-83-0) de locuri de muncă, când să imprimați [86](#page-93-0) depanarea rețelei [56](#page-63-0) descărcarea hârtiei chiflă [38](#page-45-0) detalii de locuri de muncă [87](#page-94-0) dimensiunea paginii [70](#page-77-0) dispozitiv de curățare a capului de imprimare specificație [182](#page-189-0) DNS settings (Setări DNS) [52](#page-59-0) două role [50](#page-57-0) Drivere [27](#page-34-0)

## E

economisește pe cerneală [78](#page-85-0) pe hârtie [76](#page-83-0) Emulația PANTONE [95](#page-102-0) etichete de avertizare [4](#page-11-0) etichete de siguranță [4](#page-11-0) etichete, avertizare [4](#page-11-0) extensii de garanție [180](#page-187-0)

## F

foaie de hârtie încărcare [39](#page-46-0) folder de rețea imposibil de accesat [175](#page-182-0) fus [140](#page-147-0) sarcina rolei [32](#page-39-0)

### G

gestionarea culorilor de la driverele de imprimantă [94](#page-101-0) de pe panoul frontal [97](#page-104-0) opțiuni [94](#page-101-0) proces [92](#page-99-0) granularitate [155](#page-162-0) grosimea liniei [162](#page-169-0)

### H

hârtie afișarea informațiilor [47](#page-54-0) calibrați avansul hârtiei [152](#page-159-0) descărcare presetări [45,](#page-52-0) [46](#page-53-0) dimensiuni (max și min) [182](#page-189-0) gem din cauza benzii tăiate [150](#page-157-0) gem în platou [145](#page-152-0) gem în stivuitor [150](#page-157-0) hârtie care nu este în conducător auto [142](#page-149-0) imprimarea pe hârtie încărcată [73,](#page-80-0) [144](#page-151-0) incorecte din hârtie [151](#page-158-0) încărcare imposibilă [141](#page-148-0) încărcarea mesajelor de eroare [142](#page-149-0) întreținere [47](#page-54-0) mărime [70](#page-77-0) mișcare [47](#page-54-0) nu este plat [156](#page-163-0) nu se taie bine [151](#page-158-0) obicei [116](#page-123-0) Presetări [45](#page-52-0) probleme de ieșire în coș [151](#page-158-0) retinut de imprimanta [151](#page-158-0) rola în vrac pe ax [151](#page-158-0) selectați tipul [73](#page-80-0) stivuitor neașteptat de plin [150](#page-157-0) tăiat curat [48](#page-55-0) tăiate după imprimare [151](#page-158-0) tipărite pe hârtie greșită [144](#page-151-0) utilizarea economică a [76](#page-83-0) vizualizarea informațiilor [45](#page-52-0) hârtie care nu este în conducător auto [142](#page-149-0)

hârtie de încărcare foaia nu se poate încărca [141](#page-148-0) foaie [39](#page-46-0) hârtie care nu este în conducător auto [142](#page-149-0) încărcare imposibilă [141](#page-148-0) rola în imprimantă [36](#page-43-0) rola nu se poate încărca [141](#page-148-0) rola pe ax [32](#page-39-0) sfaturi generale [31](#page-38-0) hp eprint activa [17](#page-24-0)

### I

ID-ul contului Necesită [26](#page-33-0) imagine decupată [161](#page-168-0) imprimanta nu imprimă [173](#page-180-0) imprimanta nu va porni [173](#page-180-0) imprimantă nu pot accesa folderul de rețea [175](#page-182-0) imprimantă multiroll [50](#page-57-0) Imprimare [65](#page-72-0) imprimare de la driver de imprimantă [69](#page-76-0) Folderul meu de acasă [68](#page-75-0) Unitate flash USB [65](#page-72-0) imprimare de pe mobil [81](#page-88-0) imprimare întârziată [59](#page-66-0) imprimare lentă [174](#page-181-0) Imprimare mobilă [183](#page-190-0) tipări [81](#page-88-0) imprimare nesupravegheată [79](#page-86-0) imprimare peste noapte [79](#page-86-0) imprimarea diagnosticelor de imagine [166](#page-173-0) imprimarea e-mailului permite imprimarea HP [17](#page-24-0) Politicile de activitate HP ePrint [18](#page-25-0) Imprimarea e-mailului [183](#page-190-0) imprimarea schiță [74](#page-81-0) imprimați acum [86](#page-93-0) imprimați următorul [86](#page-93-0) Imprimării [74](#page-81-0) IPV6 settings (Setări IPV6) [52](#page-59-0)

### Î

în așteptare pentru hârtie [144](#page-151-0) activare/dezactivare [145](#page-152-0) întrerupeți coada [86](#page-93-0)

## K

kit adaptor ax [140](#page-147-0) kituri de întretinere [134](#page-141-0)

### L

limbă [9](#page-16-0) limbi grafice [182](#page-189-0) linii de decupare [75](#page-82-0) linii în trepte [163](#page-170-0) linii neclare [165](#page-172-0) linii suprapuse [73](#page-80-0) link speed (viteză conexiune) [52](#page-59-0)

#### M

margini [72](#page-79-0) specificație [182](#page-189-0) măsuri de precauție [2](#page-9-0) mesaje de eroare butuc [178](#page-185-0) panou frontal [178](#page-185-0) Microsoft Office, imprimare [110](#page-117-0) mod de siguranță [130](#page-137-0) modele de imprimante [2](#page-9-0) modul de repaus [9](#page-16-0) modul dim [8](#page-15-0) mutați imprimanta [131,](#page-138-0) [132](#page-139-0)

### N

nepotrivire de hârtie [87](#page-94-0) Networking [52](#page-59-0) nu poate încărca hârtie [141](#page-148-0) nuanțe de gri [95](#page-102-0) număr de telefon [181](#page-188-0)

### O

opțiunea de pe panoul frontal activați detaliile maxime [75](#page-82-0) activați economodele [74](#page-81-0) activați liniile de decupare [75](#page-82-0) alb-negru pur [97](#page-104-0) aspect margini [72](#page-79-0) calibrare culori [93](#page-100-0) calitatea imprimării [69](#page-76-0) compensarea punctului negru [97](#page-104-0) diagnosticarea imprimării [166](#page-173-0) dimensiunea hârtiei [70](#page-77-0) Emulația PANTONE [97](#page-104-0) ID-ul contului necesar [26](#page-33-0) imprimare color [97](#page-104-0) imprimarea în tonuri de gri [97](#page-104-0) intenția de randare [97](#page-104-0)

opțiuni de cuib [78](#page-85-0) Profil sursă CMYK [97](#page-104-0) Profil sursă RGB [97](#page-104-0) Redimensiona [73](#page-80-0) resetare calibrare [153](#page-160-0) selectați limba grafică [28](#page-35-0) selectați tipul de hârtie [143](#page-150-0) Server web încorporat [175](#page-182-0) Timeout I/O [161](#page-168-0) uni [73](#page-80-0) opțiunea panoului frontal activa [47](#page-54-0) alinierea capilor de imprimare [171](#page-178-0) auto-off din cauza inactivității [9](#page-16-0) cap de imprimare curat [170](#page-177-0) descărcarea hârtiei [39](#page-46-0) informații despre capul de imprimare [123](#page-130-0) înlocuire [119,](#page-126-0) [123](#page-130-0) limbă [9](#page-16-0) luminozitatea ecranului [9](#page-16-0) mutați hârtia [47](#page-54-0) repausul imprimantei [9](#page-16-0) selectare unitate [9](#page-16-0) Server web încorporat [58](#page-65-0) tăiere și alimentare formă [48](#page-55-0) tăietor orizontal [48](#page-55-0) timp de uscare [48](#page-55-0) tipărire și management [58](#page-65-0) volum difuzor [9](#page-16-0) opțiunea pentru panoul frontal ajustați avansul hârtiei [152](#page-159-0) calibrați avansul hârtiei [152](#page-159-0) imprimarea imaginii de diagnosticare [166](#page-173-0) tipuri de hârtie protejată [79](#page-86-0) opțiuni panou frontal actualizarea firmware-ului [9](#page-16-0) limbă [9](#page-16-0) opțiuni dată și oră [9](#page-16-0) restabilire setări din fabrică [9](#page-16-0) opțiuni pentru coada de activități [88](#page-95-0)

## P

Pachete HP care [180](#page-187-0) panou frontal [7](#page-14-0) accesibilitate [29](#page-36-0) coadă de locuri de muncă [84](#page-91-0) limbă [9](#page-16-0) panoul frontal nu va porni [173](#page-180-0) Photoshop, imprimare [104](#page-111-0) Photoshop, prezentare tipărită [109](#page-116-0) politici rola [87](#page-94-0)

Politicile HP ePrint Imprimare [18](#page-25-0) precizia lungimii liniei [165](#page-172-0) precizie mecanică [182](#page-189-0) preferințe de imprimare Implicit [88](#page-95-0) preferințe, driver Windows [28](#page-35-0) preferințele șoferului [28](#page-35-0) presetare hârtie de import [46](#page-53-0) Previzualizarea imprimării HP [10](#page-17-0) previzualizarea unei imprimări [74](#page-81-0) printuri demo [11](#page-18-0) printuri încătușate [157](#page-164-0) printuri zgâriate [157](#page-164-0) probleme de banding [152](#page-159-0) probleme de imagine imagine decupată [161](#page-168-0) obiecte lipsă [162](#page-169-0) tuns în partea de jos [161](#page-168-0) probleme de încărcare a hârtiei [141](#page-148-0) probleme legate de calitatea imprimării Benzi [154](#page-161-0) cerneala neagră se desprinde [158](#page-165-0) culori aliniate incorect [164](#page-171-0) granularitate [155](#page-162-0) grosimea liniei [162](#page-169-0) hârtie nu este plată [156](#page-163-0) informații generale [154](#page-161-0) încăierare [157](#page-164-0) linii discontinue [164](#page-171-0) linii în trepte [163](#page-170-0) linii neclare [165](#page-172-0) linii negre pe galben [158](#page-165-0) linii orizontale [154](#page-161-0) linii verticale de diferite culori [159](#page-166-0) lungimi de linie inexacte [165](#page-172-0) marcaje de cerneală [157](#page-164-0) margini mai întunecate decât se așteptau [158](#page-165-0) muchii în trepte sau neascuțite [158](#page-165-0) partea de jos a imprimării [159](#page-166-0) pete albe [159](#page-166-0) scărpinat [157](#page-164-0) protejați numai un tip de hârtie T1600dr [79](#page-86-0) protocoale, rețea [52](#page-59-0) Proxy Server settings (Setări server proxy) [52](#page-59-0)

### R

reclasificând o imprimare [73](#page-80-0) retipărire de locuri de muncă [86](#page-93-0) rețea conectați mac-ul [16](#page-23-0) rețele link speed (viteză conexiune) [52](#page-59-0) protocoale [52](#page-59-0) setări de securitate [52](#page-59-0) rezoluții de imprimare [182](#page-189-0) rola de hârtie descărcare [38](#page-45-0) încărcare [36](#page-43-0) sarcina axului [32](#page-39-0)

# S

scalarea unei imprimări [73](#page-80-0) securitate [24](#page-31-0) setări de rețea [52](#page-59-0) Server web încorporat [11](#page-18-0) accesibilitate [29](#page-36-0) alocarea costurilor [118](#page-125-0) coadă de locuri de muncă [89](#page-96-0) imposibil de accesat [58,](#page-65-0) [175](#page-182-0) statistici de utilizare [114](#page-121-0) utilizare pe loc de muncă [116](#page-123-0) servicii de asistență Asistență HP [180](#page-187-0) Asistență pentru clienți HP [179](#page-186-0) Centrul de asistență HP [179](#page-186-0) extensii de garanție [180](#page-187-0) Pachete HP care [180](#page-187-0) software-ul imprimantei [180](#page-187-0) servicii de imprimantă configura [16](#page-23-0) Servicii Web depanare [176](#page-183-0) Setări DHCP [52](#page-59-0) Setări TCP/IP [52](#page-59-0) software-ul imprimantei Dezinstalarea Windows [13](#page-20-0) Instalare Windows [13](#page-20-0) Instalarea imprimării mac OS X [13](#page-20-0) software-ul imprimantei, descărcare [180](#page-187-0) software-ul, download [180](#page-187-0) specificație hard disk [185](#page-192-0) specificații acustice [185](#page-192-0) alimentare [185](#page-192-0) consumabile de cerneală [182](#page-189-0) dimensiunea hârtiei [182](#page-189-0) fizice [184](#page-191-0)

funcționale [182](#page-189-0) hard disk [185](#page-192-0) imprimare mobilă [183](#page-190-0) imprimarea e-mailului [183](#page-190-0) limbi grafice [182](#page-189-0) margini [182](#page-189-0) mediu [185](#page-192-0) memorie [185](#page-192-0) mobil [183](#page-190-0) precizie mecanică [182](#page-189-0) rezoluții de imprimare [182](#page-189-0) specificații acustice [185](#page-192-0) specificații de alimentare [185](#page-192-0) specificații fizice [184](#page-191-0) specificații funcționale [182](#page-189-0) specificații memorie [185](#page-192-0) specificații mobile [183](#page-190-0) Specificații mobile [83](#page-90-0) specificații privind mediul [185](#page-192-0) stare imprimantă [131](#page-138-0) starea firewall-ului [52](#page-59-0) Starea IPSEC [52](#page-59-0) statistică alocarea costurilor [118](#page-125-0) cartuș de cerneală [119](#page-126-0) obicei [114](#page-121-0) utilizare pe loc de muncă [116](#page-123-0) Stivuitor [41](#page-48-0) stocați imprimanta [131,](#page-138-0) [132](#page-139-0)

#### Simboluri/Numerice

ștergere disc [135](#page-142-0) ștergere fișier, securizare [134](#page-141-0) ștergere securizată a fișierului [134](#page-141-0) ștergerea locurilor de muncă [88](#page-95-0) ștergeți fișierele în siguranță [134](#page-141-0)

### T

timp de uscare schimbare [48](#page-55-0) tipuri de hârtie [137](#page-144-0) tuns în partea de jos [161](#page-168-0)

### U

Upgrade PostScript [140](#page-147-0) Utilitar HP acces [10](#page-17-0) imposibil de accesat [58](#page-65-0) Utilitar HP DesignJet acces [10](#page-17-0)

### V

vedere din față [5](#page-12-0)

vedere din spate [6](#page-13-0) verificare sistem de fișiere [176](#page-183-0)